# **OpenShot Video Editor Documentation**

*Release 3.1.1-dev*

**OpenShot Studios, LLC**

**Mar 27, 2024**

# **CONTENTS**

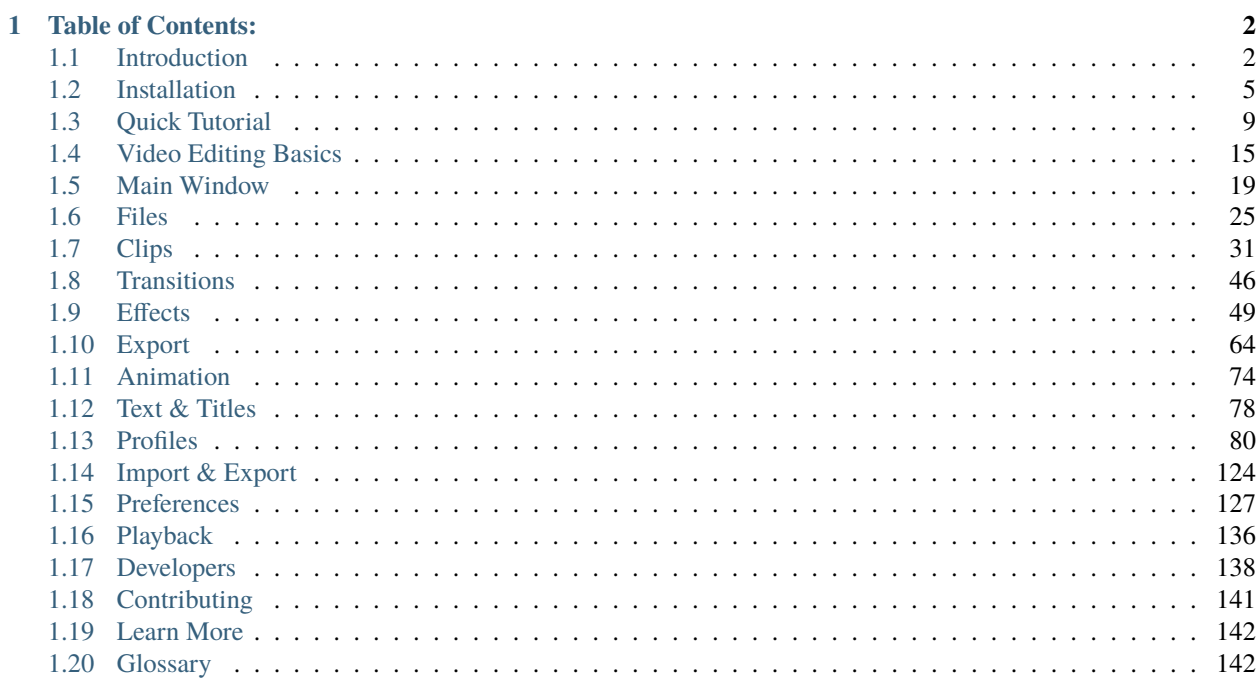

OpenShot Video Editor is an award-winning, open-source video editor, available on Linux, Mac, Chrome OS, and Windows. OpenShot can create stunning videos, films, and animations with an easy-to-use interface and rich set of features.

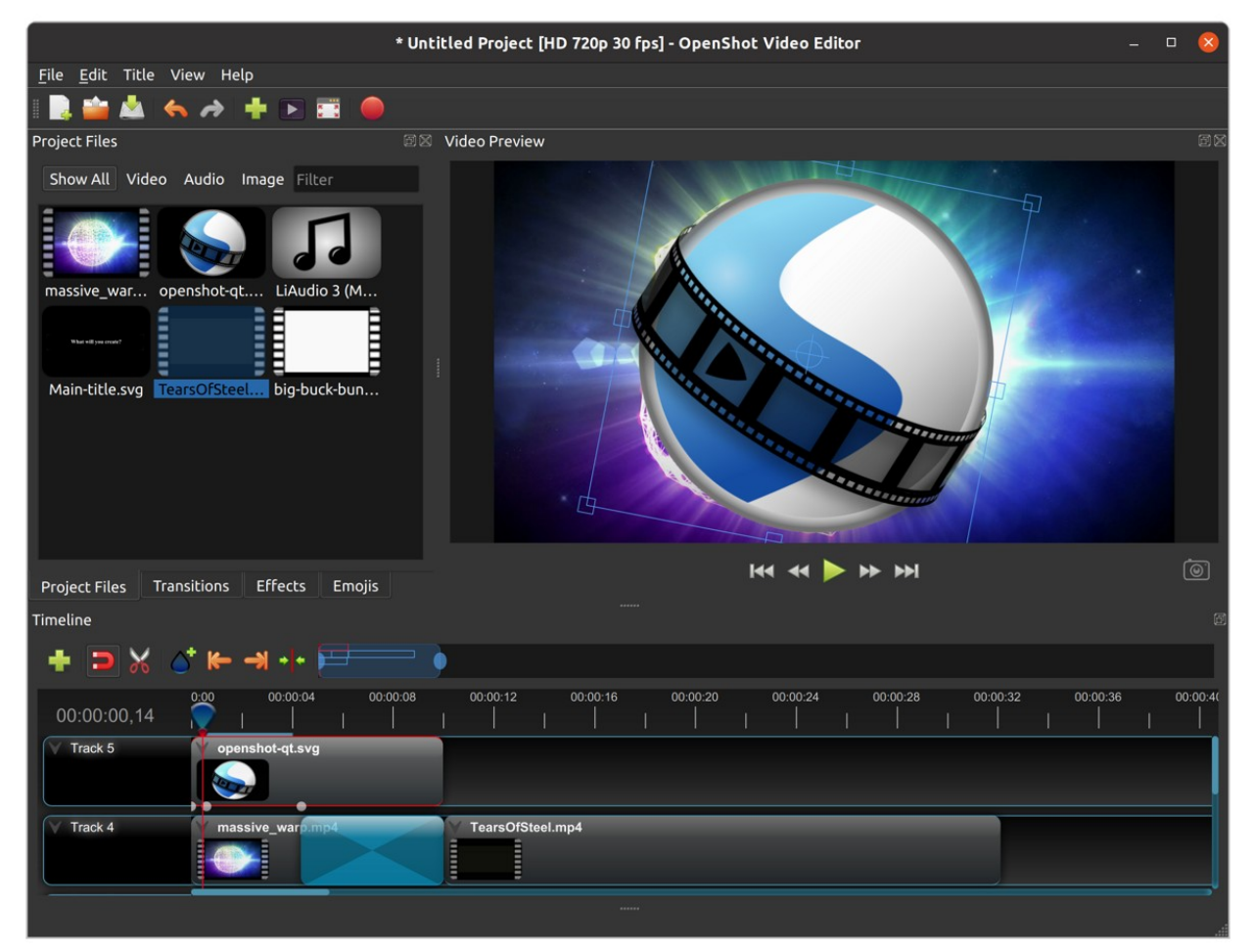

### **CHAPTER**

**ONE**

# **TABLE OF CONTENTS:**

# <span id="page-3-1"></span><span id="page-3-0"></span>**1.1 Introduction**

OpenShot Video Editor is an award-winning, open-source video editor, available on Linux, Mac, and Windows. Open-Shot can create stunning videos, films, and animations with an easy-to-use interface and rich feature-set.

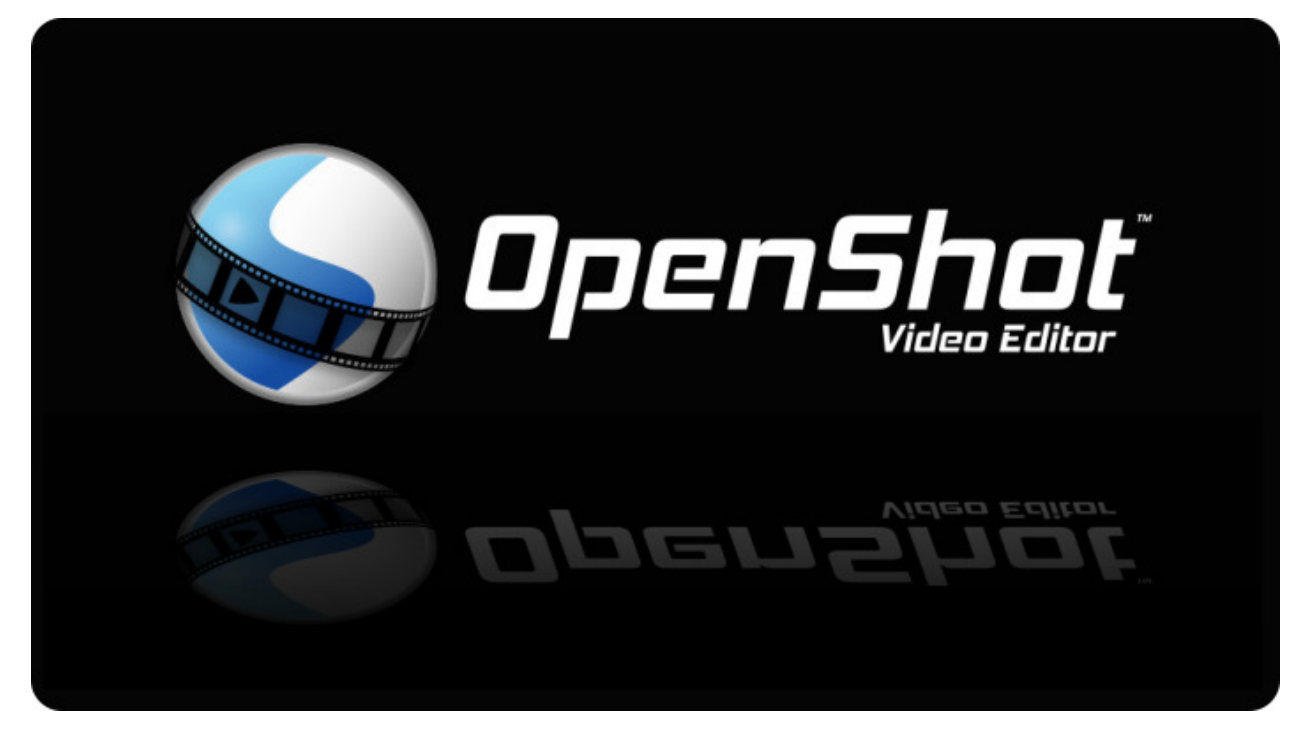

### **1.1.1 Features**

- **Free & open-source** (licensed under GPLv3)
- **Cross-platform** (Linux, OS X, Chrome OS, and Windows)
- **Easy-to-use UI** (beginner-friendly, built-in tutorial)
- **Supports most formats** (video, audio, images FFmpeg-based)
- **70+ video profiles & presets** (including YouTube HD)
- **Advanced timeline** (drag-drop, scroll, zoom, snap)
- **Advanced clips** (trim, alpha, scale, rotate, shear, transform)
- **Real-time preview** (multi-threaded, performance-optimized)
- **Simple & advanced views** (customizable)
- **Keyframe animations** (*linear*, *Bézier*, *constant* interpolation)
- **Compositing, overlays, watermarks, transparency**
- **Unlimited tracks / layers** (for complex projects)
- **Transitions, masks, wipes** (grayscale images, animated masks)
- **Video & audio effects** (brightness, hue, chroma key, and more)
- **Image sequences & 2D animations**
- **Blender 3D integration** (animated 3D title templates)
- **Vector file support & editing** (SVG for titles)
- **Audio mixing, waveform, editing**
- **Emojis** (open-source stickers & artwork)
- **Frame accuracy** (per-frame navigation)
- **Time re-mapping & speed changes** (slow/fast, forward/backward)
- **Advanced AI** (motion tracking, object detection, stabilization)
- **Credits & captions** (scrolling, animated)
- **Hardware acceleration** (NVIDIA, AMD, Intel, etc.)
- **Import & export** (EDL, Final Cut Pro)
- **Desktop integration** (drag-drop from file managers)
- **JSON project format** [\(OpenShot Cloud API](https://www.openshot.org/cloud-api/) compatible)
- **Customizable shortcuts**
- **Translations** (100+ languages)
- **Community support** [\(Visit our forum\)](https://openshot.org/forum/)

### **1.1.2 Screenshot**

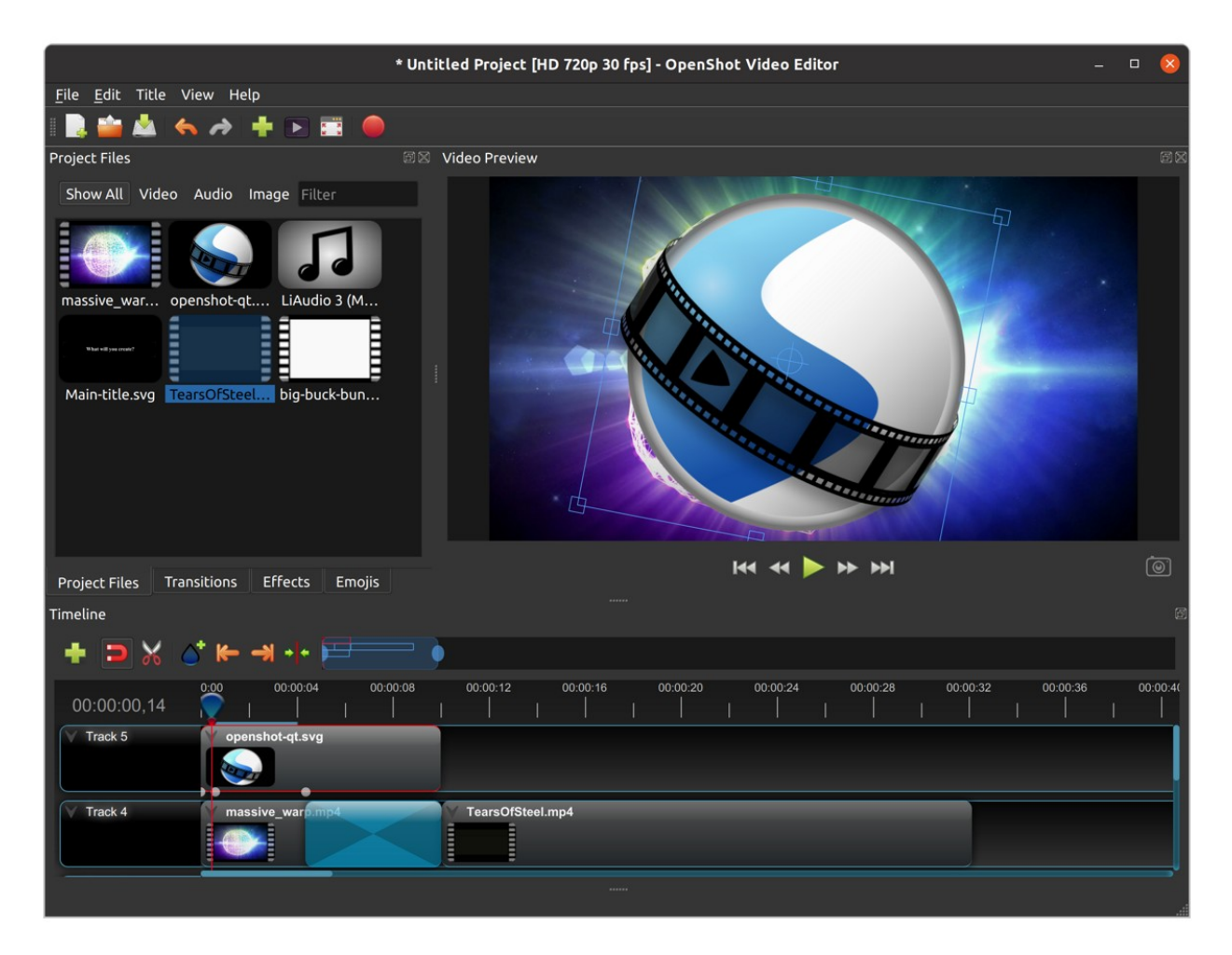

### <span id="page-5-0"></span>**1.1.3 System Requirements**

Video editing benefits from modern, multi-core CPUs with **fast clock speeds** (GHz), large amounts of memory, and fast hard disk drives. Basically, you want the best computer you can afford when video editing. Here are the **minimum system requirements**:

#### **TL;DR**

Most computers manufactured after 2017 will run OpenShot

#### **Minimum Specifications**

- 64-bit Operating System (*Linux, OS X, Chrome OS, Windows 7/8/10/11*)
- **Multi-core processor with 64-bit support**
	- **–** Minimum cores: 2 (*recommended: 6+ cores*)
	- **–** Minimum threads: 4 (*recommended: 6+ threads*)
	- **–** Minimum turbo clock speed: 2.7 Ghz (*recommended: 3.4+ Ghz*)
- 4GB of RAM (*16+ GB recommended*)
- 1 GB of hard-disk space for installation & usage (*recommended: 50+ GB available hard-disk space for media, videos, images, and storage*)
- Optional: Solid-state drive (SSD), if utilizing disk-caching add an additional 10GB of hard-disk space
- For factors related to real-time previews, see *[Playback](#page-137-0)*.

### **1.1.4 License**

OpenShot Video Editor is free software: you can redistribute it and/or modify it under the terms of the GNU General Public License as published by the Free Software Foundation, either version 3 of the License, or (at your option) any later version.

OpenShot Video Editor is distributed in the hope that it will be useful, but WITHOUT ANY WARRANTY; without even the implied warranty of MERCHANTABILITY or FITNESS FOR A PARTICULAR PURPOSE. See the GNU General Public License for more details.

# <span id="page-6-0"></span>**1.2 Installation**

The latest official **stable** version of OpenShot Video Editor for Linux, Mac, Chrome OS, and Windows can be downloaded from the official download page at [https://www.openshot.org/download/.](https://www.openshot.org/download/) You can find our latest **unstable** versions (i.e. daily builds) at <https://www.openshot.org/download#daily> (these versions are updated very frequently, and often contain many improvements not yet released in our stable build).

### **1.2.1 Clean Install**

If you are upgrading from a previous version of OpenShot or are experiencing a crash or error message after launching OpenShot, please see *[Reset \(Default Values\)](#page-136-0)* for instructions on clearing the previous openshot.settings file (for a clean install with **default preferences**).

### **1.2.2 Windows (Installer)**

Download the Windows installer from the [official download page](https://www.openshot.org/download/) (the download page contains both 64-bit and 32-bit versions), double click it, and follow the directions on screen. Once completed, OpenShot will be installed and available in your Start menu.

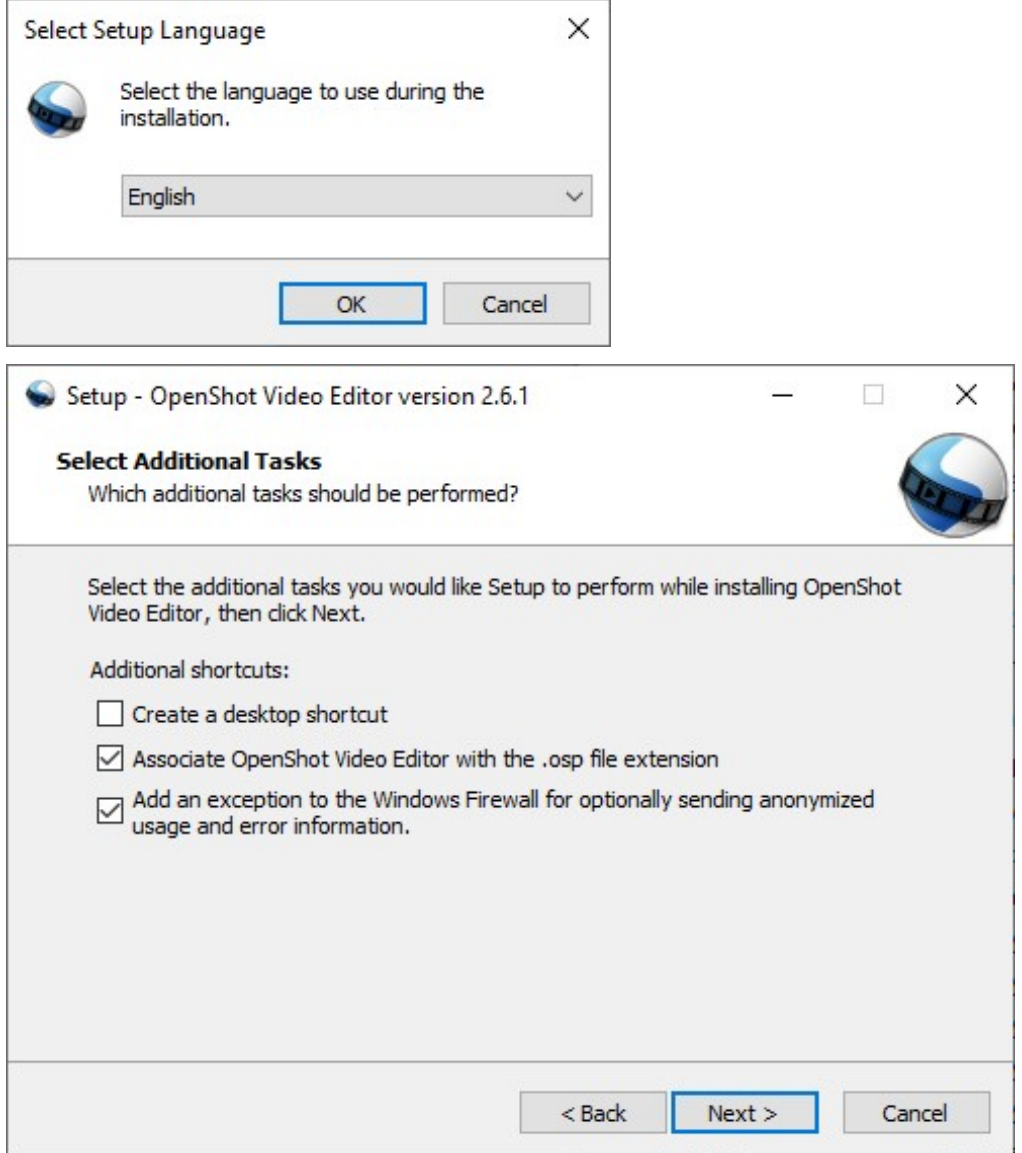

### **1.2.3 Windows (Portable)**

If you need to install OpenShot on Windows without Administrator permissions, we also support a portable installation process. Download the Windows installer from the [official download page,](https://www.openshot.org/download/) open the command prompt, and type the following commands:

```
:caption: Install portable version of OpenShot (no administrator permissions required)
cd C:\Users\USER\Downloads\
OpenShot-v2.6.1-x86_64.exe /portable=1 /currentuser /noicons
```
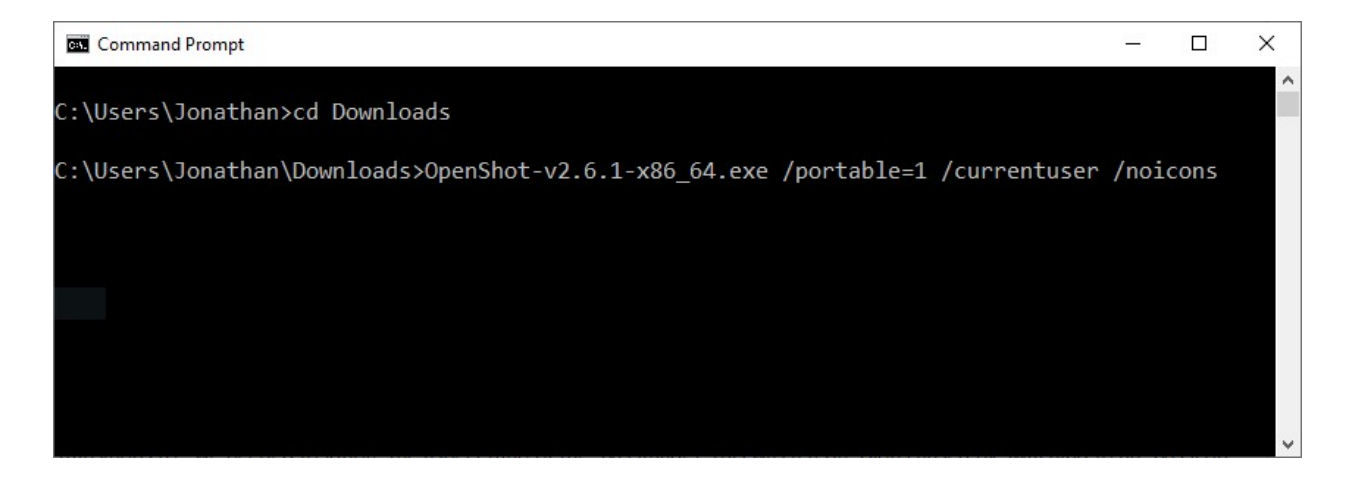

### **1.2.4 Mac**

Download the DMG file from the [official download page,](https://www.openshot.org/download/) double click it, and then drag the OpenShot application icon into your **Applications** shortcut. This is very similar to how most Mac applications are installed. Now launch OpenShot from *Launchpad* or *Applications* in Finder.

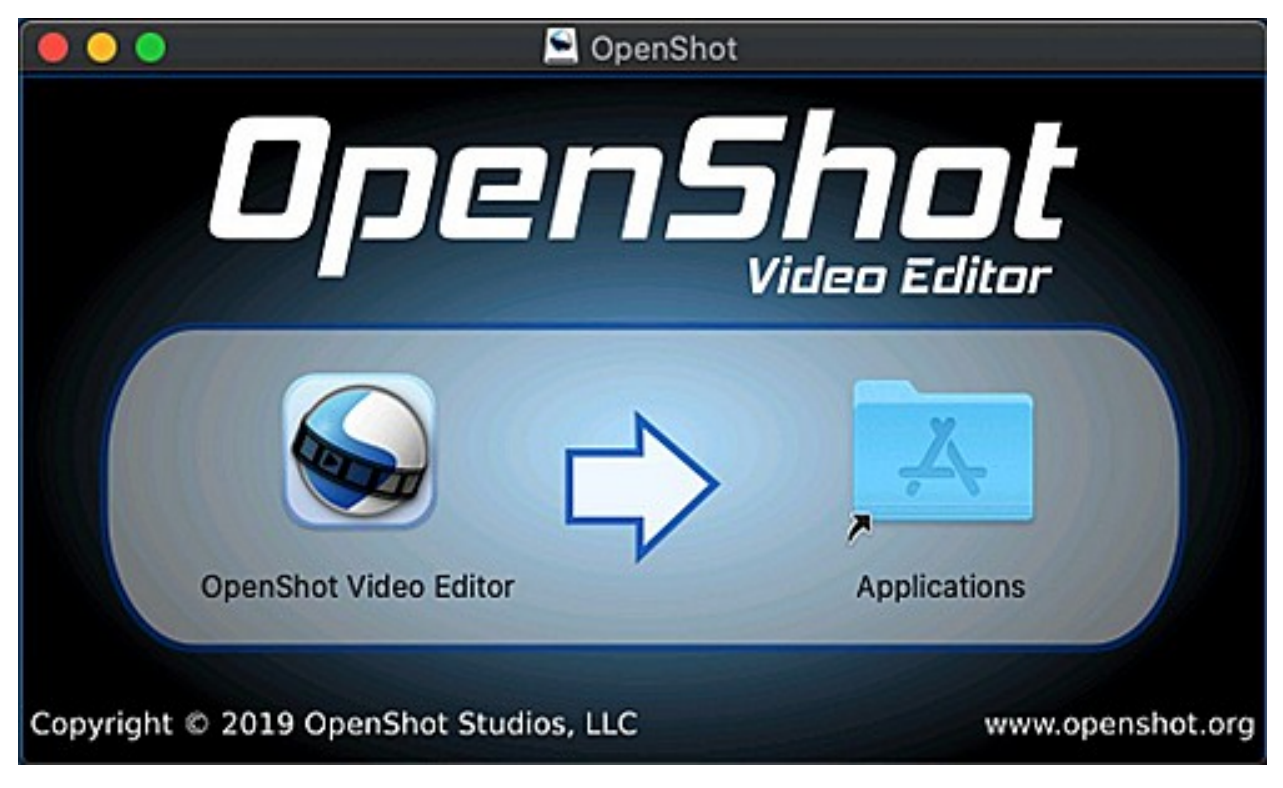

### **1.2.5 Linux (AppImage)**

Most Linux distributions have a version of OpenShot in their software repositories, which can be installed using your package manager / software store. However, these packaged versions are often very outdated (be sure to check the version number: *Help*→*About OpenShot*). For this reason, we recommend installing an AppImage from the [official](https://www.openshot.org/download/) [download page.](https://www.openshot.org/download/)

Once downloaded, right click on the AppImage, choose Properties, and mark the file as **Executable**. Finally, double click the AppImage to launch OpenShot. If double clicking does not launch OpenShot, you can also right click on the AppImage, and choose *Execute* or *Run*. For a detailed guide on installing our AppImage and creating a launcher for it, see our [AppImage Installation Guide.](https://github.com/OpenShot/openshot-qt/wiki/AppImage-Installation)

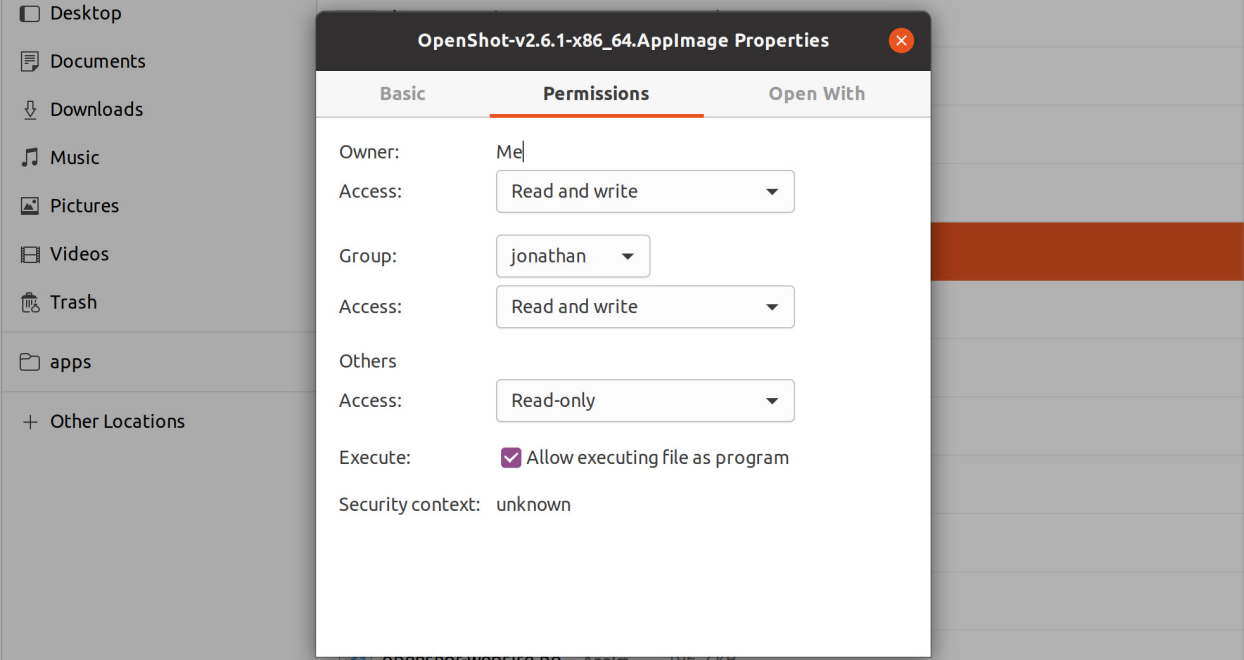

### **1.2.6 Linux (PPA)**

For Debian-based Linux distributions (Ubuntu, Mint, etc. . . ), we also have a PPA (Personal Package Archive), which adds our official OpenShot software repository to your package manager, making it possible to install our latest version, without relying on our AppImages.

```
:caption: Stable PPA (Contains only official releases)
sudo add-apt-repository ppa:openshot.developers/ppa
sudo apt update
sudo apt install openshot-qt python3-openshot
```

```
:caption: Daily PPA (Highly experimental and unstable, for testers)
sudo add-apt-repository ppa:openshot.developers/libopenshot-daily
sudo apt update
sudo apt install openshot-qt python3-openshot
```
### **1.2.7 Chrome OS (Chromebook)**

Chrome OS supports Linux apps, but this feature is off by default. You can turn it on in *Settings*. Once Linux is enabled, you can install and run OpenShot Linux AppImages on any *x86-based* Chromebook. The command below will download our AppImage and configure your system to run OpenShot successfully.

- Navigate to *chrome://os-settings/crostini* (Copy/Paste)
- Under "Linux (Beta)" select "Turn On". Default values are fine.
- **When the Terminal appears (i.e. black window), Copy/Paste the following command:**
	- **–** bash <(wget -O http://openshot.org/files/chromeos/install-stable.sh)

#### **1.2.8 Uninstall**

To fully uninstall OpenShot from your system, you must **manually delete** the .openshot\_qt folder: ~/. openshot\_qt/ or C:\Users\USERNAME\.openshot\_qt\, which contains all settings and files used by OpenShot. Be sure to **backup** any recovery files of your existing projects first (\*.osp files). Please see *[Reset \(Default Values\)](#page-136-0)* for instructions on clearing the previous openshot.settings file (for a clean install with **default preferences**).

#### **Windows**

- 1. Open **Control Panel** from the Start menu
- 2. Click on **Programs and Features**
- 3. Select OpenShot Video Editor, then click **Uninstall**

#### **Mac**

- 1. Open **Finder** and go to **Applications**
- 2. Drag the OpenShot Video Editor icon to the **Trash** in the Dock
- 3. Right-click **Trash** and choose **Empty Trash**

#### **Ubuntu (Linux)**

- 1. Open up **Files**
- 2. Locate the \*.AppImage and delete the file
- 3. OR click Activities, Right-click on OpenShot Video Editor icon, and choose **Remove AppImage from System**

# <span id="page-10-0"></span>**1.3 Quick Tutorial**

Using OpenShot is very easy, and this tutorial will take you through the basics in **under 5 minutes**. After this tutorial, you will be able to make a simple photo slide-show with music.

### **1.3.1 Basic Terminology**

To help understand the steps below, here are some definitions of a few basic terms used in this tutorial.

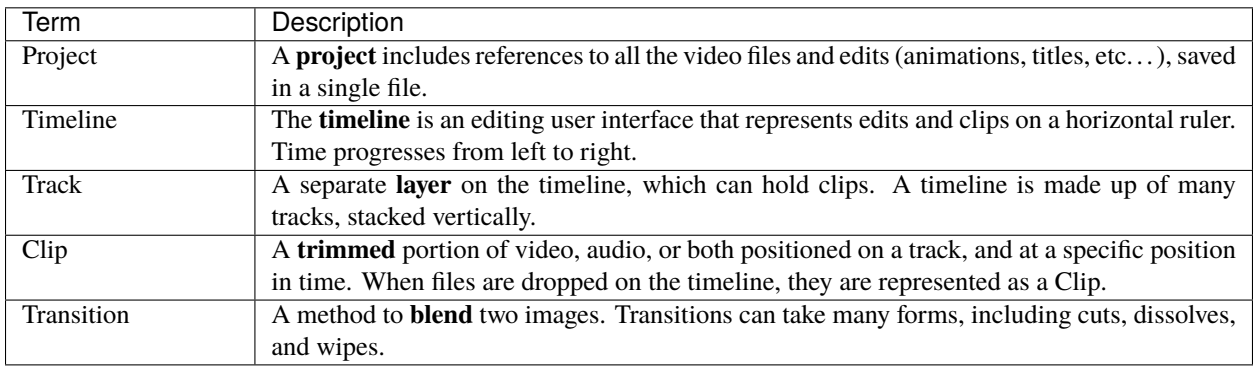

### **1.3.2 Video Tutorials**

If you prefer to learn by **watching videos** instead of reading, we have many official video tutorials that cover a wide range of beginner and introductory topics. These videos are a great next step on your way to master OpenShot Video Editor!

- [Video: Getting Started](https://youtu.be/1k-ISfd-YBE)
- [Video: The Basics \(Part 1\)](https://youtu.be/VE6awGSr22Q)
- [Video: The Basics \(Part 2\)](https://youtu.be/6PA98QL9tkw)
- [Video: Basic Animation](https://youtu.be/P3zIprwr1rk)
- [Video: Trim, Slice, and Split](https://youtu.be/BQS2tmgD_Rk)
- [Video: Chroma Key](https://youtu.be/2sushecqMs4)
- [Video: Masks & Transitions](https://youtu.be/Hd9k3x0diOo)
- [Video: Backup & Recovery](https://youtu.be/5XaWBTBTpTo)

### **1.3.3 Step 1 – Import Photos & Music**

Before we can begin making a video, we need to import media files into OpenShot. Most video, image and music file formats will work. Drag and drop a few videos or images and a music file from your Desktop to OpenShot. Be sure to drop the files where the arrow in the illustration is pointing to.

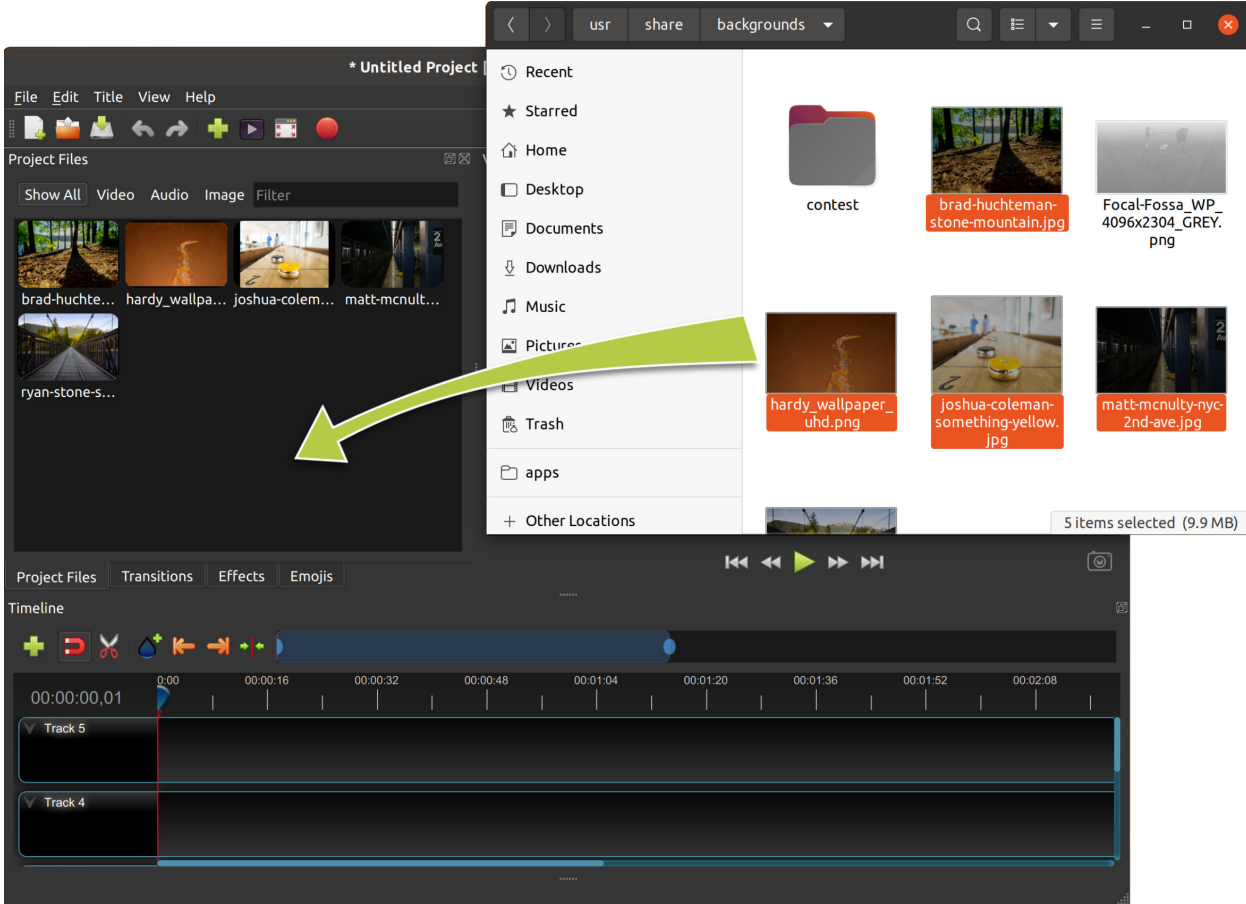

Alternative methods to add files to your projects are described in the section *[Import Files](#page-26-1)*. The "Show All", "Video", "Audio", "Image" filters above the added files allows you to only see the file types you are interested in.

### **1.3.4 Step 2 – Add Photos to Timeline**

Next, drag each video or photo onto a track in the timeline (as seen in the illustration). The timeline represents your final video, so arrange your photos (i.e. clips) in whatever sequence you want them to appear in your video. If you overlap two clips, OpenShot will automatically create a smooth fade between them (only affects the image, and not audio), displayed by blue rounded rectangles between the clips. Remember, you can rearrange the clips as many times as needed by simply dragging and dropping them.

You can also shorten or lengthen each clip, by clicking the left or right edge and dragging your mouse. For example, if you want a photo to last longer than 10 seconds (the default duration), simply grab the right edge of the photo (on the timeline), and drag it to the right (to increase the clip's duration on the timeline).

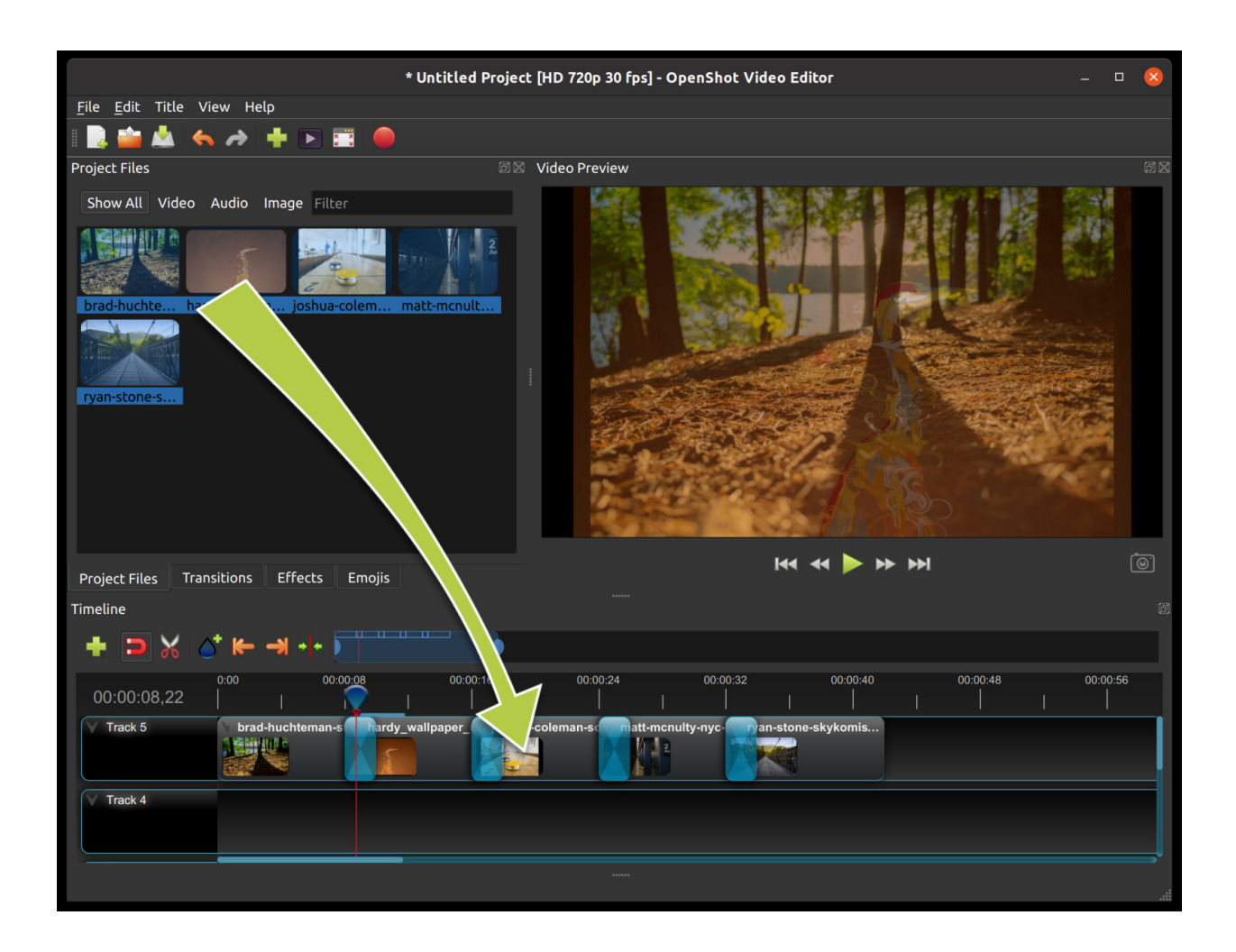

### **1.3.5 Step 3 – Add Music to Timeline**

To make our creation more interesting, we need to add some music. Click on the music file that you imported in step 1, and drag it onto the timeline. If the song is too long, grab the right edge of your music clip, and resize it smaller (that will make it end earlier). You could also insert the same file multiple times, if your music is too short.

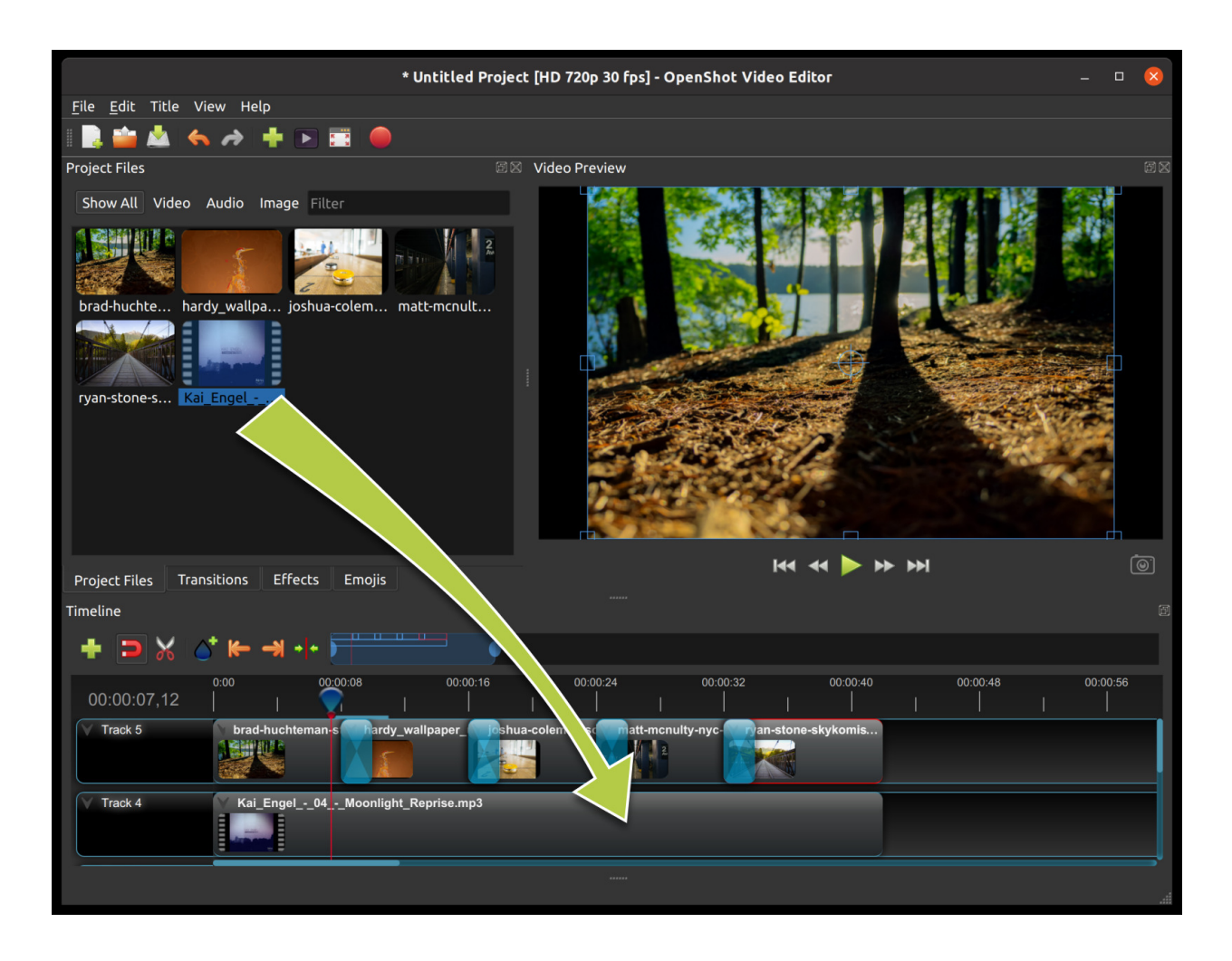

### **1.3.6 Step 4 – Preview your Project**

To preview what our video looks & sounds like, click the *Play* button under the preview window. You can also pause, rewind, and fast-forward your video project by clicking the corresponding buttons.

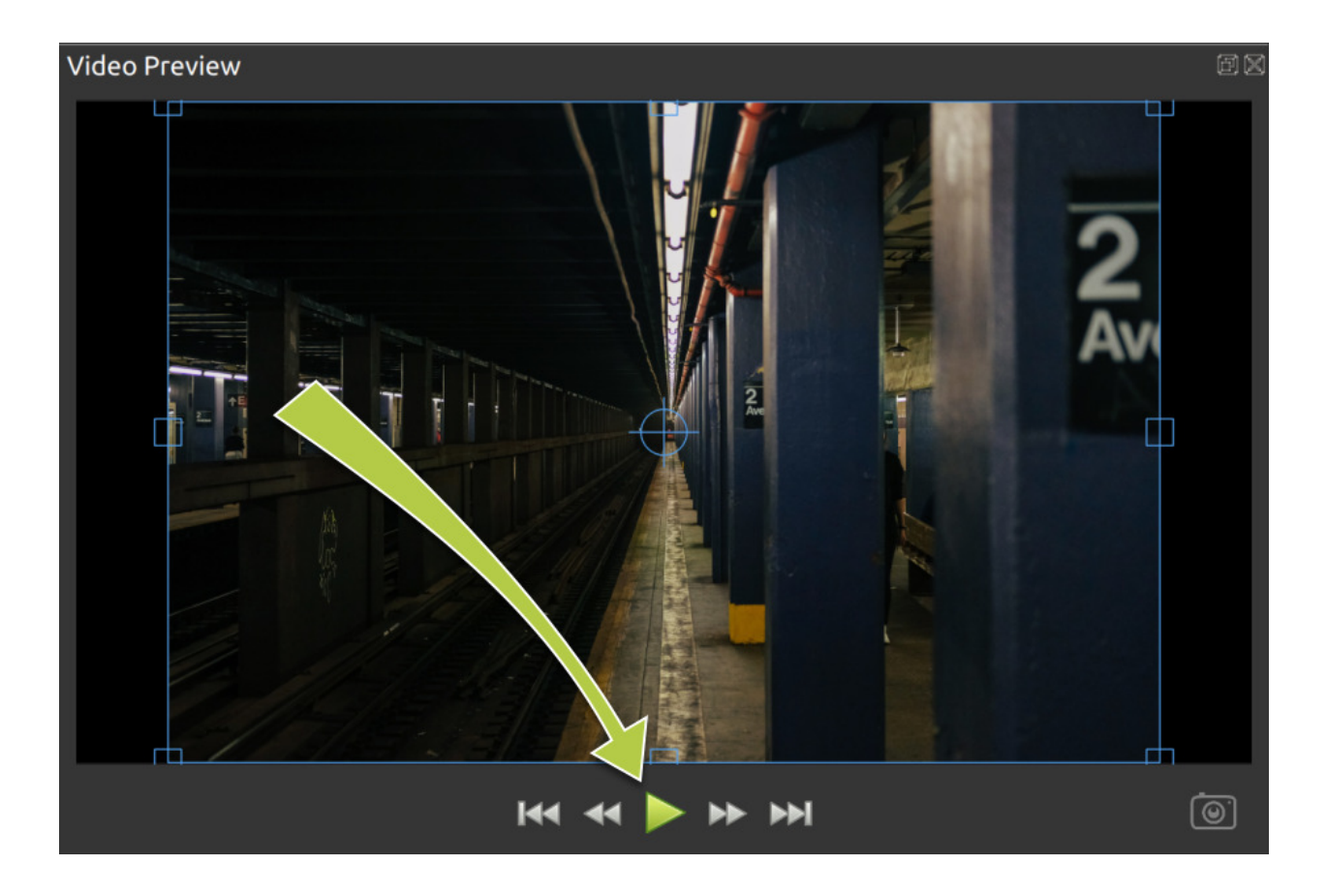

### **1.3.7 Step 5 – Export your Video**

Once you have edited your photo slide-show video, the last step is to export the project. Exporting converts your OpenShot project into a single video output file. By using the default settings, the video works on most media players (such as VLC) or websites (such as YouTube, Vimeo, . . . ).

Click on the Export Video icon at the top of the screen (or use the *File*→*Export Video* menu). The default values will work fine, so just click the *Export Video* button to render your new video.

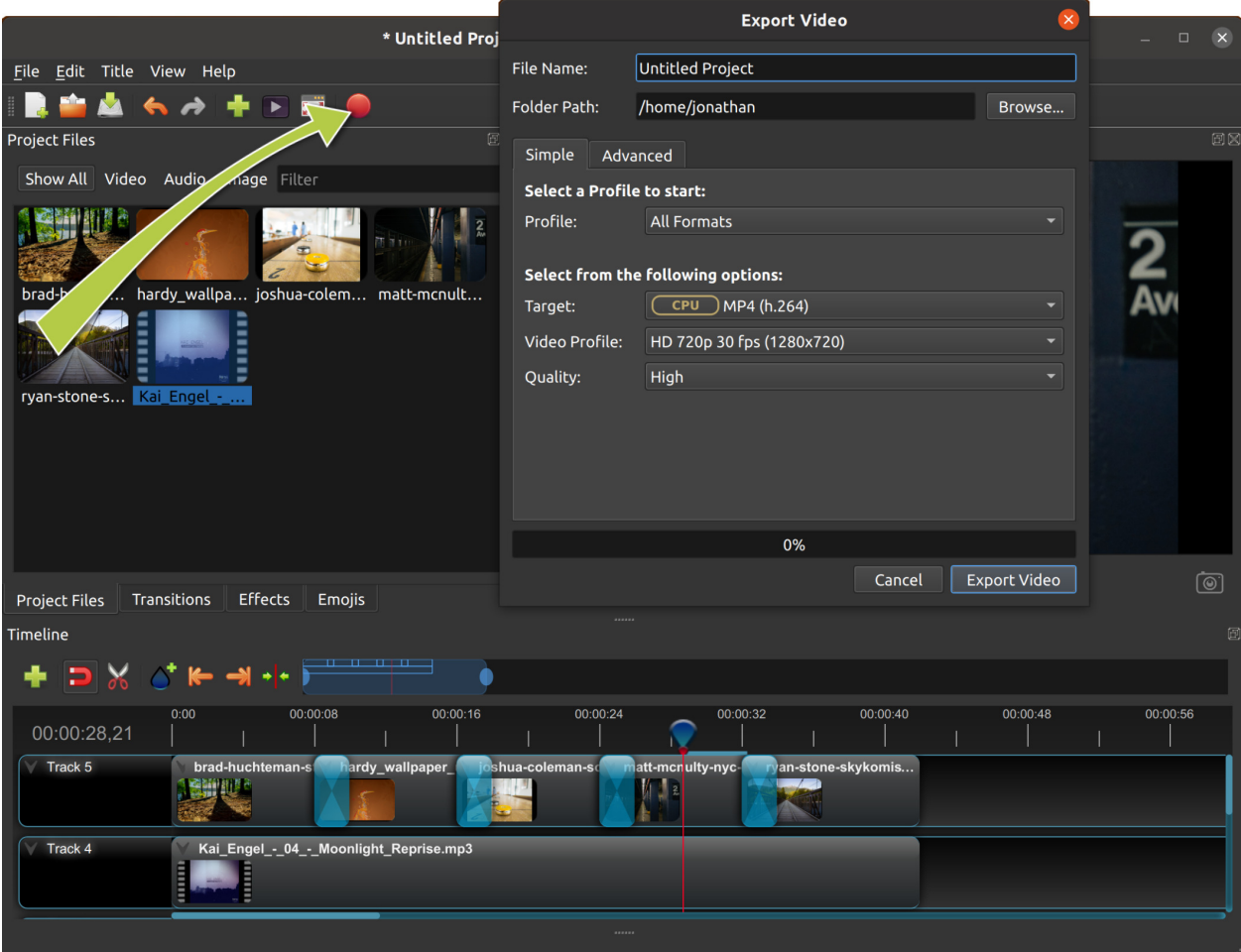

### **1.3.8 Conclusion**

You should now have a basic understanding of how OpenShot works. Importing, Arranging, Previewing, and Exporting. Hopefully this tutorial took less than **5 minutes**for you to complete. Please read the rest of this guide for a more detailed understanding of OpenShot and its advanced features.

If you have any questions after reading this User Guide, please consider joining our [Reddit User Community](https://openshot.org/forum) to discuss topics, ask questions, and meet with other OpenShot users.

# <span id="page-16-0"></span>**1.4 Video Editing Basics**

You do not need to be a trained videographer to understand how to create videos well. Simple editing can keep your viewers engaged longer, and add a professional feel, even if you are not a professional video editor.

Basically, video editing is taking footage, cutting it up, removing the pieces you do not want, and keeping the bits you do. Back in the old days, editing was slicing reels of film and piecing it together. Thankfully software makes the whole process much more manageable.

There are three main jobs of video editing:

1. Remove mistakes or unwanted sections

- 2. Keep the video moving at an engaging pace
- 3. Insert supporting footage, audio, or titles

Use these three points as a checklist as you edit.

### **1.4.1 Computer**

Video editing does not require an expensive machine, especially if you are a beginner. However, it would be best if you had a more recent monitor and graphics card. If you have an older computer, check your system specifications against OpenShot's *[System Requirements](#page-5-0)* to make sure it works for video editing. Unfortunately, many older computers are not fast enough for video editing, and you should upgrade your whole system, if possible.

### **1.4.2 Accessories**

Before beginning a video project, ensure there is enough storage space on your computer to save all the necessary clips. For example, one hour of 1080i video, such as from a mini-DV camcorder, takes up nearly 11 GB of storage. If your computer's internal storage device cannot store all the clips, the solution is to buy an external drive.

It would help if you had several cables, usually Firewire or USB, to connect your computer, external hard drive, and a camera. Different computers and cameras accept other connectors, so check your manuals before buying anything.

### **1.4.3 Practical Tips**

Becoming a great video editor isn't effortless, but with practice and patience, you'll be editing like a professional in no time. Here are a few of the essential tips and techniques you need to know to become a skilled video editor.

#### **Pick the Right Computer**

While having a great computer won't necessarily make you a great video editor, a faster computer will allow you to focus more of your time on the story you're trying to tell rather than your computer rendering. Everyone has their own opinions about what computer is best for editing, but it all depends on your own preferences.

#### **Keep Shooting**

Record more video and audio than you think you will need for your project. Include video that enhances the scene, sets a mood, or tells a story. You can use the extra video for smooth transitions in your project. If your project requires voice overs or narration, we suggest using an external application to record your microphone (since OpenShot does not include any recording capabilities yet).

#### **Organize Your Project Files**

Composition is the key to success, whether you are running Linux, on a Mac, or a Windows machine. Be sure to label video files, audio files, and even still images clearly and keep all your clips on the same device and in the same folder for easy access. OpenShot tries to keep up with your clips, but if you move them after your project is saved, you could lose your entire project. Organizing before you begin editing can be very advantageous.

#### **Watch Everything**

Watching everything is the first step in the editing process. Writer and filmmaker David Andrew Stoler says there is gold in the most unlikely of places: "Some of the most beautiful expressions you're going to get from the actors are after the cut."

#### **Edit for a Story**

Remember that as you edit, you are telling a story. Editing is so much more than merely cutting footage and adding effects. It is an opportunity to take your audience on a journey. Whether you are editing a complex narrative film or only putting together a personal video, you tell a more in-depth story.

#### **Keyboard Shortcuts**

One of the easiest ways to tell the difference between and professional video editor and a novice is to simply look at how much they use the keyboard. Editors that have been in the business for some time know that a few seconds saved add up over the length of the project.

#### **Learn the Lingo**

Video editing is not just a hobby or a profession; it is an industry. And just like any industry, there is a ton of jargon to learn. Practically speaking, you do not need to know all the terms on the *[Glossary](#page-143-1)* to become a better video editor, but a fundamental knowledge of the terms may help you communicate better with other video editors or clients.

#### **Assemble, Then Make a Rough Cut**

Drag and drop all your video footage into a timeline and make sure your frame size and frame rates are consistent. Begin a new timeline and drag-and-drop the best clips into what becomes your assembly cut. Remember to save your work frequently, and notate the date and time of each version.

#### **Refine Your Video**

In this phase, your rough cut begins to resemble a cohesive project. Adjust the sound and color, make sure the dialog is audible, and add music, titles, or graphics in this phase. Color correction is the process of setting your footage to a color baseline. No matter how great your subject looks on set, you will almost always need to do some basic post-processing for a consistent video.

#### **Refine Some More**

A slow scene can set the mood and add tension or it can bore an audience. A fast scene can add adrenaline to your audience's systems or it can give them headaches. Some editors cut their projects several different ways before they find the right pace. Do not let cutting your project several times discourage you.

### **1.4.4 Exporting**

People view most of their projects on phones, tablets, or computers, so it is essential to know how to export for the web. The goal when exporting a video for the web is to create the highest quality possible with the smallest file size. Four main factors determine the file size of your finished video:

#### **Codec**

A codec determines the type of file format (MP4, AVI, MOV). The more compression performed by the codec, the smaller your video's size. Videos that are smaller in file size tend to be lower in visual quality.

#### **Resolution**

Resolution refers to the number of horizontal and vertical pixels (dots on display) your video contains. For example, a 4K UHD (2160P) video has four times the resolution of FHD (1080P) video. A higher resolution means more information to store so that you will have larger file sizes.

#### **Bit Rate**

The Bit Rate is the measure of the speed of data processing of your video. A higher bit rate means higher-quality video and larger files. OpenShot allows you to manually set the Bit Rate / Quality in the Advanced tab of the Export Video window.

#### **Frame Rate**

The frequency (in Hz) at which consecutive images, called frames, appear on the display is the Frame Rate. Typically, you export your video in the film standard (24fps) or the TV broadcast standard of 30fps (or 25fps in PAL). While there is not much wiggle room here, you should note that if you decide to export your video in 48fps, 50fps, or 60fps, your file size doubles.

### **1.4.5 Conclusion**

In conclusion, video editing is an accessible skill that can elevate your video content even if you're not a professional videographer. With the ability to trim, arrange, and enhance footage, you can create engaging videos that captivate your audience. Whether you're a beginner or on your way to becoming a skilled video editor, remember to focus on storytelling, efficient organization, and refining your project's details. From selecting the right computer to mastering keyboard shortcuts and understanding technical aspects like codecs and resolutions, your journey in video editing can lead to polished and impactful results. As you venture into the world of video editing, keep in mind that practice, patience, and a commitment to learning are key to achieving excellence in this creative endeavor.

# <span id="page-20-0"></span>**1.5 Main Window**

OpenShot Video Editor has one main window which contains most of the information, buttons, and menus needed to edit your video project.

### **1.5.1 Overview**

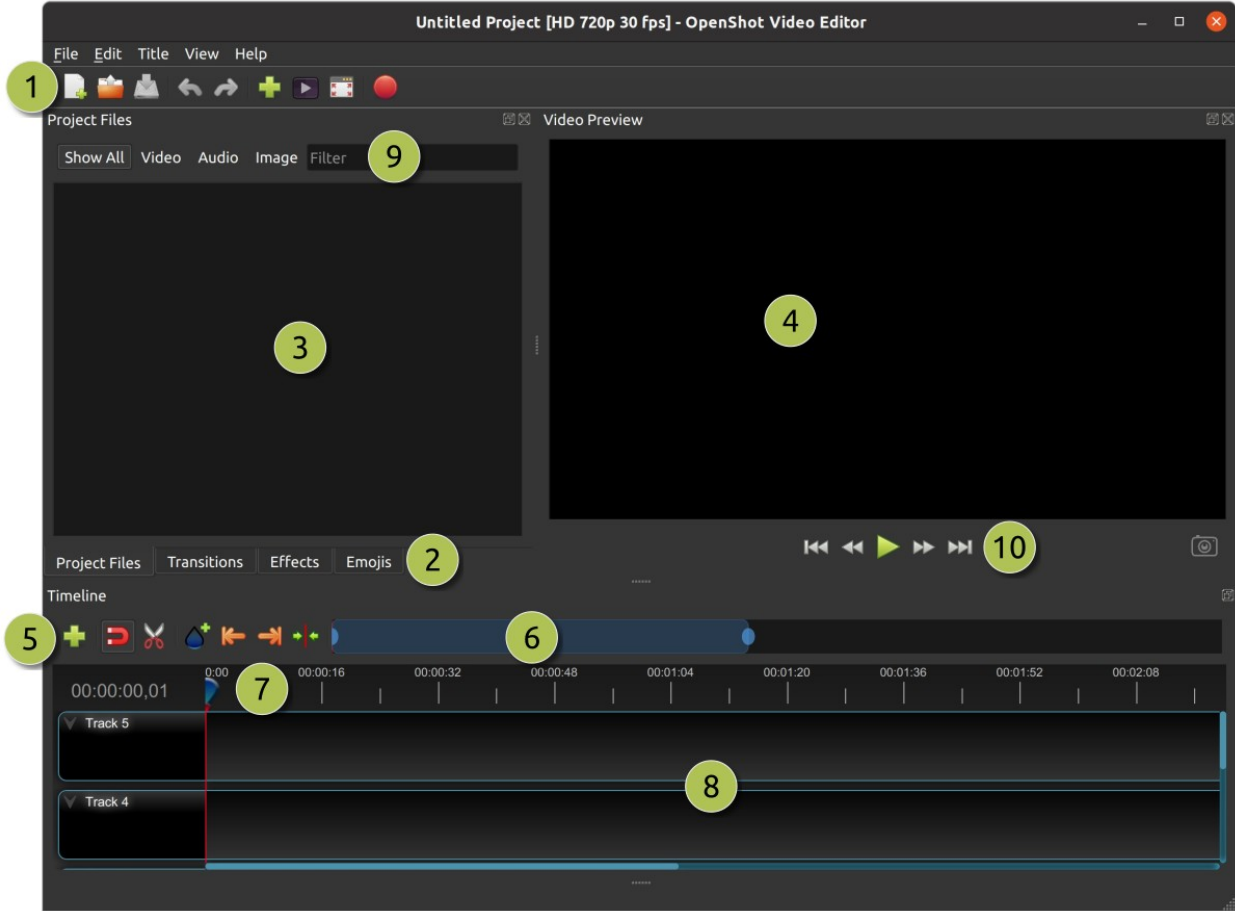

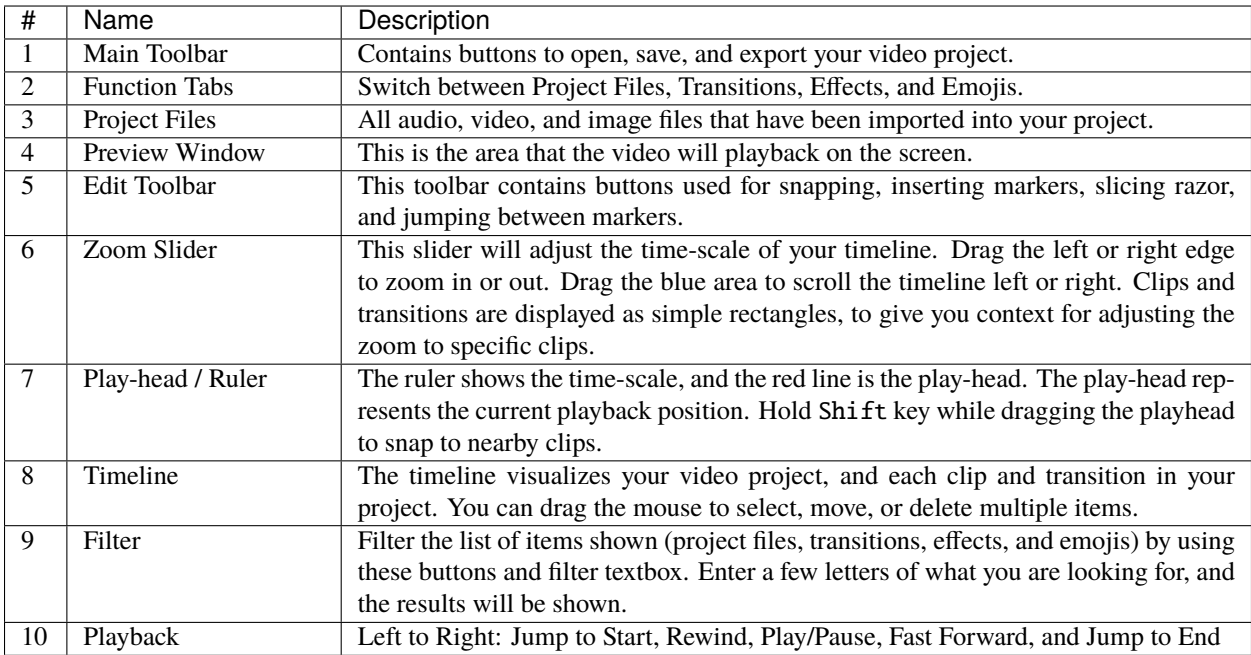

For step-by-step instructions on the basic usage of OpenShot, be sure to read the *[Quick Tutorial](#page-10-0)*.

### **1.5.2 Built-in Tutorial**

When you first launch OpenShot, you will be presented with a friendly built-in tutorial. It will demonstrate and explain the basics. Clicking *Next* will jump to the next topic. You can always view this tutorial again from the *Help*→*Tutorial* menu.

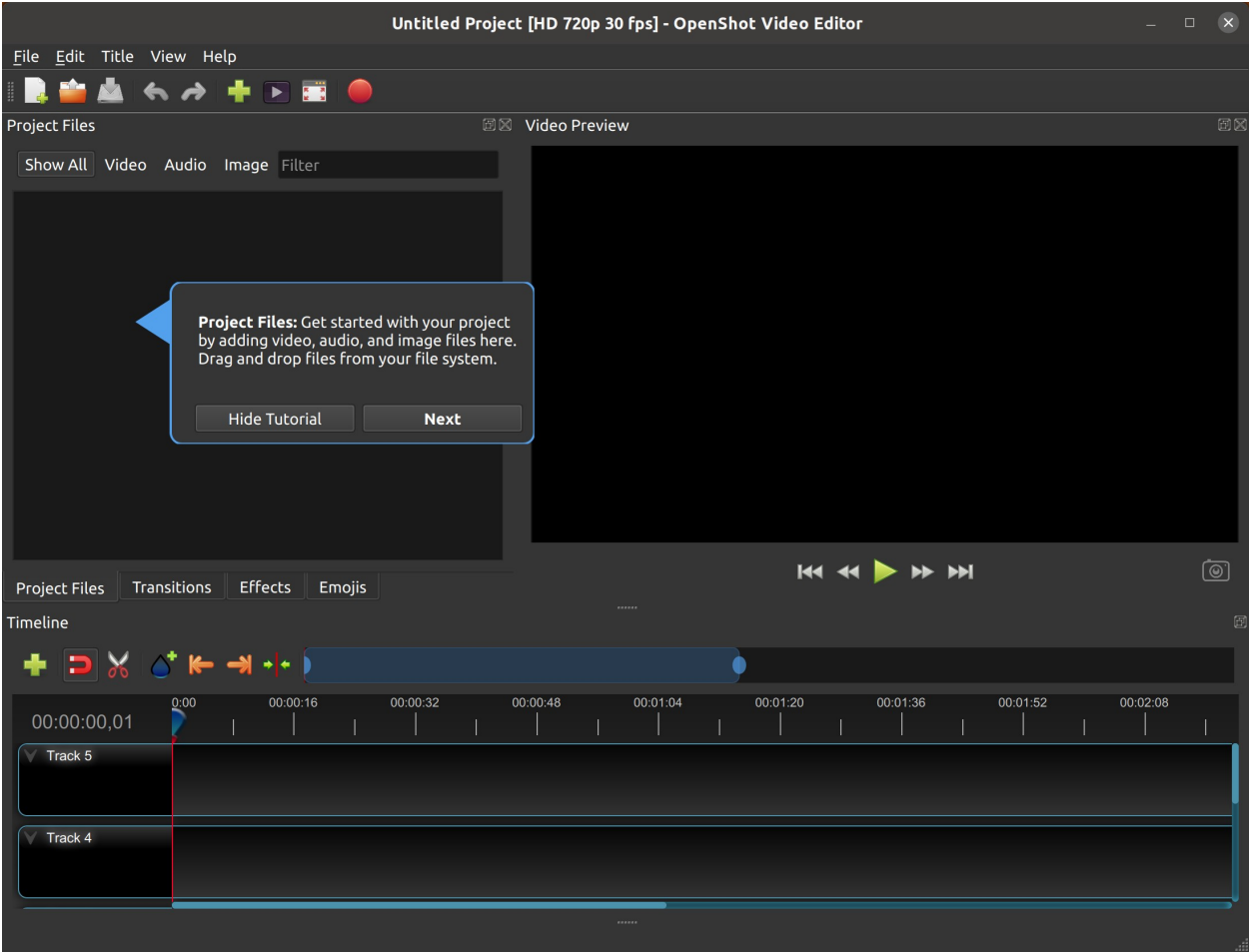

### **1.5.3 Tracks & Layers**

OpenShot uses tracks to layer videos and images. The top most track is the top layer, and the bottom track is the bottom layer. If you are familiar with layers in a photo editing application, then you should be quite familiar with this concept. OpenShot will stack the layers and mix each one together, just like a photo editing application. You can have an unlimited number of tracks, but typically a simple video project will not need more than 5 tracks.

For example, imagine a 3 track video project

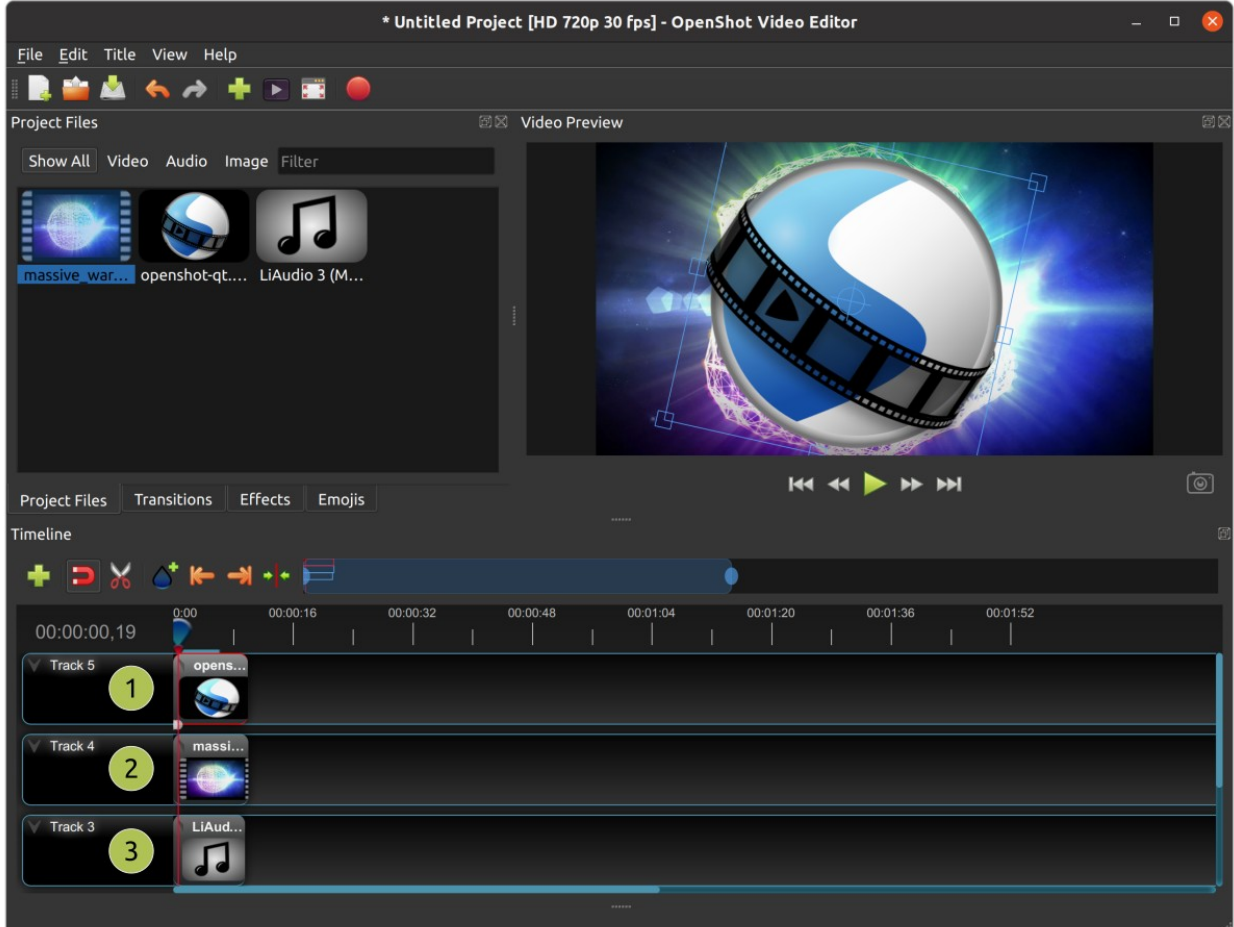

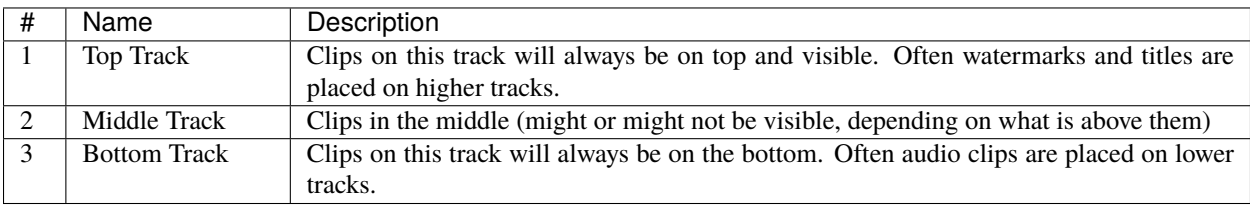

### <span id="page-23-0"></span>**1.5.4 Keyboard Shortcuts**

Here is a list of the default keyboard shortcuts supported by OpenShot. You can configure these shortcuts in the Preferences window, which is opened by selecting *Edit*→*Preferences* from the OpenShot menu bar. (On macOS, choose *OpenShot Video Editor*→*Preferences*.) Learning a few of these shortcuts can save you a bunch of time!

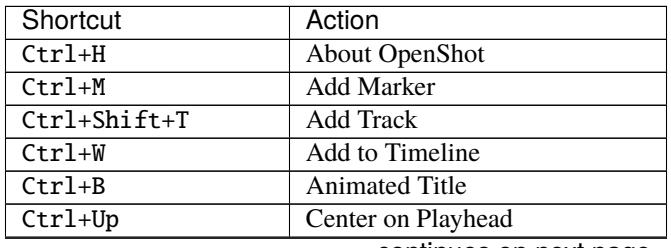

continues on next page

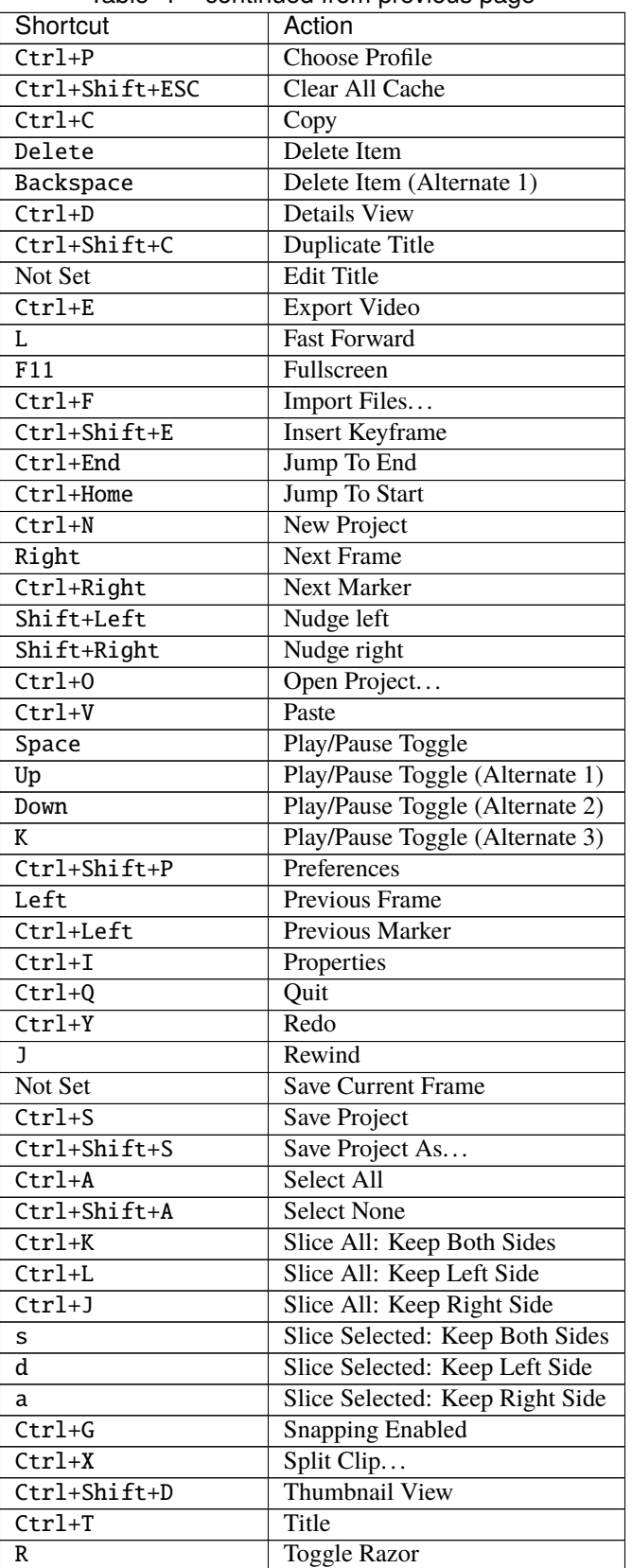

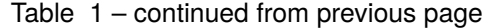

continues on next page

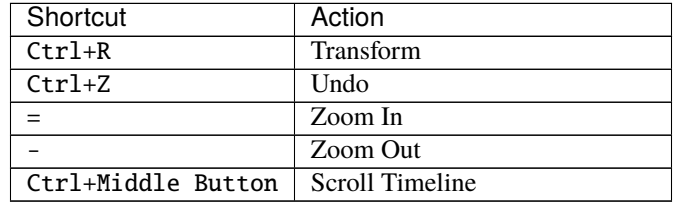

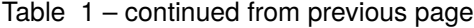

### **1.5.5 Menu**

The following menu options are available on the main window on OpenShot. Most of these options can be accessed by the keyboard shortcuts mentioned above. On some Operating Systems (such as macOS) a few of these options are renamed and/or rearranged.

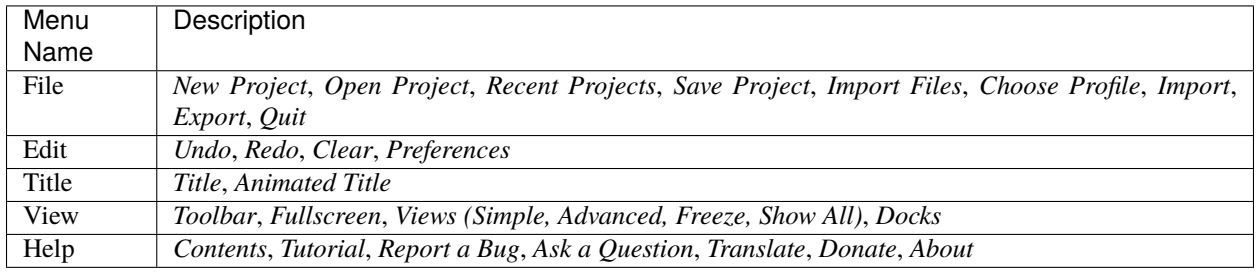

### **1.5.6 Views**

The OpenShot main window is composed of multiple **docks**. These **docks** are arranged and snapped together into a grouping that we call a **View**. OpenShot comes with two primary views: *Simple View* and *Advanced View*.

#### **Simple View**

This is the **default** view, and is designed to be easy-to-use, especially for first-time users. It contains *Project Files* on the top left, *Preview Window* on the top right, and *Timeline* on the bottom. If you accidentally close or move a dock, you can quickly reset all the docks back to their default location using the *View->Views->Simple View* menu at the top of the screen.

#### **Advanced View**

This is an advanced view, which adds more docks to the screen at once, improving access to many features that are not visible in Simple View. Once you have mastered the Simple View, we recommend giving this view a try as well. NOTE: You can also drag and drop the docks anywhere you would like, for a fully custom view.

#### **Docks**

Each widget on the OpenShot main window is contained in a **dock**. These docks can be dragged and snapped around the main window, and even grouped together (into tabs). OpenShot will always save your main window dock layout when you exit the program. Re-launching OpenShot will restore your custom dock layout automatically.

If you have accidentally closed or moved a dock and can no longer find it, there are a couple easy solutions. First, you can use the *View->Views->Simple View* menu option at the top of the screen, to restore the view back to its default. Or you can use the *View->Views->Docks->. . .* menu to show or hide specific dock widgets on the main window.

# <span id="page-26-0"></span>**1.6 Files**

To create a video, we need to make media files available to our project by importing files into OpenShot. Most media file types are recognized, such as videos, images, and audio files. Files can be viewed and managed in the **Project Files** panel.

Note that imported files are not copied anywhere, they remain in the physical location they were before and are simply being made available to your video project. So, they must not be deleted, renamed, or moved after adding them to your project. The "Show All", "Video", "Audio", "Image" filters above the files allows you to only see the file types you are interested in. You can also toggle the view between *details* and *thumbnails* view of your files.

### <span id="page-26-1"></span>**1.6.1 Import Files**

These are all possible methods to import media files into OpenShot:

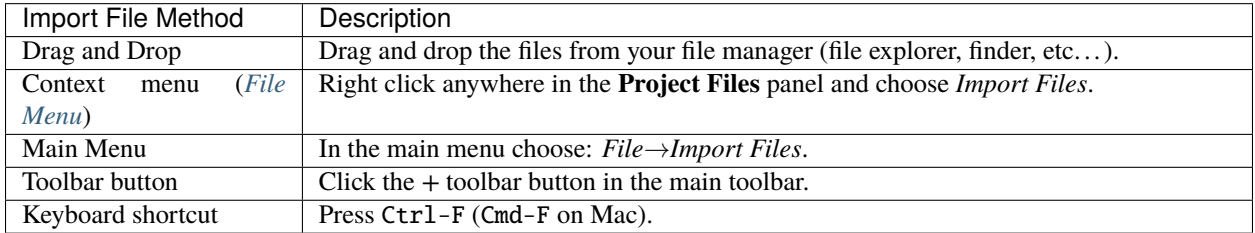

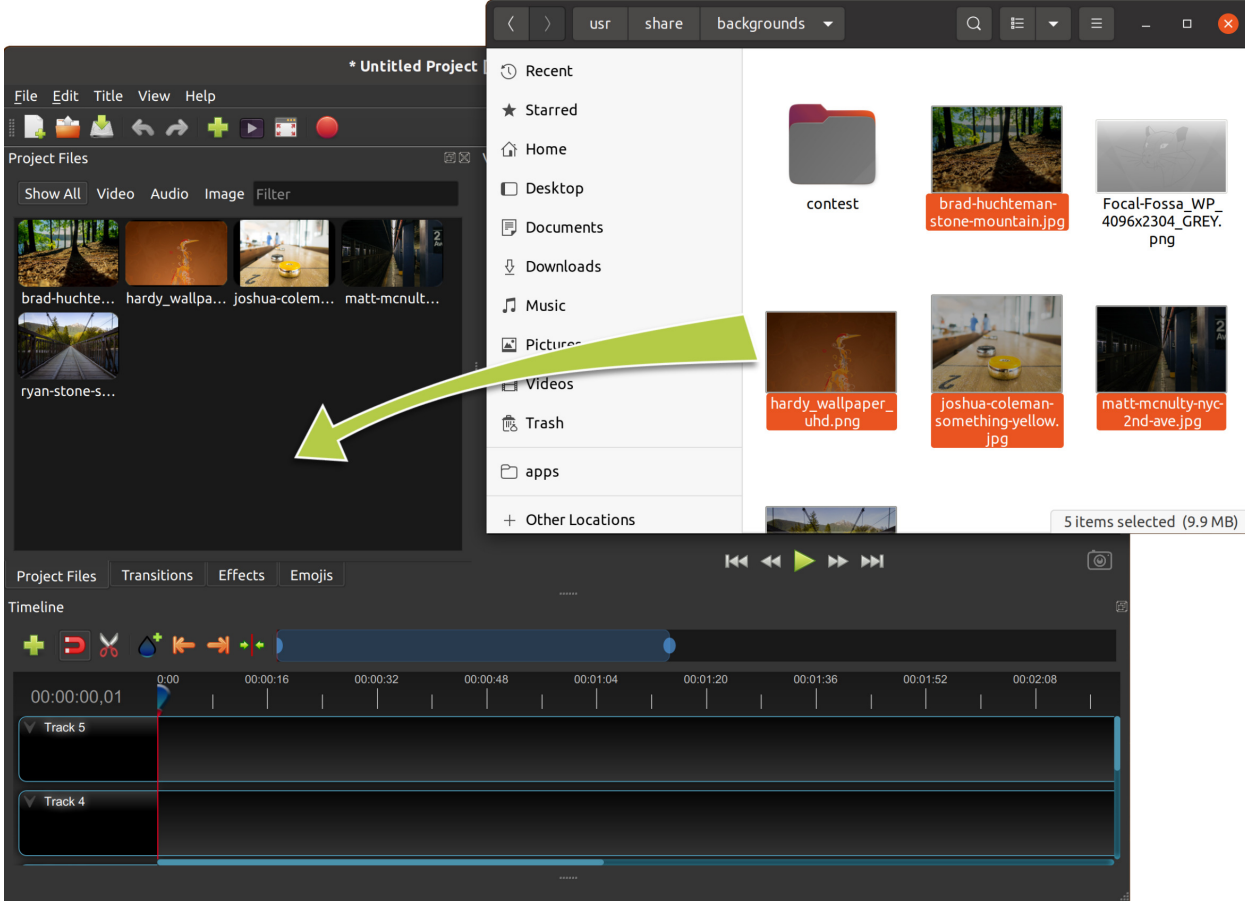

### <span id="page-27-0"></span>**1.6.2 File Menu**

To view the file menu, right click on a file (in the **Project Files** panel). Here are the actions you can use from the file menu.

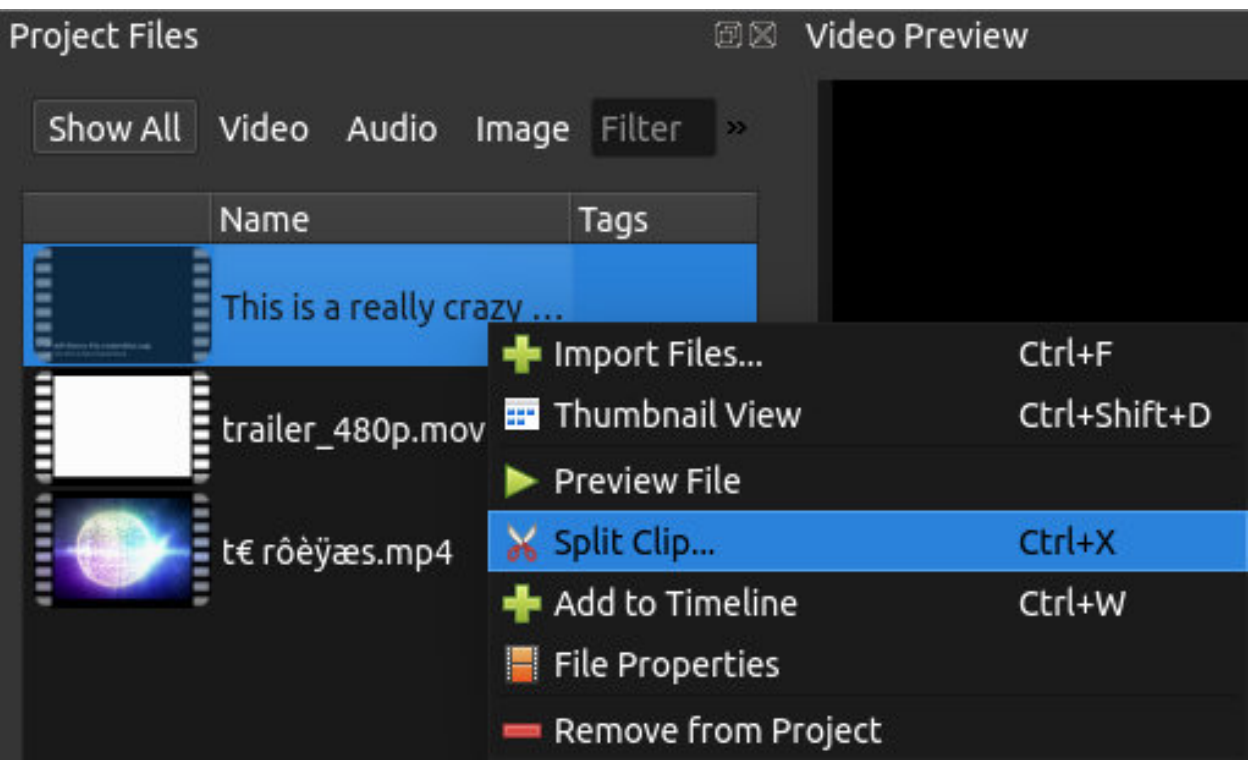

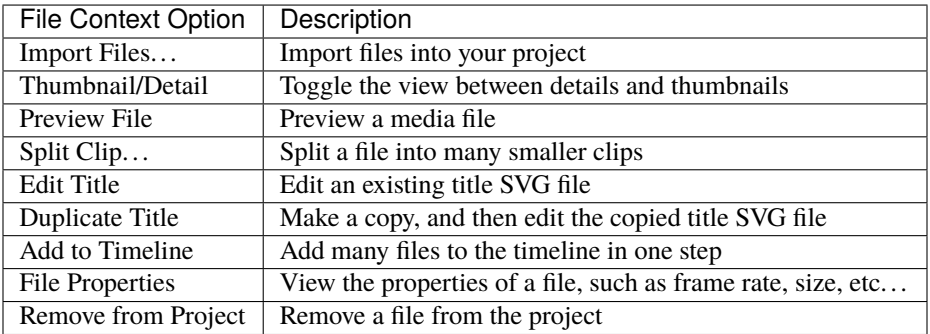

### <span id="page-28-0"></span>**1.6.3 Split Clip**

If you need to cut a file into many smaller clips before editing, the **Split Clip** dialog is built exactly for this purpose. Right click on a file, and choose Split Clip. . . from the file menu. This opens the Split Clip dialog. Use this dialog to quickly cut out as many small clips as you need. The dialog stays open after you create a clip, to allow you to repeat the steps for your next clip. When you are finished, simply close the dialog.

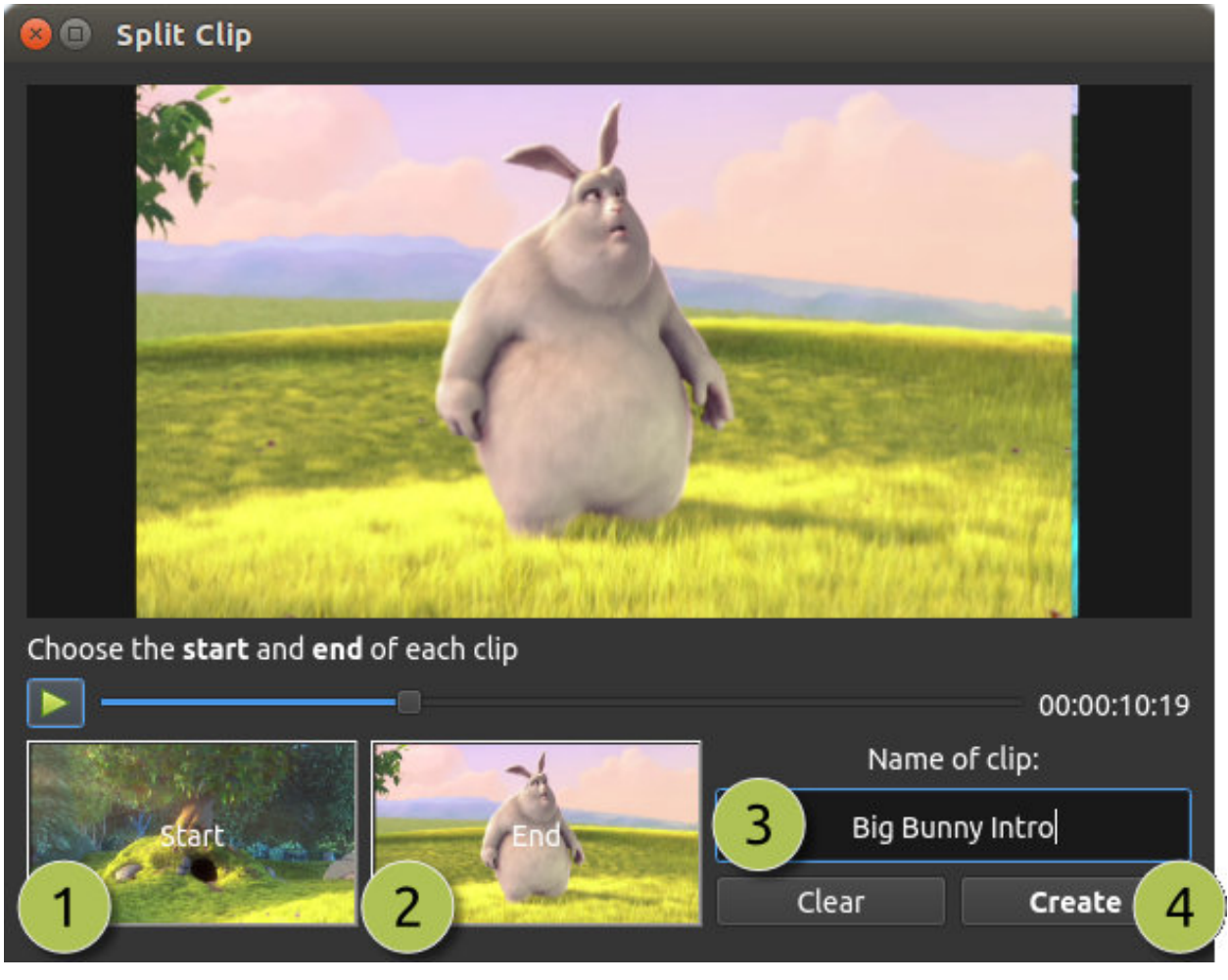

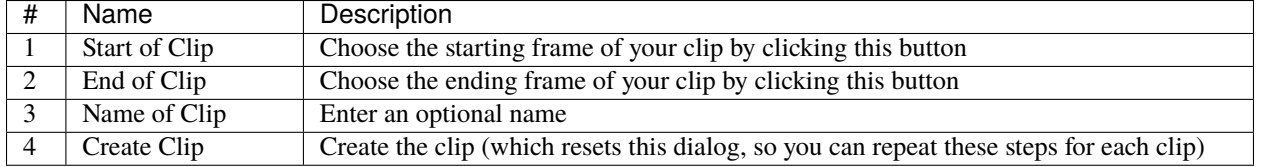

Please refer to the section *[Trimming & Slicing](#page-33-0)* for more ways to cut and slice clips directly in the timeline.

### **1.6.4 Export Clips**

If you want your clips available outside of your OpenShot project, or want to copy all your video assets to one place, you can do this with the **Export Clips** dialog. Simply Ctrl+Click to select any clips or files you like, then Right Click and choose *Export Clips*. In the dialog that appears, choose a destination folder, and click *Export*.

NOTE: This will export each clip using its **original video profile** (width, height, framerate, aspect ratio, etc. . . ). It also supports any *[Split Clip](#page-28-0)* (described above). For example, if you have split a long video file into many different clips (and named them), you can now export all the clips as separate video files (using the original clip's video profile).

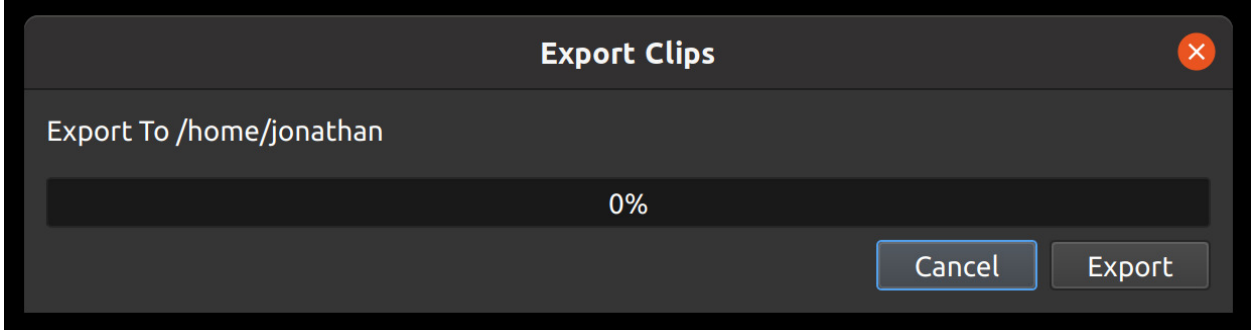

### **1.6.5 Add to Timeline**

In certain cases, you might need to add many files to the timeline at the same time. For example, a photo slideshow, or a large number of short video clips. The **Add to Timeline** dialog can automate this task for you. First, select all files you need to add, right click, and choose Add to Timeline.

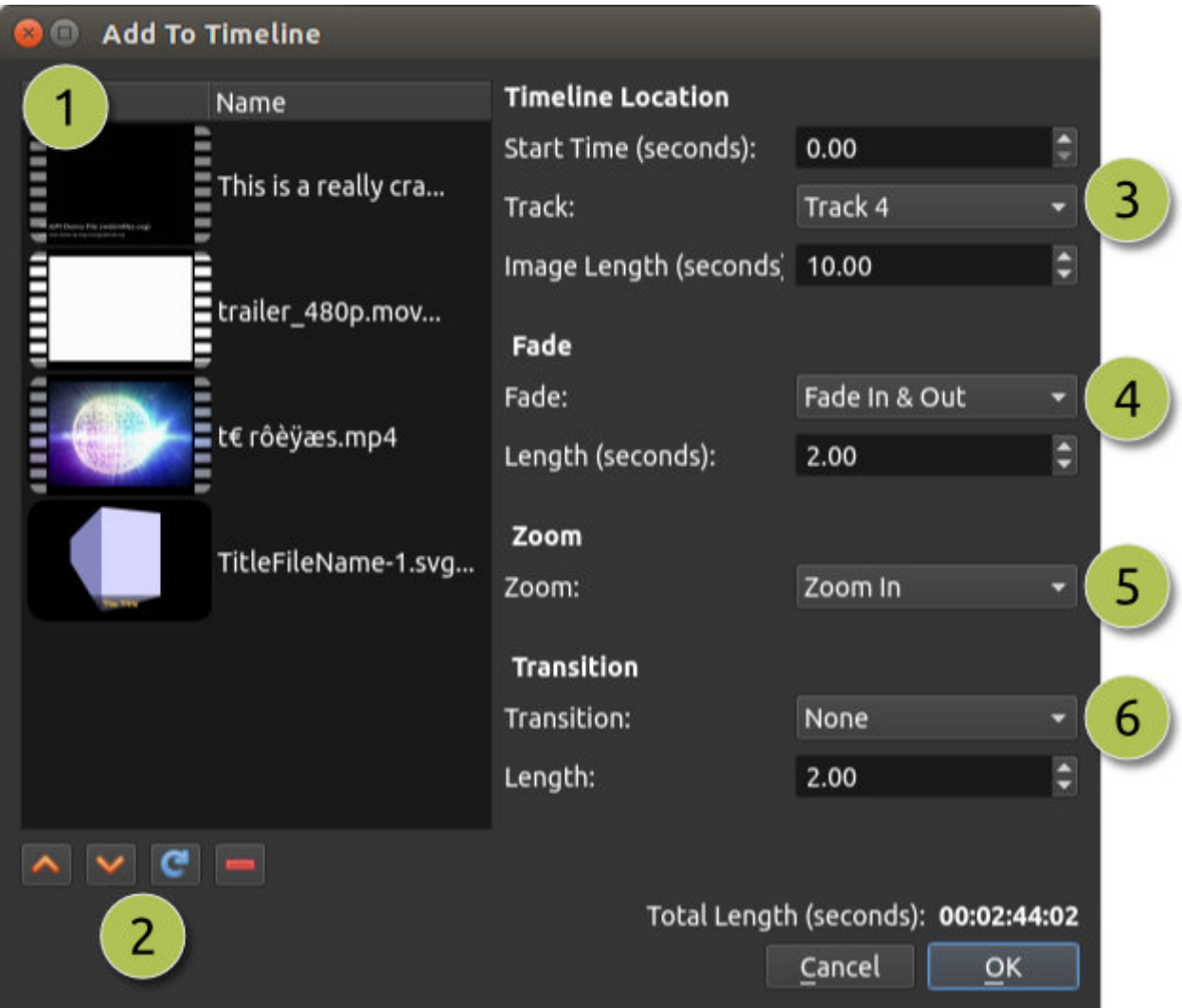

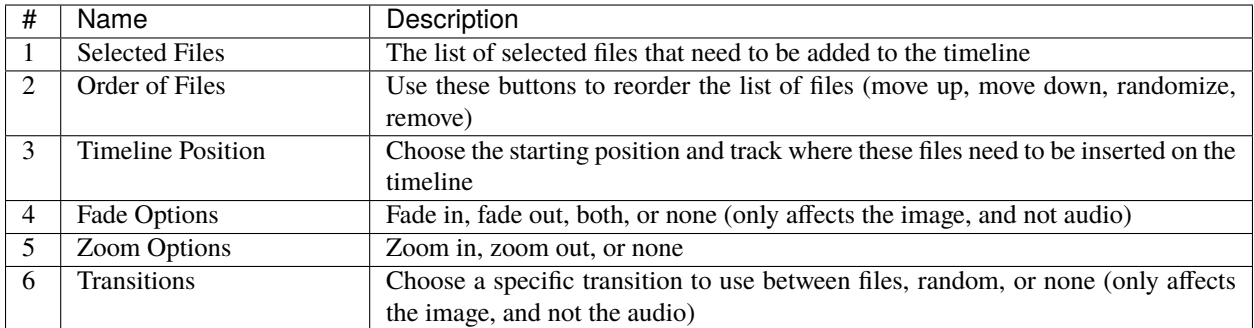

### **1.6.6 Properties**

To view the properties of any imported file in your video project, right click on the file, and choose **File Properties**. This will launch the file properties dialog, which displays information about your media file. For certain types of images (i.e. image sequences), you can adjust the frame rate on this dialog also.

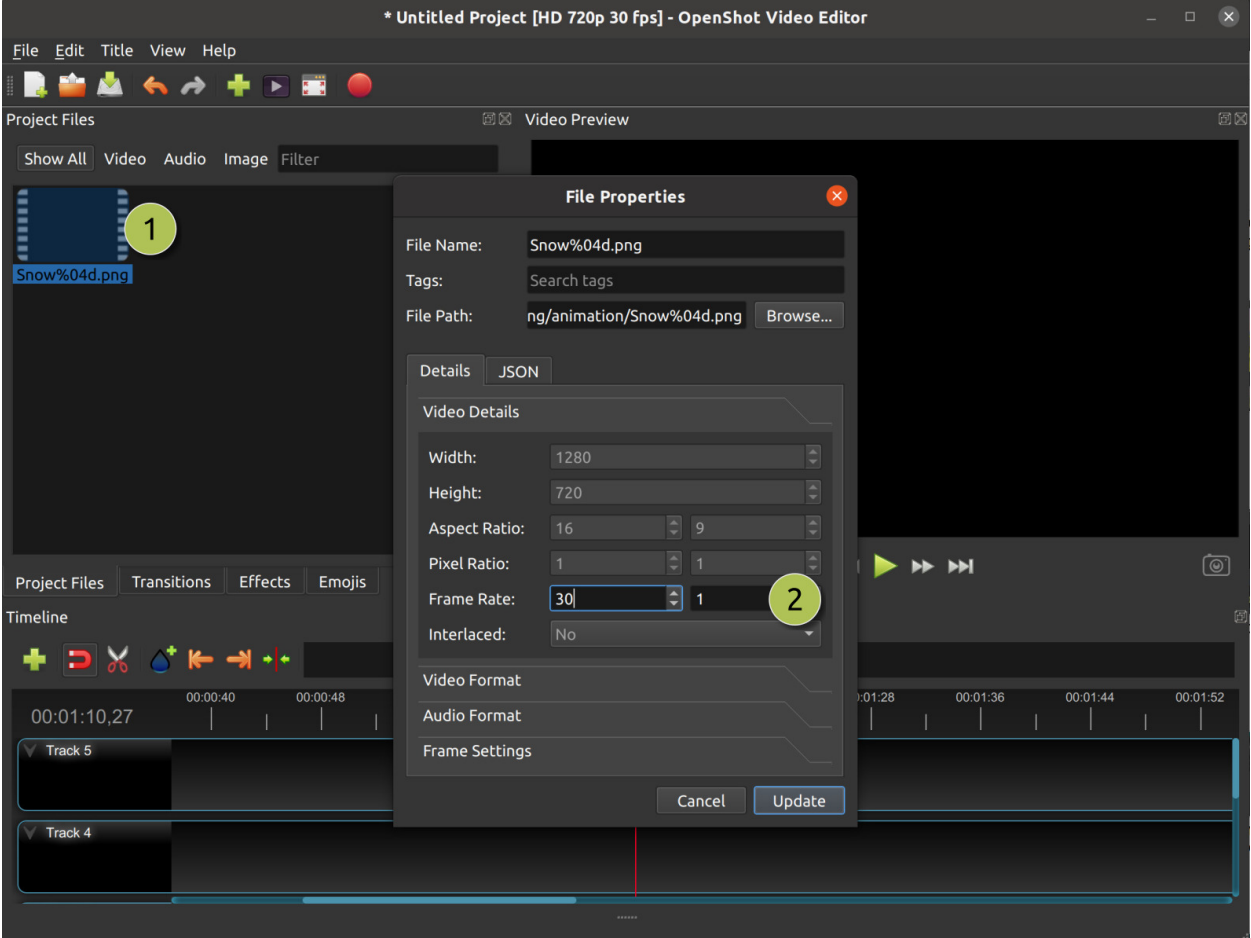

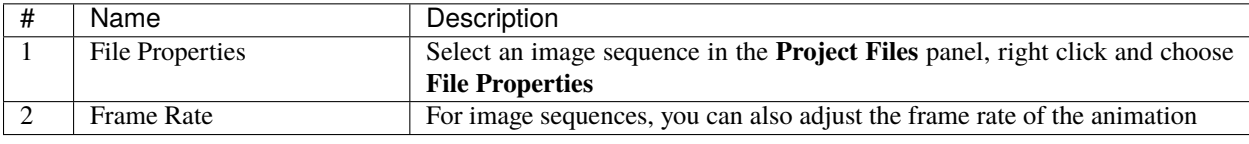

### **1.6.7 Remove from Project**

This will remove a file from the project. It will not delete the underlying physical file though, so removing a file from the project merely makes it unavailable for this video project.

### **1.6.8 Missing Files**

When you create and save a project in OpenShot, any files imported into the software (such as videos, audio, and images) must remain accessible throughout the project's duration. This means that these imported files should not be renamed, deleted, or moved to different folders. Additionally, the full path where these files are located should not be renamed either. This principle applies to other video editing software as well.

For example, users might move or delete folders, unplug their USB devices, or move or delete their project files. Any of these examples cause a *Missing File* message, in which OpenShot prompts you to locate the folder of the missing file(s). Depending on the number of files you added to your project, OpenShot could prompt you many times to find the missing files.

When OpenShot saves a project, all file paths are converted to **relative** file paths. As long as you keep all assets organized in the same parent folder (including the \*.osp project file), you will be able to move your project folder without triggering any missing file(s) prompts. You can even move a self-contained project folder to another computer without any issues.

Everyone has their unique way of organizing files, and it's crucial to remember not to make changes to file paths, rename files, or delete files when working with video editors, as it can lead to missing file issues. For a detailed guide on missing file(s), see [The Case of "Missing Files"!](https://github.com/OpenShot/openshot-qt/wiki/Missing-File-Prompt)

# <span id="page-32-0"></span>**1.7 Clips**

In OpenShot, when you add project files (videos, images, and audio) to the timeline, they appear as **clips** represented by rounded rectangles. These clips come with different properties that influence how they're rendered and composited. These properties include the clip's *position*, *layer*, *scale*, *location*, *rotation*, and *alpha*.

You can examine a clip's properties by either right-clicking and selecting *Properties* or by double-clicking the clip. The properties are listed alphabetically in the Property dock, and you can use the filter options at the top to find specific properties. See *[Clip Properties](#page-39-0)* for a list of all clip properties.

To **make adjustments** to a property:

- For **rough** changes, you can drag the slider.
- For **precise** adjustments, double-click the property to enter exact values.
- If the property involves **non-numerical choices**, right-click or double-click for options.

Clip properties play a vital role in the *[Animation](#page-75-0)* system. Whenever you modify a clip property, a key-frame is automatically created at the current playhead position. If you want a property change to apply throughout the entire clip, ensure the playhead is positioned at or before the clip's start, before making adjustments. You can easily find a clip's start by using the *next/previous marker* feature on the Timeline toolbar.

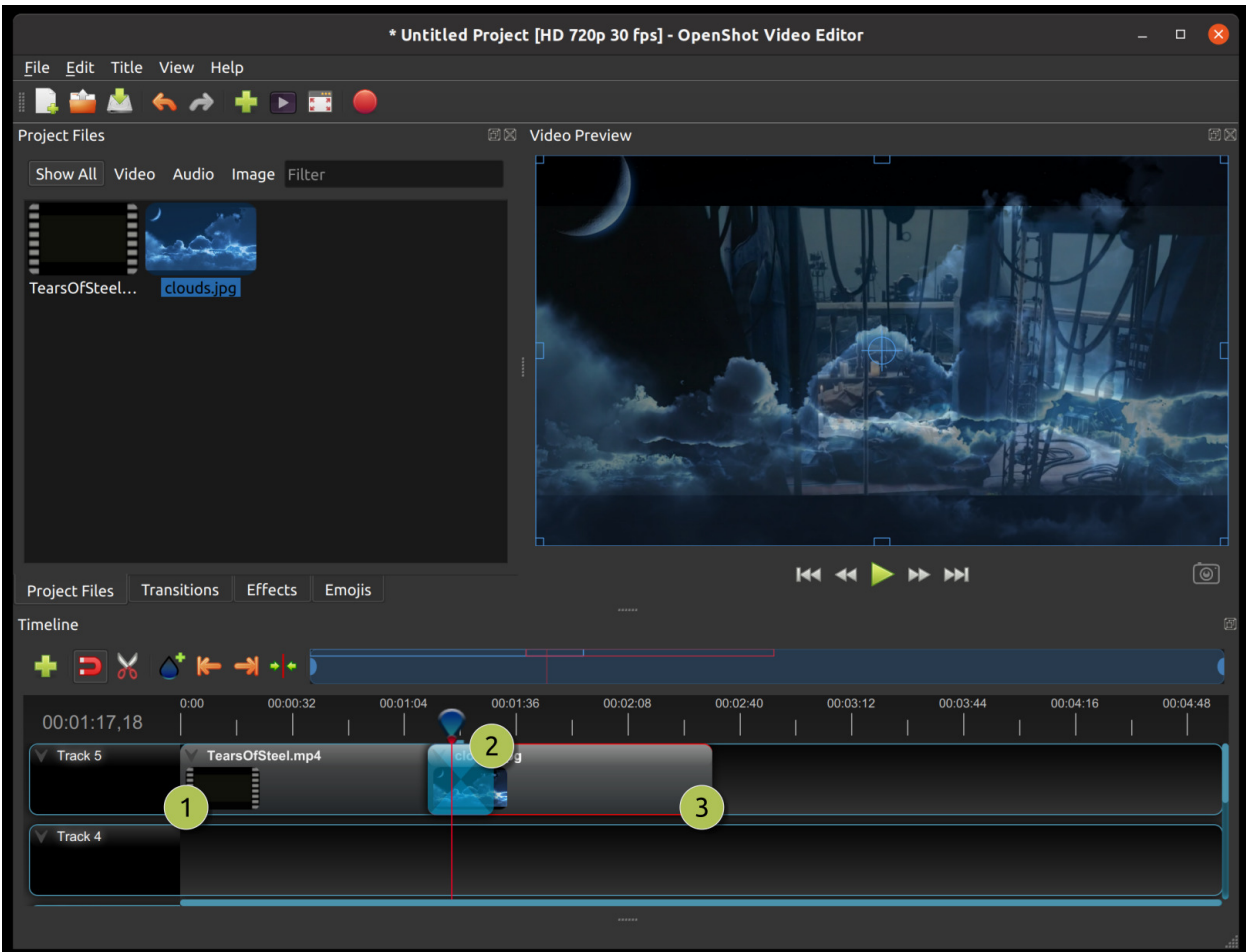

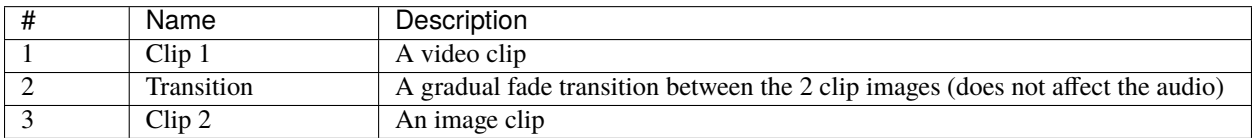

### <span id="page-33-0"></span>**1.7.1 Trimming & Slicing**

OpenShot has many easy ways to adjust the start and end trim positions of a clip (also known as trimming). The most common method is simply clicking and dragging the left (or right) edge of the clip. Trimming a clip can be used to remove unwanted sections from the beginning and/or ending of a clip.

To slice a clip into smaller sections, OpenShot provides many different options, including dividing/slicing a clip at the play-head (i.e. vertical red playback line) position. Trimming and Slicing clips are two very powerful tools when editing a video project, allowing the user to quickly rearrange sections of video and remove unwanted sections.

Here is a list of all methods for cutting and/or trimming clips in OpenShot:

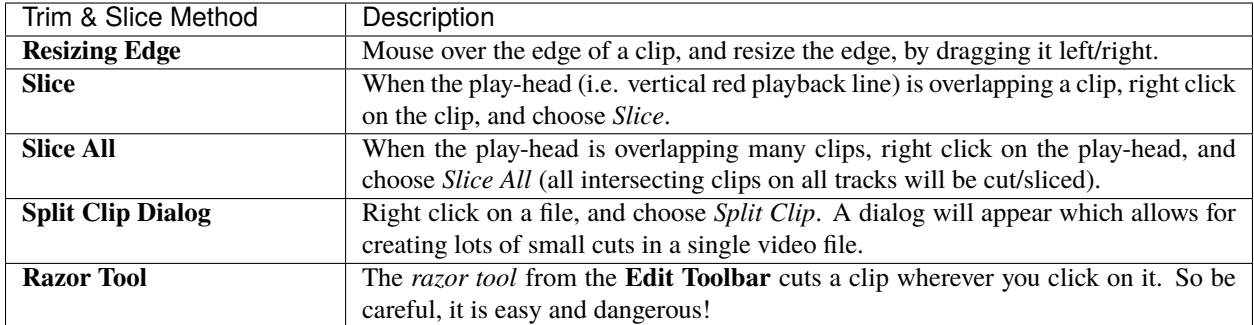

Keep in mind that the above cutting methods also have *[Keyboard Shortcuts](#page-23-0)*, to save even more time.

### **1.7.2 Context Menu**

OpenShot has tons of great preset animations and clip properties, such as fading, sliding, zooming, reversing time, adjusting volume, etc... These presets can be accessed by right-clicking on a clip, revealing the context menu. A preset sets one (or more) clip properties for the user without needing to manually set the key-frame clip properties. See *[Clip Properties](#page-39-0)*.

Some presets allow the user to target either the start, end, or entire clip, and most presets allow the user to reset a specific clip property. For example, when using the Volume preset, the user has the following menu options:

- **Reset** This will reset the volume to the original level.
- **Start of Clip** Your volume level selection will apply at the Beginning of the clip.
- **End of Clip** Your volume level selection will apply to the End of the clip.
- **Entire Clip** Your volume level selection will apply to the Entire clip.

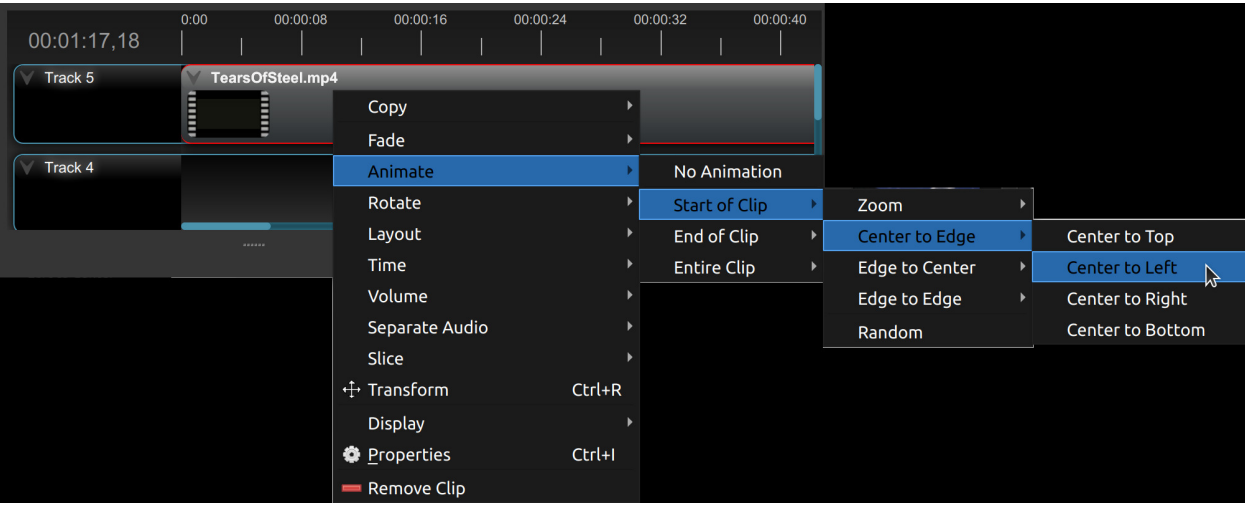

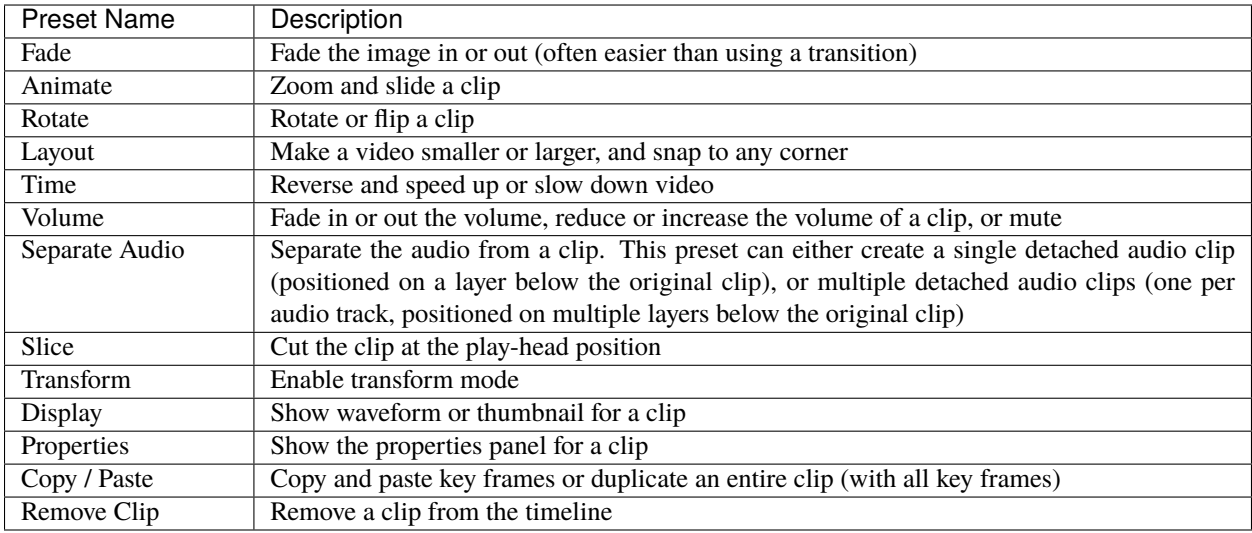

#### **Fade**

The *Fade* preset enables smooth transitions by gradually increasing or decreasing the clip's opacity. It creates a fade-in or fade-out of the clip image, ideal for introducing or concluding clips. See *[Alpha](#page-41-0)* key-frame.

- **Usage Example:** Applying a fade-out to a video clip to gently conclude a scene.
- **Tip:** Adjust the duration of the fade effect (slow or fast) to control its timing and intensity.

#### **Animate**

The *Animate* preset adds dynamic motion to clips, combining zooming and sliding animations. It animates a clip by zooming in or out while sliding across the screen. It can **slide** in many specific directions, or slide and zoom to a **random** location. See *[Location X and Location Y](#page-43-0)* and *[Scale X and Scale Y](#page-45-0)* key-frames.

- **Usage Example:** Using the animate preset to simulate a camera movement across a landscape shot.
- **Tip:** Experiment with different animation speeds and directions for diverse visual effects.

#### **Rotate**

The *Rotate* preset introduces easy rotation and flipping of clips, enhancing their visual appeal. It enables orientation adjustment, by rotating and flipping a clip for creative visual transformations. See *[Rotation](#page-44-0)* key-frame.

- **Usage Example:** Rotating a photo or video by 90 degree (a portrait video to a landscape)
- **Usage Example:** If your video is oriented sideways (90 degrees), you can rotate it clockwise or counterclockwise by 90 degrees to bring it to the correct orientation. This can be useful when you accidentally recorded a video in portrait mode when you intended it to be landscape.
- **Usage Example:** If your video is upside down, you can rotate it by 180 degrees to flip it to the correct orientation. This can happen if you accidentally held your camera the wrong way while recording.
# **Layout**

The *Layout* preset adjusts the size of a clip and snaps it to a chosen corner of the screen. It resizes a clip and anchors it to a corner or the center, useful for picture-in-picture or watermark effects. See *[Location X and Location Y](#page-43-0)* and *[Scale](#page-45-0) [X and Scale Y](#page-45-0)* key-frames.

- **Usage Example:** Placing a logo in the corner of a video using the layout preset.
- **Tip:** Combine with animation presets for dynamic transitions involving resizing and repositioning.

### **Time**

The *Time* preset manipulates clip playback speed, allowing for reverse playback or time-lapse effects. It alters the speed and direction of a clip's playback, enhancing visual storytelling. See *[Time](#page-46-0)* key-frame.

- **Usage Example:** Creating a slow-motion effect to emphasize a specific action.
- **Tip:** Use time presets to creatively manipulate the pacing of your video.

### **Volume**

The *Volume* preset controls audio properties, facilitating smooth volume adjustments. It manages audio volume, including fading in/out, reducing/increasing volume, or muting. See *[Volume](#page-46-1)* key-frame.

- **Usage Example:** Applying a gradual volume fade-out to transition between scenes.
- **Tip:** Utilize volume presets for quickly lowering or raising volume levels.

## **Separate Audio**

The *Separate Audio* preset splits the audio from a clip, creating detached audio clips positioned below the original clip on the timeline. This preset can either create a **single** detached audio clip (positioned on a layer below the original clip) or **multiple** detached audio clips (one per audio track, positioned on multiple layers below the original clip).

- **Usage Example:** Extracting background music from a video clip for independent control.
- **Tip:** Use this preset to fine-tune audio elements separately from the visual content.

## **Slice**

The *Slice* preset cuts a clip at the play-head position, creating two separate clips. It divides a clip into two distinct parts at the current play-head position. See *[Trimming & Slicing](#page-33-0)*.

- **Usage Example:** Splitting a clip to remove an unwanted section.
- **Tip:** Quickly cut a clip into many smaller clips, for easy rearranging.

# <span id="page-37-0"></span>**Transform**

The *Transform* preset activates the **transform tool** for a clip, allowing for quick adjustments to location, scale, rotation, shear, and rotation origin point.

To quickly adjust the location, scale, rotation, and shear of a clip, select a clip on the timeline to activate the transform tool. By default, the selected clip appears in the preview window with transform controls (blue lines and squares). Or if the transform tool is disabled, right click on a clip and choose **Transform**.

- Dragging the blue squares will adjust the **scale** of the image.
- Dragging the center will move the **location** of the image.
- Dragging the mouse on the outside of the blue lines will **rotate** the image.
- Dragging along the blue lines will **shear** the image in that direction.
- Dragging the circle in the middle will move the **origin point** that controls the center of **rotation**.

Note: Pay close attention to the play-head position (red playback line). Key frames are automatically created at the current playback position, to help quickly create animations. If you want to transform a clip with **no animation**, be sure the playhead is positioned before (to the left) of your clip. You can also manually adjust these same clip properties in the property editor, see *[Clip Properties](#page-39-0)*.

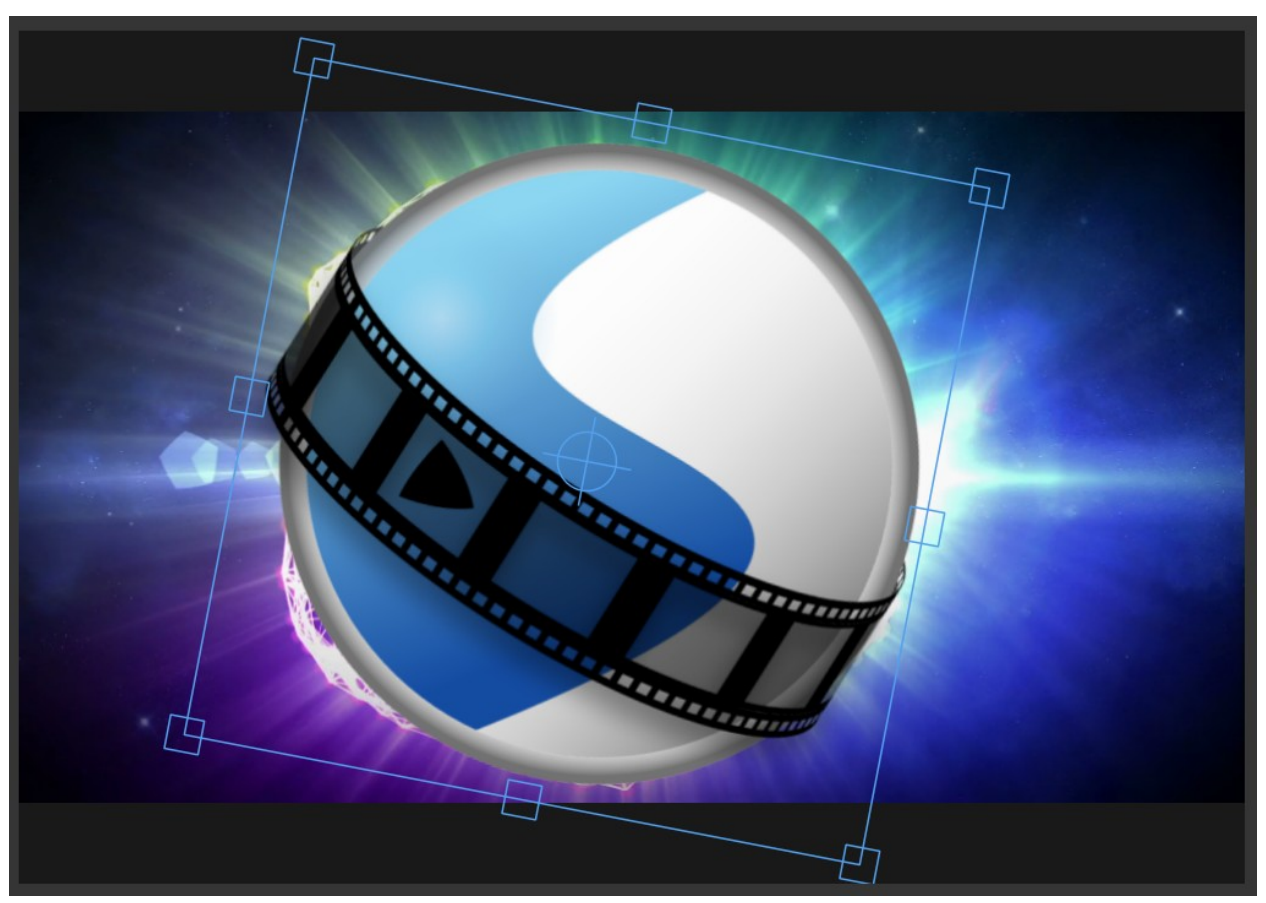

- **Usage Example:** Using transform mode to resize and reposition a clip for a picture-in-picture effect.
- **Tip:** Utilize this preset to precisely control a clip's appearance.
- **Tip:** To crop a clip in OpenShot, you must use the *[Crop](#page-57-0)* effect. Cropping is not a feature of the transform tool.

# **Display**

The *Display* preset toggles the display mode of a clip on the timeline, showing either its waveform or thumbnail.

- **Usage Example:** Displaying the audio waveform for precise audio editing.
- **Tip:** Use this preset to focus on specific aspects of a clip's audio during editing.

## **Properties**

The *Properties* preset opens the properties panel for a clip, allowing quick access for adjustments to clip properties, such as location, scale, rotation, etc. . . See *[Clip Properties](#page-39-0)*.

- **Usage Example:** Adjusting clip properties like opacity, volume, or position.
- **Tip:** Apply this preset to streamline adjustments to all clip properties in a single dock.

# **Copy / Paste**

The *Copy / Paste* preset facilitates copying and pasting keyframes or duplicating an entire clip along with its keyframes.

- **Usage Example:** Duplicating a clip with intricate animations for reuse in different parts of the project.
- **Tip:** Use this preset to replicate animations or effects across multiple clips.

# **Remove Clip**

The *Remove Clip* preset deletes a clip and its associated elements from the timeline.

- **Usage Example:** Deleting unused or redundant clips to declutter the project.
- **Tip:** Be cautious when using this preset, as it permanently removes clips from the timeline.

# **1.7.3 Effects**

In addition to the many clip properties which can be animated and adjusted, you can also drop an effect directly onto a clip from the effects dock. Each effect is represented by a small colored letter icon. Clicking the effect icon will populate the properties of that effect, and allow you to edit (and animate) them. For the full list of effects, see *[Effects](#page-50-0)*.

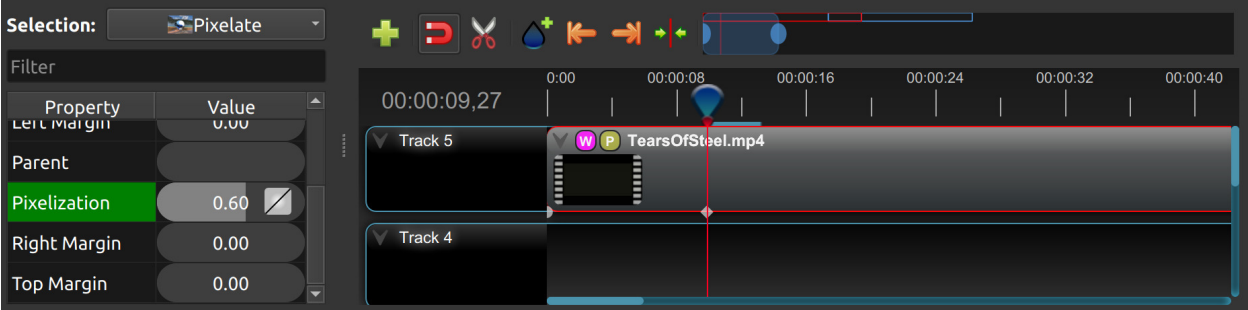

# <span id="page-39-0"></span>**1.7.4 Clip Properties**

Below is a list of clip properties which can be edited, and in most cases, animated over time. To view a clip's properties, right click and choose *Properties*. The property editor will appear, where you can change these properties. Note: Pay close attention to where the play-head (i.e. red playback line) is. Key frames are automatically created at the current playback position, to help quickly create animations.

When animating clip properties, you can fade a clip from opaque to transparent with alpha, slide a clip around the screen with location\_x and location\_y, scale a clip smaller or larger with the scale\_x and scale\_y, fade the volume of a clip quieter or louder with volume, and much more. If you want to set a single, static clip property with **no animation**, be sure the playhead is positioned before (to the left) of your clip when adjusting the property value.

See the table below for a full list of clip properties.

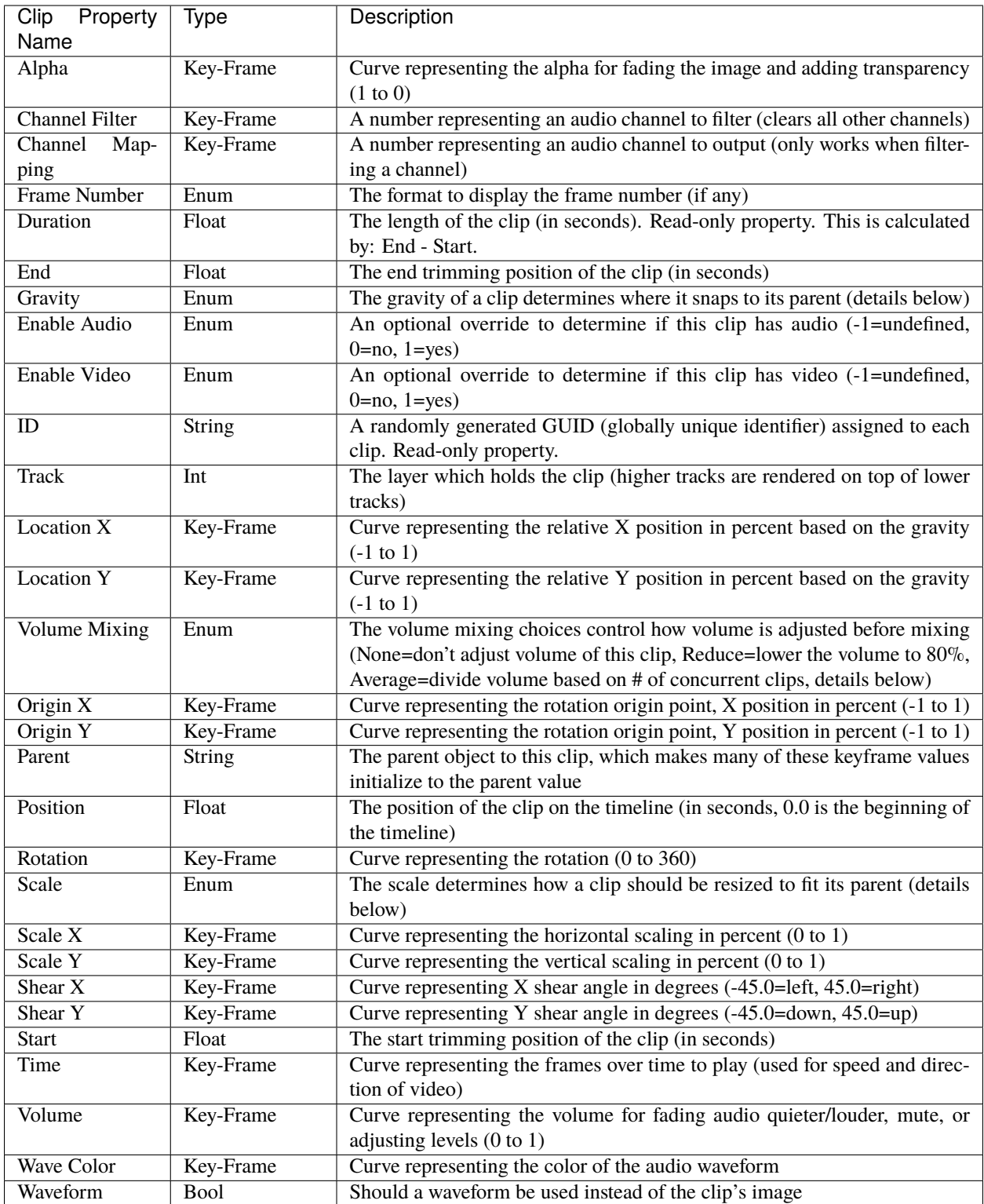

# **Alpha**

The *Alpha* property is a key-frame curve that represents the alpha value, determining fading and transparency of the image in the clip. The curve ranges from 1 (fully opaque) to 0 (completely transparent).

- **Usage Example:** Applying a gradual fade-in or fade-out effect to smoothly transition clips.
- **Tip:** Use keyframes to create complex fading patterns, such as fading in and then fading out for a ghostly effect.

### **Channel Filter**

The *Channel Filter* property is a key-frame curve used for audio manipulation. It specifies a single audio channel to be filtered while clearing all other channels.

- **Usage Example:** Isolating and enhancing specific audio elements, like isolating vocals from a song.
- **Tip:** Combine with the "Channel Mapping" property to route the filtered channel to a specific audio output.

### **Channel Mapping**

The *Channel Mapping* property is a key-frame curve that defines the output audio channel for the clip. This property works in conjunction with the "Channel Filter" property and specifies which channel is retained in the output.

- **Usage Example:** Keeping the filtered channel's audio while discarding others for an unconventional audio mix.
- **Tip:** Experiment with mapping different channels to create unique audio effects, like panning sounds between speakers.

## **Frame Number**

The *Frame Number* property specifies the format in which the frame numbers are displayed within the clip, if applicable.

- **Usage Example:** Displaying frame numbers in the top left corner of the clip, as either absolute frame number or relative to the start of the clip.
- **Tip:** This can help with identifying precise frame numbers or troubleshooting a problem.

### **Duration**

The *Duration* property is a float value indicating the length of the clip in seconds. This is a Read-only property. This is calculated by: End - Start. To modify duration, you must edit the *Start* and/or *End* clip properties.

- **Usage Example:** Inspect the duration of a clip to ensure it fits a specific time slot in the project.
- **Tip:** Consider using the "Duration" property for clips that need to match specific time intervals, such as dialogue or scenes.

### **End**

The *End* property defines the trimming point at the end of the clip in seconds, allowing you to control how much of the clip is visible in the timeline. Changing this property will impact the *Duration* clip property.

- **Usage Example:** Trimming the end of a clip to align with another clip or trimming off unwanted sections of the clip.
- **Tip:** Combine the "Start" and "End" properties to precisely control the visible portion of the clip.

## **Gravity**

The *Gravity* clip property sets the initial display position coordinate (X,Y) for the clip, after it has been scaled (see *[Scale](#page-45-1)*). This affects where the clip picture is initially displayed on the screen, for example Top Left or Bottom Right. The default gravity option is Center, which displays the picture in the very center of the screen. The gravity options are:

- **Top Left** The top and left edges of the clip align with the top and left edges of the screen
- **Top Center** The top edge of the clip aligns with the top edge of the screen; the clip is horizontally centered on the screen.
- **Top Right** The top and right edges of the clip align with the top and right edges of the screen
- **Left** The left edge of the clip aligns with the left edge of the screen; the clip is vertically centered on the screen.
- **Center** (default) The clip is centered horizontally and vertically on the screen.
- **Right** The right edge of the clip aligns with the right edge of the screen; the clip is vertically centered on the screen.
- **Bottom Left** The bottom and left edges of the clip align with the bottom and left edges of the screen
- **Bottom Center** The bottom edge of the clip aligns with the bottom edge of the screen; the clip is horizontally centered on the screen.
- **Bottom Right** The bottom and right edges of the clip align with the bottom and right edges of the screen

### **Enable Audio**

The *Enable Audio* property is an enumeration that overrides the default audio setting for the clip. Possible values: -1 (undefined), 0 (no audio), 1 (audio enabled).

- **Usage Example:** Turning off unwanted audio for a clip, like ambient noise.
- **Tip:** Use this property to control audio playback for specific clips, especially clips which have no useful audio track.

### **Enable Video**

The *Enable Video* property is an enumeration that overrides the default video setting for the clip. Possible values: -1 (undefined), 0 (no video), 1 (video enabled).

- **Usage Example:** Disabling the video of a clip while retaining its audio for creating audio-only sequences.
- **Tip:** This property can be helpful when creating scenes with audio commentary or voiceovers.

# **ID**

The *ID* property holds a randomly generated GUID (Globally Unique Identifier) assigned to each clip, ensuring its uniqueness. This is a Read-only property, and assigned by OpenShot when a clip is created.

- **Usage Example:** Referencing specific clips within custom scripts or automation tasks.
- **Tip:** While typically managed behind the scenes, understanding clip IDs can aid in advanced project customization.

### **Track**

The *Track* property is an integer indicating the layer on which the clip is placed. Clips on higher tracks are rendered above those on lower tracks.

- **Usage Example:** Arranging clips in different layers for creating visual depth and complexity.
- **Tip:** Use higher tracks for elements that need to appear above others, like text overlays or graphics.

### <span id="page-43-0"></span>**Location X and Location Y**

The *Location X* and *Location Y* properties are key-frame curves that determine the relative position of the clip, expressed in percentages, based on the specified gravity. The range for these curves is -1 to 1. See *[Transform](#page-37-0)*.

- **Usage Example:** Animating a clip's movement across the screen using key-frame curves for both X and Y locations.
- **Tip:** Combine with gravity settings to create dynamic animations that adhere to consistent alignment rules.

### <span id="page-43-1"></span>**Volume Mixing**

The *Volume Mixing* property is an enumeration that controls how volume adjustments are applied before mixing audio. Options: None (no adjustment), Reduce (volume lowered to 80%), Average (volume divided based on the number of concurrent clips).

- **Usage Example:** Automatically lowering the volume of a clip to allow background music to stand out more prominently.
- **Tip:** Experiment with volume mixing options to achieve balanced audio levels across different clips.

Mixing audio involves adjusting volume levels so that **overlapping clips** do not become too loud (creating audio distortion and loss of audio clarity). If you combine particularly loud audio clips on multiple tracks, clipping (a staccato audio distortion) may occur. To avoid distortion, OpenShot might need to reduce the volume levels in overlapping clips. The following audio mixing methods are available:

- **None** Make no adjustments to volume data before mixing audio. Overlapping clips will combine audio at full volume, with no reduction.
- **Average** Automatically divide the volume of each clip based on the # of overlapping clips. For example, 2 overlapping clips would each have 50% volume, 3 overlapping clips would each have 33% volume, etc. . .
- **Reduce** Automatically reduce overlapping clips volume by 20%, which reduces the likelihood of becoming too loud, but does not always prevent audio distortion. For example, if you have 10 loud clips overlapping, each with a 20% reduction in volume, it might still exceed the max allowable volume and exhibit audio distortion.

For quickly adjusting the volume of a clip, you can use the simple *Volume Preset* menu. See *[Context Menu](#page-34-0)*. For precise control over the volume of a clip, you can manually set the *Volume Key-frame*. See *[Volume](#page-46-1)*.

# **Origin X and Origin Y**

The *Origin X* and *Origin Y* properties are key-frame curves that define the rotation origin point's position in percentages. The range for these curves is -1 to 1. See *[Transform](#page-37-0)*.

- **Usage Example:** Rotating a clip around a specific point, such as a character's pivot joint.
- **Tip:** Set the origin point to achieve controlled and natural-looking rotations during animations.

## <span id="page-44-0"></span>**Clip Parent**

The *Parent* property of a clip sets the initial keyframe values to the parent object. For example, if many clips all point to the same parent clip, they will inherit all their default properties, such as location\_x, location\_y, scale\_x, scale\_y, etc... This can be very useful in certain circumstances, such as when you have many clips that need to move or scale together.

- **Usage Example:** Creating complex animations by establishing a parent-child relationship between clips.
- **Tip:** Utilize this property to propagate changes from the parent clip to child clips for consistent animations.
- **Tip:** You can also set the parent attribute to a Tracker or Object Detector tracked object, so the clip follows the location and scale of a tracked object. Also see *[Effect Parent](#page-54-0)*.

### **Position**

The *Position* property determines the clip's position on the timeline in seconds, with 0.0 indicating the beginning.

- **Usage Example:** Timing a clip's appearance to coincide with specific events in the project.
- **Tip:** Adjust the position to synchronize clips with audio cues or visual elements.

### **Rotation**

The *Rotation* property is a key-frame curve that controls the rotation angle of the clip, ranging from -360 to 360 degrees. You can rotate clockwise or counterclockwise. Quickly adjust the orientation angle of a clip (sideways, upside down, right side up, portrait, landscape), flip a clip, or animate the rotation. See *[Transform](#page-37-0)*.

- **Usage Example:** Simulating a spinning effect by animating the rotation curve.
- **Tip:** Use this property creatively for effects like rotating text or emulating camera movement.
- **Tip:** Experiment with rotating your video at different angles, not just 90 or 180 degrees. Sometimes a slight tilt or a specific angle can add creative flair to your video, especially for artistic or storytelling purposes.
- **Tip:** After rotating your video, you might end up with black bars around the edges. Consider cropping and resizing the video to eliminate these bars and maintain a clean, polished look.
- **Tip:** If you're dealing with vertical videos that are meant to be watched on horizontal screens, rotate them by 90 degrees and then scale them up to fill the frame. This way, your vertical video will occupy more screen real estate.
- **Tip:** If the horizon in your video appears slanted due to camera tilt, use rotation to level it. This is particularly important for landscape shots to maintain a professional and visually pleasing appearance.

# <span id="page-45-1"></span>**Scale**

The *Scale* property is the initial resizing or scaling method used to display the picture of a clip, which may be further adjusted by the *Scale X* and *Scale Y* clip properties (see *[Scale X and Scale Y](#page-45-0)*). It is recommended to use assets with the same aspect ratio as your project profile, which allows many of these resizing methods to fully scale your clip up to the size of the screen, without adding any black bars on the edges. The scale methods are:

- **Best Fit** (default) The clip is as large as possible without changing the aspect ratio. This might result in black bars on certain sides of the picture, if the aspect ratio does not exactly match your project size.
- **Crop** The aspect ratio of the clip is maintained while the clip is enlarged to fill the entire screen, even if that means some of it will be cropped. This prevents black bars around the picture, but if the aspect ratio of the clip does not match the project size, some of the picture will be cropped off.
- **None** The clip is displayed in its original size. This is not recommended, since the picture will not scale correctly if you change the project profile (or project size).
- **Stretch** The clip is stretched to fill the entire screen, changing the aspect ratio if necessary.

# <span id="page-45-0"></span>**Scale X and Scale Y**

The *Scale X* and *Scale Y* properties are key-frame curves that represent horizontal and vertical scaling in percentages, respectively. The range for these curves is 0 to 1. See *[Transform](#page-37-0)*.

- **Usage Example:** Creating a zoom-in effect by animating the Scale X and Scale Y curves simultaneously.
- **Tip:** Scale the image larger than the screen, only revealing a portion of the video. This is a simple way to crop a portion of the video.
- **Tip:** Scale the horizontal and vertical elements separately, to squash and stretch the image in fun ways.
- **Tip:** Combine scaling with rotation and location properties for dynamic transformations.

### **Shear X and Shear Y**

The *Shear X* and *Shear Y* properties are key-frame curves that represent X and Y shear angles in degrees, respectively. See *[Transform](#page-37-0)*.

- **Usage Example:** Adding a dynamic tilt effect to a clip by animating the shear angles.
- **Tip:** Use shear properties for creating slanted or skewed animations.

#### **Start**

The *Start* property defines the trimming point at the beginning of the clip in seconds. Changing this property will impact the *Duration* clip property.

- **Usage Example:** Removing the initial portion of a clip to focus on a specific scene or moment.
- **Tip:** Utilize the "Start" property in combination with the "End" property for precise clip trimming.

## <span id="page-46-0"></span>**Time**

The *Time* property is a key-frame curve that represents frames played over time, affecting the speed and direction of the video. You can use one of the available presets (*normal, fast, slow, freeze, freeze & zoom, forward, backward*), by right clicking on a Clip and choosing the *Time* menu. Many presets are available in this menu for reversing, speeding up, and slowing down a video clip, see *[Context Menu](#page-34-0)*.

Optionally, you can manually set key-frame values for the *Time* property. The value represents the *frame number* at the position of the key-frame. This can be tricky to determine and might require a calculator to find the needed values. For example, if the beginning of your Clip sets a time value of 300 (i.e. *frame 300*), and the end of your clip sets a time value of 1 (*frame 1*), OpenShot will play this clip backwards, starting at frame 300 and ending at frame 1, at the appropriate speed (based on where these key-frames are set on the timeline). NOTE: To determine the total number of frames in a clip, multiply the duration of the file with the FPS of the project (for example: 47.0 sec clip duration X 24.0 Project FPS = 1128 total frames).

This allows for some very complex scenarios, such as jump cutting inside a clip, reversing a portion of a clip, slowing down a portion of a clip, freezing on a frame, and much more. See *[Animation](#page-75-0)* for more details on manual key-frame animations.

- **Usage Example:** Creating a slow-motion or time-lapse effect by modifying the time curve.
- **Tip:** Adjust the "Time" property to control video playback speed for dramatic visual impact.

### <span id="page-46-1"></span>**Volume**

The *Volume* property is a key-frame curve that controls audio volume or level, ranging from 0 (mute) to 1 (full volume). For automatic adjustment of volume, see *[Volume Mixing](#page-43-1)*.

- **Usage Example:** Gradually fading out background music as dialogue becomes more prominent, or increasing or lowering the volume of a clip.
- **Tip:** Combine multiple volume key-frames for nuanced audio adjustments, such as ducking the level of the music when dialog is spoken.
- **Tip:** For **quickly** adjusting the volume of a clip you can use the simple *Volume Preset* menu. See *[Context Menu](#page-34-0)*.

## **Wave Color**

The *Wave Color* property is a key-frame curve that represents the color of the audio waveform visualization.

- **Usage Example:** Matching the waveform color to the project's overall visual theme.
- **Tip:** Experiment with different colors to enhance the visual appeal of the waveform or animate the color over time.

### **Waveform**

The *Waveform* property is a boolean that determines whether a waveform visualization is used instead of the clip's image.

- **Usage Example:** Displaying an audio waveform in place of the video for visually highlighting audio patterns.
- **Tip:** Use waveform visualization for emphasizing music beats or voice modulations.

# **1.7.5 More Information**

For more info on key frames and animation, see *[Animation](#page-75-0)*.

# **1.8 Transitions**

A transition is used to gradually fade (or wipe) between two clip images. In OpenShot, transitions are represented by blue, rounded rectangles on the timeline. They are automatically created when you overlap two clips, and can be added manually by dragging one onto the timeline from the **Transitions** panel. A transition must be placed on top of a clip (overlapping it), with the most common location being the beginning or end or a clip.

NOTE: Transitions **do not** affect **audio**, so if you are intending to fade in/out the audio volume of a clip, you must adjust the volume clip property. See *[Clip Properties](#page-39-0)*.

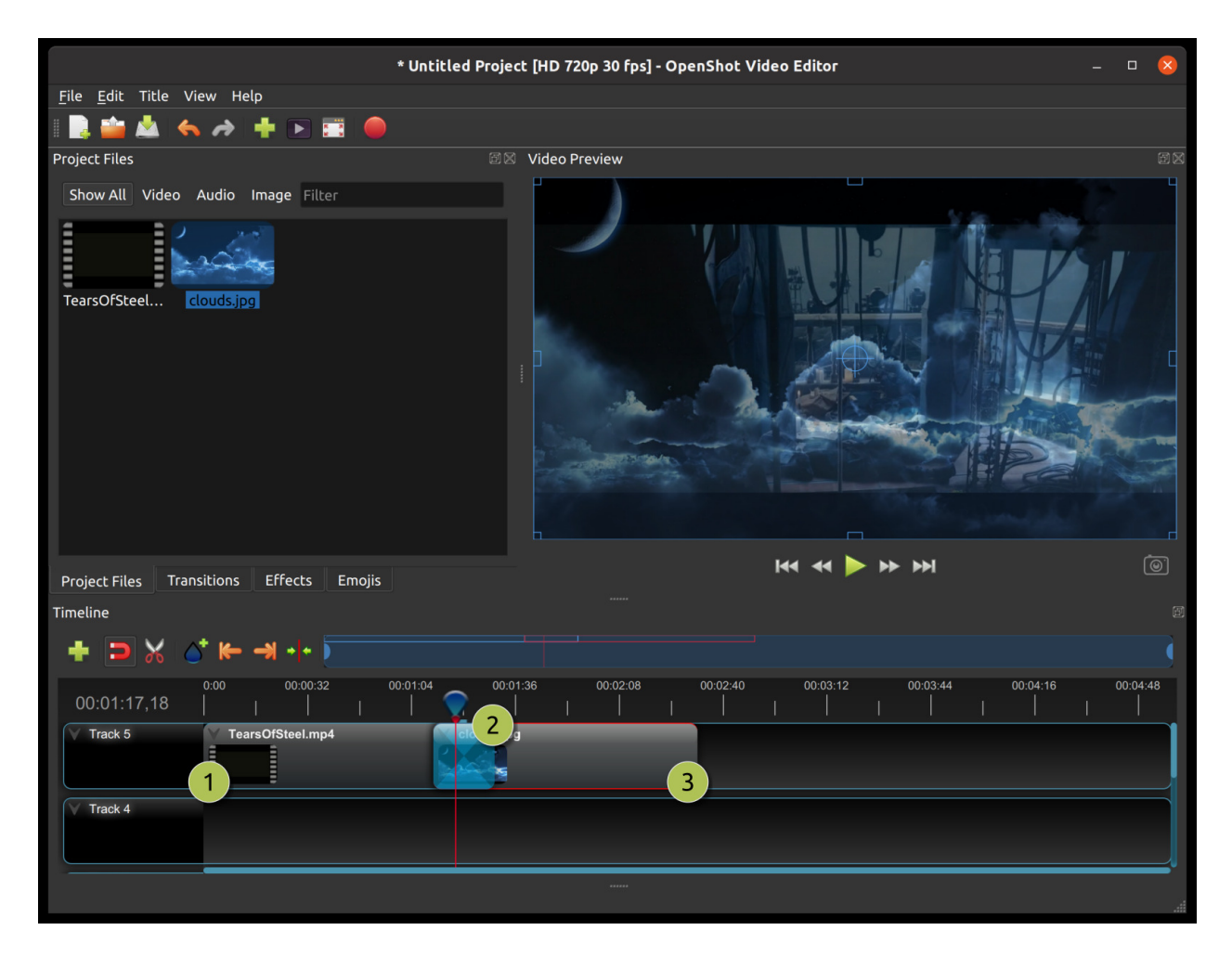

# **1.8.1 Overview**

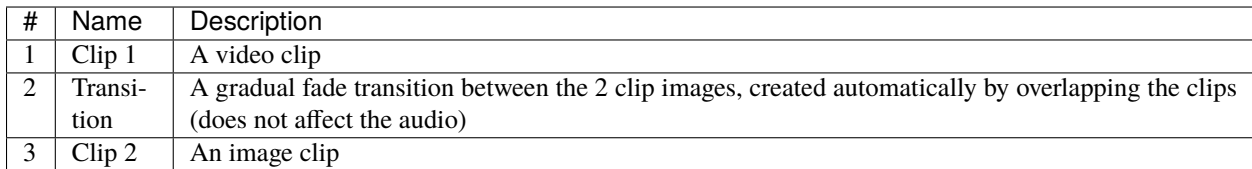

# **1.8.2 Direction**

Transitions adjust the alpha/transparency of the overlapping clip image (i.e. the clip under the transition), and can either fade from opaque to transparent, or transparent to opaque (does not affect the audio). Right click and choose *Reverse Transition* to change the direction of the fade. You can also manually adjust the **Brightness** curve, animating the visual fade in any way you wish.

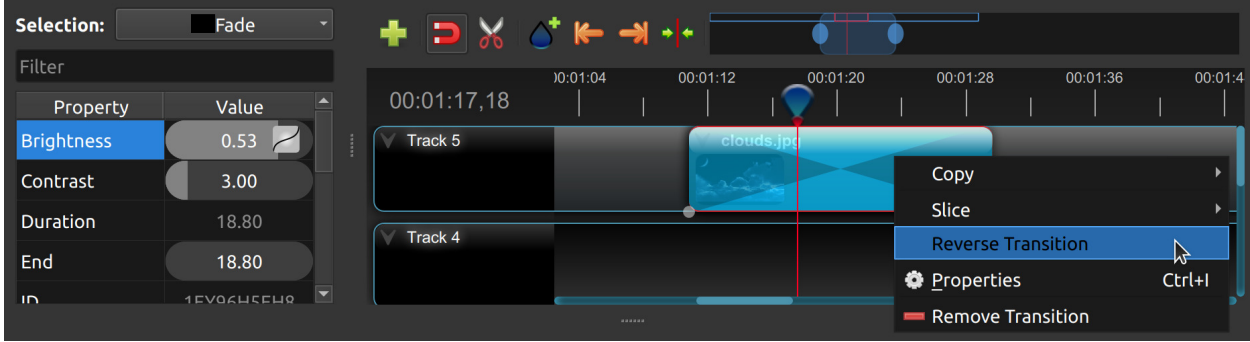

# **1.8.3 Cutting & Slicing**

OpenShot has many easy ways to adjust the start and end trim positions of a transition (otherwise known as cutting or trimming). The most common method is simply grabbing the left (or right) edge of the transition and dragging. Here is a list of methods for cutting transitions in OpenShot:

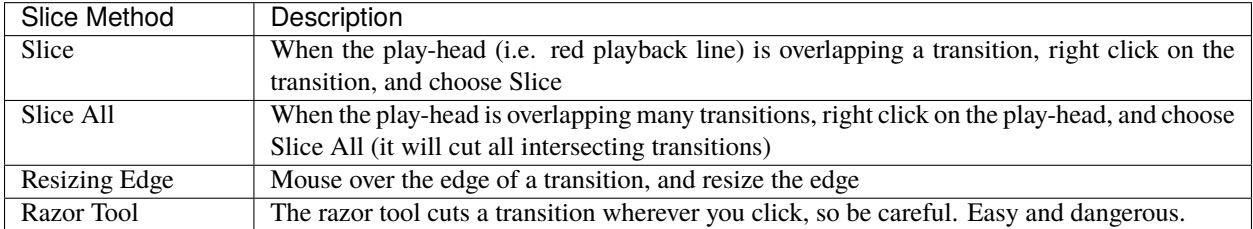

Keep in mind that all of the above cutting methods also have *[Keyboard Shortcuts](#page-23-0)*.

# **1.8.4 Mask**

In video editing, masks are powerful tools that allow you to selectively display specific areas of a video clip. Similar to masking in image editing, video masks define a region where changes will be applied while leaving other parts of the video unaffected.

A mask can be thought of as a shape or path that outlines the area you want to target. Commonly used shapes include rectangles, circles, and freeform paths. The masked area is referred to as the "masked region."

Masks can be animated, allowing you to change the shape or position over time. This enables dynamic effects like revealing hidden elements or transitioning between different visual states. In OpenShot, you can convert a transition to a mask, by customizing the *Brightness* key-frame curve. Keeping a static (unchanging) value of brightness, will maintain a fixed mask location. Combine this with custom transition images, or even custom image sequences, to create animated, complex masks.

# **1.8.5 Custom Transition**

Any greyscale image can be used as a transition (or mask), by adding it to your  $\sim$ /.openshot\_qt/transitions/ folder. Just be sure to name your file something that is easily recognizable, and restart OpenShot. Your custom transition/mask will now show up in the list of transitions.

# **1.8.6 Transition Properties**

Below is a list of transition properties which can be edited, and in most cases, animated over time. To view a transition's properties, right click and choose *Properties*. The property editor will appear, where you can change these properties. NOTE: Pay close attention to where the play-head (i.e. red playback line) is. Key frames are automatically created at the current playback position, to help create animations.

NOTE: Transitions do not affect audio, so if you are intending to fade in/out the audio volume of a clip, you must adjust the volume clip property. See *[Clip Properties](#page-39-0)*.

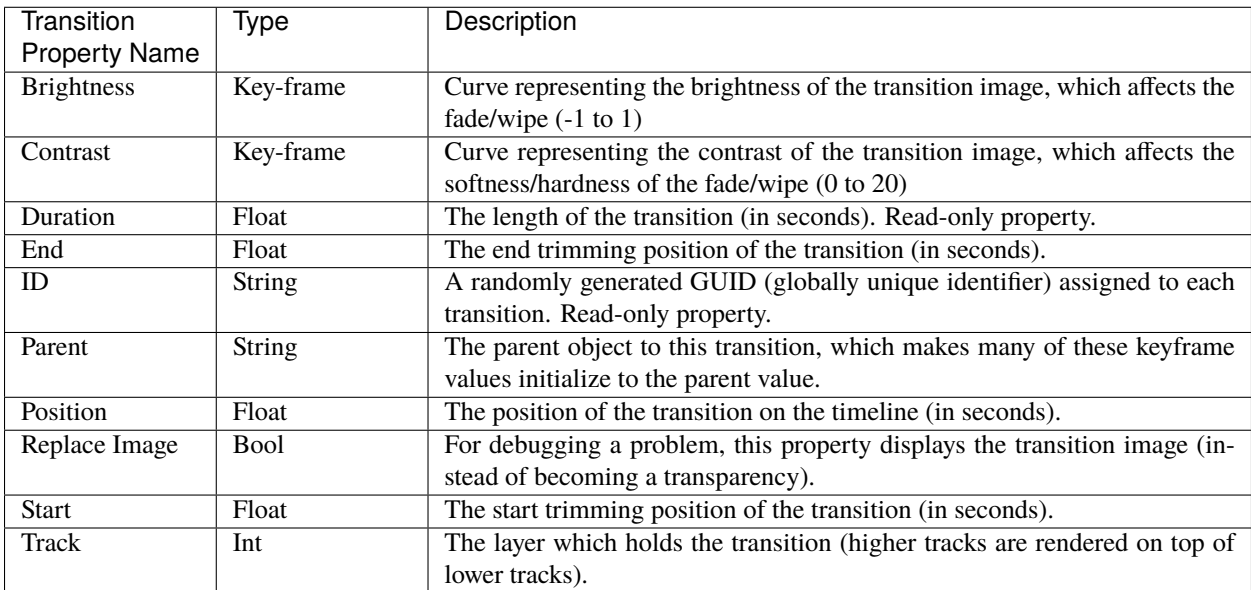

# **Duration**

The *Duration* property is a float value indicating the length of the transition in seconds. This is a Read-only property. This is calculated by: End - Start. To modify duration, you must edit the *Start* and/or *End* transition properties.

- **Usage Example:** Inspect the duration of a transition to ensure it fits a specific time slot in the project.
- **Tip:** Consider using the "Duration" property for transitions that need to match specific time intervals, such as dialogue or scenes.

# **End**

The *End* property defines the trimming point at the end of the transition in seconds, allowing you to control how much of the transition is visible in the timeline. Changing this property will impact the *Duration* transition property.

- **Usage Example:** Trimming the end of a transition to align with another clip or trimming off unwanted sections of the transition.
- **Tip:** Combine the "Start" and "End" properties to precisely control the visible portion of the transition.

### **ID**

The *ID* property holds a randomly generated GUID (Globally Unique Identifier) assigned to each transition, ensuring its uniqueness. This is a Read-only property, and assigned by OpenShot when a transition is created.

- **Usage Example:** Referencing specific transitions within custom scripts or automation tasks.
- **Tip:** While typically managed behind the scenes, understanding transition IDs can aid in advanced project customization.

### **Track**

The *Track* property is an integer indicating the layer on which the transition is placed. Transitions on higher tracks are rendered above those on lower tracks.

- **Usage Example:** Arranging transitions in different layers for creating visual depth and complexity.
- **Tip:** Use higher tracks for elements that need to appear above others, like text overlays or graphics.

# <span id="page-50-0"></span>**1.9 Effects**

Effects are used in OpenShot to enhance or modify the audio or video of a clip. They can modify pixels and audio data, and can generally enhance your video projects. Each effect has its own set of properties, most of which can be animated over time, for example varying the *Brightness & Contrast* of a clip over time.

Effects can be added to any clip by dragging and dropping them from the Effects tab onto a clip. Each effect is represented by a small colored icon and the first letter of the effect name. Note: Pay close attention to where the play-head (i.e. red playback line) is. Key frames are automatically created at the current playback position, to help create animations quickly.

To view an effect's properties, right-click on the effect icon, revealing the context menu, and choose *Properties*. The property editor will appear, where you can edit these properties. Properties appear alphabetically in the dock, with filter options available at the top. See *[Clip Properties](#page-39-0)*.

To adjust a property:

- Drag the slider for coarse changes.
- Double-click to enter precise values.
- Right/double-click for non-numerical options.

Effect properties are integral to the *[Animation](#page-75-0)* system. When you modify an effect property, a keyframe is generated at the current playhead position. For a property to span the entire clip, position the playhead at or before the clip's start before making adjustments. A convenient way to identify a clip's start is by utilizing the 'next/previous marker' feature on the Timeline toolbar.

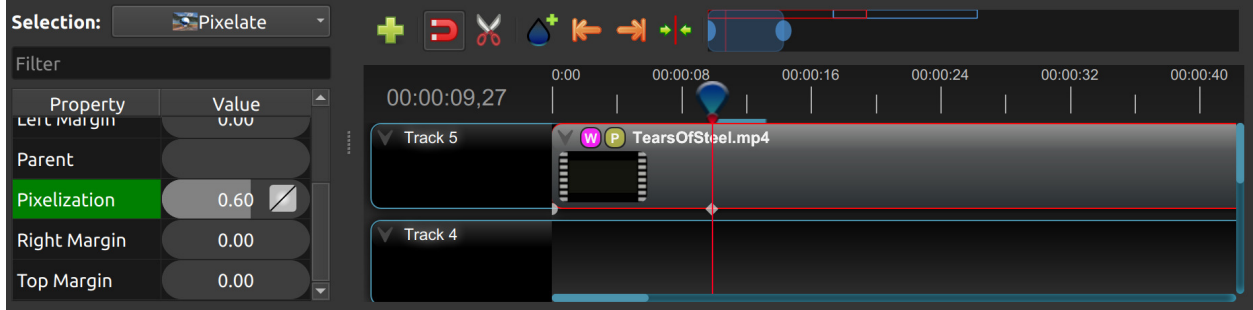

# **1.9.1 List of Effects**

OpenShot Video Editor has a total of 27 built-in video and audio effects: 18 video effects and 9 audio effects. These effects can be added to a clip by dragging the effect onto a clip. The following table contains the name and short description of each effect.

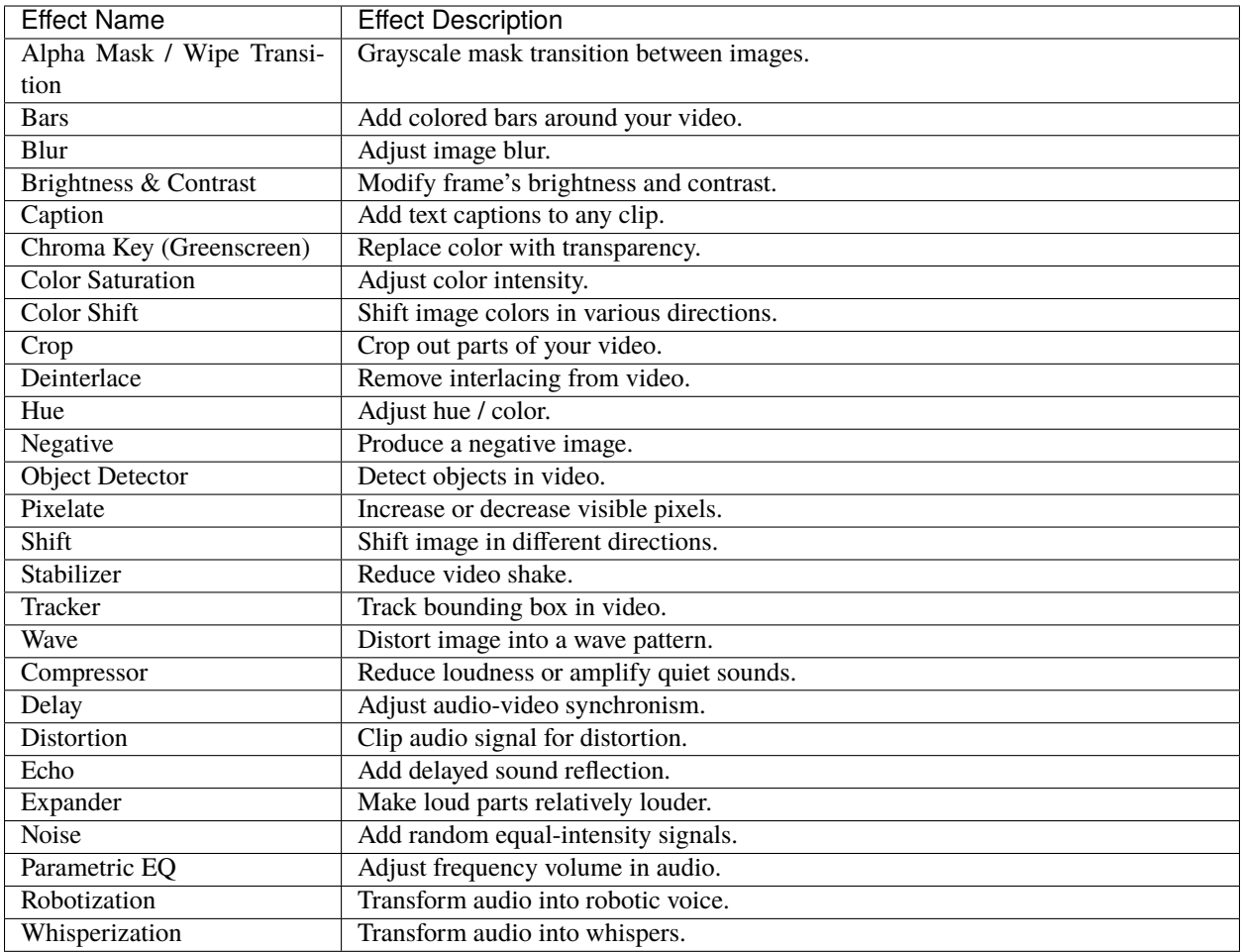

# **1.9.2 Effect Properties**

Below is a list of **common** effect properties, shared by all effects in OpenShot. To view an effect's properties, right click and choose *Properties*. The property editor will appear, where you can change these properties. Note: Pay close attention to where the play-head (i.e. red playback line) is. Key frames are automatically created at the current playback position, to help quickly create animations.

See the table below for a list of common effect properties. Only the **common properties** that all effects share are listed here. Each effect also has many **unique properties**, which are specific to each effect, see *[Video Effects](#page-54-1)* for more information on individual effects and their unique properties.

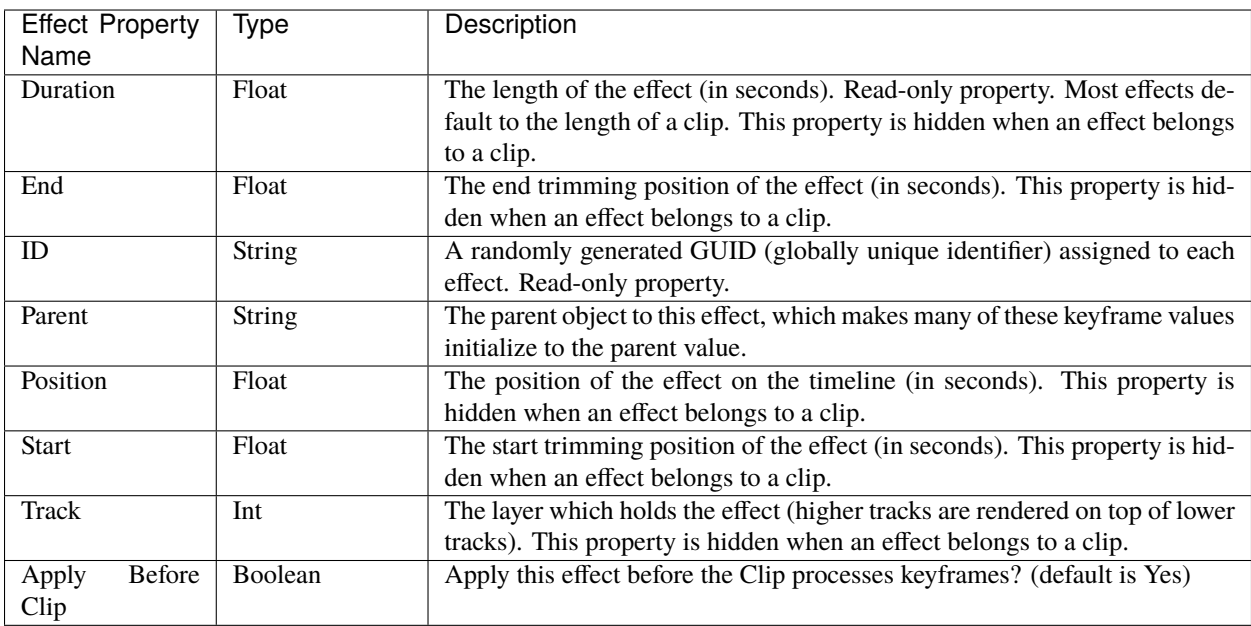

# **Duration**

The *Duration* property is a float value indicating the length of the effect in seconds. This is a Read-only property. This is calculated by: End - Start. To modify duration, you must edit the *Start* and/or *End* effect properties.

*NOTE: Most effects in OpenShot default the effect duration to the clip duration, and hide this property from the editor.*

# **End**

The *End* property defines the trimming point at the end of the effect in seconds, allowing you to control how much of the effect is visible in the timeline. Changing this property will impact the *Duration* effect property.

*NOTE: Most effects in OpenShot default this property to match the clip, and hide this property from the editor.*

# **ID**

The *ID* property holds a randomly generated GUID (Globally Unique Identifier) assigned to each effect, ensuring its uniqueness. This is a Read-only property, and assigned by OpenShot when an effect is created.

# **Track**

The *Track* property is an integer indicating the layer on which the effect is placed. Effects on higher tracks are rendered above those on lower tracks.

*NOTE: Most effects in OpenShot default this property to match the clip, and hide this property from the editor.*

# <span id="page-54-0"></span>**1.9.3 Effect Parent**

The *Parent* property of an effect sets the initial keyframe values to a parent effect. For example, if many effects all point to the same parent effect, they will inherit all their initial properties, such as font size, font color, and background color for a Caption effect. In the example of many Caption effects using the same Parent effect, it is an efficient way to manage a large number of these effects.

NOTE: The parent property for effects should be linked to the **same type** of parent effect, otherwise their default initial values will not match. Also see *[Clip Parent](#page-44-0)*.

# **Position**

The *Position* property determines the effect's position on the timeline in seconds, with 0.0 indicating the beginning.

*NOTE: Most effects in OpenShot default this property to match the clip, and hide this property from the editor.*

# **Start**

The *Start* property defines the trimming point at the beginning of the effect in seconds. Changing this property will impact the *Duration* effect property.

*NOTE: Most effects in OpenShot default this property to match the clip, and hide this property from the editor.*

# **1.9.4 Sequencing**

Effects are normally applied **before** the Clip processes keyframes. This allows the effect to process the raw image of the clip, before the clip applies properties such as scaling, rotation, location, etc. . . Normally, this is the preferred sequence of events, and this is the default behavior of effects in OpenShot. However, you can optionally override this behavior with the Apply Before Clip Keyframes property.

If you set the Apply Before Clip Keyframes property to No, the effect will be sequenced **after** the clip scales, rotates, and applies keyframes to the image. This can be useful on certain effects, such as the **Mask** effect, when you want to animate a clip first and then apply a static mask to the clip.

# <span id="page-54-1"></span>**1.9.5 Video Effects**

Effects are generally divided into two categories: video and audio effects. Video effects modify the image and pixel data of a clip. Below is a list of video effects, and their properties. Often it is best to experiment with an effect, entering different values into the properties, and observing the results.

# **Alpha Mask / Wipe Transition**

The Alpha Mask / Wipe Transition effect leverages a grayscale mask to create a dynamic transition between two images or video clips. In this effect, the light areas of the mask reveal the new image, while the dark areas conceal it, allowing for creative and custom transitions that go beyond standard fade or wipe techniques. This effect only affects the image, and not the audio track.

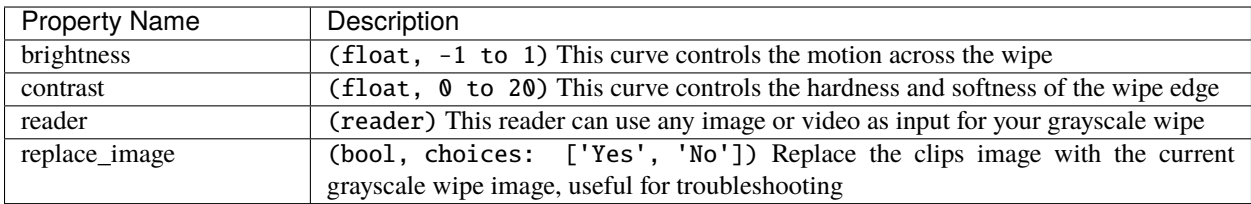

# **Bars**

The Bars effect adds colored bars around your video frame, which can be used for aesthetic purposes, to frame the video within a certain aspect ratio, or to simulate the appearance of viewing content on a different display device. This effect is particularly useful for creating a cinematic or broadcast look.

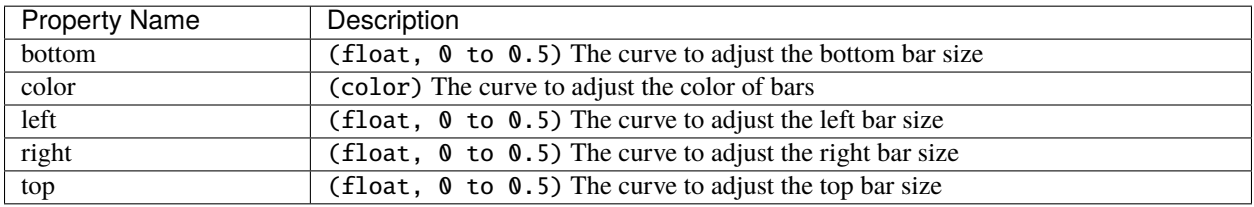

# **Blur**

The Blur effect softens the image, reducing detail and texture. This can be used to create a sense of depth, draw attention to specific parts of the frame, or simply to apply a stylistic choice for aesthetic purposes. The intensity of the blur can be adjusted to achieve the desired level of softness.

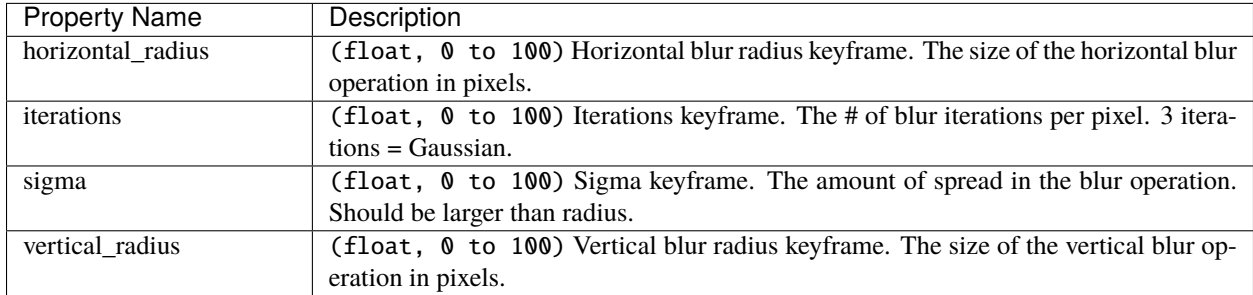

# **Brightness & Contrast**

The Brightness & Contrast effect allows for the adjustment of the overall lightness or darkness of the image (brightness) and the difference between the darkest and lightest parts of the image (contrast). This effect can be used to correct poorly lit videos or to create dramatic lighting effects for artistic purposes.

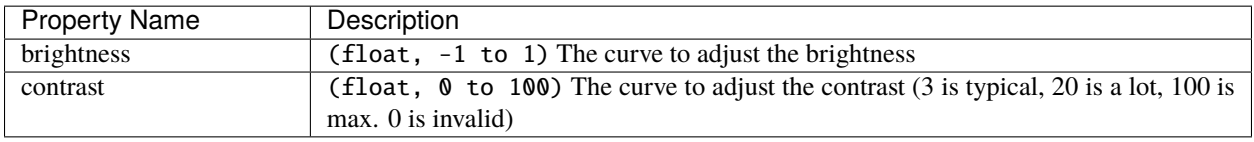

# **Caption**

Add text captions on top of your video. We support both VTT (WebVTT) and SubRip (SRT) subtitle file formats. These formats are used to display captions or subtitles in videos. They allow you to add text-based subtitles to video content, making it more accessible to a wider audience, especially for those who are deaf or hard of hearing. The Caption effect can even animate the text fading in/out, and supports any font, size, color, and margin. OpenShot also has an easy-to-use Caption editor, where you can quickly insert captions at the playhead position, or edit all your caption text in one place.

:caption: Show a caption, starting at 5 seconds and ending at 10 seconds.

00:00:05.000 --> 00:00:10.000 Hello, welcome to our video!

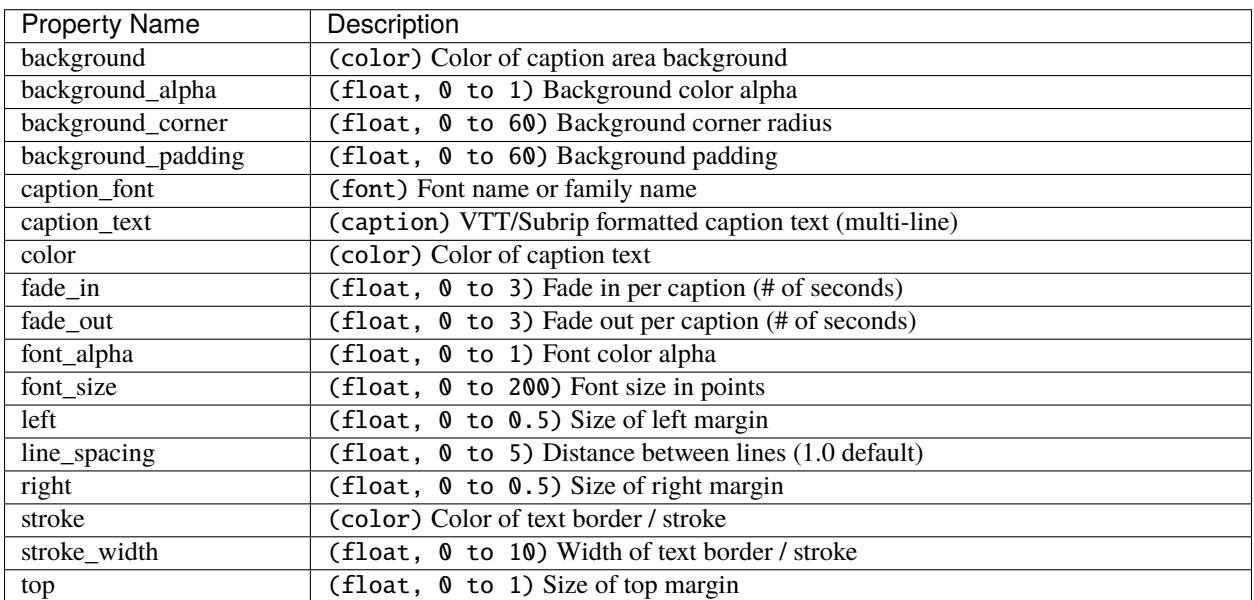

# **Chroma Key (Greenscreen)**

The Chroma Key (Greenscreen) effect replaces a specific color (or chroma) in the video (commonly green or blue) with transparency, allowing for the compositing of the video over a different background. This effect is widely used in film and television production for creating visual effects and placing subjects in settings that would be otherwise impossible or impractical to shoot in.

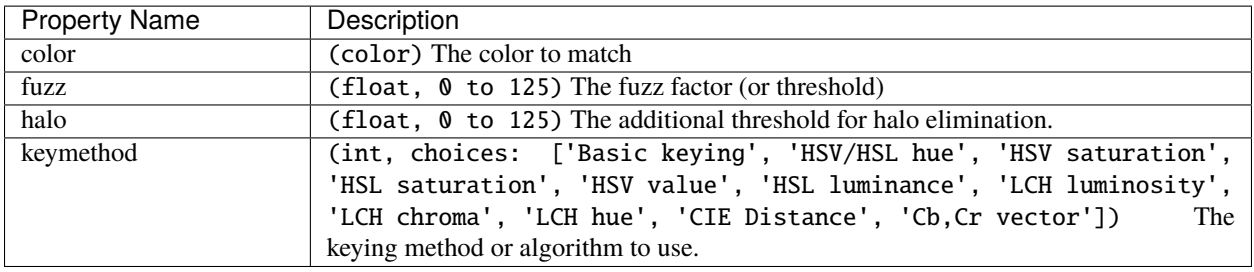

# **Color Saturation**

The Color Saturation effect adjusts the intensity and vibrancy of colors within the video. Increasing saturation can make colors more vivid and eye-catching, while decreasing it can create a more subdued, almost black-and-white appearance.

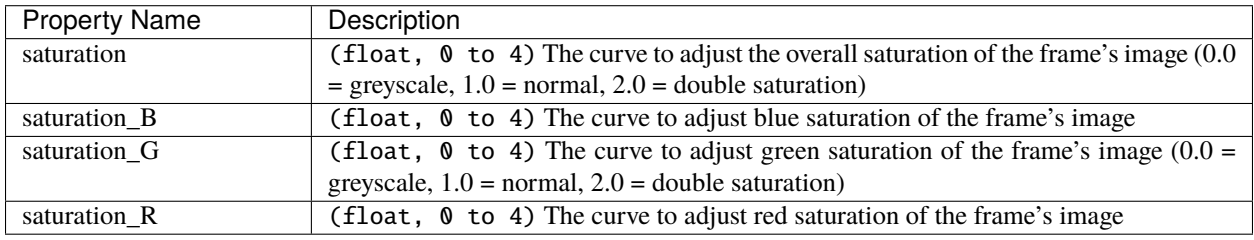

# **Color Shift**

Shift the colors of an image up, down, left, and right (with infinite wrapping).

#### **Each pixel has 4 color channels:**

- Red, Green, Blue, and Alpha (i.e. transparency)
- Each channel value is between 0 and 255

The Color Shift effect simply "moves" or "translates" a specific color channel on the X or Y axis. *Not all video and image formats support an alpha channel, and in those cases, you will not see any changes when adjusting the color shift of the alpha channel.*

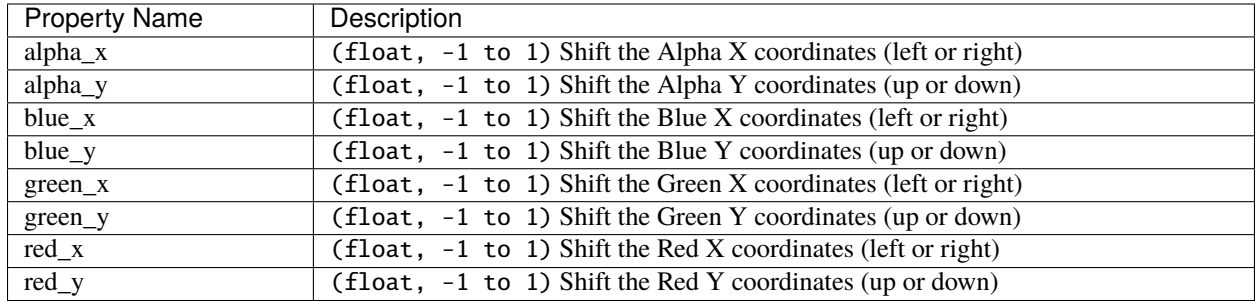

# <span id="page-57-0"></span>**Crop**

The Crop effect removes unwanted outer areas from the video frame, allowing you to focus on a particular part of the shot, change the aspect ratio, or remove distracting elements from the edges of the frame. This effect is the primary method for cropping a Clip in OpenShot. The left, right, top, and bottom key-frames can even be animated, for a moving and resizing cropped area. You can leave the cropped area blank, or you can dynamically resize the cropped area to fill the screen.

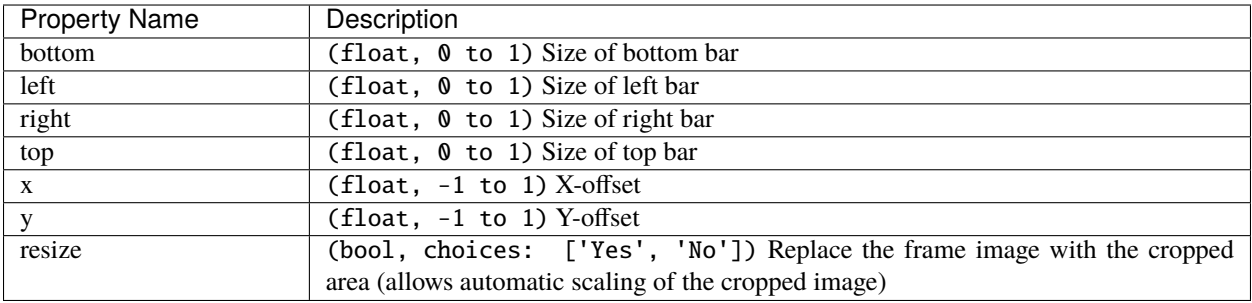

# **Deinterlace**

The Deinterlace effect is used to remove interlacing artifacts from video footage, which are commonly seen as horizontal lines across moving objects. This effect is essential for converting interlaced video (such as from older video cameras or broadcast sources) into a progressive format suitable for modern displays.

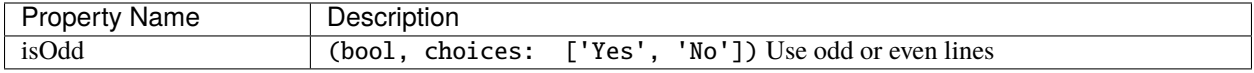

#### **Hue**

The Hue effect adjusts the overall color balance of the video, changing the hues without affecting the brightness or saturation. This can be used for color correction or to apply dramatic color effects that transform the mood of the footage.

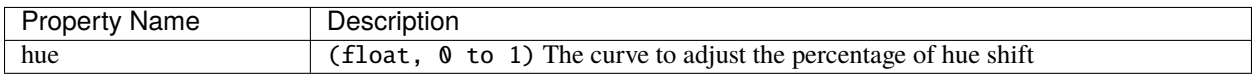

### **Negative**

The Negative effect inverts the colors of the video, producing an image that resembles a photographic negative. This can be used for artistic effects, to create a surreal or otherworldly look, or to highlight specific elements within the frame.

### **Object Detector**

The Object Detector effect employs machine learning algorithms (such as neural networks) to identify and highlight objects within the video frame. It can recognize multiple object types, such as vehicles, people, animals, and more! This can be used for analytical purposes, to add interactive elements to videos, or to track the movement of specific objects across the frame.

# **Class Filters & Confidence**

To adjust the detection process to your specific needs, the Object Detector includes properties for class filters and confidence thresholds. By setting a class filter, such as "Truck" or "Person," you can instruct the detector to focus on specific types of objects, limiting the types of objects tracked. The confidence threshold allows you to set a minimum level of certainty for detections, ensuring that only objects detected with a confidence level above this threshold are considered, which helps in reducing false positives and focusing on more accurate detections.

## **How Parenting Works**

Once you have tracked objects, you can "parent" other *[Clips](#page-32-0)* to them. This means that the second clip, which could be a graphic, text, or another video layer, will now follow the tracked object as if it's attached to it. If the tracked object moves to the left, the child clip moves to the left. If the tracked object grows in size (gets closer to the camera), the child clip also scales up. For parented clips to appear correctly, they must be on a Track higher than the tracked objects, and set the appropriate *[Scale](#page-45-1)* property.

See *[Clip Parent](#page-44-0)*.

# **Properties**

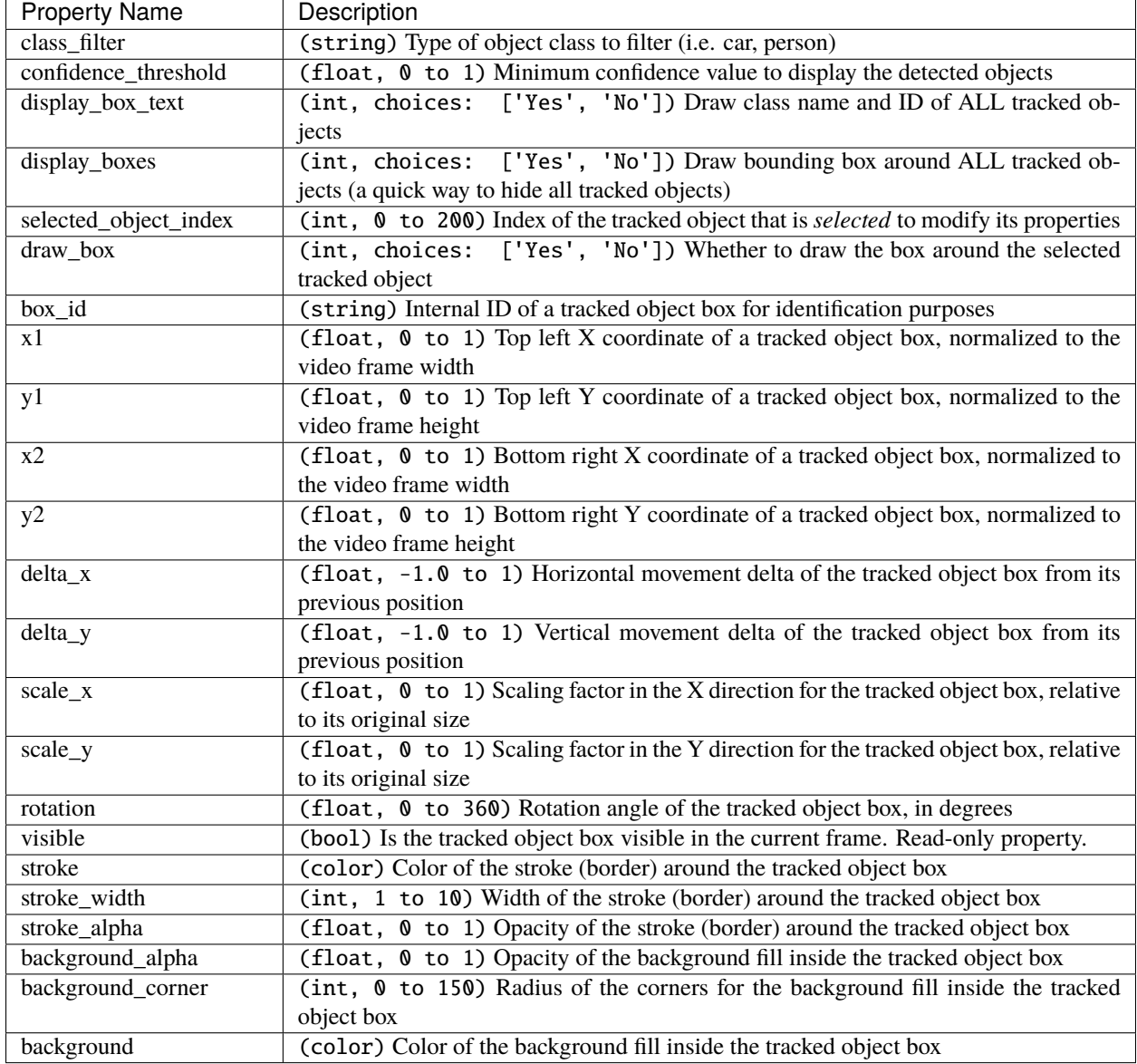

# **Pixelate**

The Pixelate effect increases or decreases the size of the pixels in the video, creating a mosaic-like appearance. This can be used to obscure details (such as faces or license plates for privacy reasons), or as a stylistic effect to evoke a retro, digital, or abstract aesthetic.

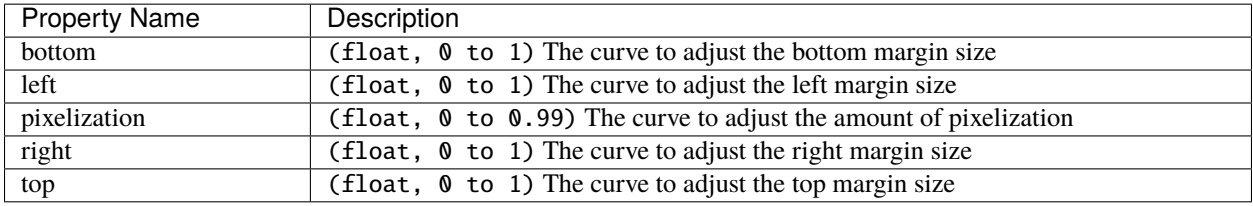

# **Shift**

The Shift effect moves the entire image in different directions (up, down, left, and right with infinite wrapping), creating a sense of motion or disorientation. This can be used for transitions, to simulate camera movement, or to add dynamic motion to static shots.

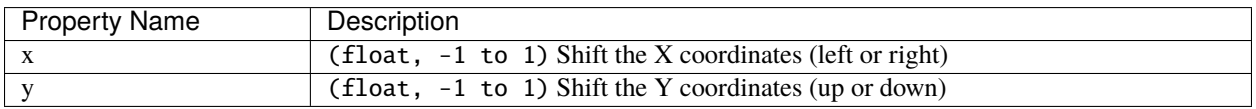

### **Stabilizer**

The Stabilizer effect reduces unwanted shake and jitter in handheld or unstable video footage, resulting in smoother, more professional-looking shots. This is particularly useful for action scenes, handheld shots, or any footage where a tripod was not used.

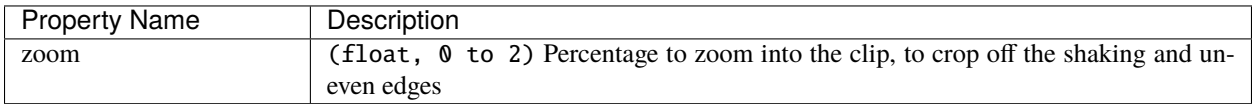

### **Tracker**

The Tracker effect allows for the tracking of a specific object or area within the video frame across multiple frames. This can be used for motion tracking, adding effects or annotations that follow the movement of objects, or for stabilizing footage based on a tracked point.When tracking an object, be sure to select the entire object, which is visible at the start of a clip, and choose one of the following Tracking Type algorithms. The tracking algorithm then follows this object from frame to frame, recording its position, scale, and sometimes rotation.

# **Tracking Type**

- **KCF:** (default) A blend of Boosting and MIL strategies, employing correlation filters on overlapping areas from 'bags' to accurately track and predict object movement. It offers higher speed and accuracy and can stop tracking when the object is lost but struggles to resume tracking after losing the object.
- **MIL:** Improves upon Boosting by considering multiple potential positives ('bags') around the definite positive object, increasing robustness to noise and maintaining good accuracy. However, it shares the Boosting Tracker's drawbacks of low speed and difficulty in stopping tracking when the object is lost.
- **BOOSTING:** Utilizes the online AdaBoost algorithm to enhance the classification of tracked objects by focusing on incorrectly classified ones. It requires setting the initial frame and treats nearby objects as background, adjusting to new frames based on maximum score areas. It's known for accurate tracking but suffers from low speed, noise sensitivity, and difficulty stopping tracking upon object loss.
- **TLD:** Decomposes tracking into tracking, learning, and detection phases, allowing for adaptation and correction over time. While it can handle object scaling and occlusions reasonably well, it may behave unpredictably, with instability in tracking and detection.
- **MEDIANFLOW:** Based on the Lucas-Kanade method, it analyzes forward and backward movement to estimate trajectory errors for real-time position prediction. It's fast and accurate under certain conditions but can lose track of fast-moving objects.
- **MOSSE:** Utilizes adaptive correlations in Fourier space to maintain robustness against lighting, scale, and pose changes. It boasts very high tracking speeds and is better at continuing tracking after loss, but it may persist in tracking an absent object.
- **CSRT:** Employs spatial reliability maps to adjust filter support, enhancing the ability to track non-rectangular objects and perform well even with object overlaps. However, it is slower and may not operate reliably when the object is lost.

# **How Parenting Works**

Once you have a tracked object, you can "parent" other *[Clips](#page-32-0)* to it. This means that the second clip, which could be a graphic, text, or another video layer, will now follow the tracked object as if it's attached to it. If the tracked object moves to the left, the child clip moves to the left. If the tracked object grows in size (gets closer to the camera), the child clip also scales up. For parented clips to appear correctly, they must be on a Track higher than the tracked objects, and set the appropriate *[Scale](#page-45-1)* property.

See *[Clip Parent](#page-44-0)*.

# **Properties**

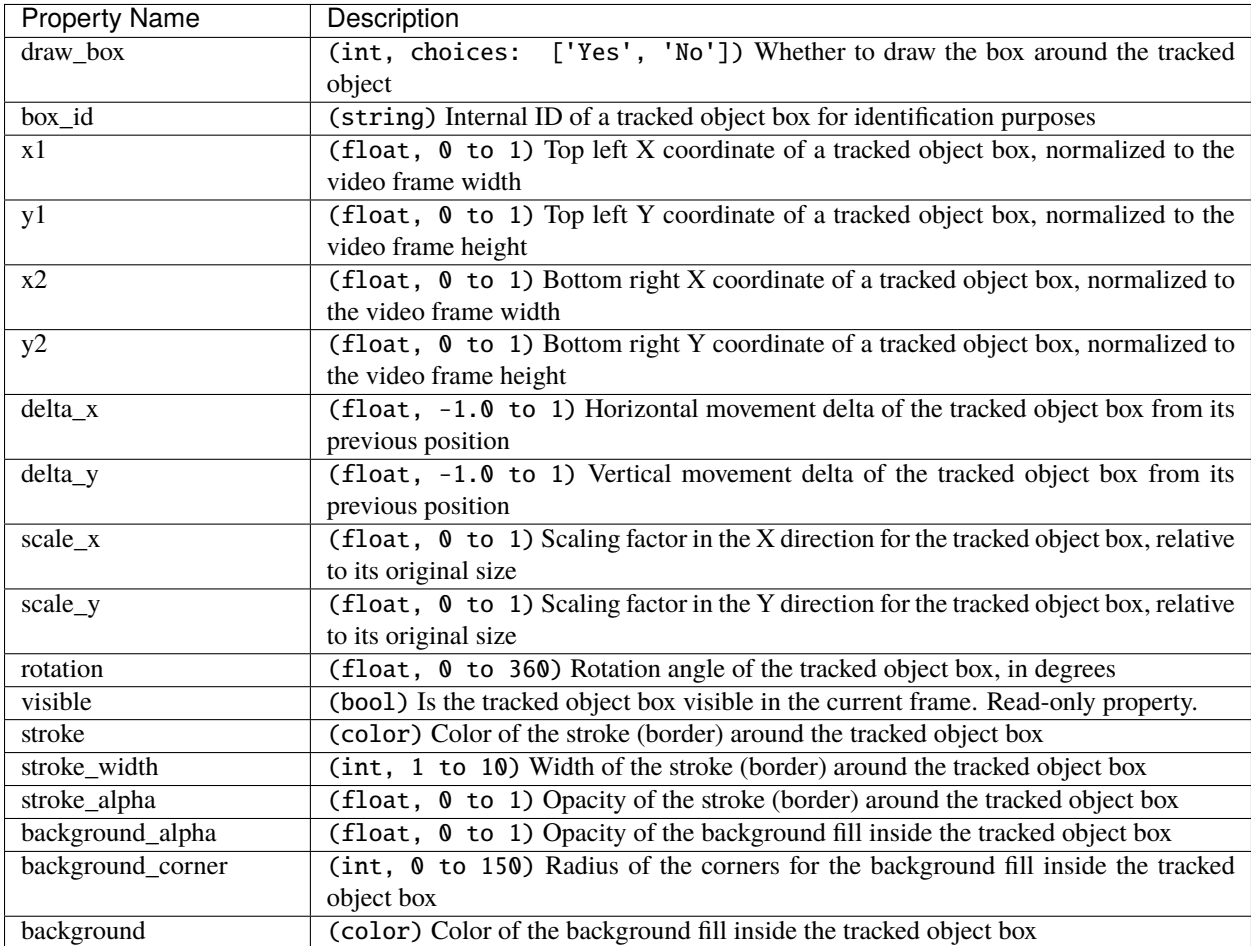

### **Wave**

The Wave effect distorts the image into a wave-like pattern, simulating effects like heat haze, water reflections, or other forms of distortion. The speed, amplitude, and direction of the waves can be adjusted.

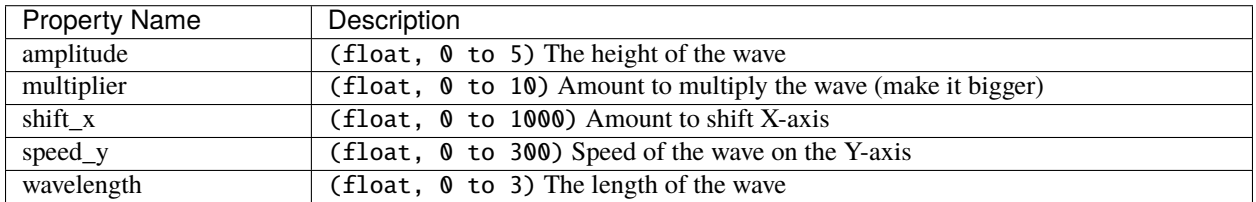

# **1.9.6 Audio Effects**

Audio effects modify the waveforms and audio sample data of a clip. Below is a list of audio effects, and their properties. Often it is best to experiment with an effect, entering different values into the properties, and observing the results.

### **Compressor**

The Compressor effect in audio processing reduces the dynamic range of the audio signal, making loud sounds quieter and quiet sounds louder. This creates a more consistent volume level, useful for balancing the loudness of different audio sources or for achieving a particular sound characteristic in music production.

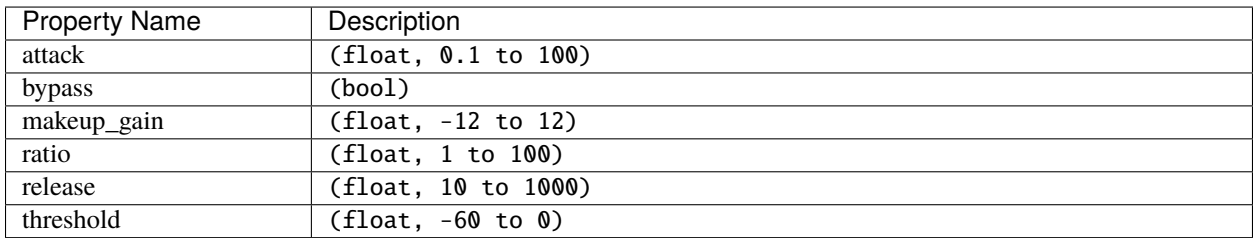

### **Delay**

The Delay effect adds an echo to the audio signal, repeating the sound after a short delay. This can create a sense of space and depth in the audio, and is commonly used for creative effects in music, sound design, and audio post-production.

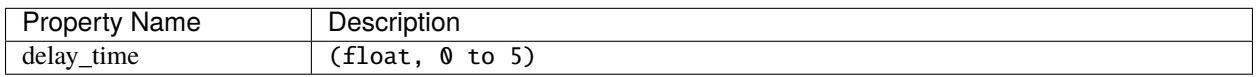

### **Distortion**

The Distortion effect intentionally clips the audio signal, adding harmonic and non-harmonic overtones. This can create a gritty, aggressive sound characteristic of many electric guitar tones and is used for both musical and sound design purposes.

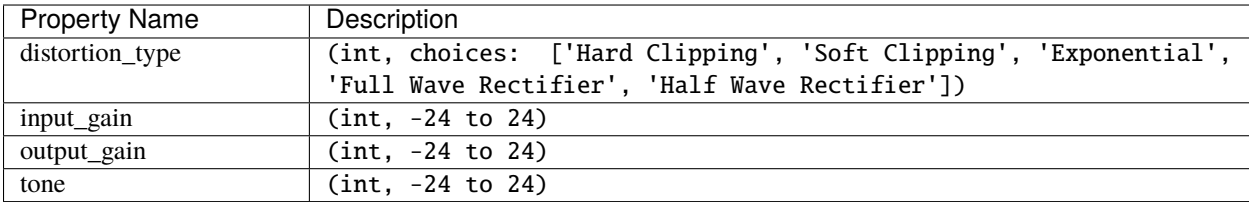

# **Echo**

The Echo effect, similar to delay, repeats the audio signal at intervals, but with a focus on creating a distinct repetition of sound that mimics natural echoes. This can be used to simulate acoustic environments or for creative sound effects.

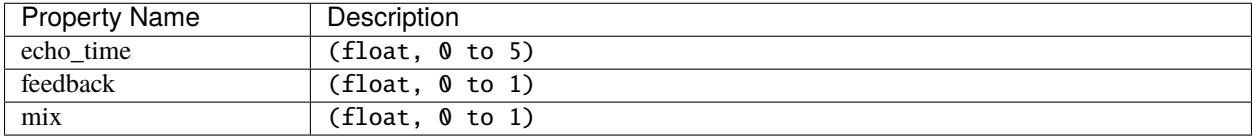

# **Expander**

The Expander effect increases the dynamic range of audio, making quiet sounds quieter and leaving loud sounds unaffected. This is the opposite of compression and is used to reduce background noise or increase the dynamic impact of audio.

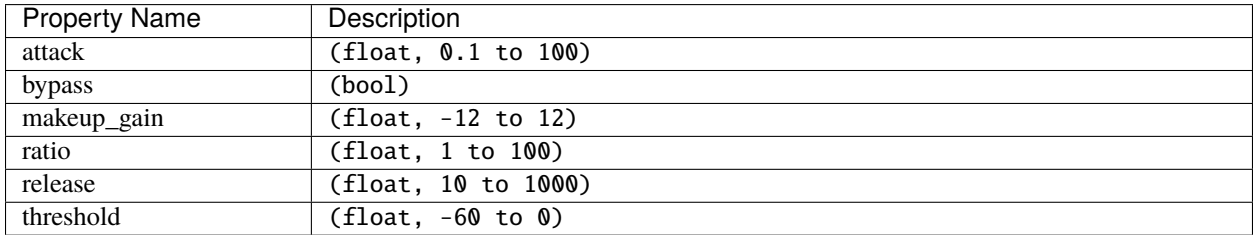

### **Noise**

The Noise effect adds random, equal-intensity signals across the frequency spectrum to the audio, simulating the sound of white noise. This can be used for sound masking, as a component in sound design, or for testing and calibration purposes.

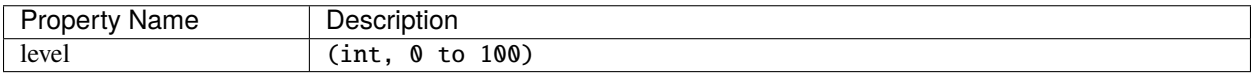

# **Parametric EQ**

The Parametric EQ (Equalizer) effect allows for precise adjustments to the volume level of specific frequency ranges in the audio signal. This can be used for corrective measures, such as removing unwanted tones, or creatively, to shape the tonal balance of the audio.

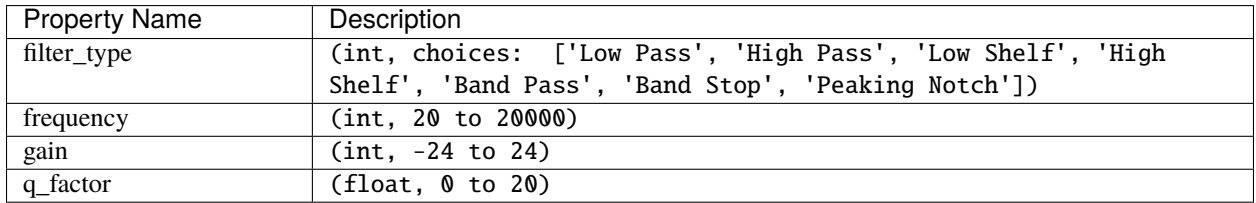

# **Robotization**

The Robotization effect transforms the audio to sound mechanical or robotic, by applying a combination of pitch modulation and synthesis techniques. This effect is widely used for character voices in media, creative music production, and sound design.

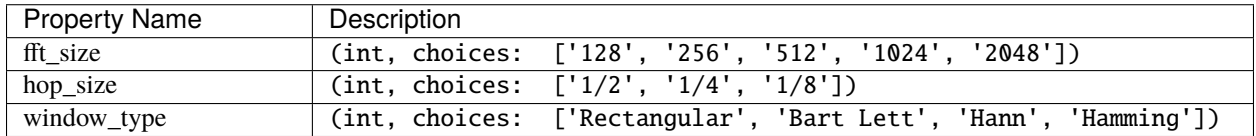

### **Whisperization**

The Whisperization effect transforms the audio to mimic a whispering voice, often by filtering out certain frequencies and adding noise. This can be used for artistic effects in music, sound design for film and video, or in audio storytelling to convey secrecy or intimacy.

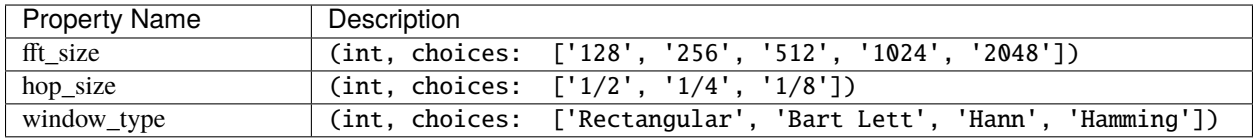

For more info on key frames and animation, see *[Animation](#page-75-0)*.

# **1.10 Export**

Exporting converts your OpenShot project (clips, effects, animations, titles) into a single video output file (using a process called video encoding). By using the default settings, the exported video will be compatible with most media players (such as VLC) and websites (such as YouTube, Vimeo, Facebook) and creates a MP4 (h.264 + AAC) formatted video file. See *[MP4 \(h.264\)](#page-97-0)*.

Click on the *Export Video* icon at the top of the screen (or use the *File*→*Export Video* menu). The default values will work fine, so just click the *Export Video* button to render your new video. You can also create your own custom export profiles, see *[Profiles](#page-81-0)*.

# **1.10.1 Simple Mode**

While video encoding is very complicated, with dozens of interrelated settings and options, OpenShot makes it easy, with sensible defaults, and most of this complexity hidden away behind our *Simple* tab, which is the default export view.

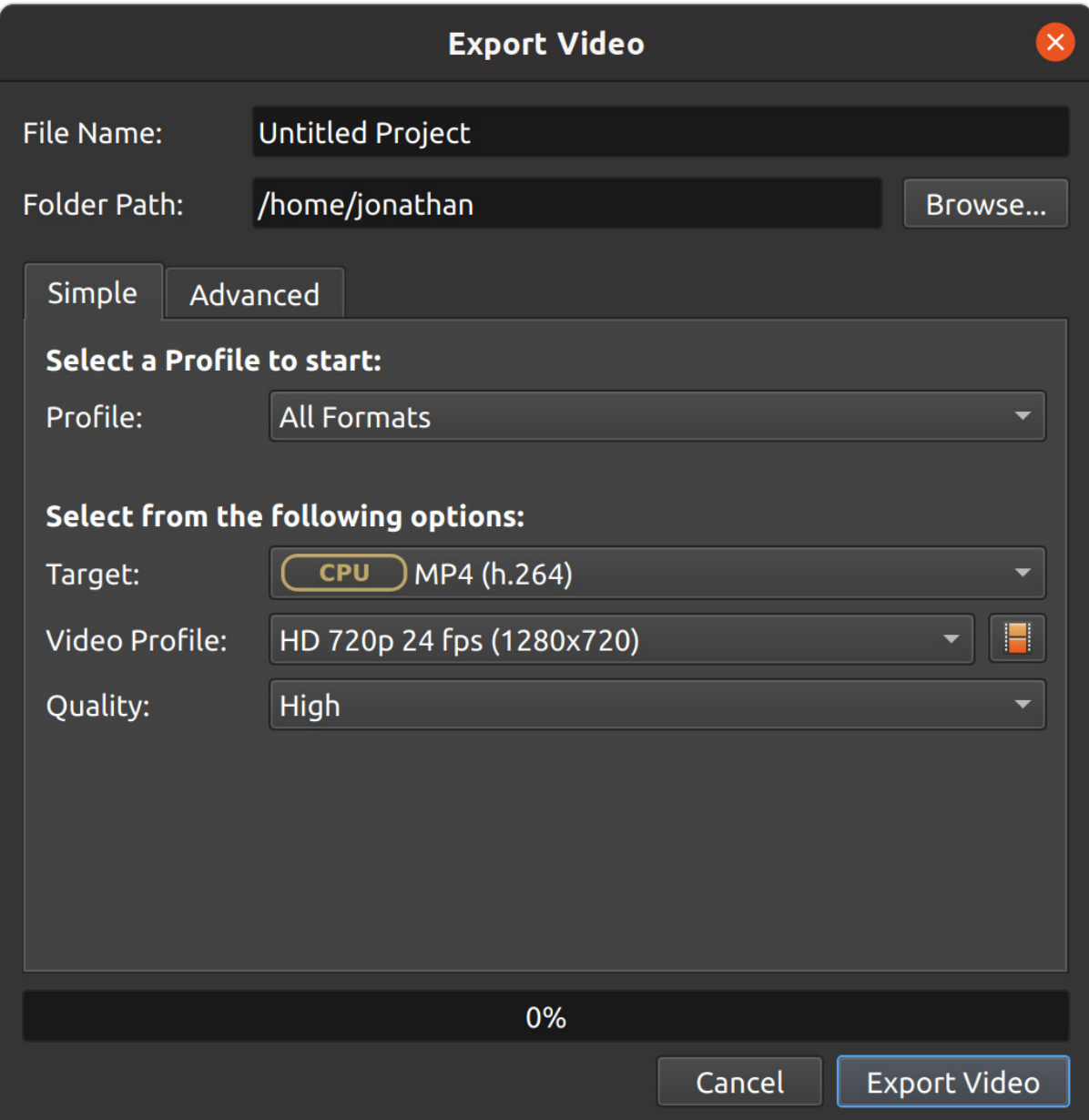

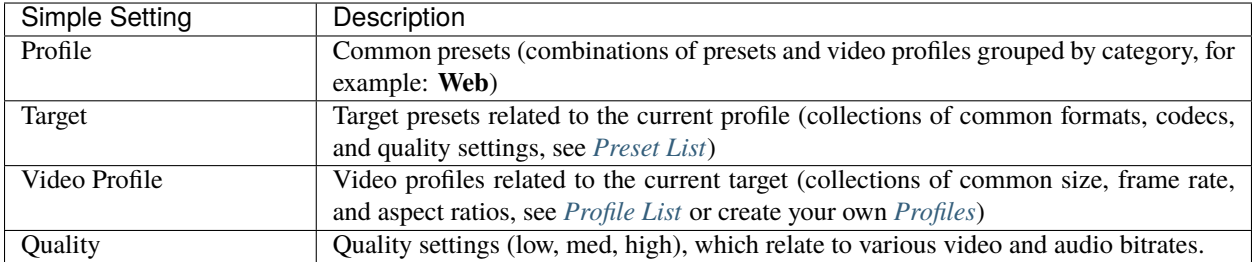

# **1.10.2 Advanced Mode**

Most users will never need to switch to the *Advanced* tab, but if you need to customize any of the video encoding settings, for example, custom bitrates, different codecs, or limiting the range of frames exported, this is the tab for you.

# **Advanced Options**

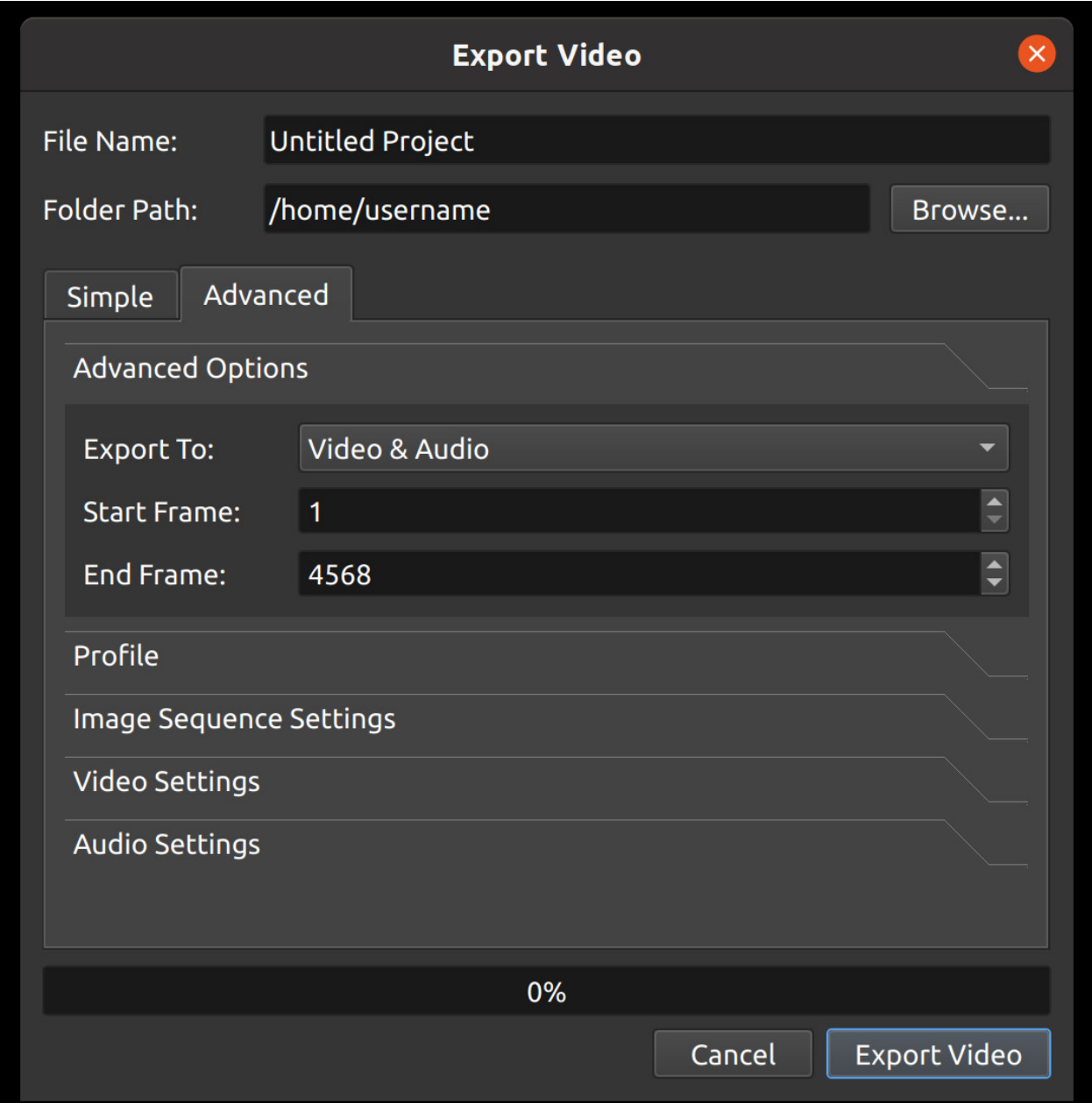

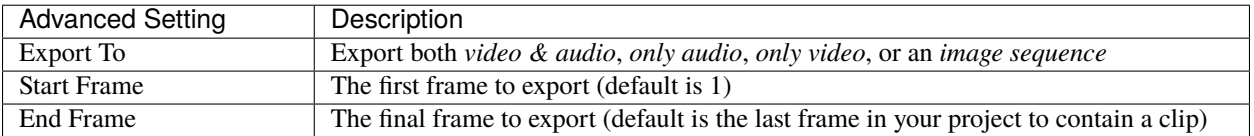

# **Profile**

A video profile is a collection of common video settings (*size, frame rate, aspect ratio*). Profiles are used during editing, previewing, and exporting to provide a quick way to switch between common combinations of these settings. The *Export Dialog* will **default** to the same profile used by the project.

*NOTE: It is important to choose a \*\*Profile\** with the same **aspect ratio** used when editing your project. If you are exporting at a **different aspect ratio**, it might stretch the image, crop the image, add black bars, or otherwise introduce an issue which changes the exported video, making it appear differently than the *Preview* inside OpenShot.\*

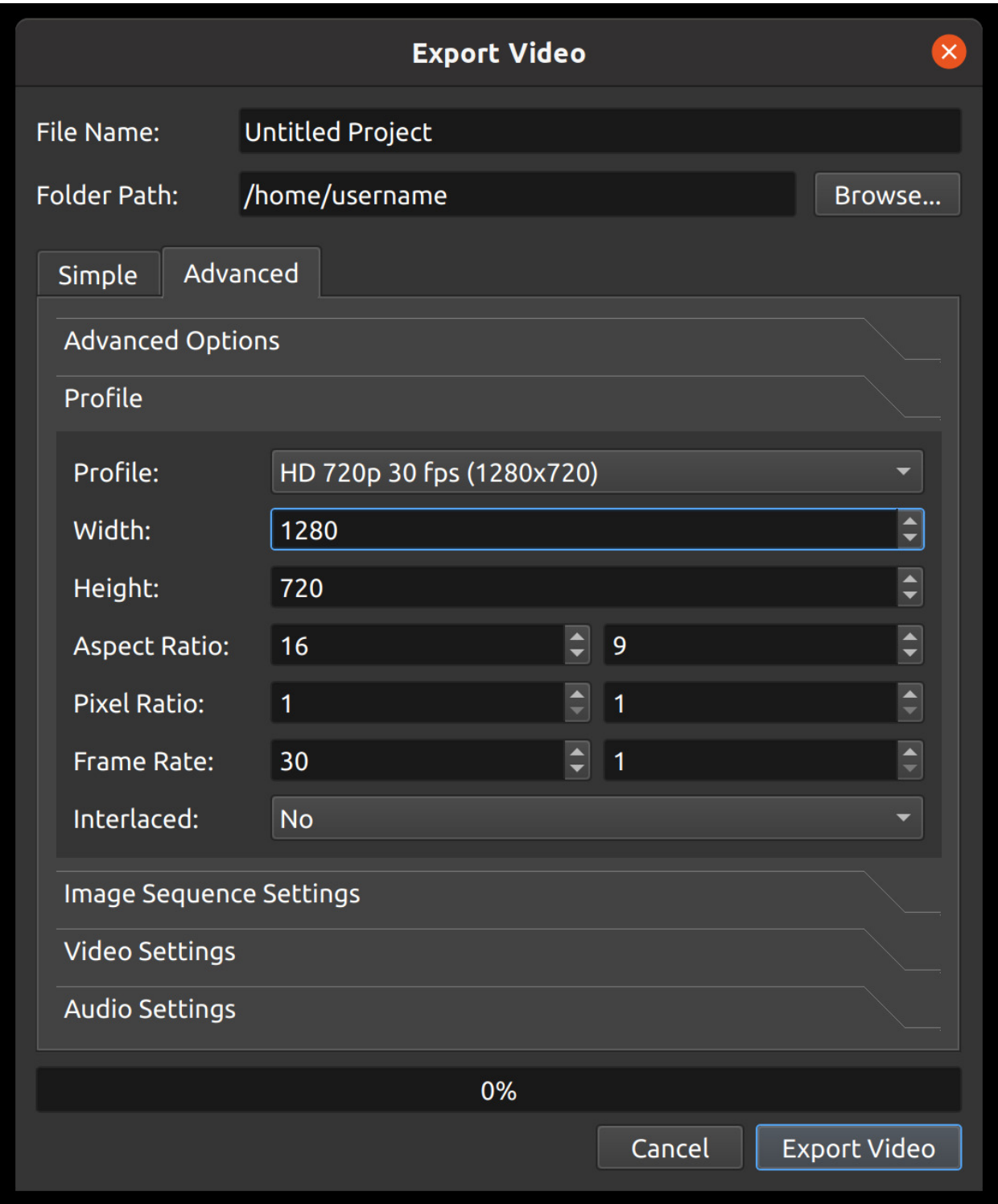

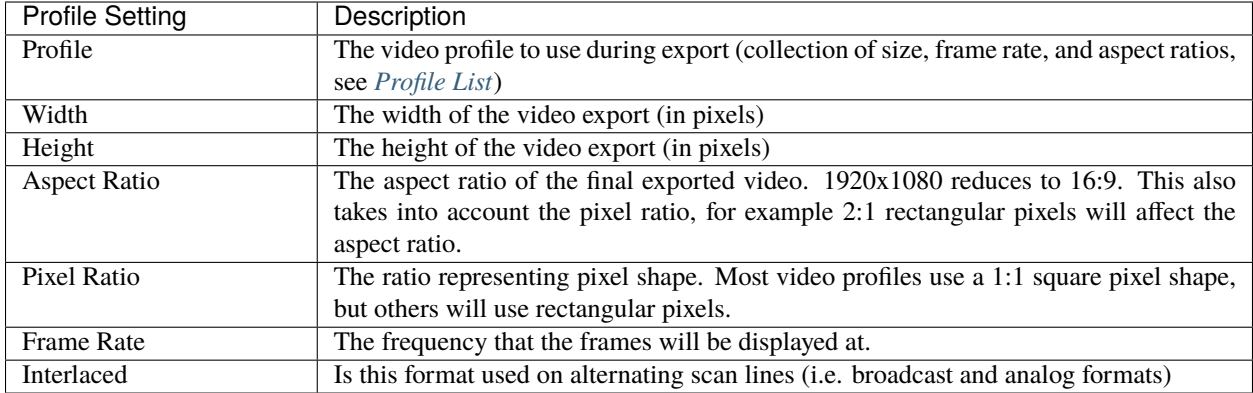
### **Image Sequence Settings**

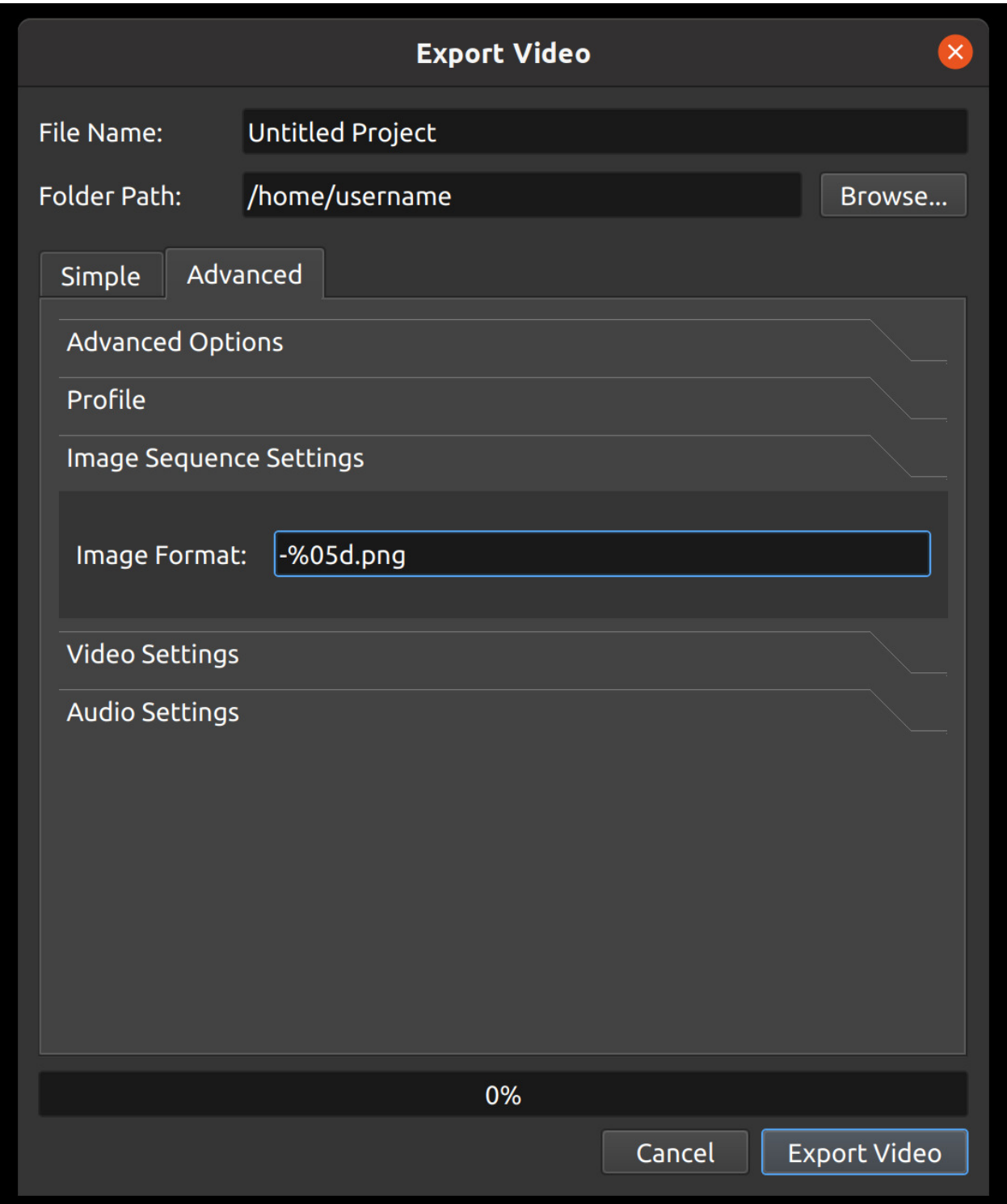

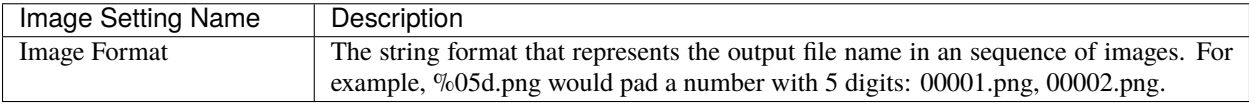

### **Video Settings**

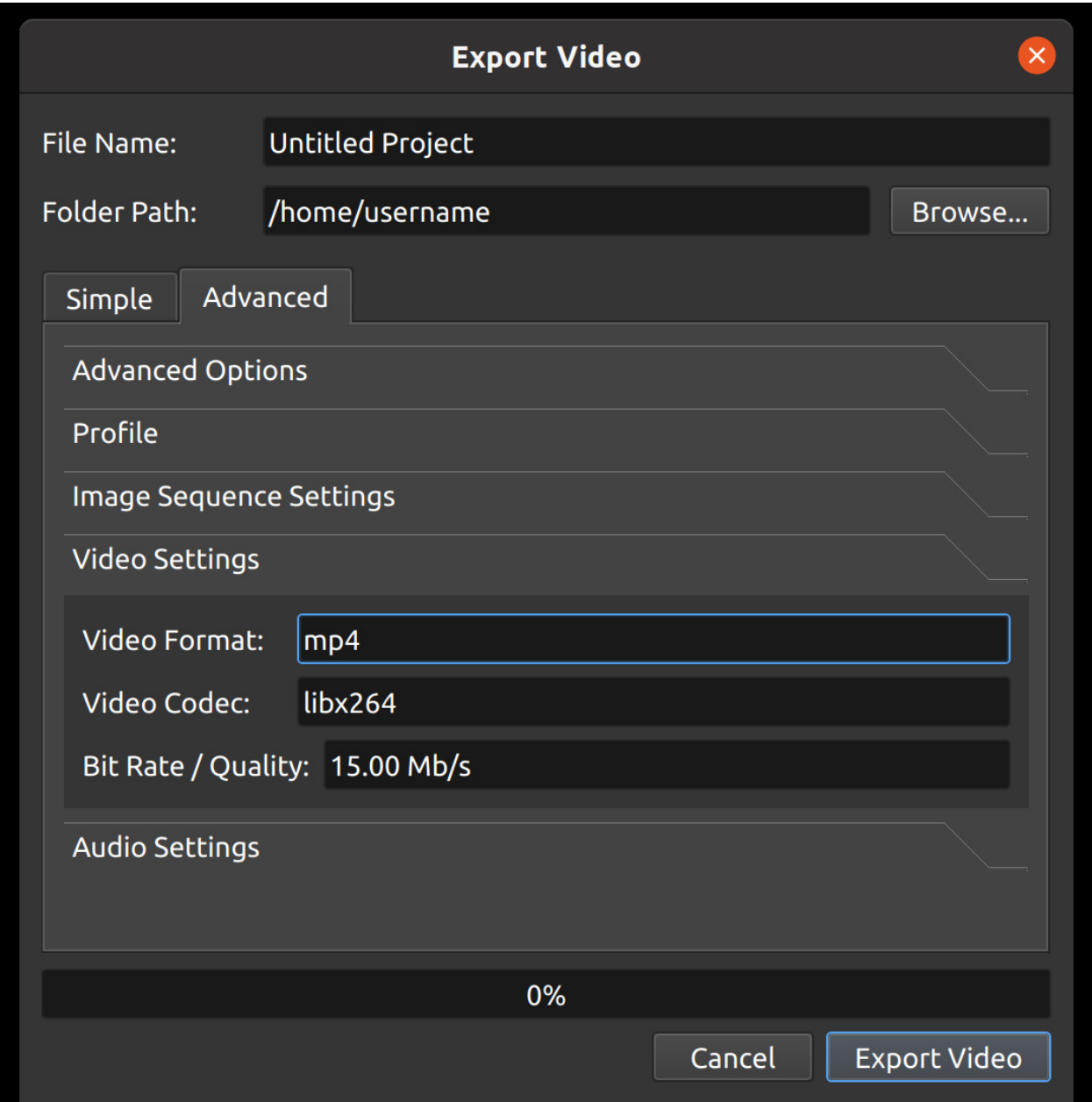

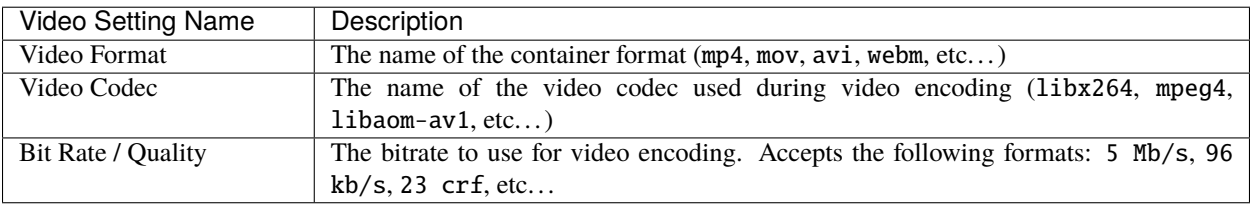

### **Audio Settings**

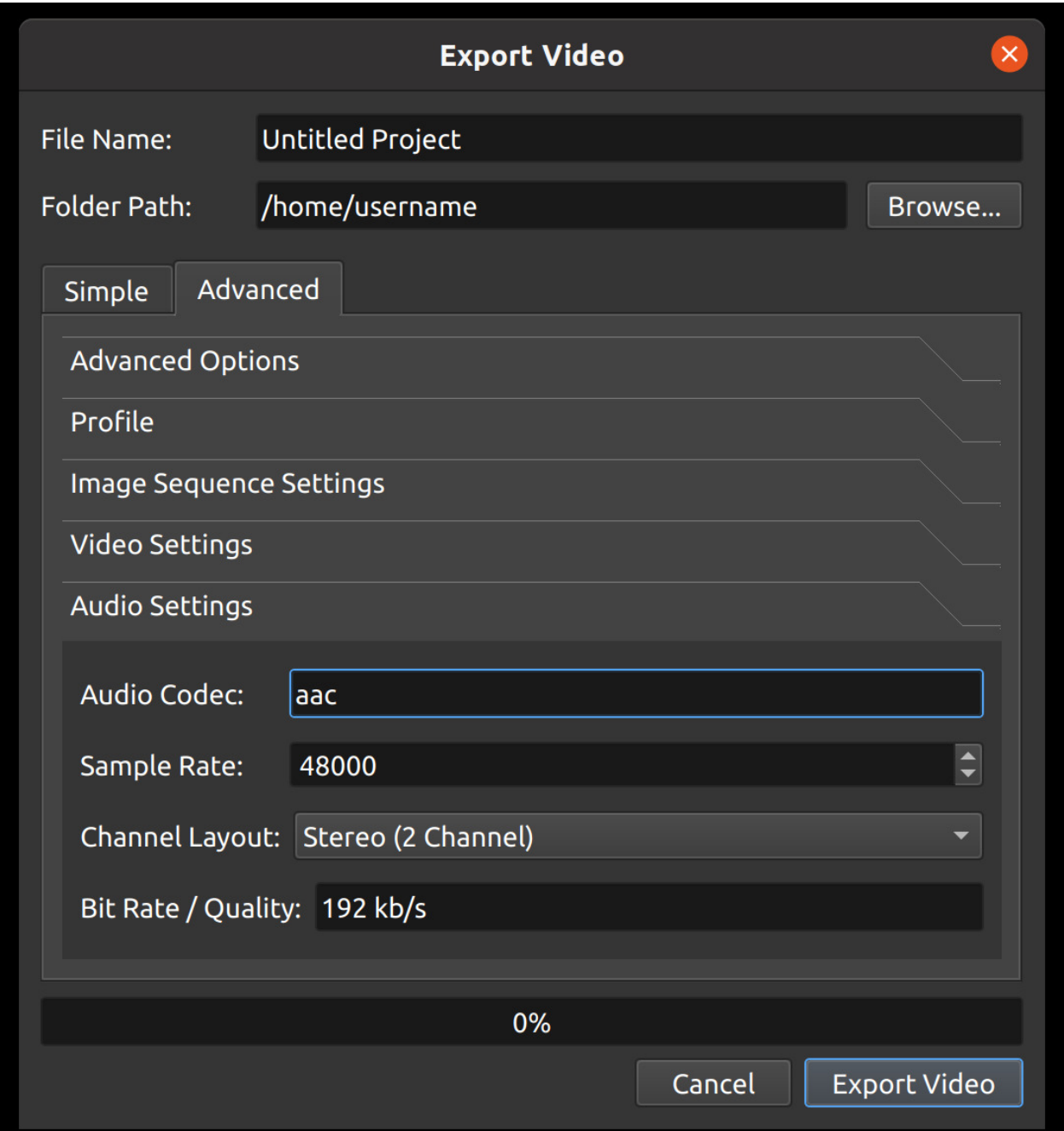

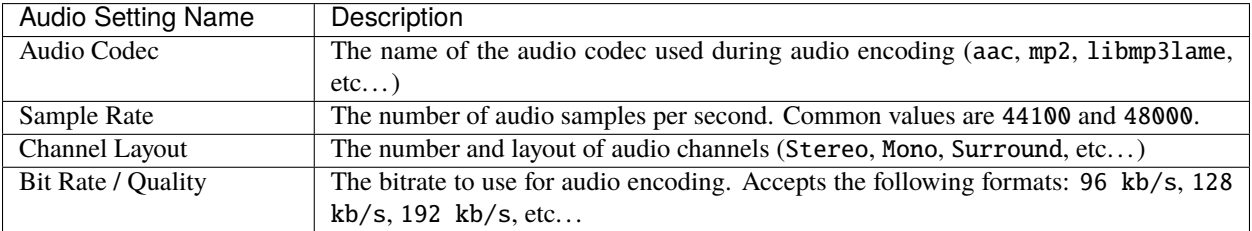

# **1.11 Animation**

OpenShot has been designed specifically with animation in mind. The powerful curve-based animation framework can handle most jobs with ease, and is flexible enough to create just about any animation. Key frames specify values at certain points on a clip, and OpenShot does the hard work of interpolating the in-between values.

# **1.11.1 Overview**

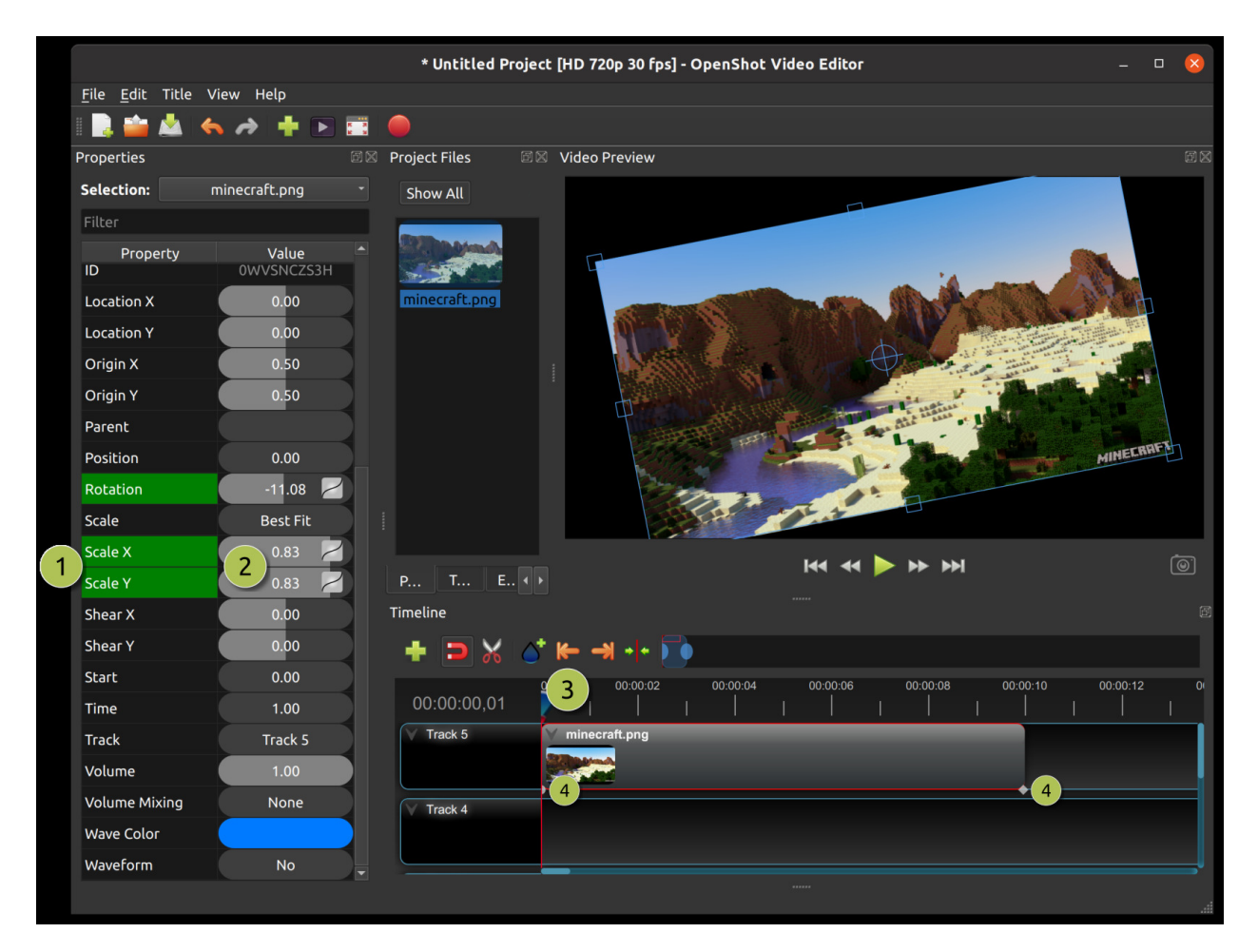

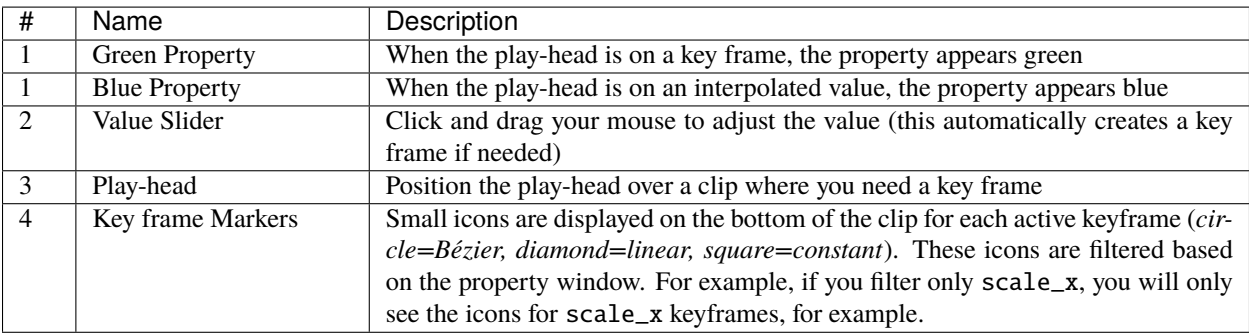

### **1.11.2 Key Frames**

To create a key frame in OpenShot, simply position the play-head (i.e. playback position) at any point over a clip, and edit properties in the property dialog. If the property supports key frames, it will turn green, and a small icon (*circle=Bézier, diamond=linear, square=constant*) will appear on the bottom of your clip at that position. Move your play-head to another point over that clip, and adjust the properties again. All animations require at least 2 key frames, but can support an unlimited number of them.

To adjust the **interpolation mode**, right click on the small graph icon next to a property value.

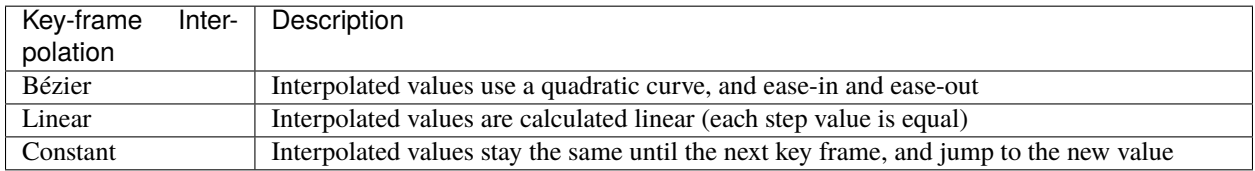

For more info on creating key frames for location, rotation, scale, shear, and location, see *[Transform](#page-37-0)*. For more info on preset animations, see *[Context Menu](#page-34-0)*.

For a full list of key frames, see *[Clip Properties](#page-39-0)*.

## **1.11.3 Bézier Presets**

When using a Bézier curve for animation, OpenShot includes more than 20 curve presets (which affect the shape of the curve). For example, **Ease-In** has a more gradual slope at the beginning, making an animation move slower at the beginning, and faster at the end. **Ease-In/Out (Back)** has a gradual beginning and ending, but actually goes past the expected value and then back (producing a bounce effect).

To choose a curve preset, right click on the small graph icon next to a key frame.

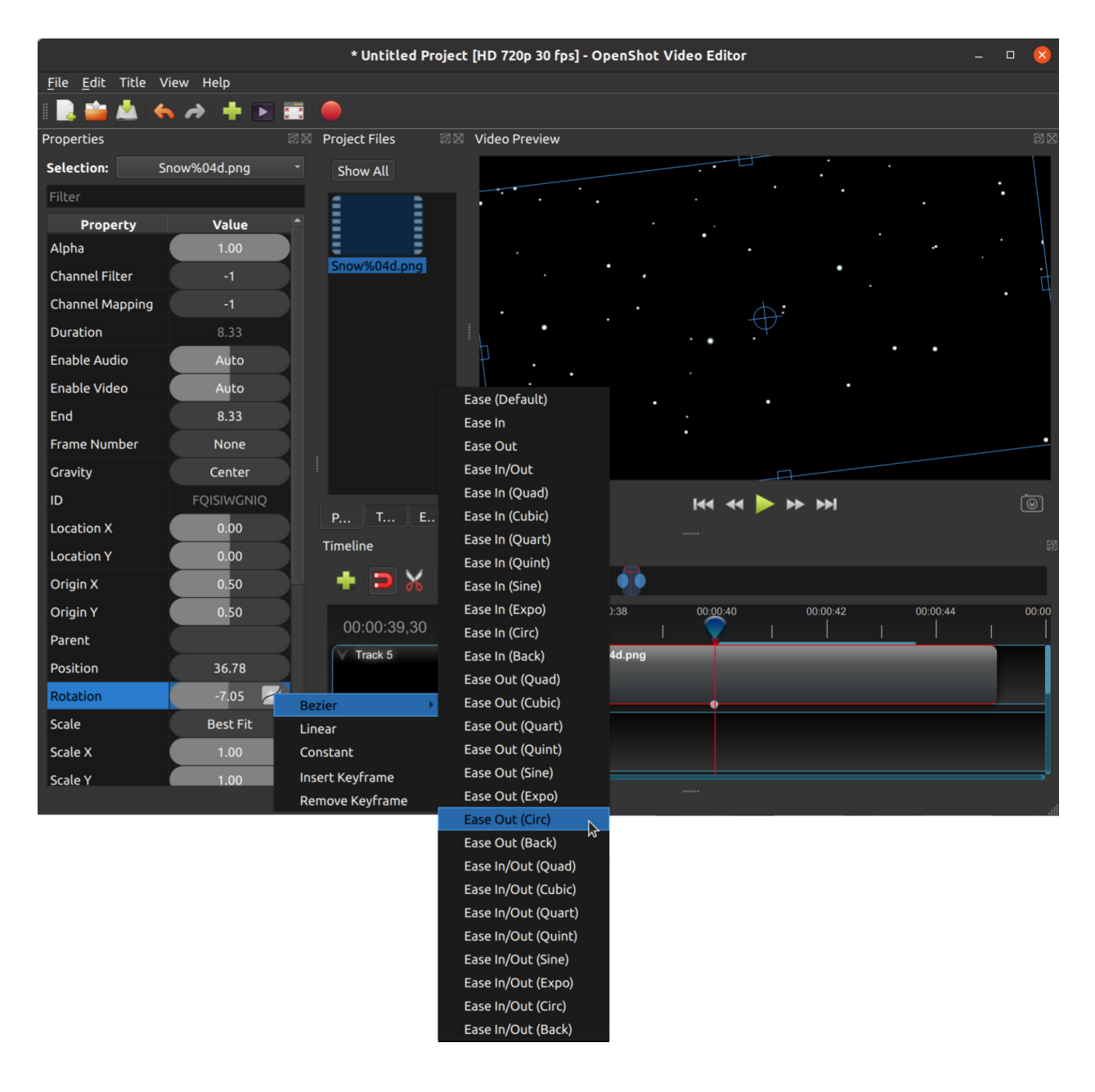

### <span id="page-77-0"></span>**1.11.4 Image Sequences**

If you have a sequence of similarly named images (such as, cat001.png, cat002.png, cat003.png, etc. . . ), you can simply drag and drop one of them into OpenShot, and you will be prompted to import the entire sequence. OpenShot will playback these sequential images rapidly, as if they are frames in a video. The rate or speed in which these images are displayed is based on their frame rate.

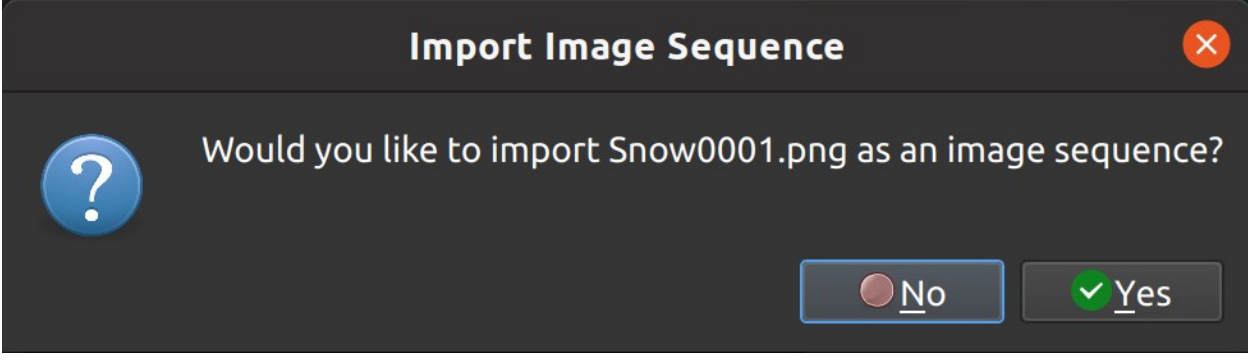

To adjust the frame rate of the animation, right click and choose **File Properties** in the **Project Files** panel, and adjust the frame rate. Once you have set the correct frame rate, drag the animation onto the timeline.

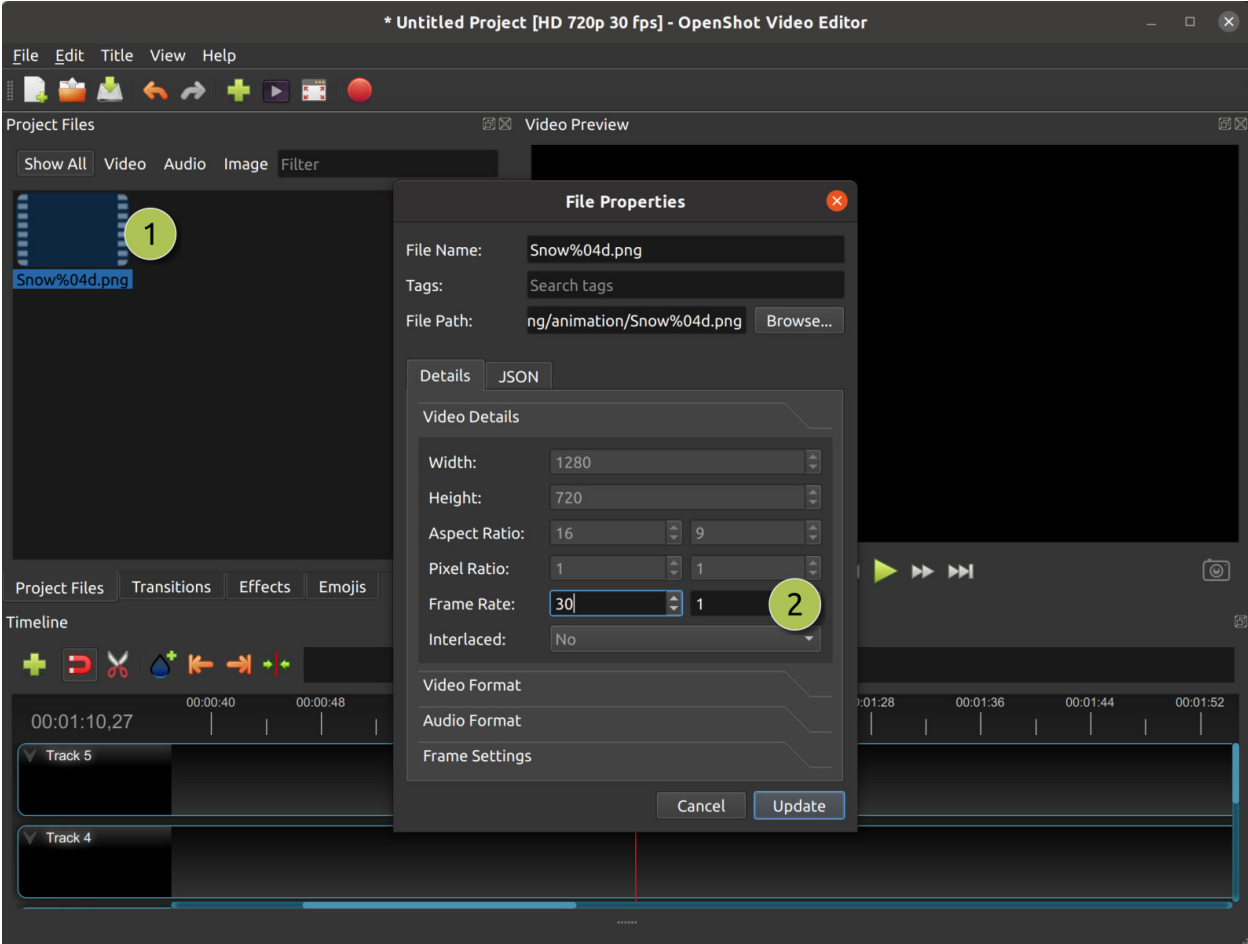

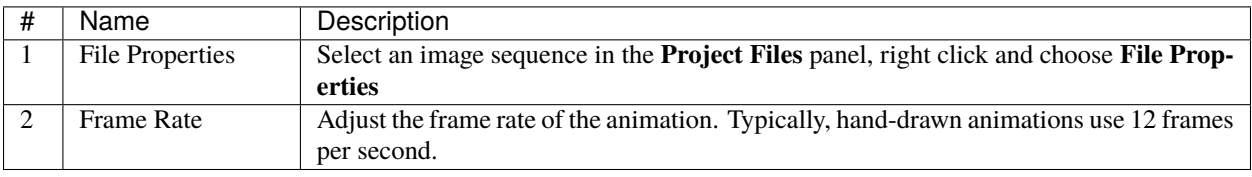

# **1.12 Text & Titles**

Adding text and titles is an important aspect of video editing, and OpenShot comes with an easy-to-use Title Editor. Use the Title menu (located in the main menu of OpenShot) to launch the Title Editor. You can also use the keyboard shortcut Ctrl+T.

Titles are simply vector image files with transparent backgrounds (\*.svg). OpenShot comes with many easy-to-use templates, but you can also create your own or import new templates into OpenShot. These templates allow you to quickly change the text, font, size, color, and background color. You can also launch an advanced, external SVG editor for further customizations (if needed). Once the title is added to your project, drag and drop the title on a Track above a video clip. The transparent background will allow the video below to appear behind the text.

### **1.12.1 Overview**

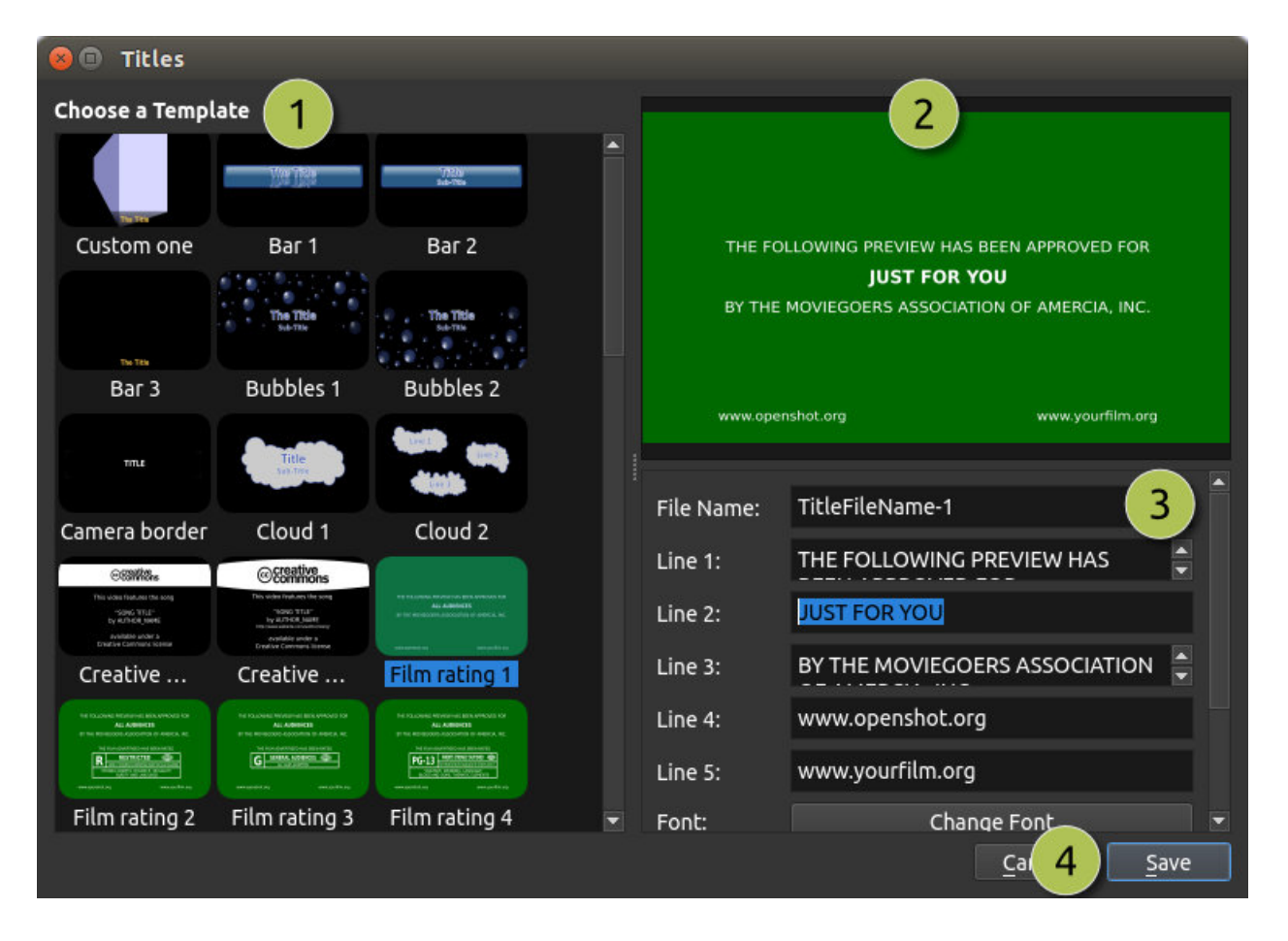

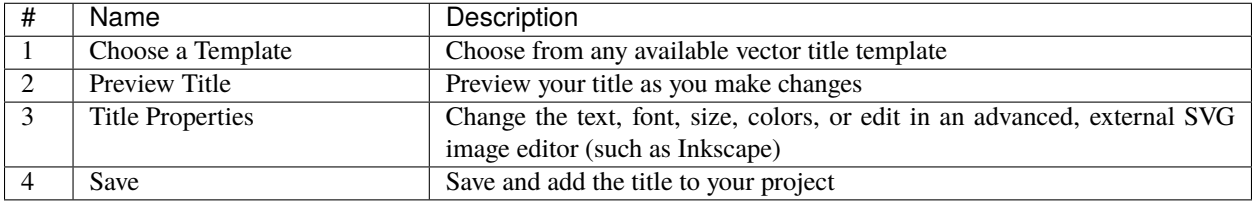

### **1.12.2 Custom Title Templates**

OpenShot can use any vector SVG image file as a custom title template in the *Title Editor* dialog. Just add an SVG image file to your ~/.openshot\_qt/title\_templates/ folder, and it will appear the next time you launch the *Title Editor* dialog. You can also right click on any SVG files in your **Project Files** panel, and choose **Edit Title** or **Duplicate Title**.

Note: These SVG templates are only used by the *Title Editor* dialog, and not *Animated Title* dialog.

### **1.12.3 3D Animated Titles**

Adding a 3D animated title is just as easy, using our **Animated Title** dialog. Use the Title menu (located in the main menu of OpenShot) to launch the Animated Title editor. You can also use the keyboard shortcut **Ctrl+B**. Note: Blender must be installed and configured before this feature will work in OpenShot. See *[Installing Blender](#page-81-0)*.

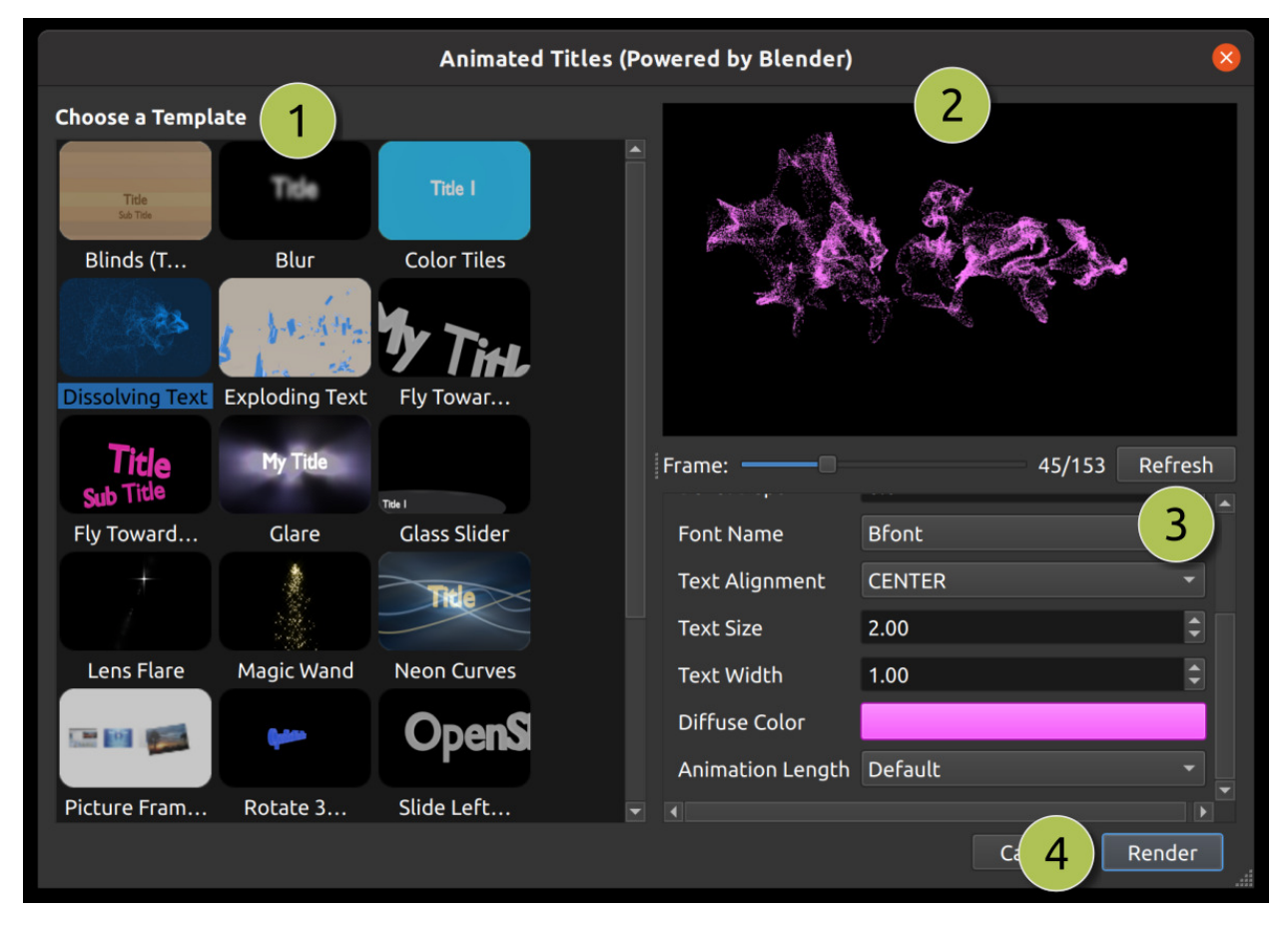

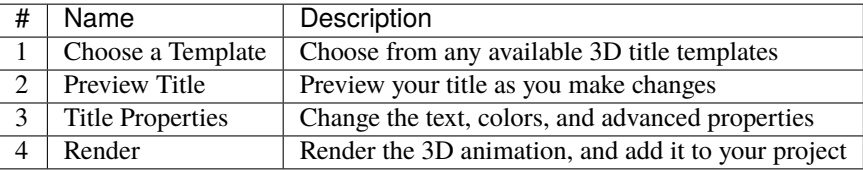

# **1.12.4 Importing Text**

You can generate text & titles in many different programs, such as Blender, Inkscape, Krita, Gimp, etc... Before you can import text into OpenShot, you must first export the text from these programs into a compatible image format that contains a **transparent background** and **alpha** channel.

The SVG format is a great choice for vector graphics (curves, shapes, text effects and paths), however it is **not** always 100% compatible with OpenShot. Thus, we recommend using PNG format, which is a great web-based image format that can include a transparent background and alpha channel. A transparent background and alpha channel are needed for OpenShot to allow the text to not cover up videos and images on the timeline below them.

For information on importing animated sequences into OpenShot, please see *[Image Sequences](#page-77-0)*.

### **1.12.5 Installing Inkscape**

The *Advanced Editor* feature in the *Title Editor* dialog requires the latest version of Inkscape [\(https://inkscape.org/](https://inkscape.org/release/) [release/\)](https://inkscape.org/release/) be installed and the OpenShot **Preferences** updated with the correct path to the Inkscape executable. See the *[General](#page-128-0)* tab in Preferences.

### <span id="page-81-0"></span>**1.12.6 Installing Blender**

The *Animated Title* feature in OpenShot requires the latest version of Blender [\(https://www.blender.org/download/\)](https://www.blender.org/download/) be installed and the OpenShot **Preferences** updated with the correct path to the Blender executable. See the *[General](#page-128-0)* tab in Preferences. NOTE: The minimum supported version of Blender is 2.8+. Older versions of Blender are not compatible with OpenShot Video Editor.

For a detailed guide on how to install these dependencies, see [Blender & Inkscape Guide.](https://github.com/OpenShot/openshot-qt/wiki/Blender-and-Inkscape-Guide)

# **1.13 Profiles**

A video profile is a collection of common video settings (*size, frame rate, aspect ratio*). Profiles are used during editing, previewing, and exporting to provide a quick way to switch between common combinations of these settings.

If you often use the same profile, you can set a default profile: *Edit*→*Preferences*→*Preview*.

## **1.13.1 Project Profile**

The project profile is used when previewing your project and editing. The default project profile is HD 720p 30fps. It is best practice to always switch to your target profile before you begin editing. For example, if you are targeting 1080p 30fps, switch to that profile before you begin editing your project. For a full list of included profiles see *[Profile List](#page-116-0)*.

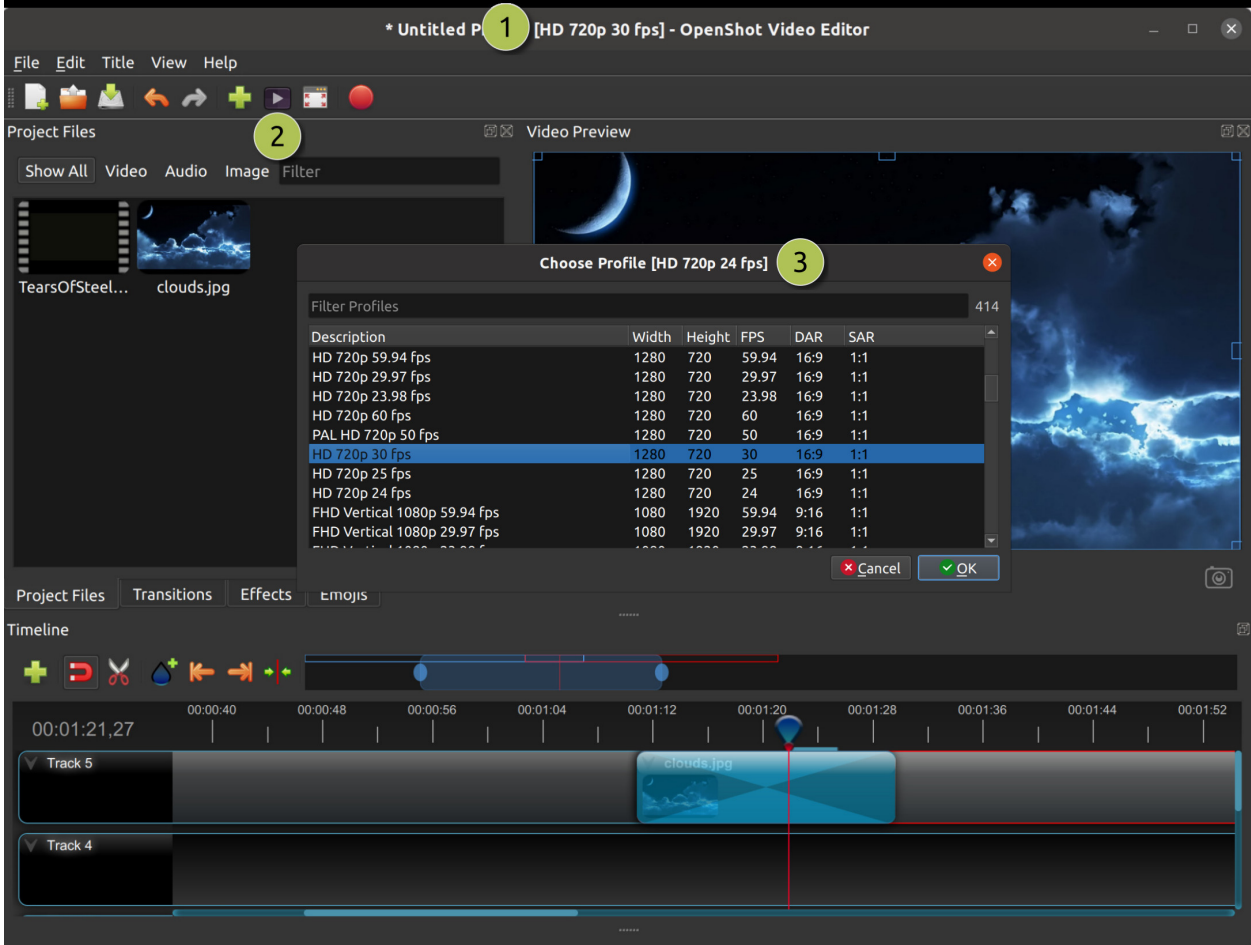

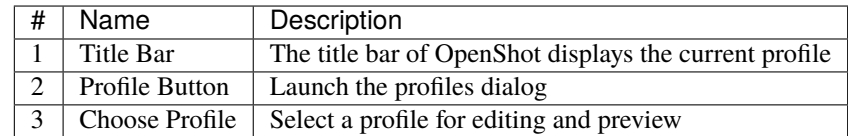

# **1.13.2 Choose Profile Dialog**

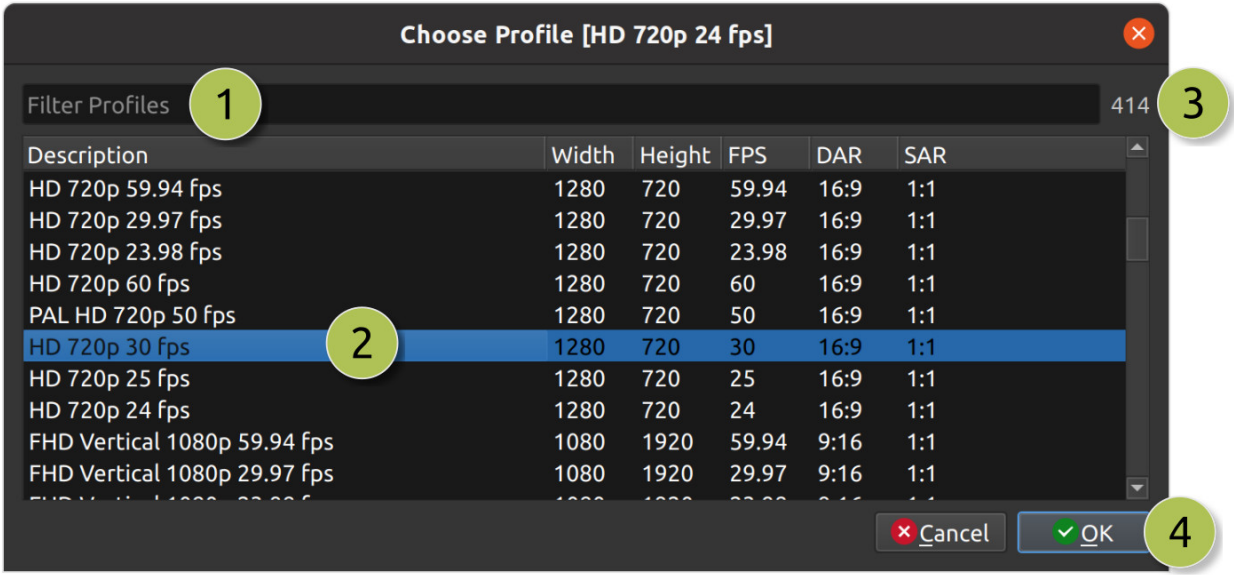

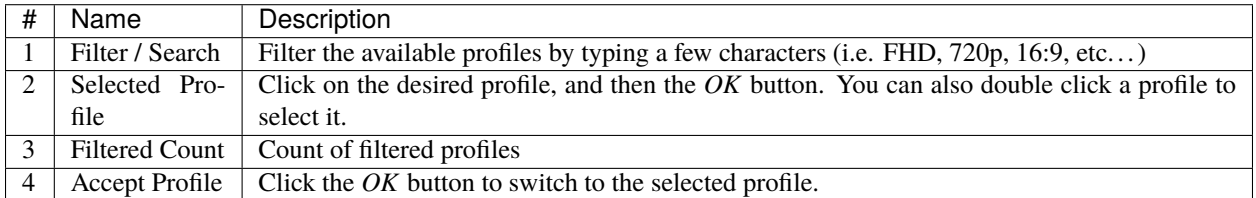

## **1.13.3 Export Profile**

The export profile always defaults to your current project profile, but can be changed to target different profiles.

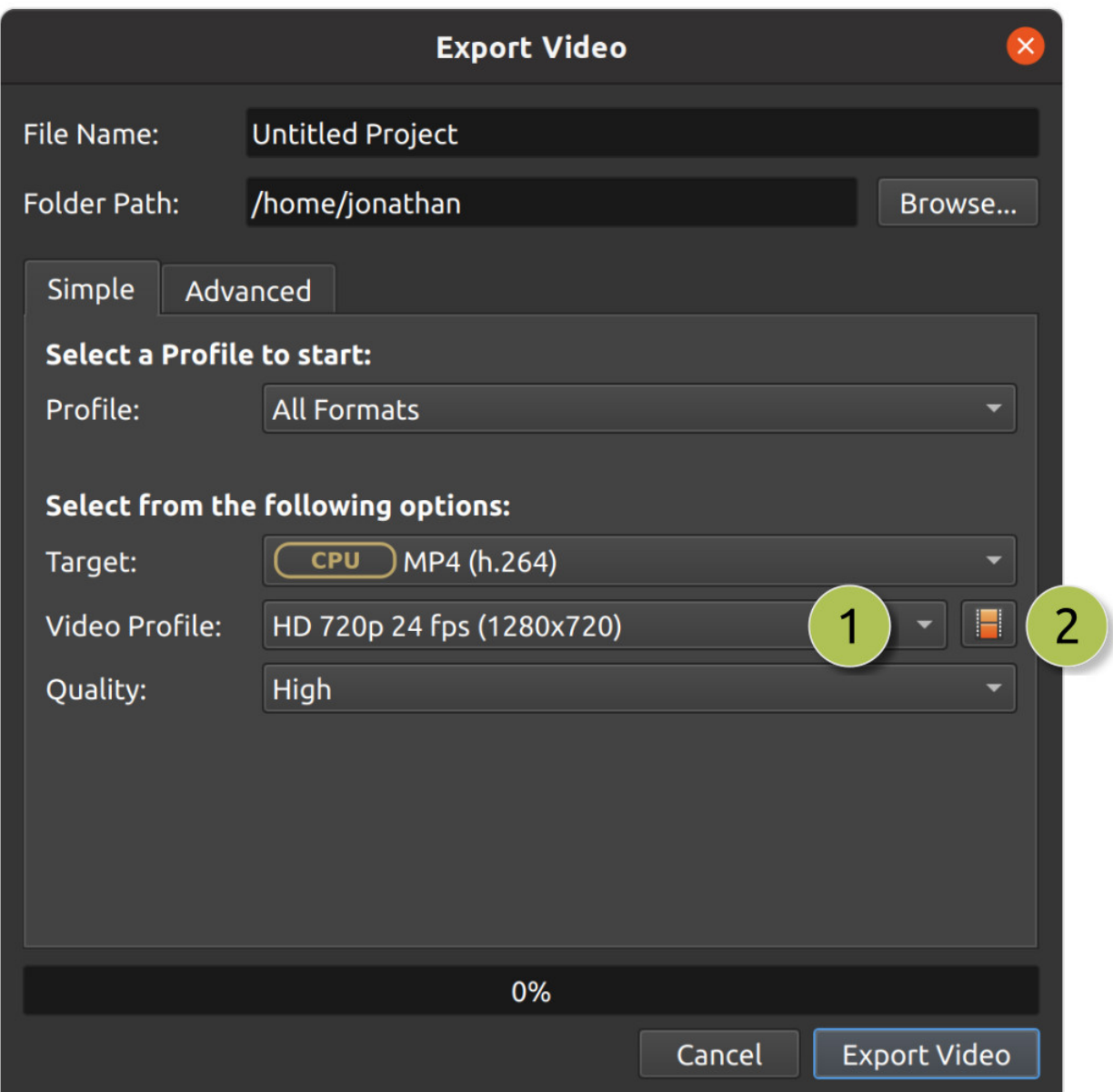

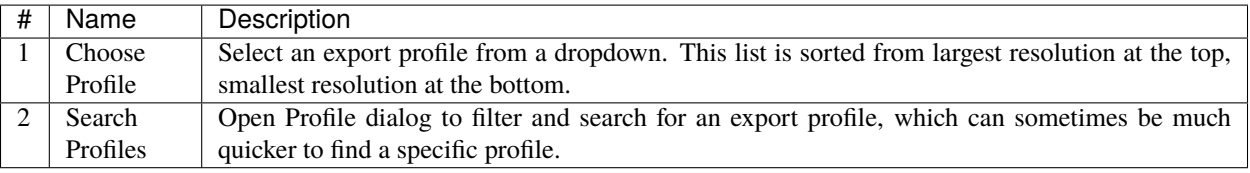

## **1.13.4 Custom Profile**

Although OpenShot has more than 400 profiles (*[Profile List](#page-116-0)*) included by default, you can also create your own custom profiles. Create a new text file in the ~/.openshot\_qt/profiles/ or C:\Users\USERNAME\.openshot\_qt\ profiles folder. Use the following text as your template (i.e. copy and paste this into the new file):

description=Custom Profile Name frame\_rate\_num=30000 frame\_rate\_den=1001 width=1280 height=720 progressive=1 sample\_aspect\_num=1 sample\_aspect\_den=1 display\_aspect\_num=16 display\_aspect\_den=9

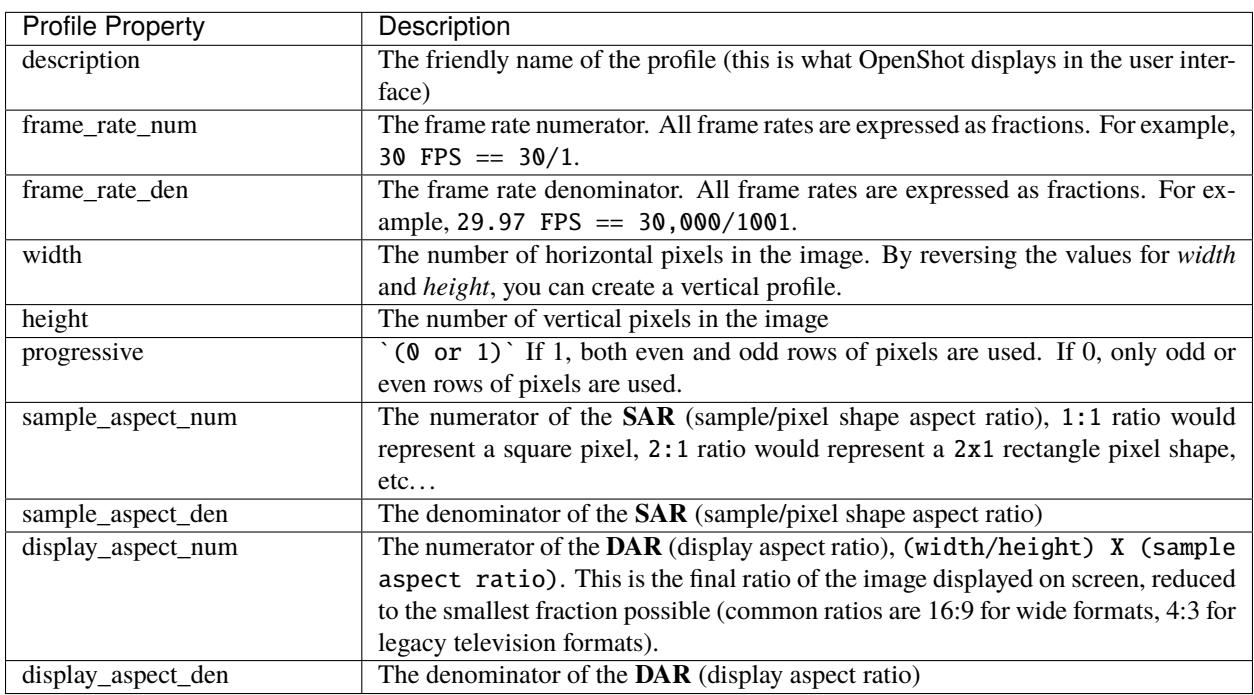

Once you restart OpenShot, you will see your custom profile appear in the list of Profiles.

## **1.13.5 Preset List**

OpenShot includes many **export presets**, which combine our list of common profiles and their associated video export settings (video codec, audio codec, audio channels, audio sample rate, etc. . . ), which target specific output formats, websites, and devices. The **default export preset** used by OpenShot is MP4 (h.264 + AAC), see *[MP4](#page-97-0) [\(h.264\)](#page-97-0)*.

### **All Formats**

### **AVI (h.264)**

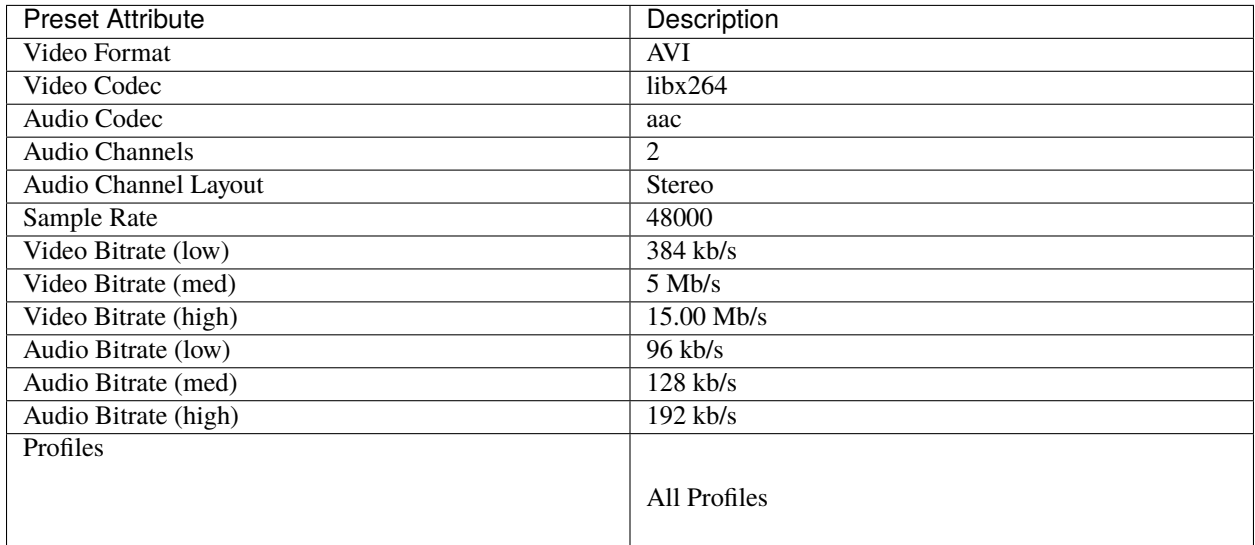

### **AVI (mpeg2)**

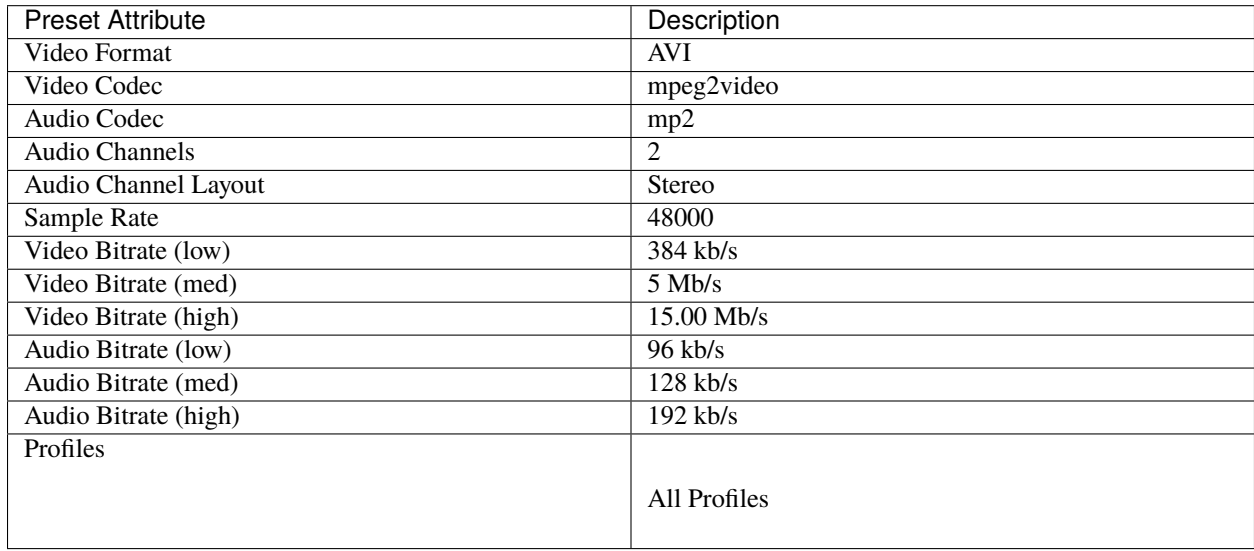

### **AVI (mpeg4)**

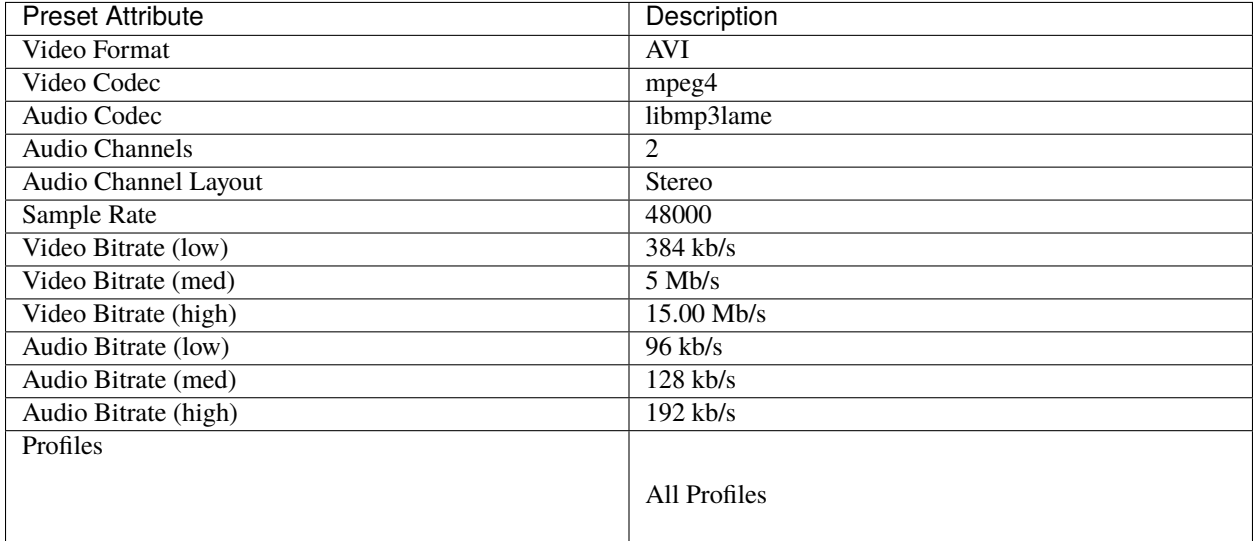

### **GIF (animated)**

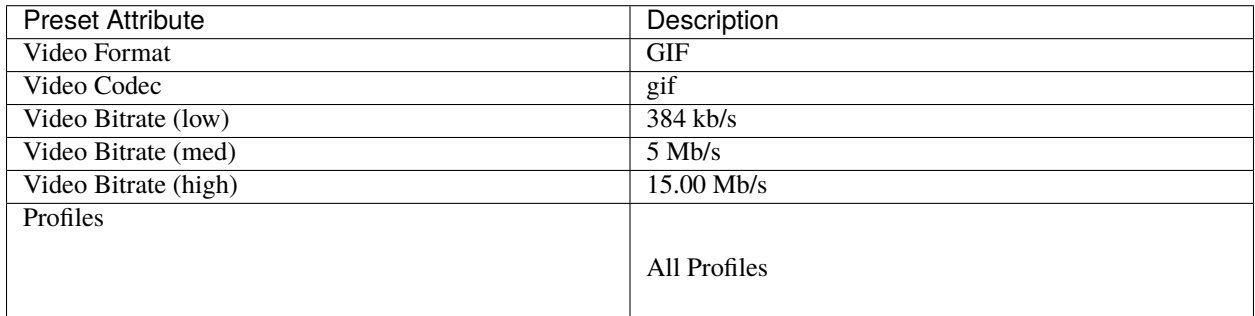

### **MKV (h.264 dx)**

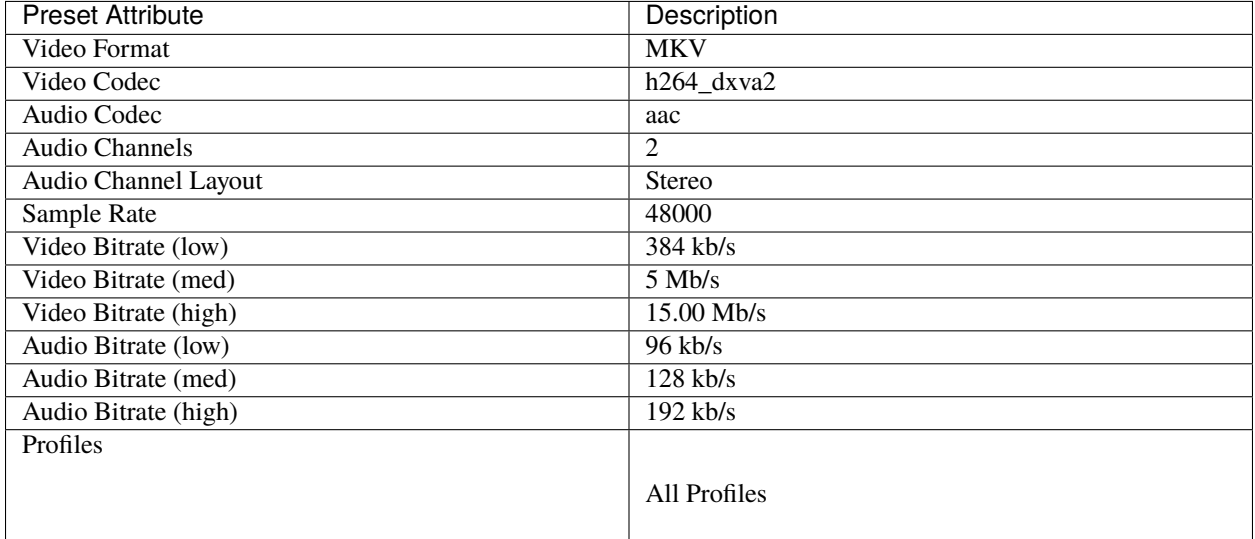

### **MKV (h.264 nv)**

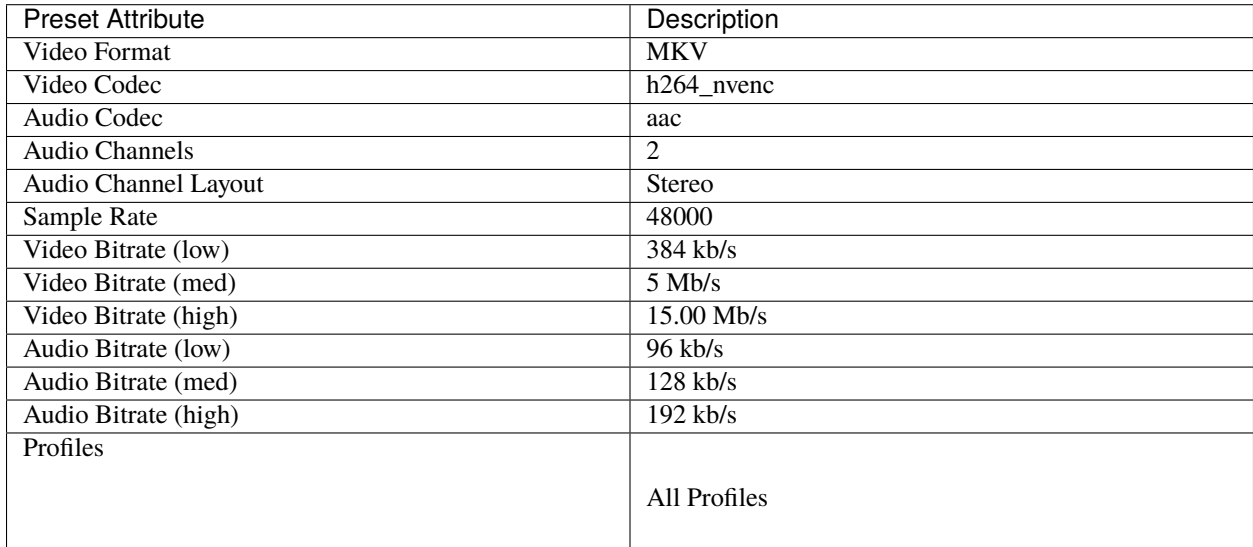

### **MKV (h.264 qsv)**

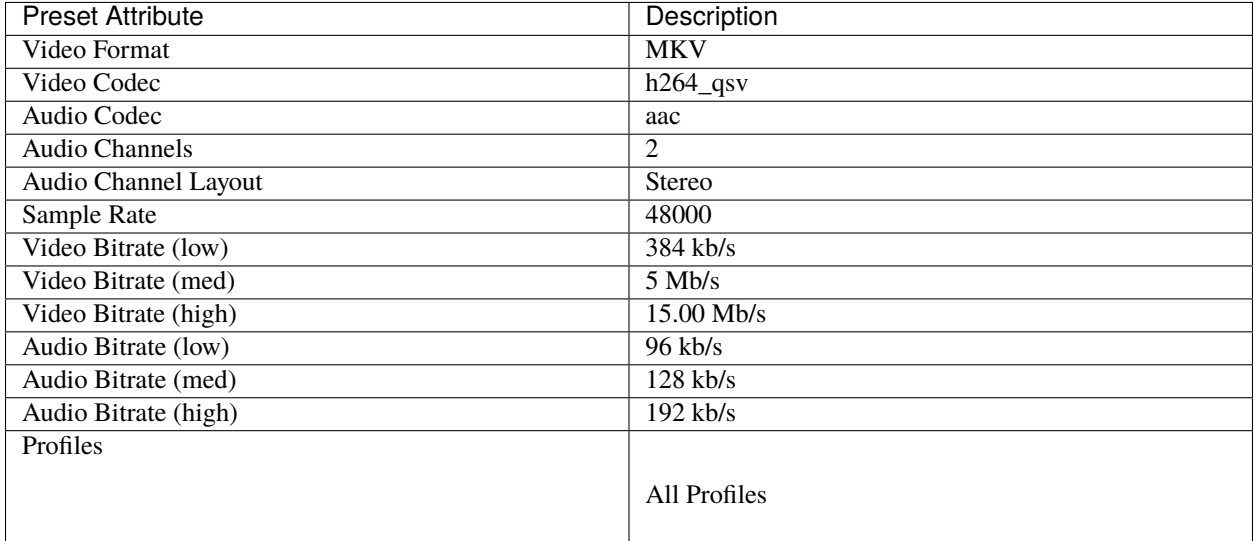

### **MKV (h.264 va)**

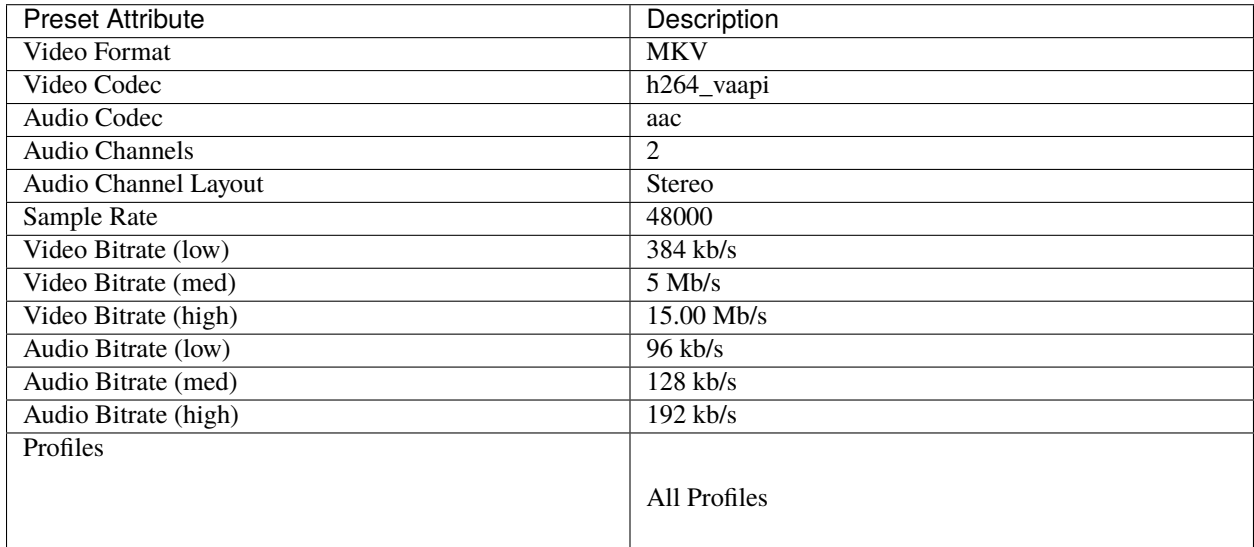

### **MKV (h.264 videotoolbox)**

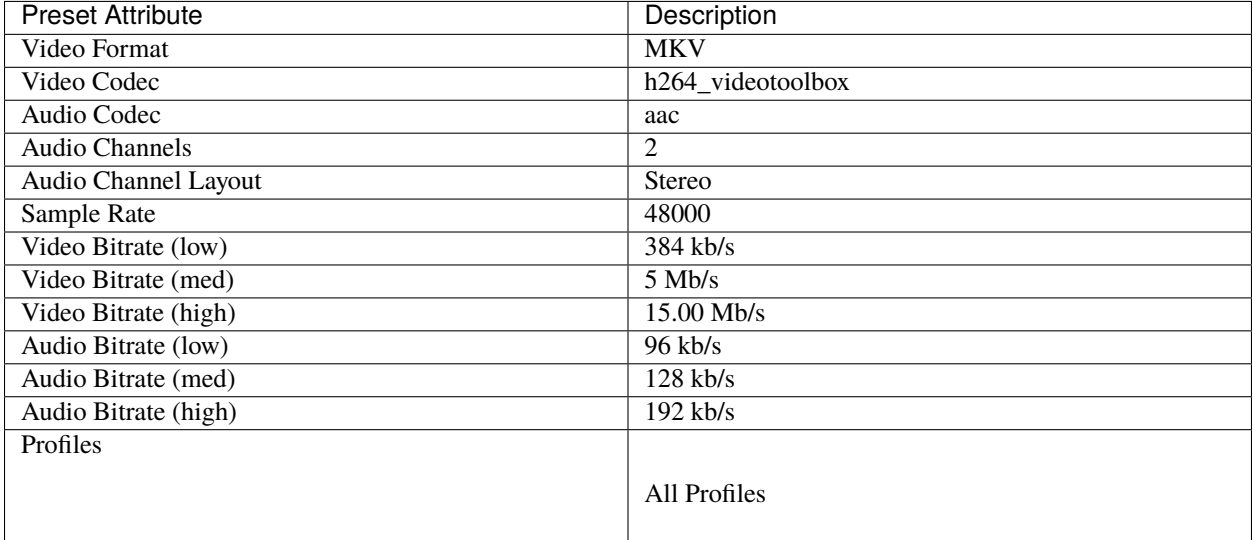

### **MKV (h.264)**

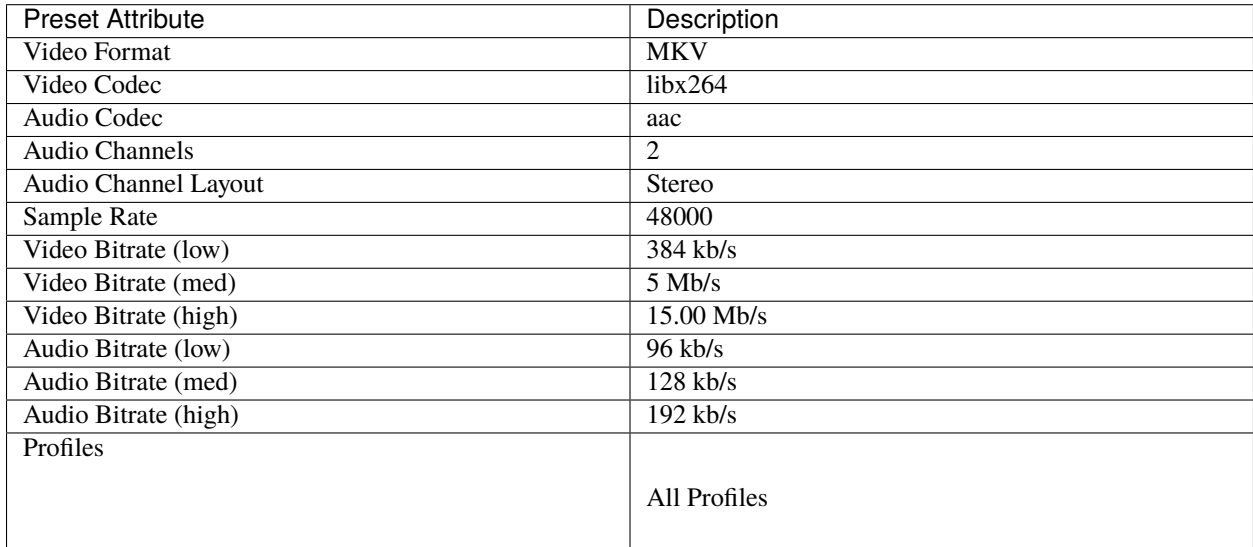

### **MKV (h.265)**

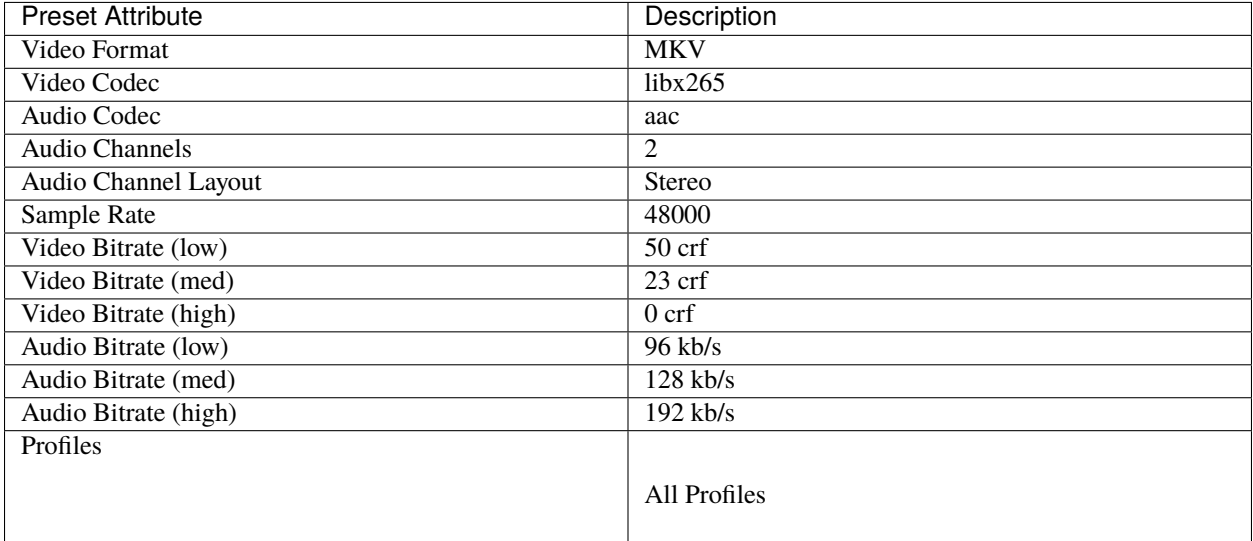

### **MOV (h.264)**

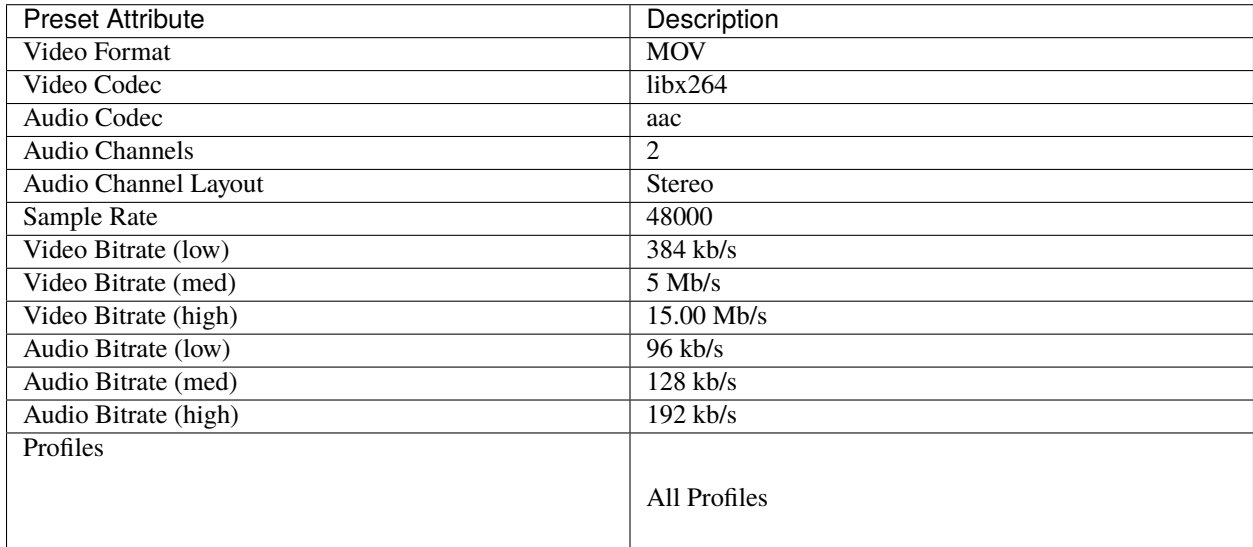

### **MOV (mpeg2)**

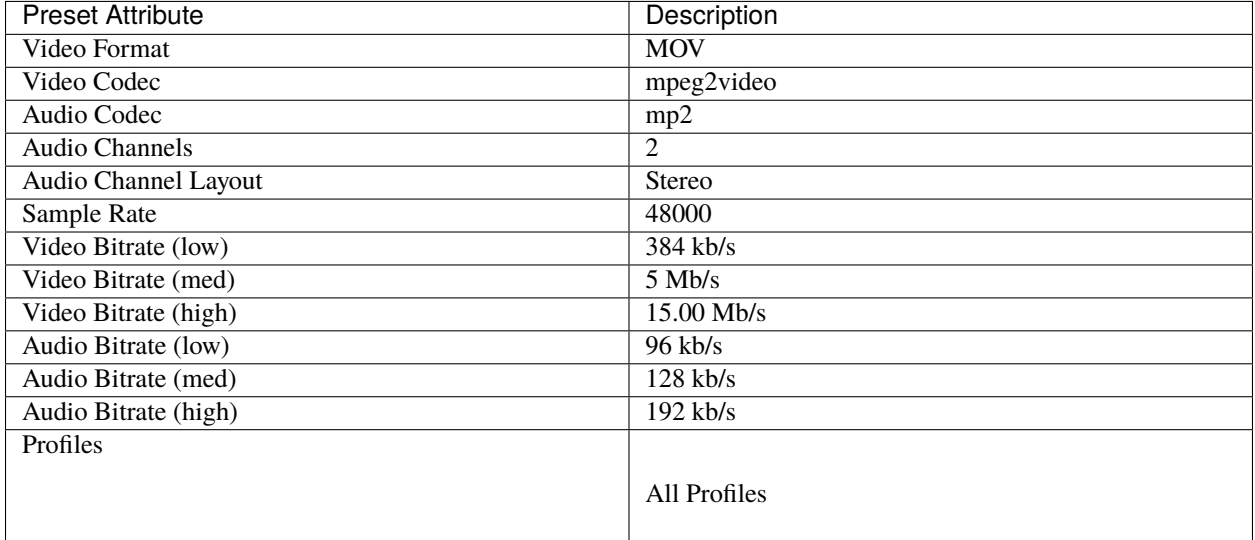

### **MOV (mpeg4)**

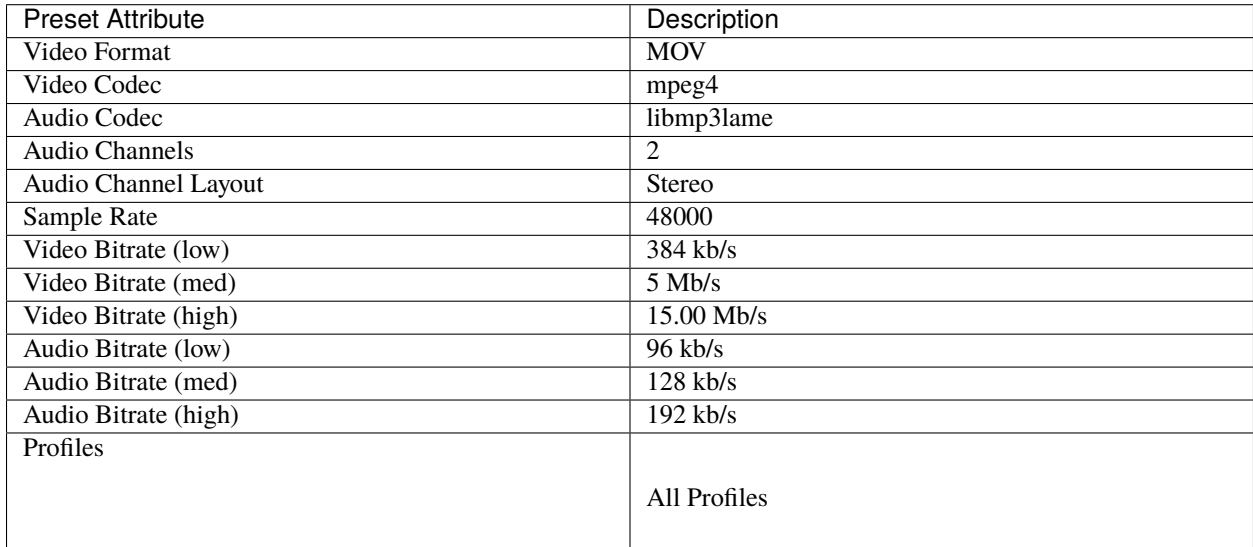

# **MP3 (audio only)**

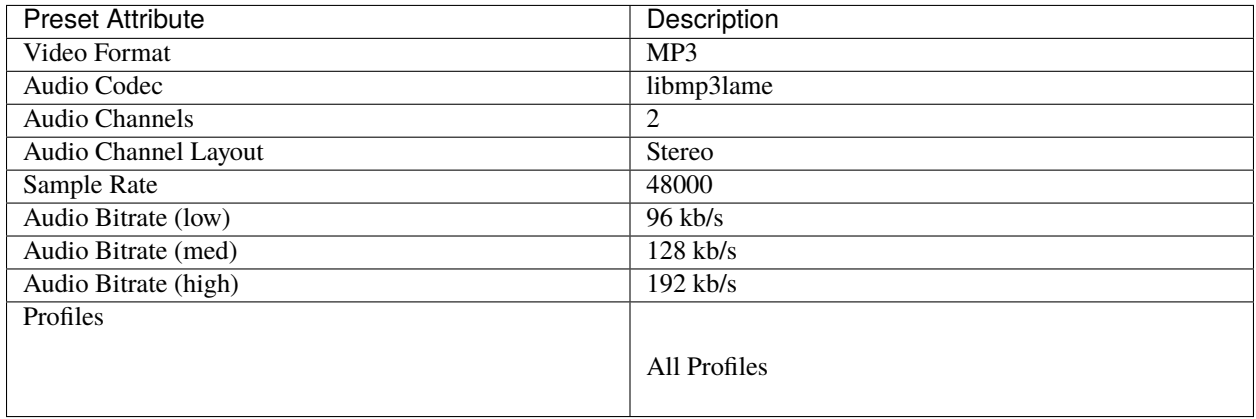

### **MP4 (AV1 rav1e)**

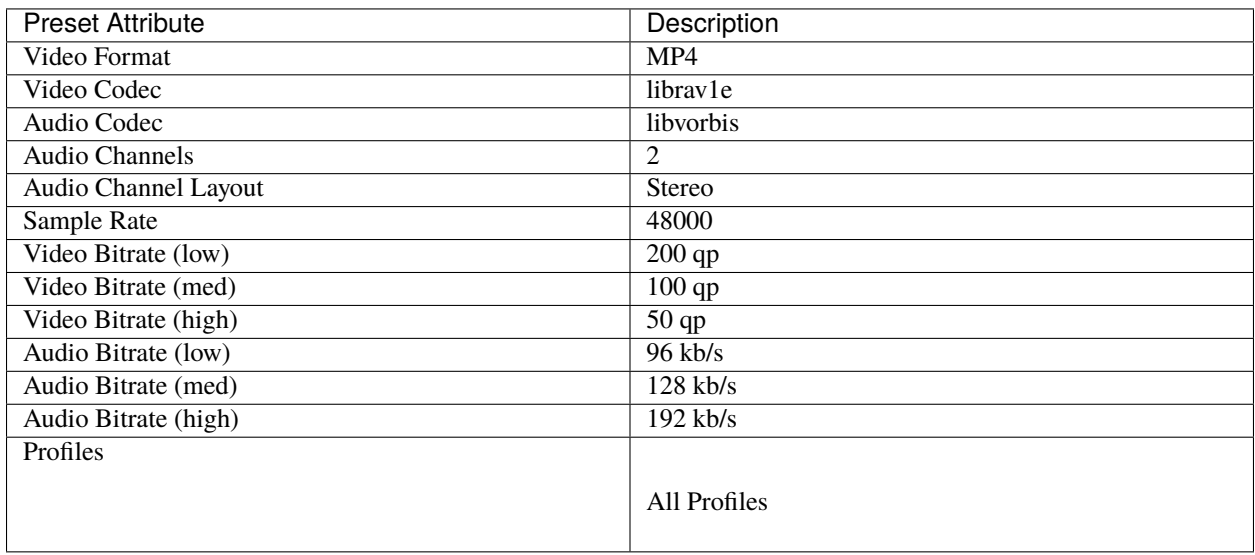

# **MP4 (AV1 svt)**

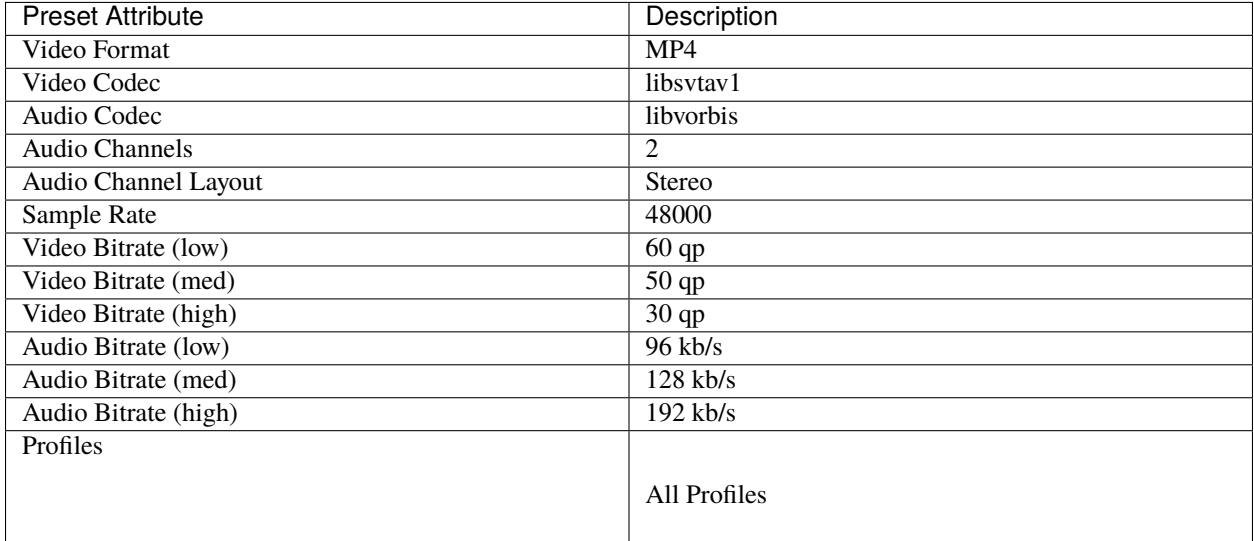

### **MP4 (HEVC va)**

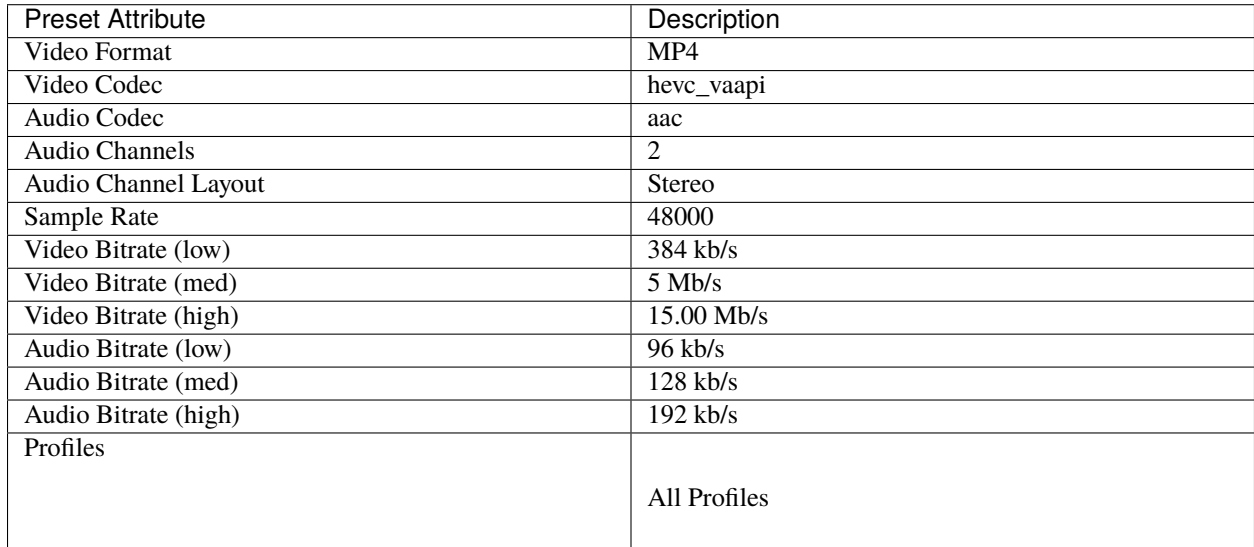

### **MP4 (Xvid)**

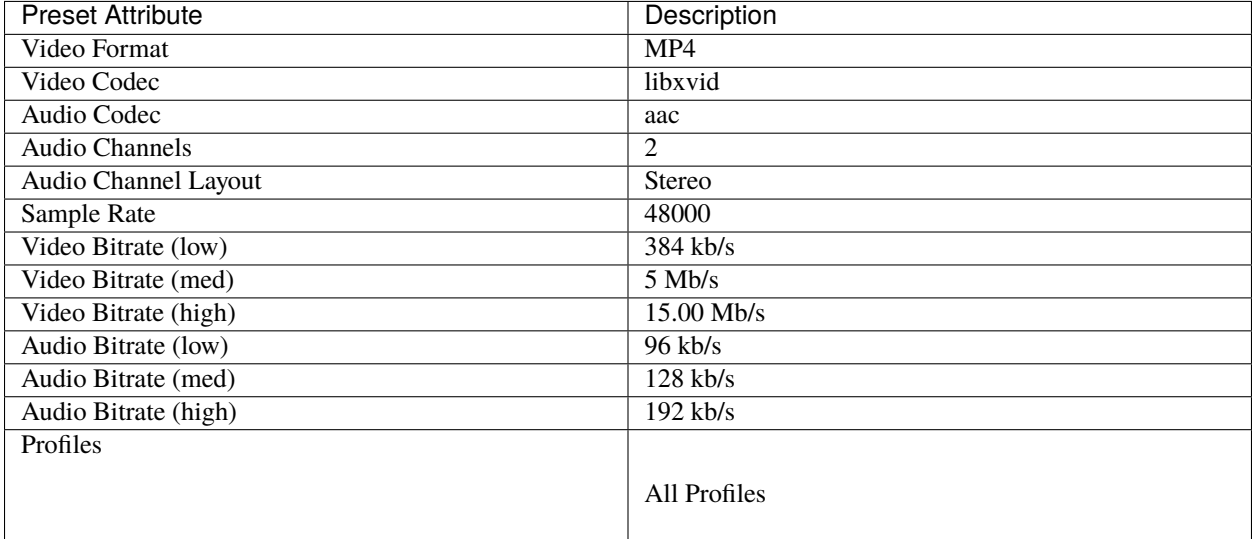

### **MP4 (h.264 dx)**

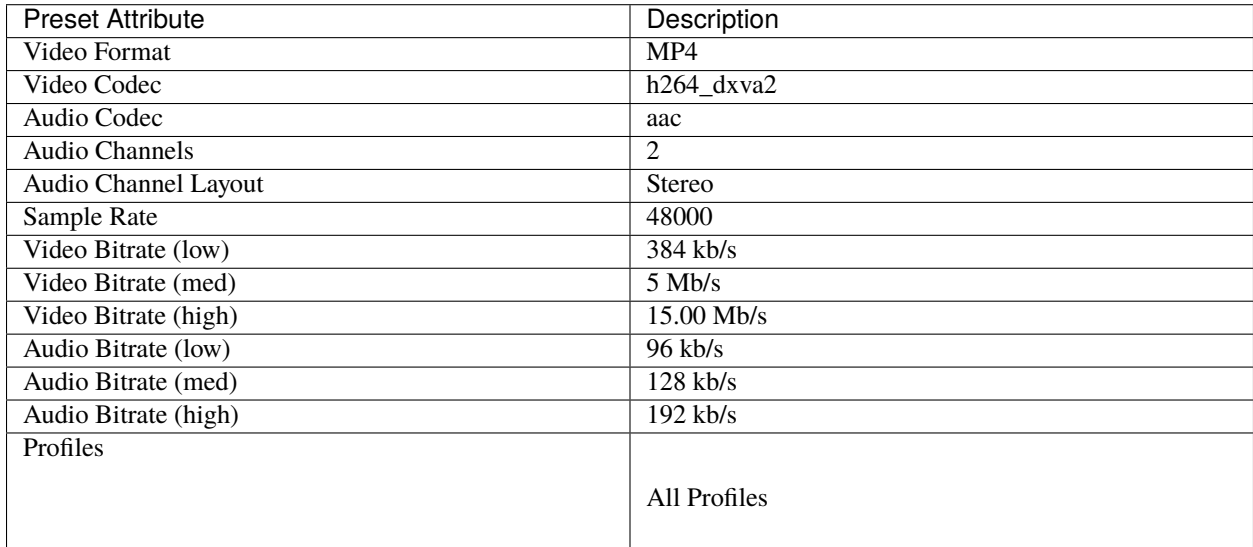

### **MP4 (h.264 nv)**

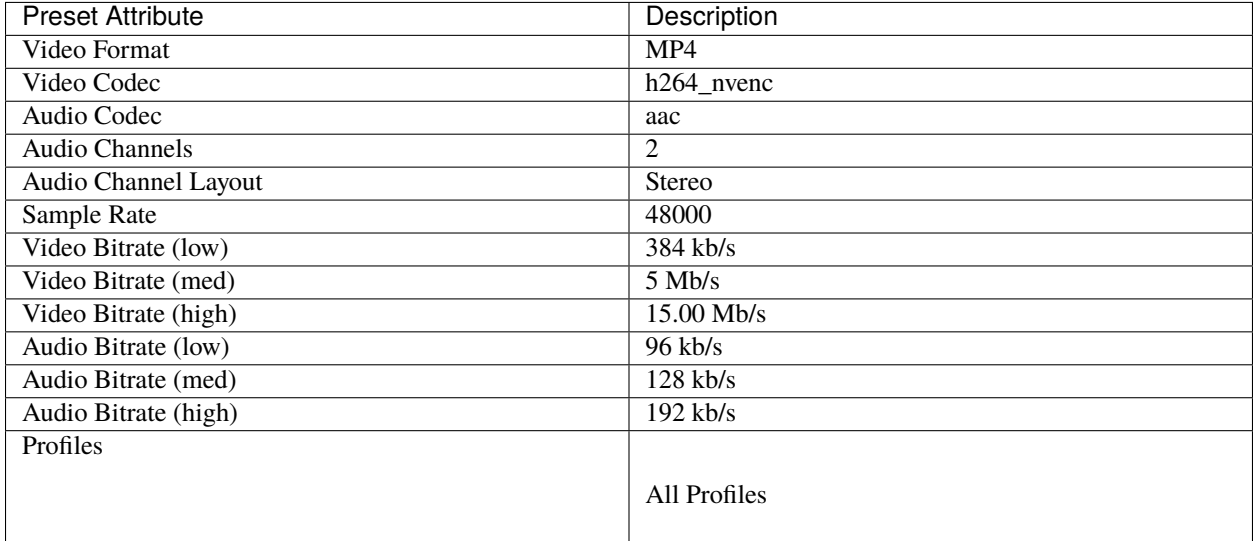

### **MP4 (h.264 qsv)**

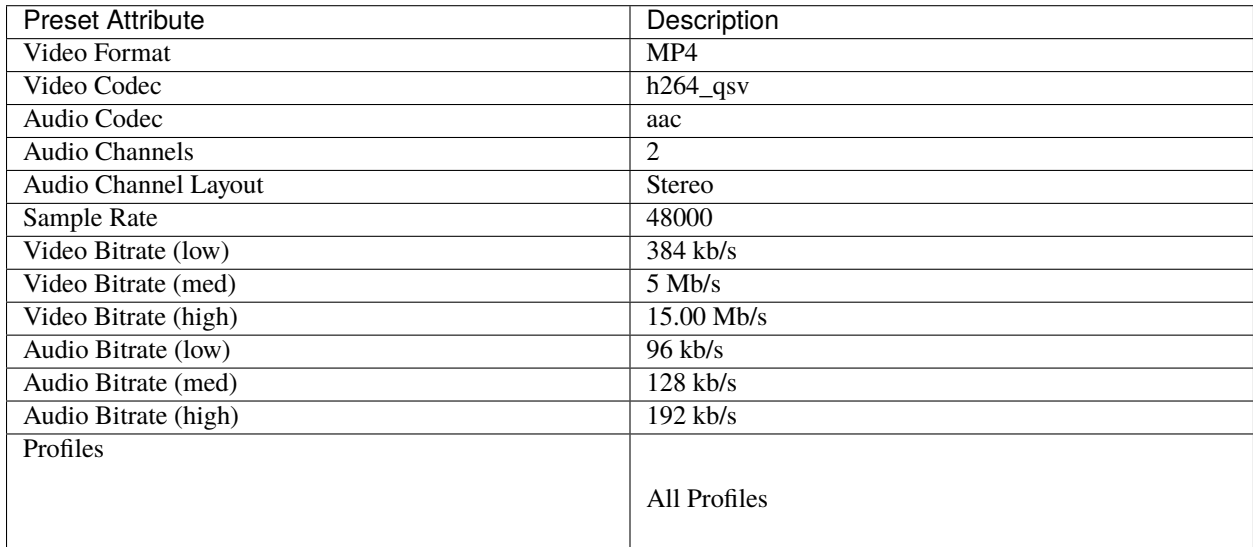

#### **MP4 (h.264 va)**

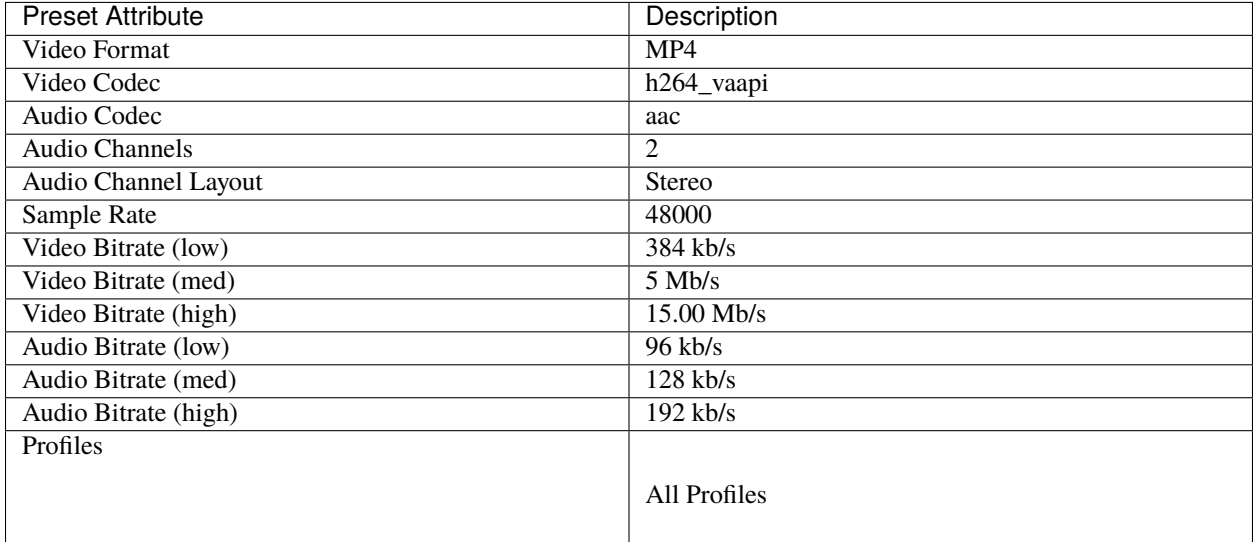

#### **MP4 (h.264 videotoolbox)**

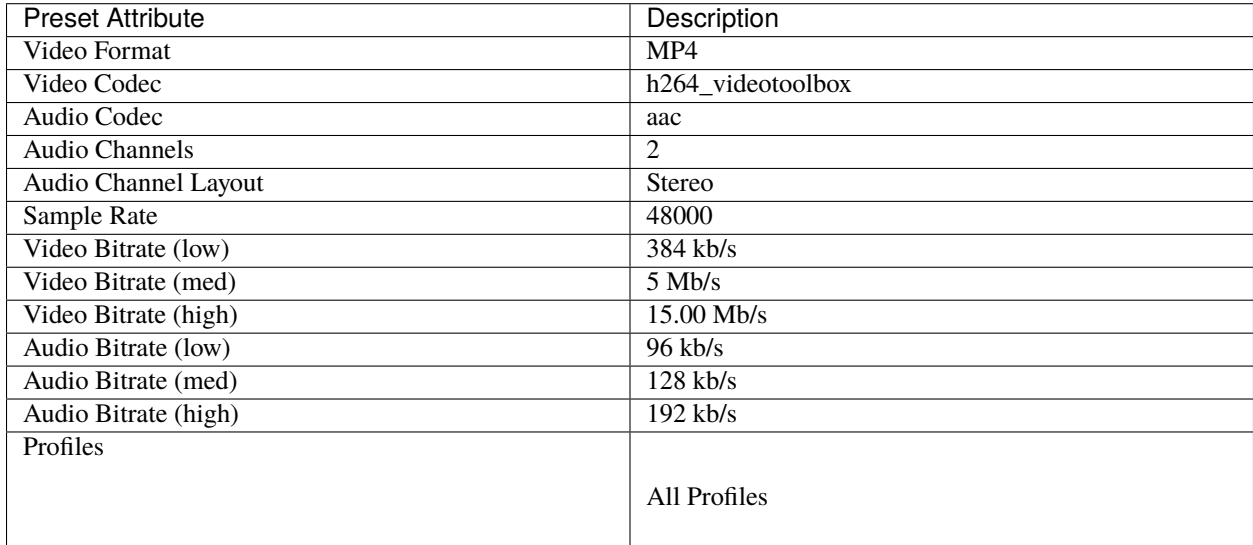

#### <span id="page-97-0"></span>**MP4 (h.264)**

This is the default export preset used by OpenShot. This format is compatible with most media players (such as VLC) and websites (such as YouTube, Vimeo, Facebook).

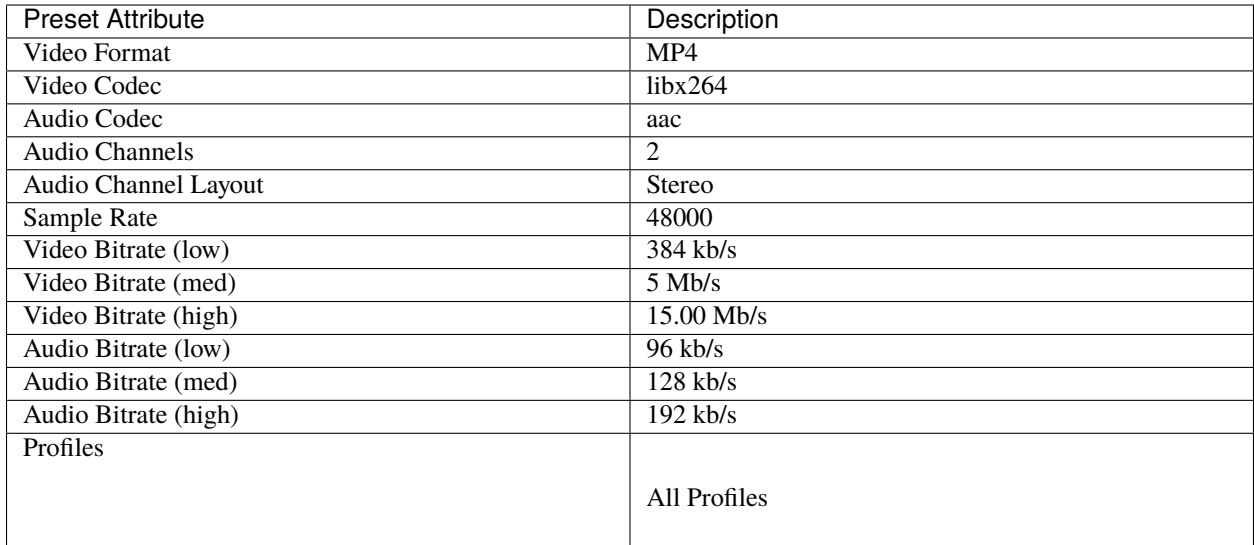

### **MP4 (h.265)**

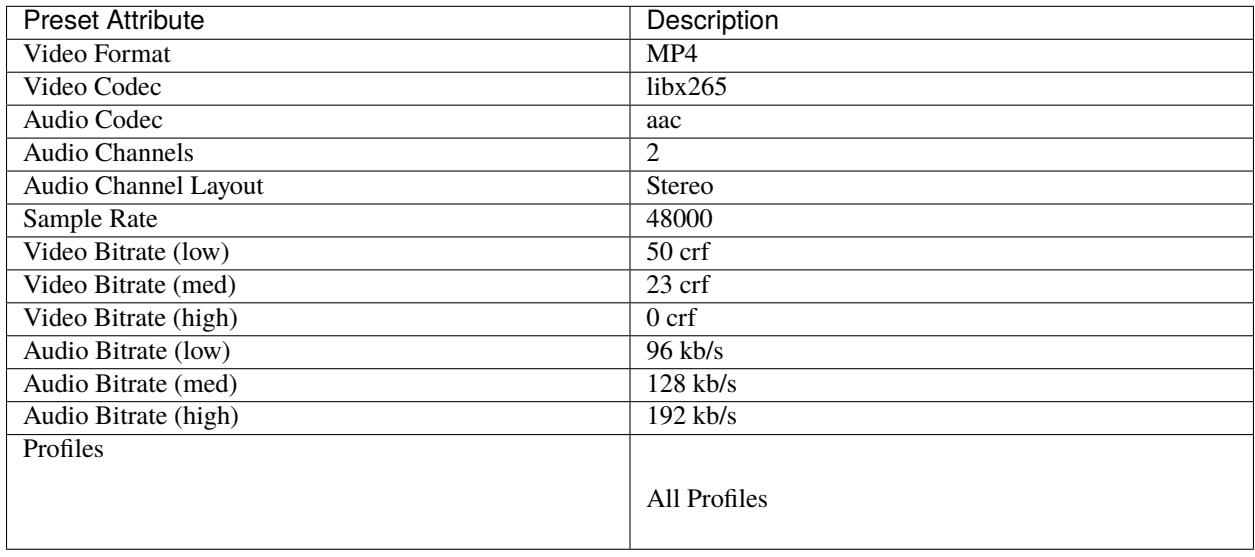

### **MP4 (mpeg4)**

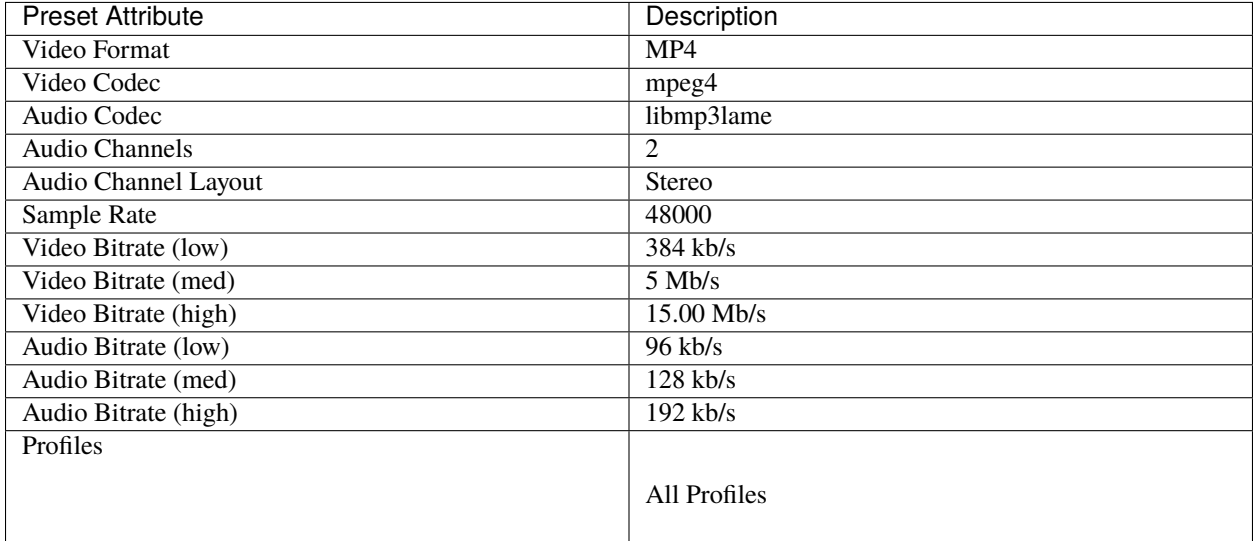

### **MPEG (mpeg2)**

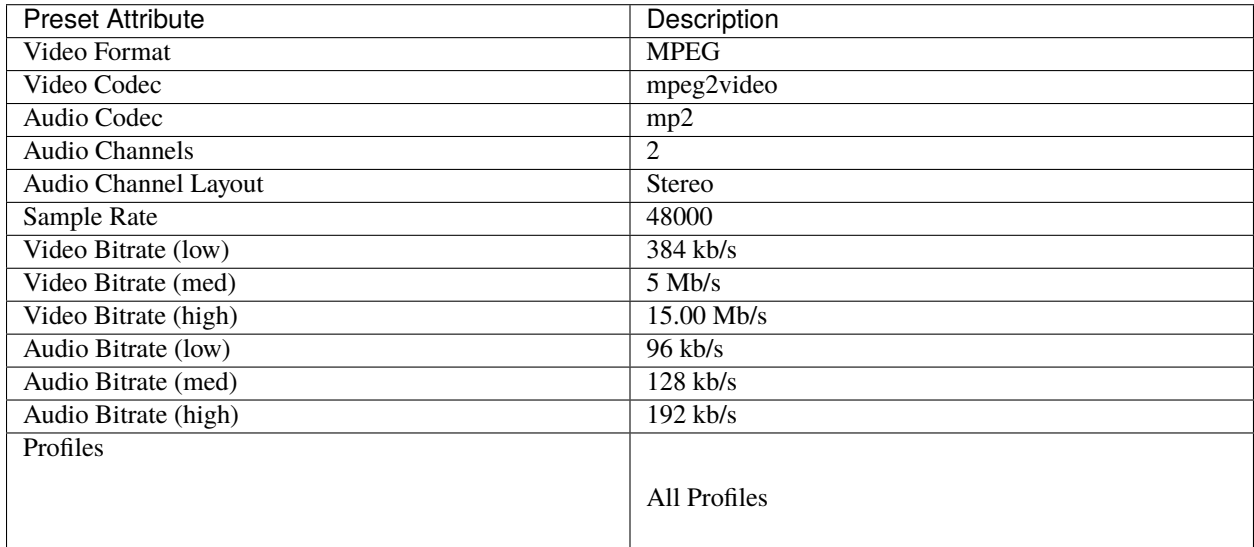

### **OGG (theora/flac)**

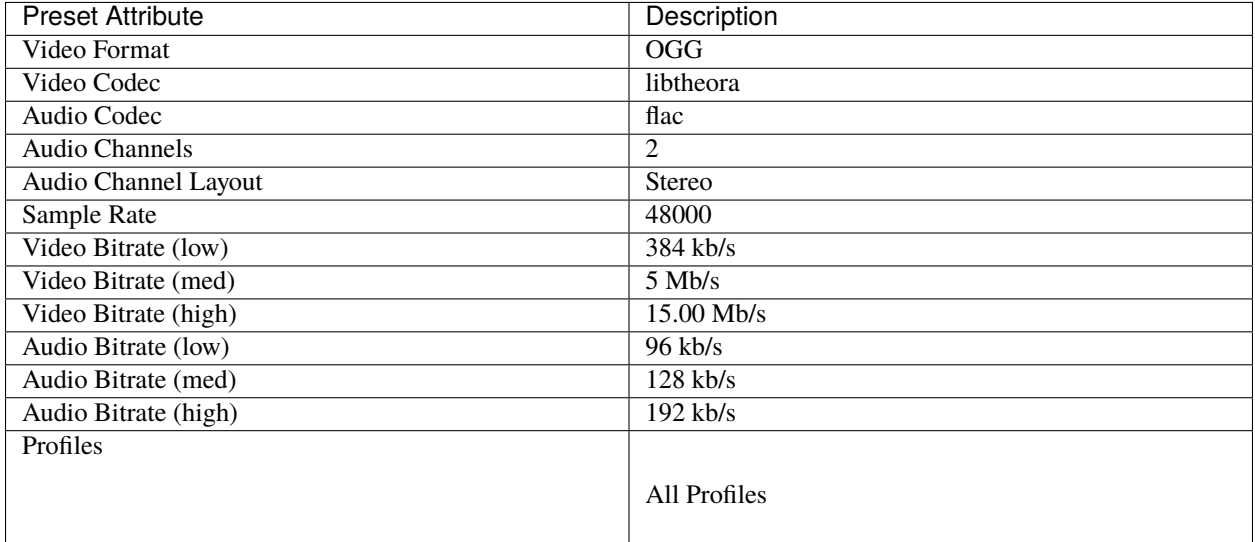

### **OGG (theora/vorbis)**

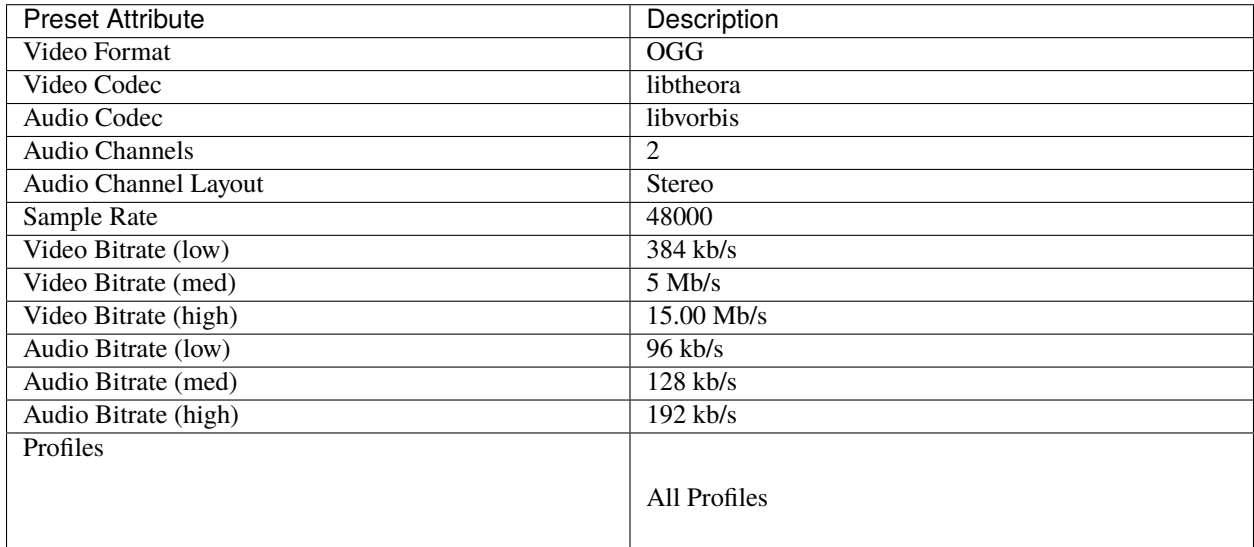

### **WEBM (vp9)**

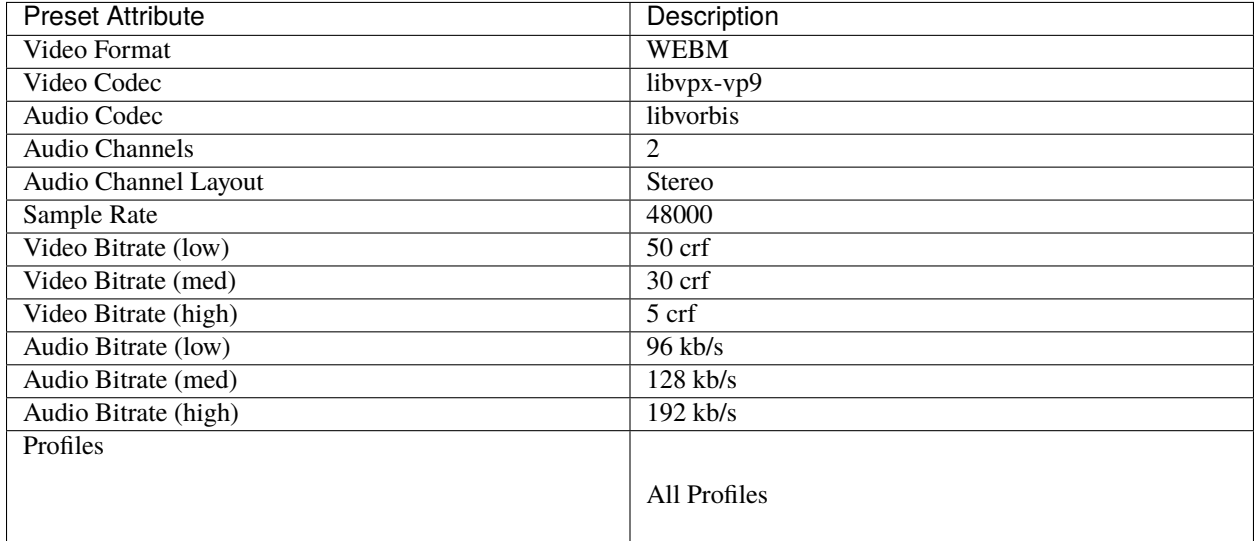

### **WEBM (vp9) lossless**

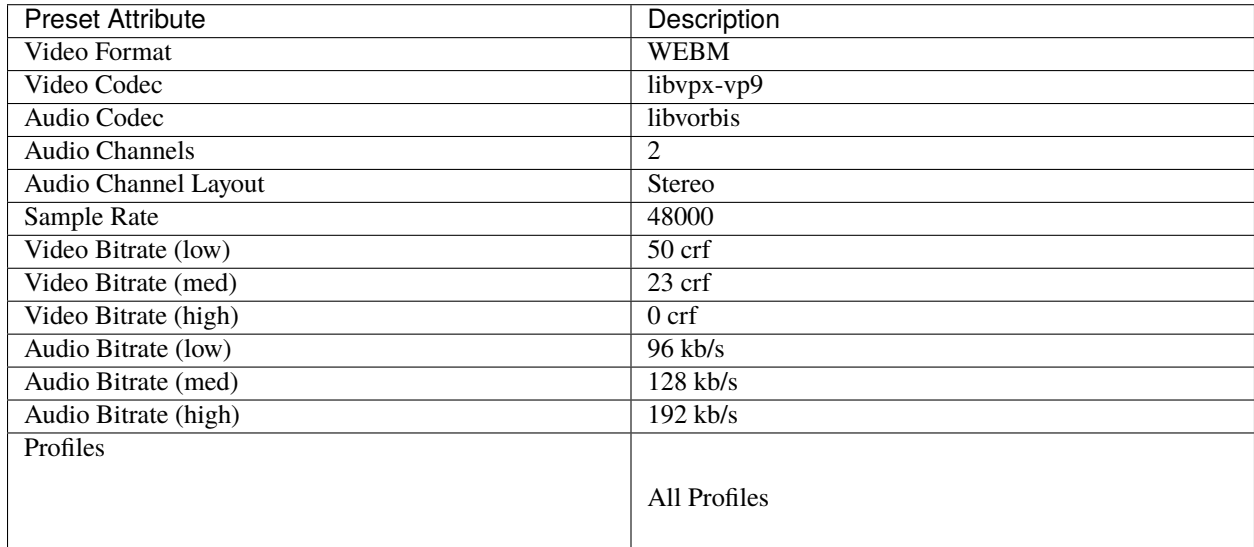

### **WEBM (vpx)**

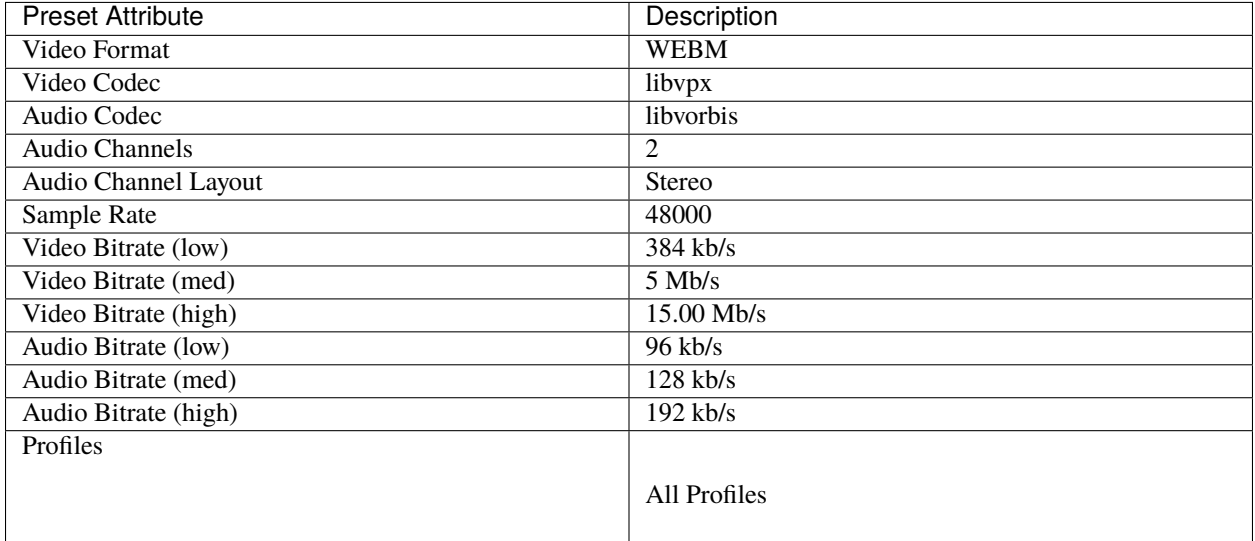

### **WEBP (vp9 va)**

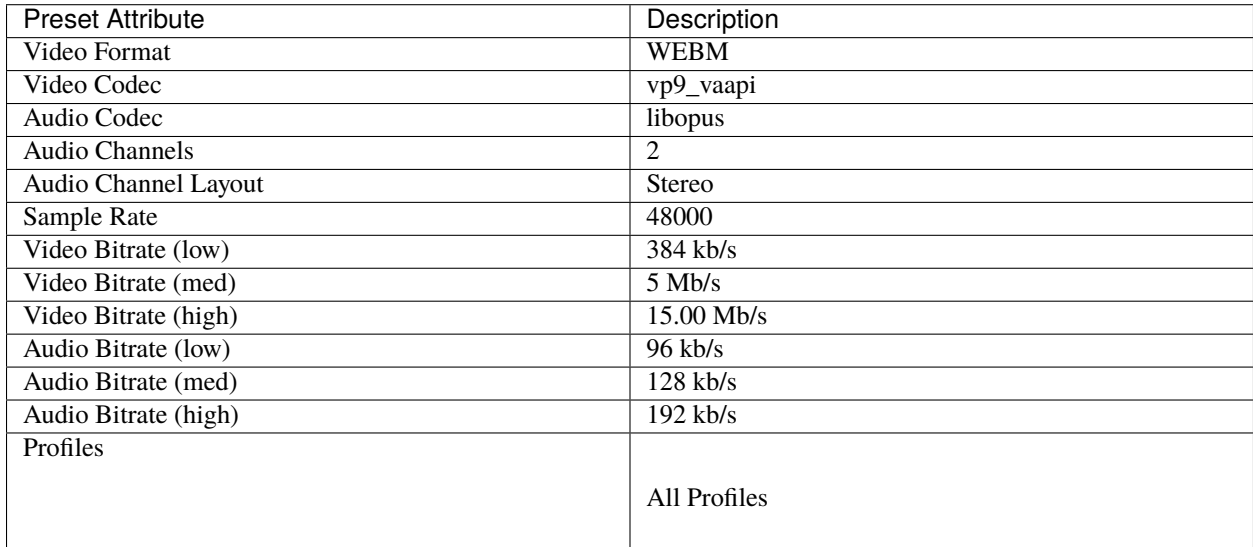

### **Device**

## **Apple TV**

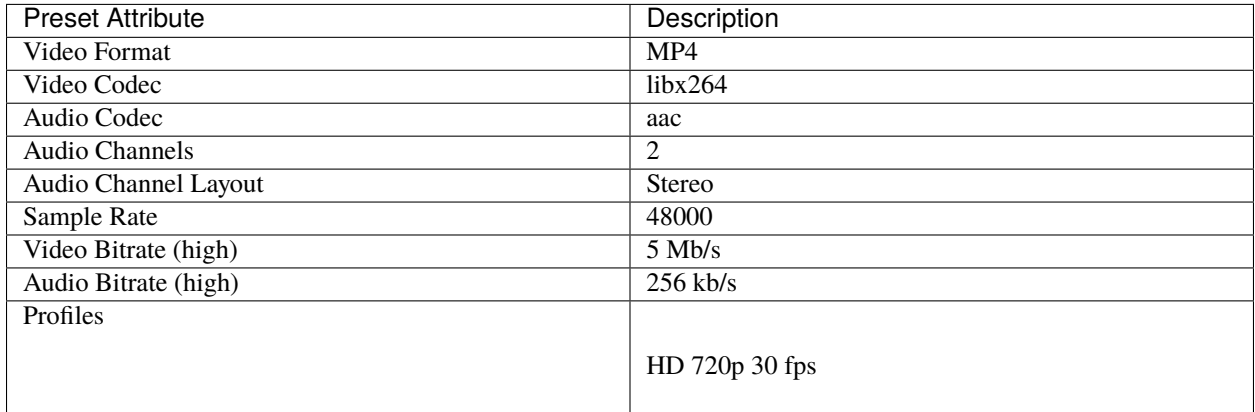

#### **Chromebook**

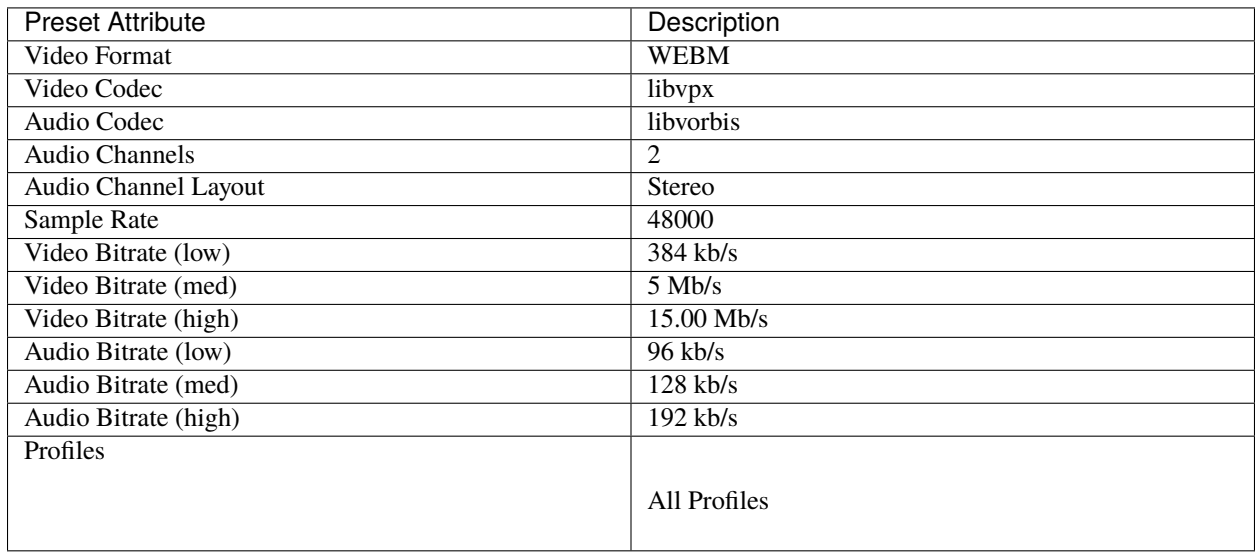

#### **Nokia nHD**

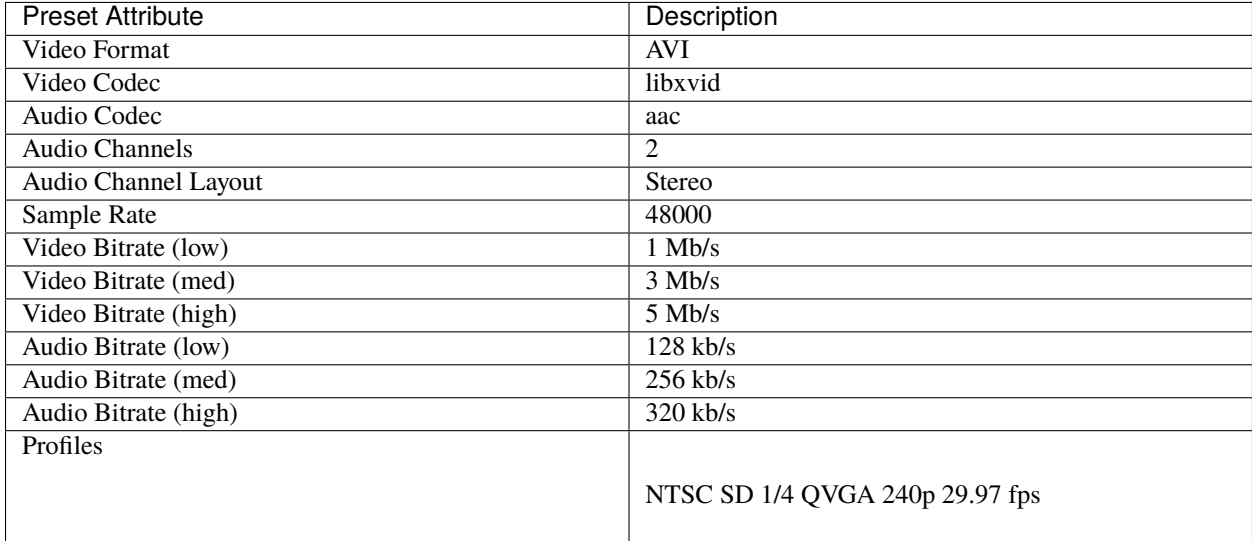

#### **Xbox 360**

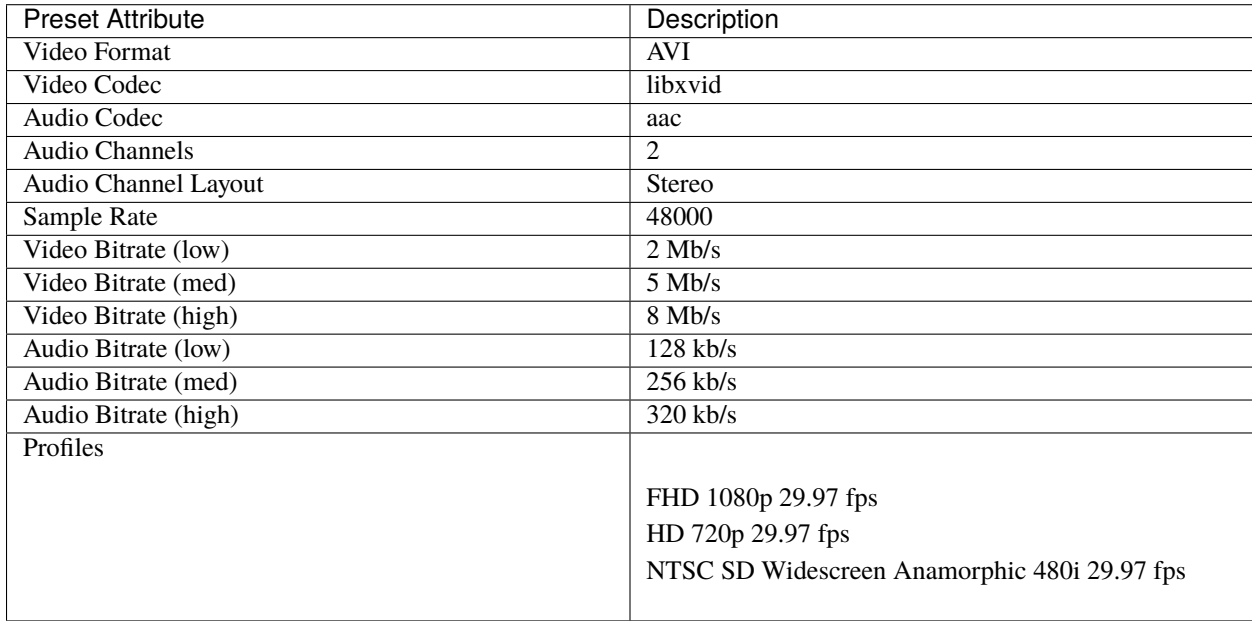

### **Web**

#### **Flickr-HD**

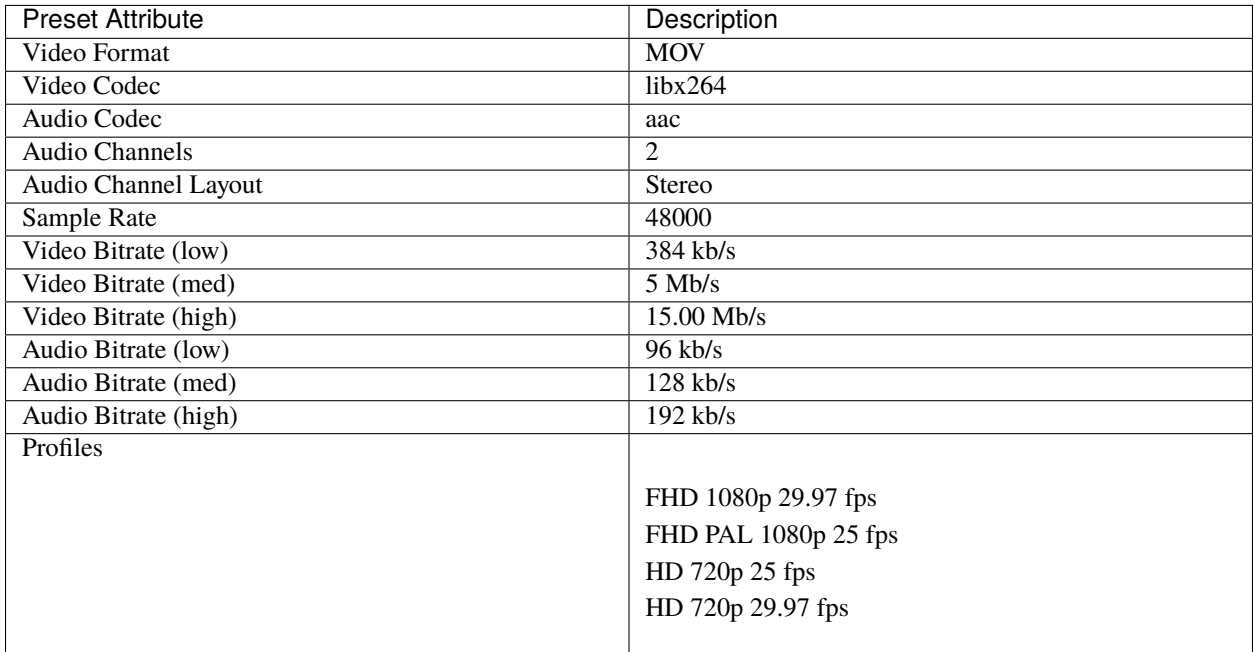

### **Instagram**

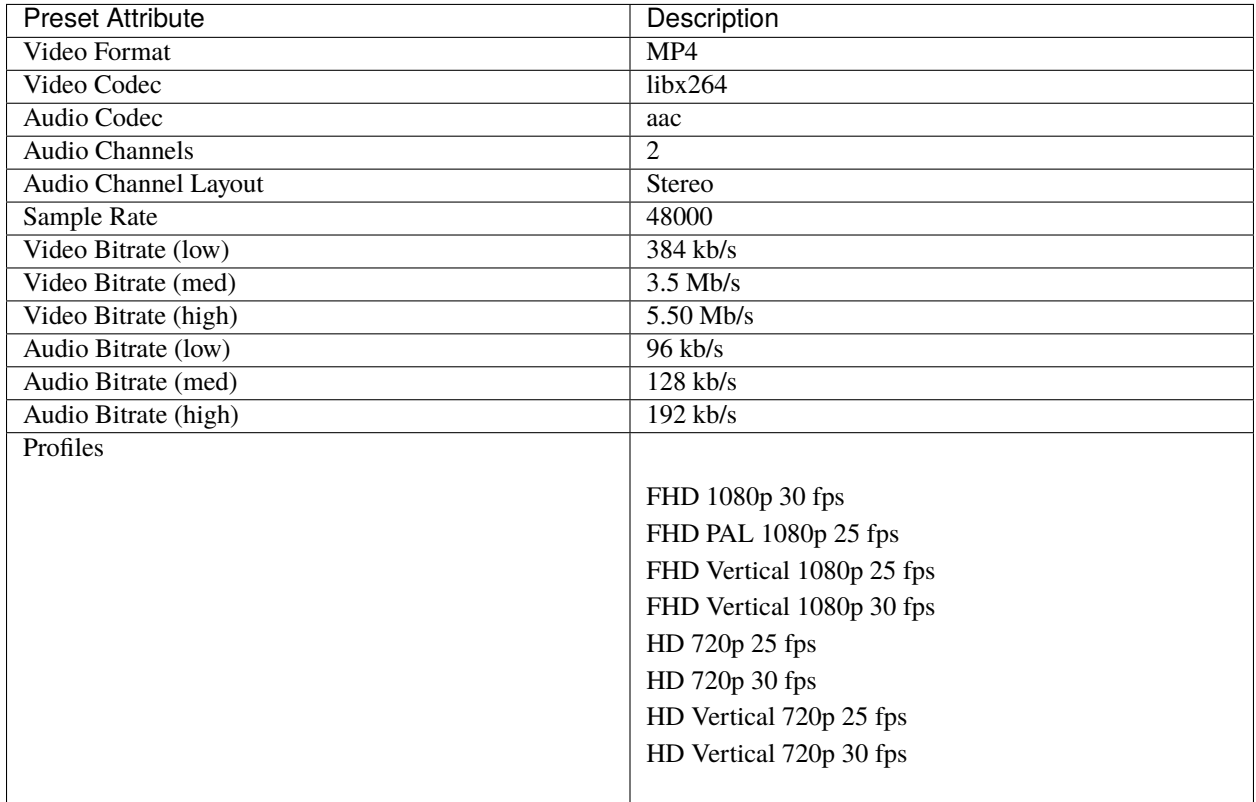

#### **Metacafe**

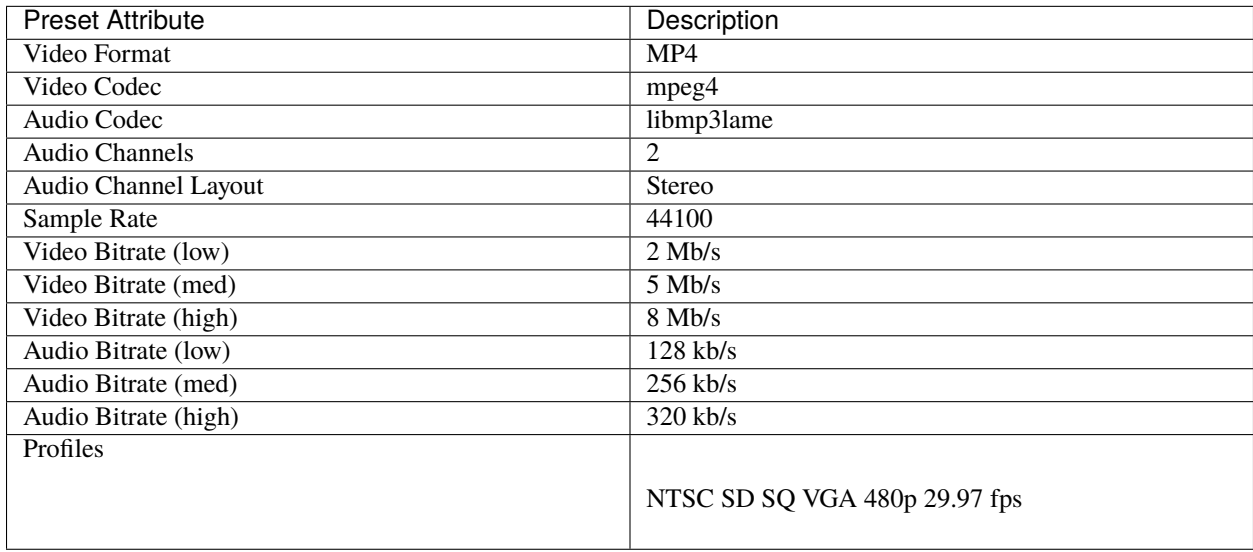

### **Picasa**

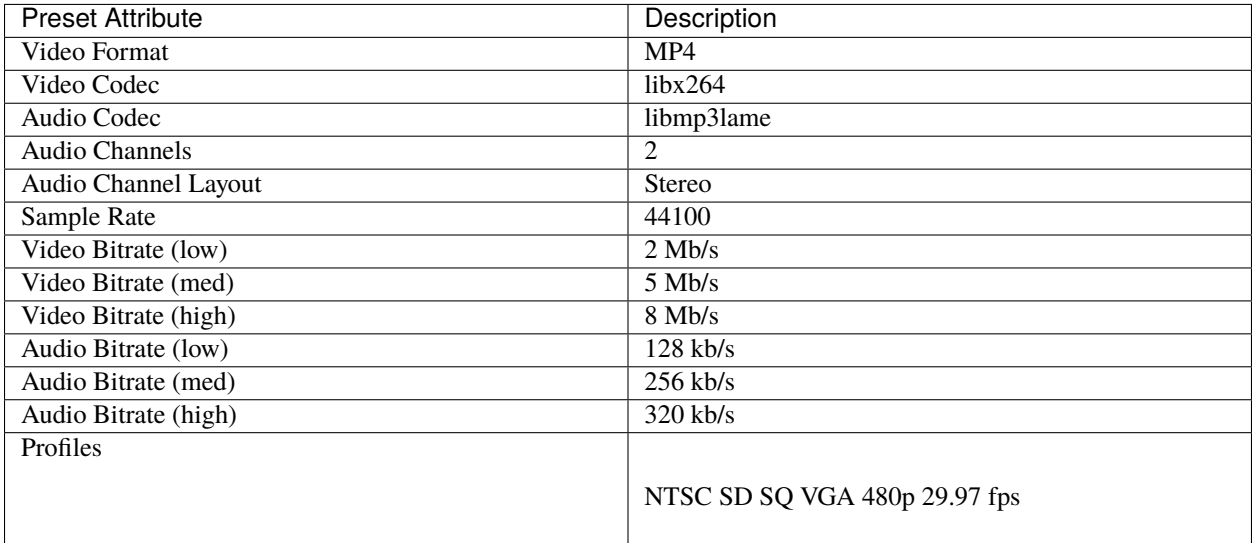

#### **Twitter**

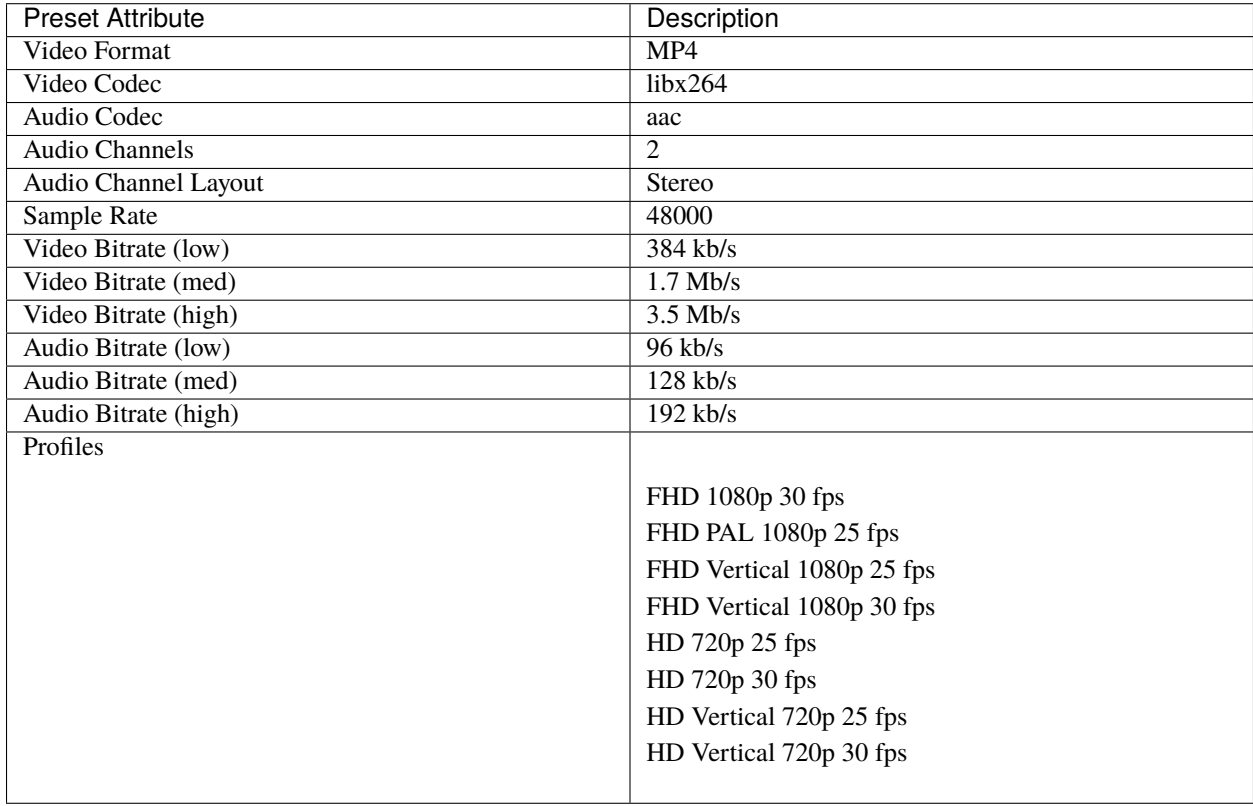
### **Vimeo**

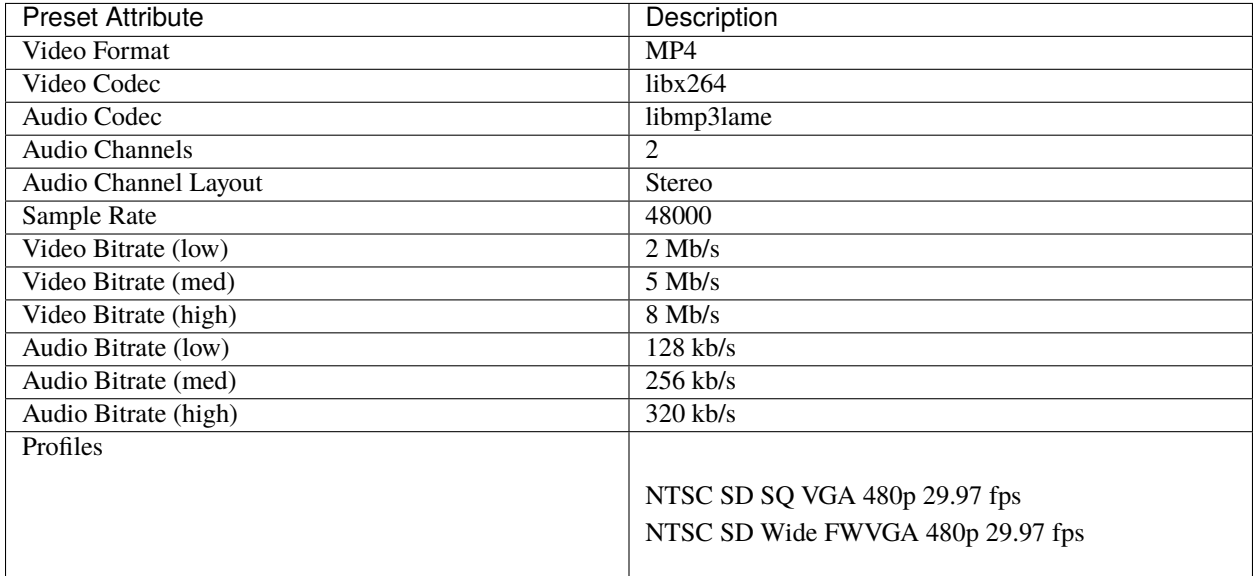

#### **Vimeo-HD**

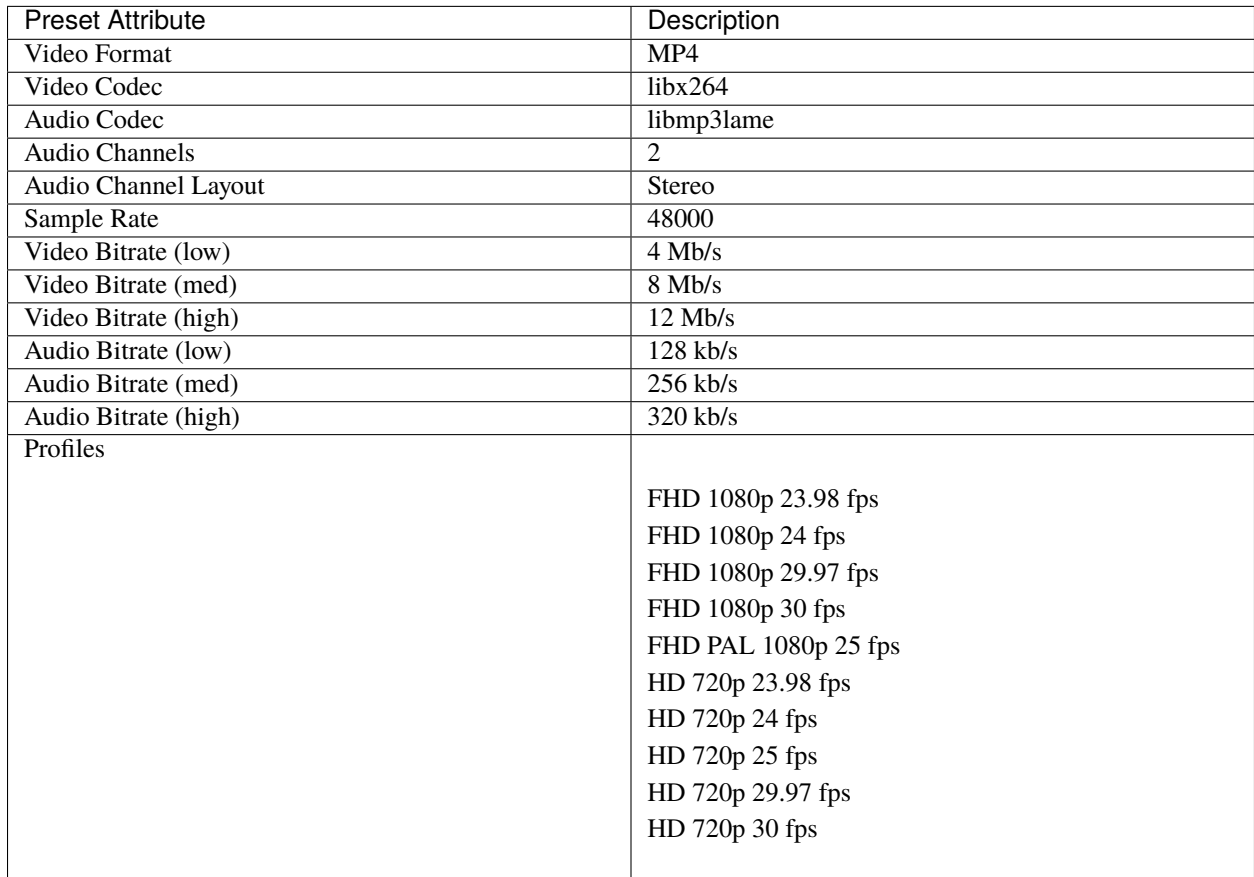

# **Wikipedia**

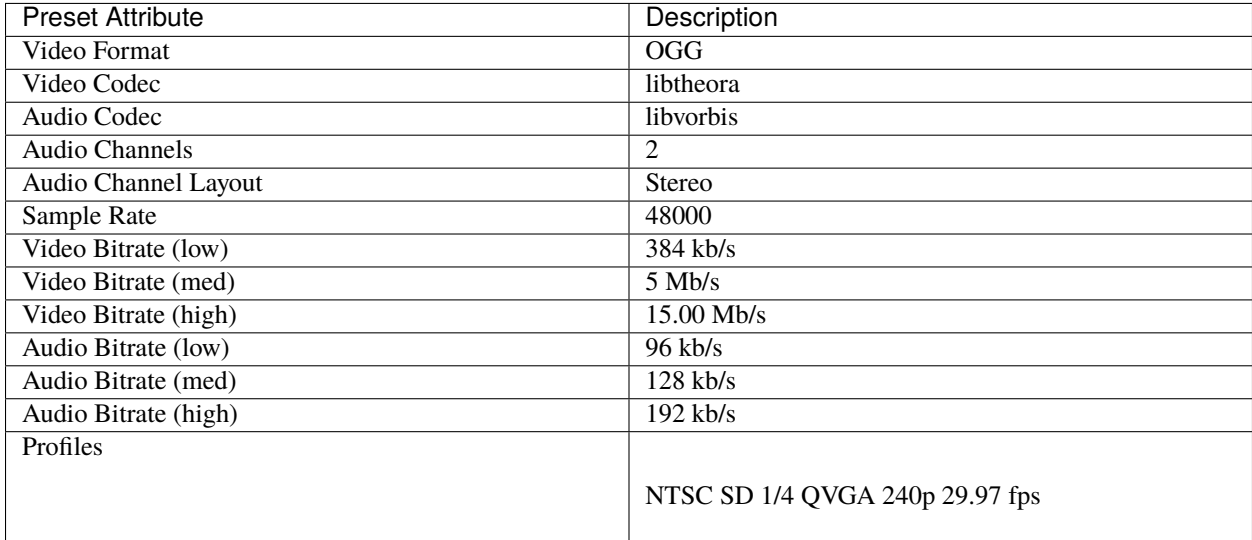

## **YouTube HD**

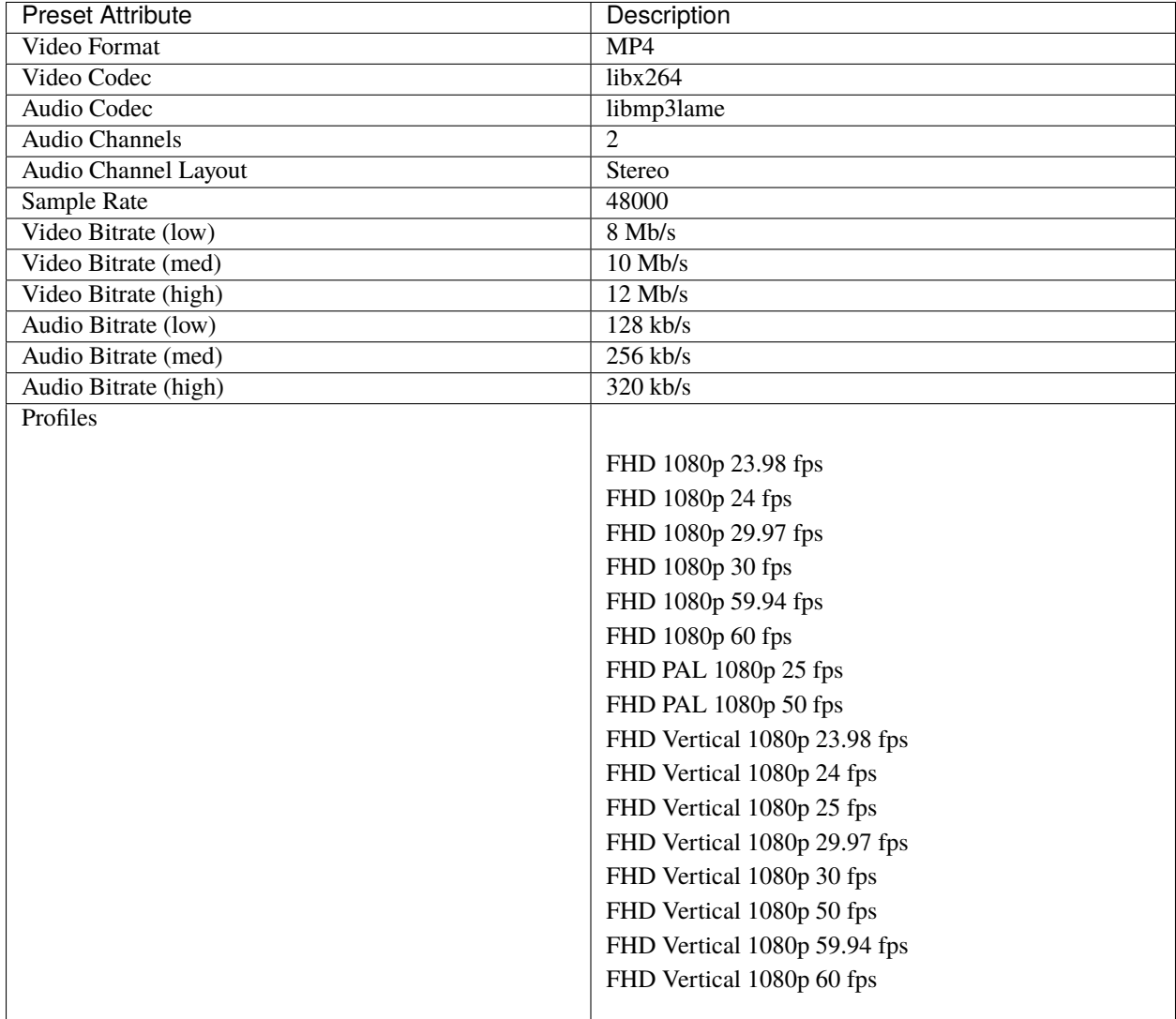

# **YouTube HD (2K)**

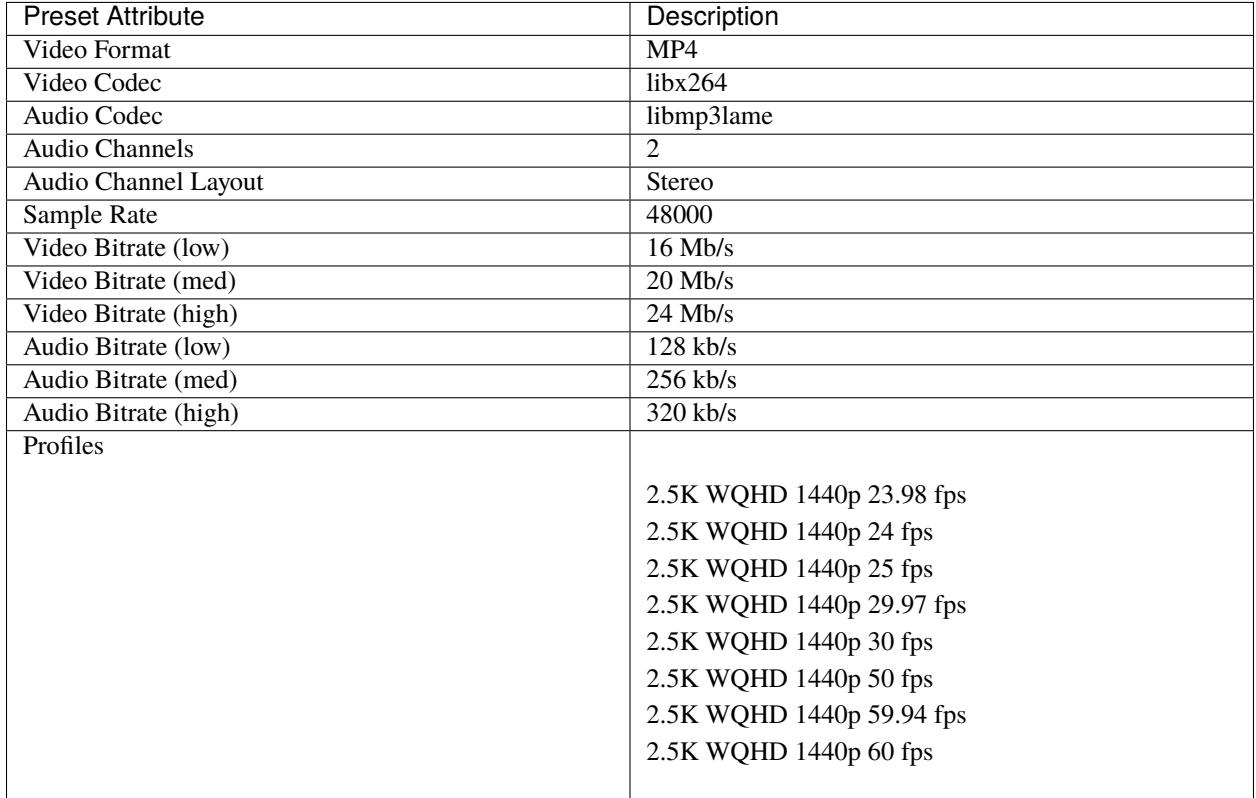

# **YouTube HD (4K)**

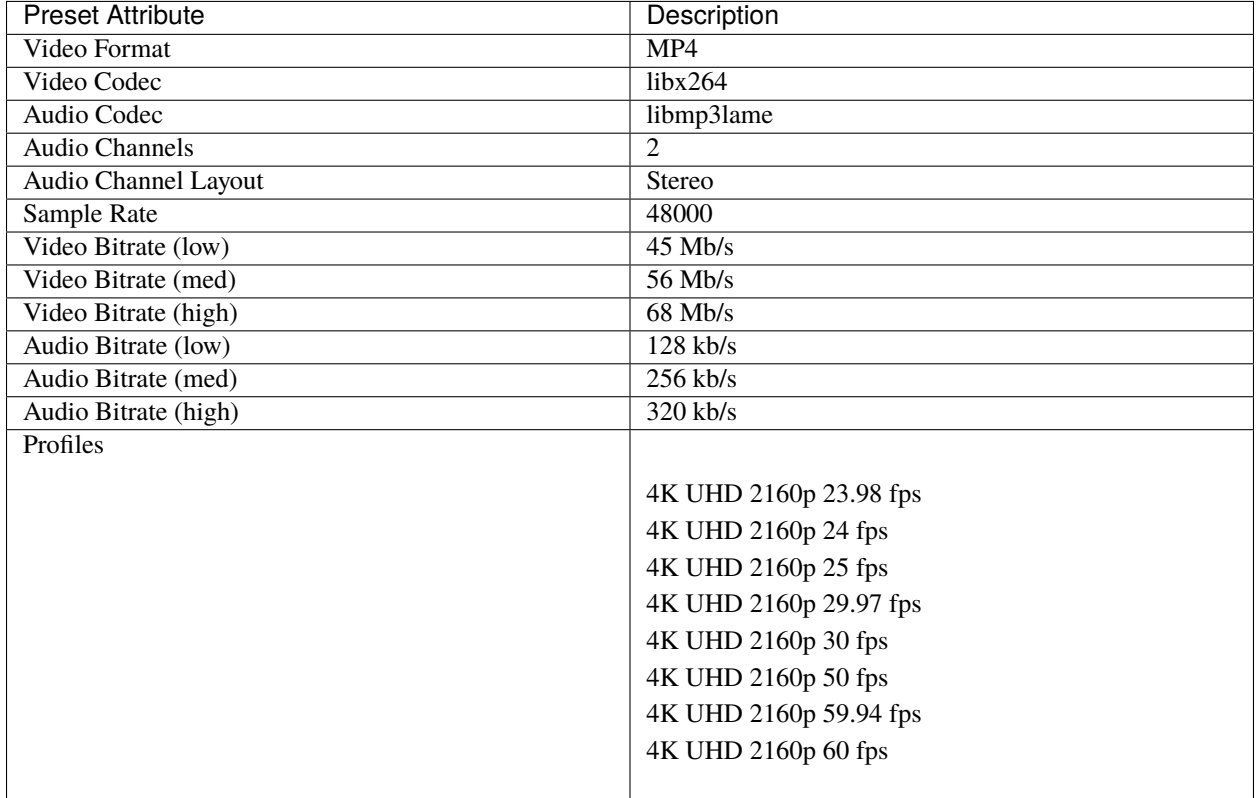

# **YouTube HD (8K)**

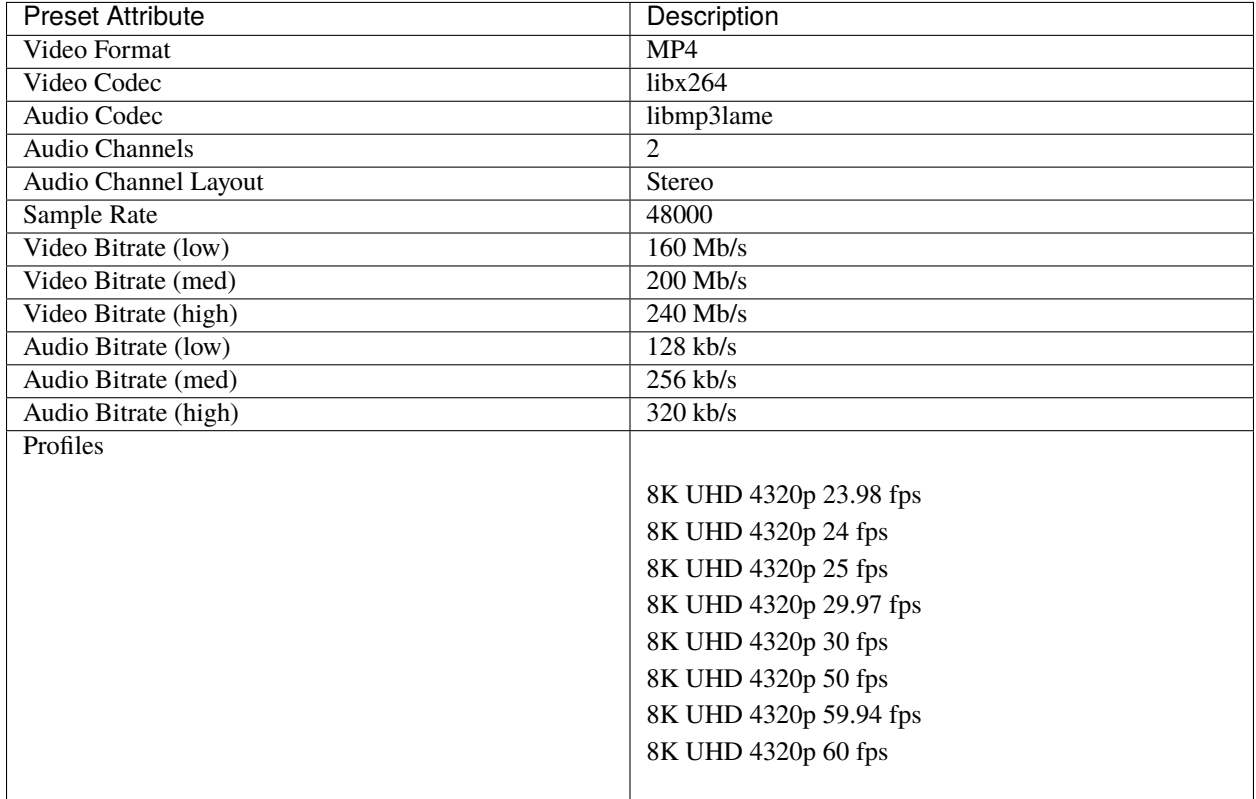

## **YouTube Standard**

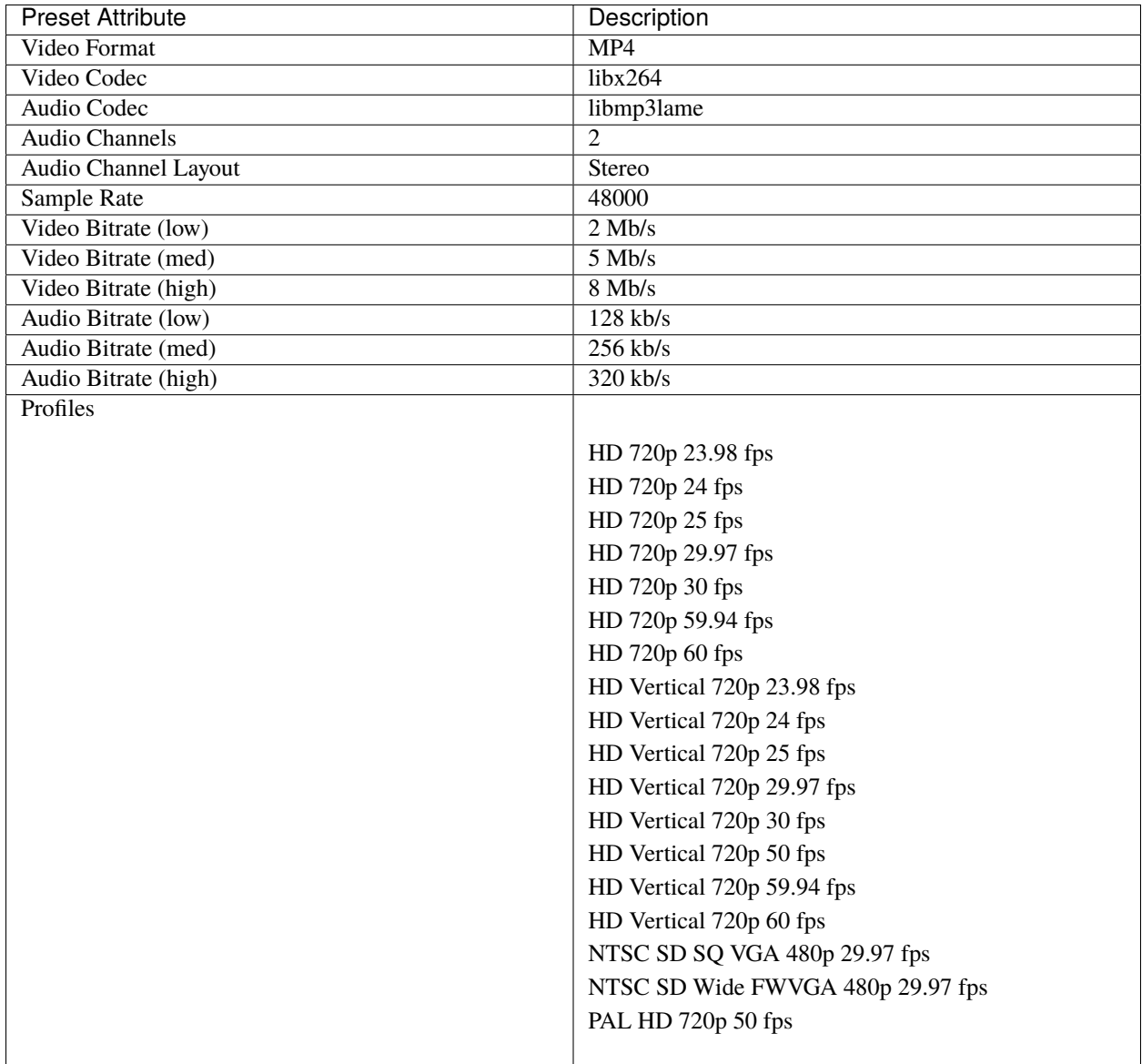

**DVD**

### **DVD-NTSC**

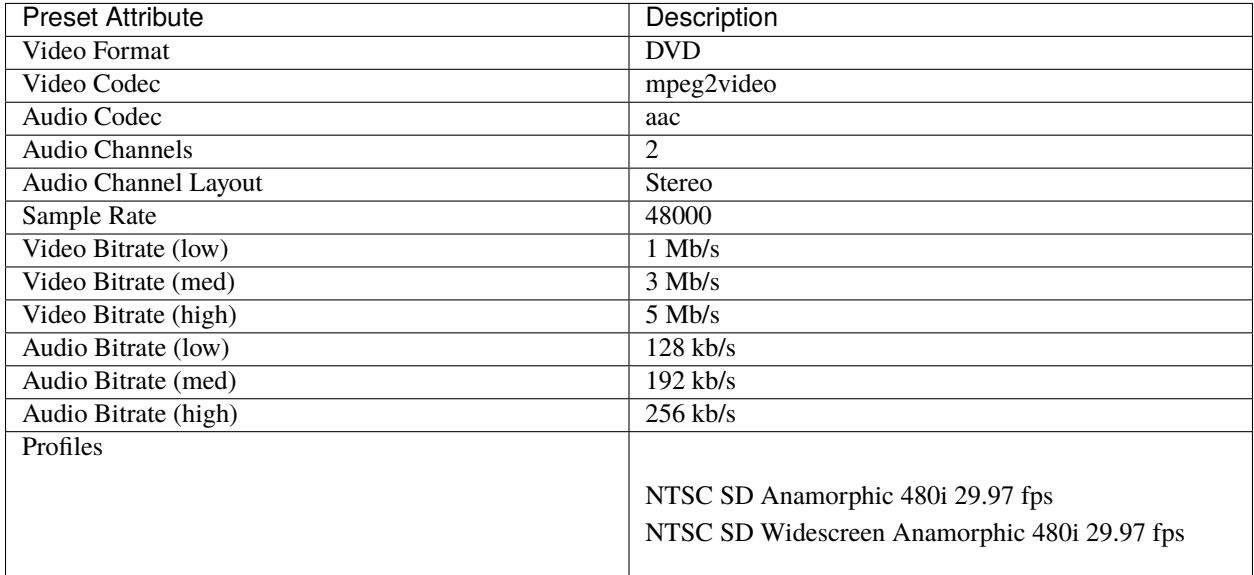

#### **DVD-PAL**

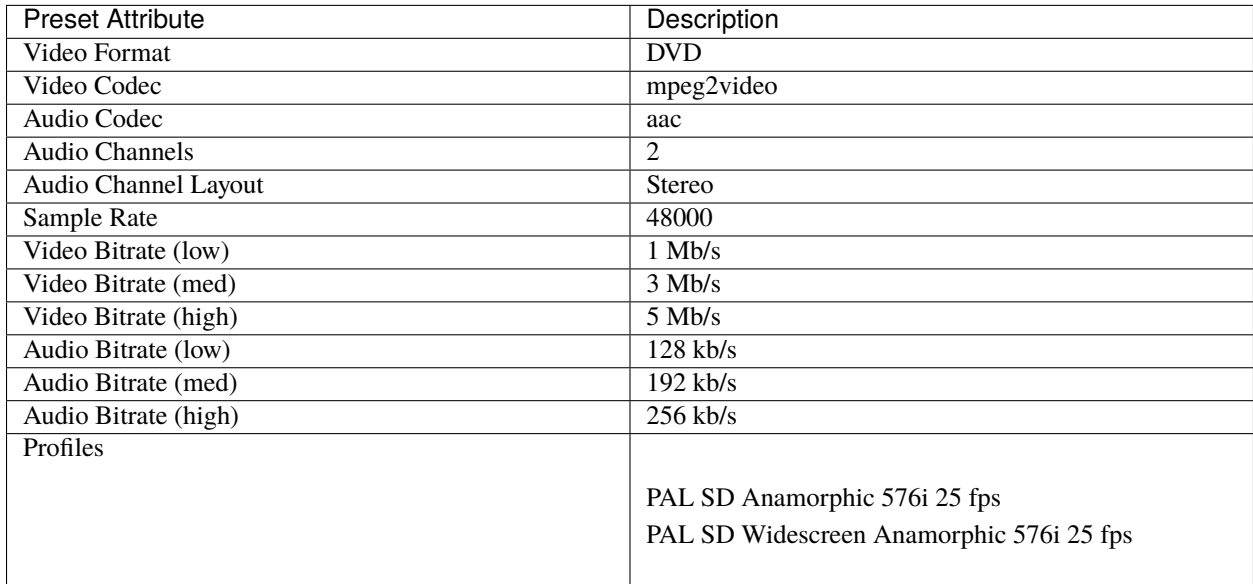

#### **Blu-Ray/AVCHD**

#### **AVCHD Disks**

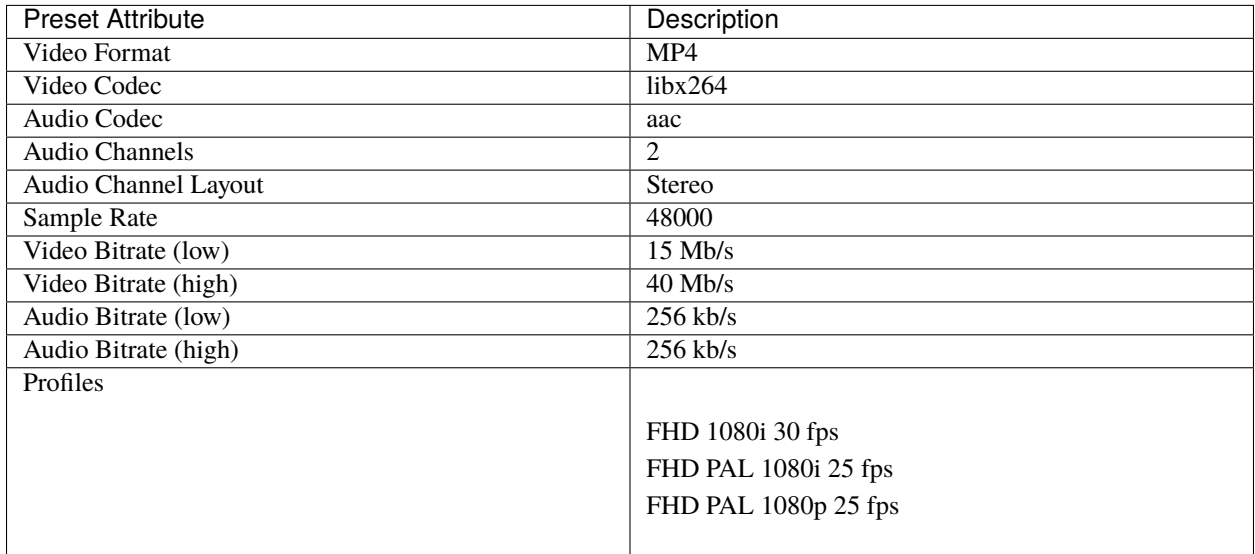

# **1.13.6 Profile List**

OpenShot includes over 400 built-in video profiles. These profiles match the most common video project sizes and frame rates used around the world. It is recommended to edit your project using the same profile as you intend to export. You can also edit your project with different profiles which match your target aspect ratio, for example: all 16:9 profiles are generally compatible with each other. Sometimes it can be useful to edit a project in a lower resolution profile, and export in a higher resolution profile. A full list of profiles is provided below.

#### **Profile Definitions**

- **Profile Name**: Short, friendly name for a video profile (e.g., FHD 1080p 30 fps)
- **FPS**: Frames Per Second
- **DAR**: Display Aspect Ratio (e.g., 1920:1080 becomes 16:9)
- **SAR**: Sample Aspect Ratio (e.g., 1:1 square pixel, 2:1 horizontal rectangular pixel). The SAR directly affects the display aspect ratio. For instance, a 4:3 video can be displayed as 16:9 using rectangular pixels. Non-square pixels adjust the final display width.
- **PAR**: Pixel Aspect Ratio (identical to SAR)
- **SAR Adjusted Width**: Final display width considering SAR
- **Interlaced**: Alternating odd and even lines, used in analog broadcasting
- **NTSC**: Analog TV system in America (usually 29.97 fps)
- **PAL**: Analog TV system in Europe, Australia, and much of the world (usually 25 fps)
- **UHD**: Ultra High Definition
- **QHD**: Quad High Definition
- **FHD**: Full High Definition
- **HD**: High Definition (equal or greater than 1280x720 pixels)
- **SD**: Standard Definition (smaller than 1280x720 pixels)

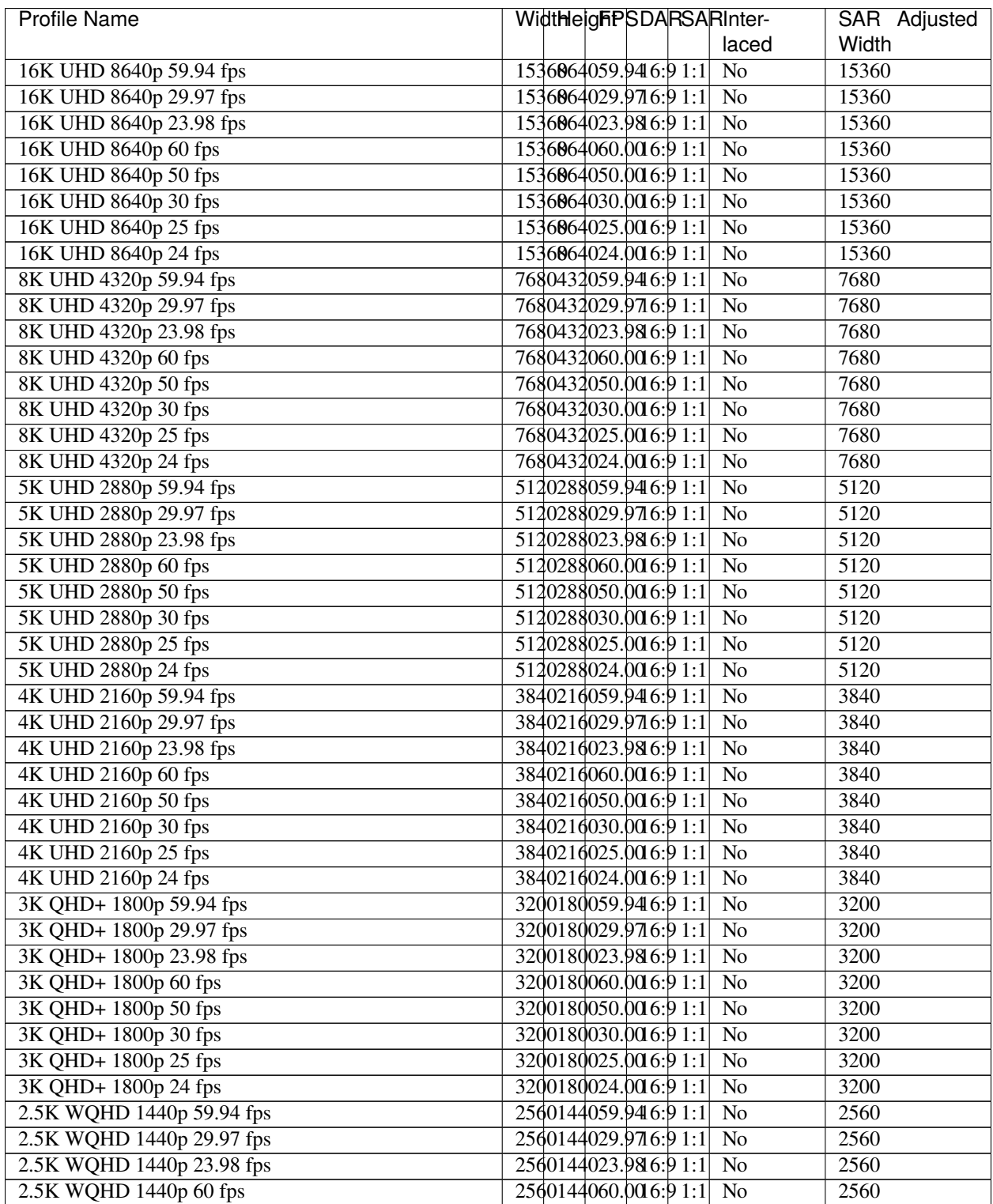

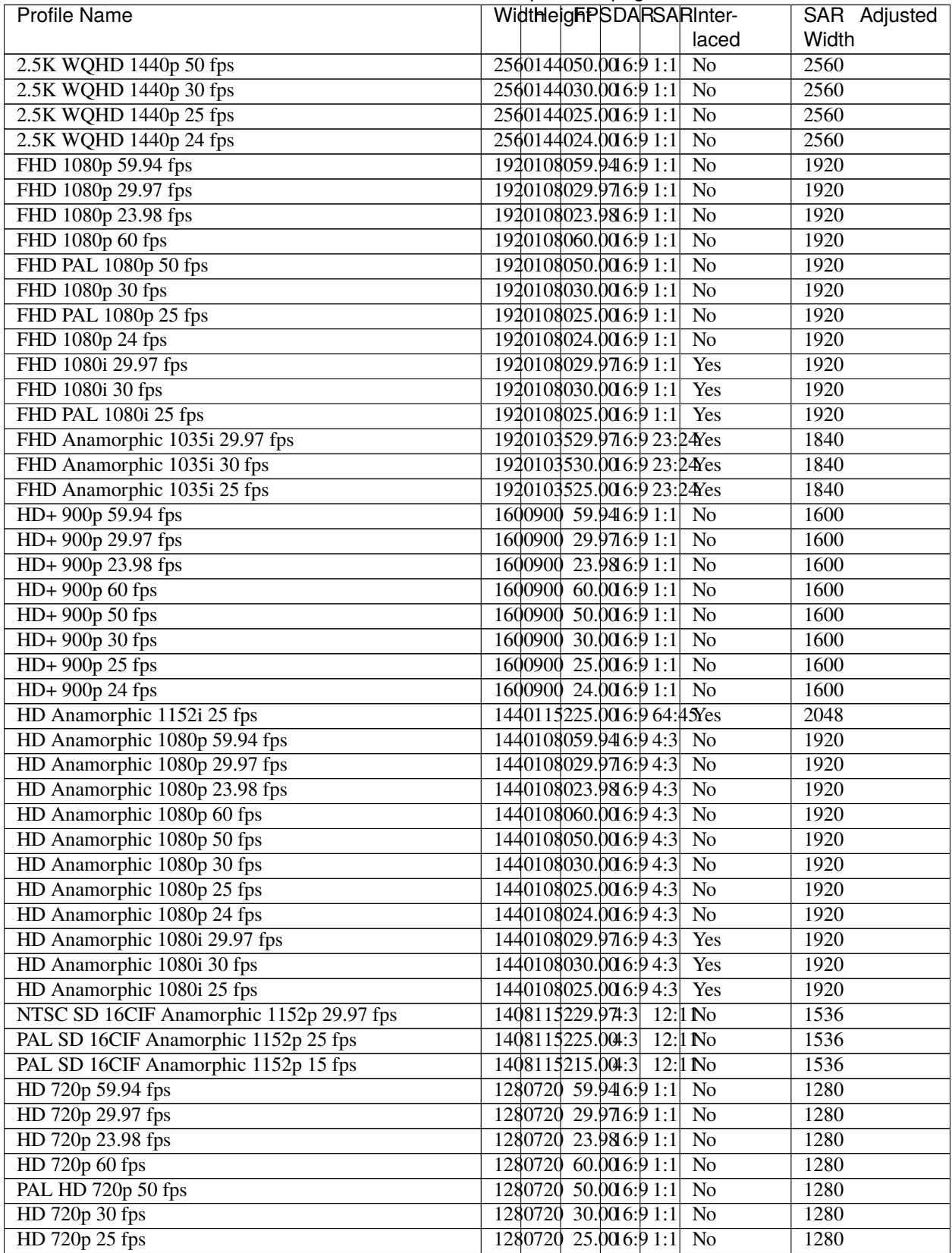

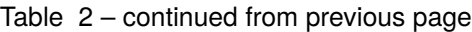

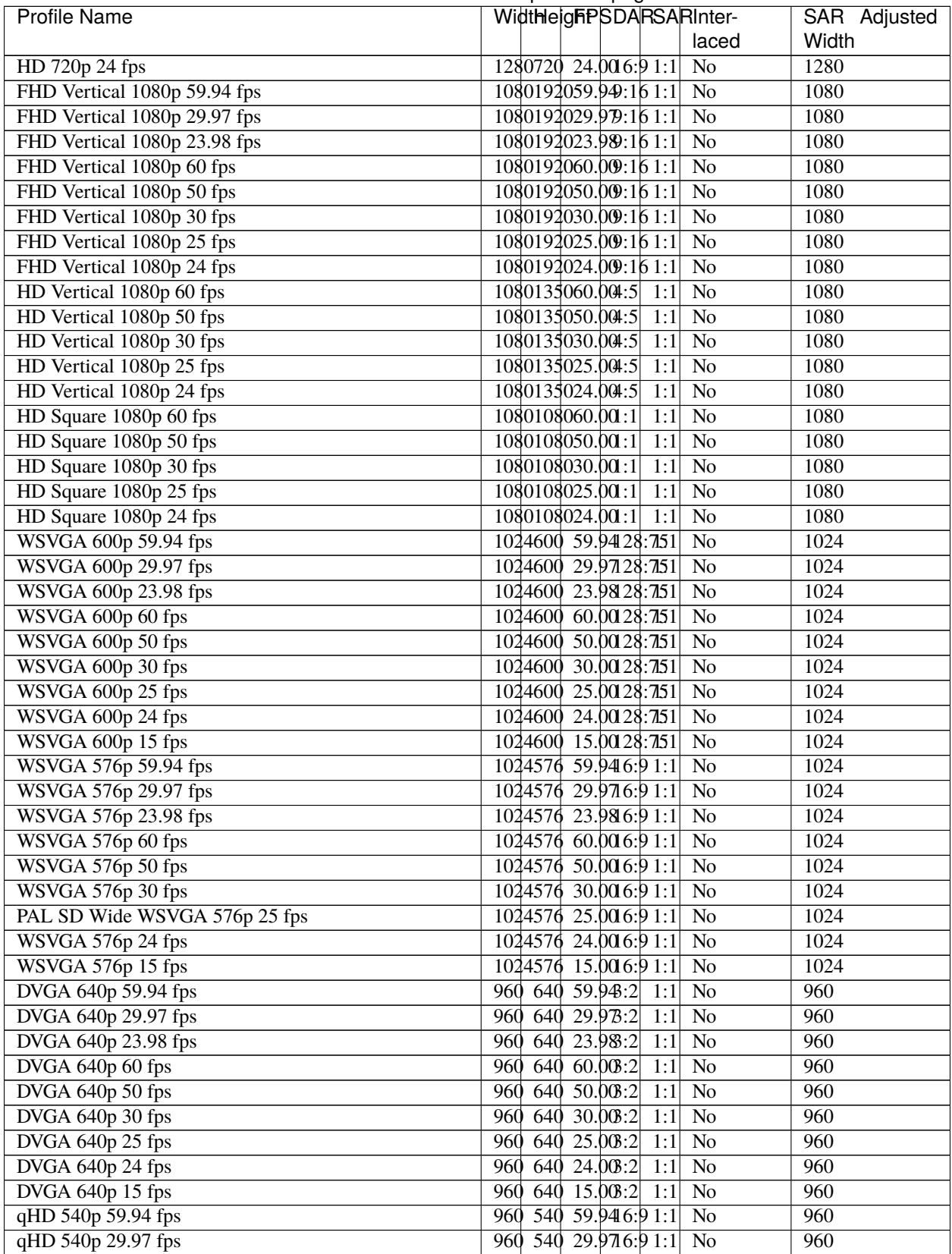

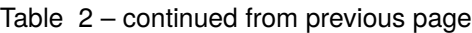

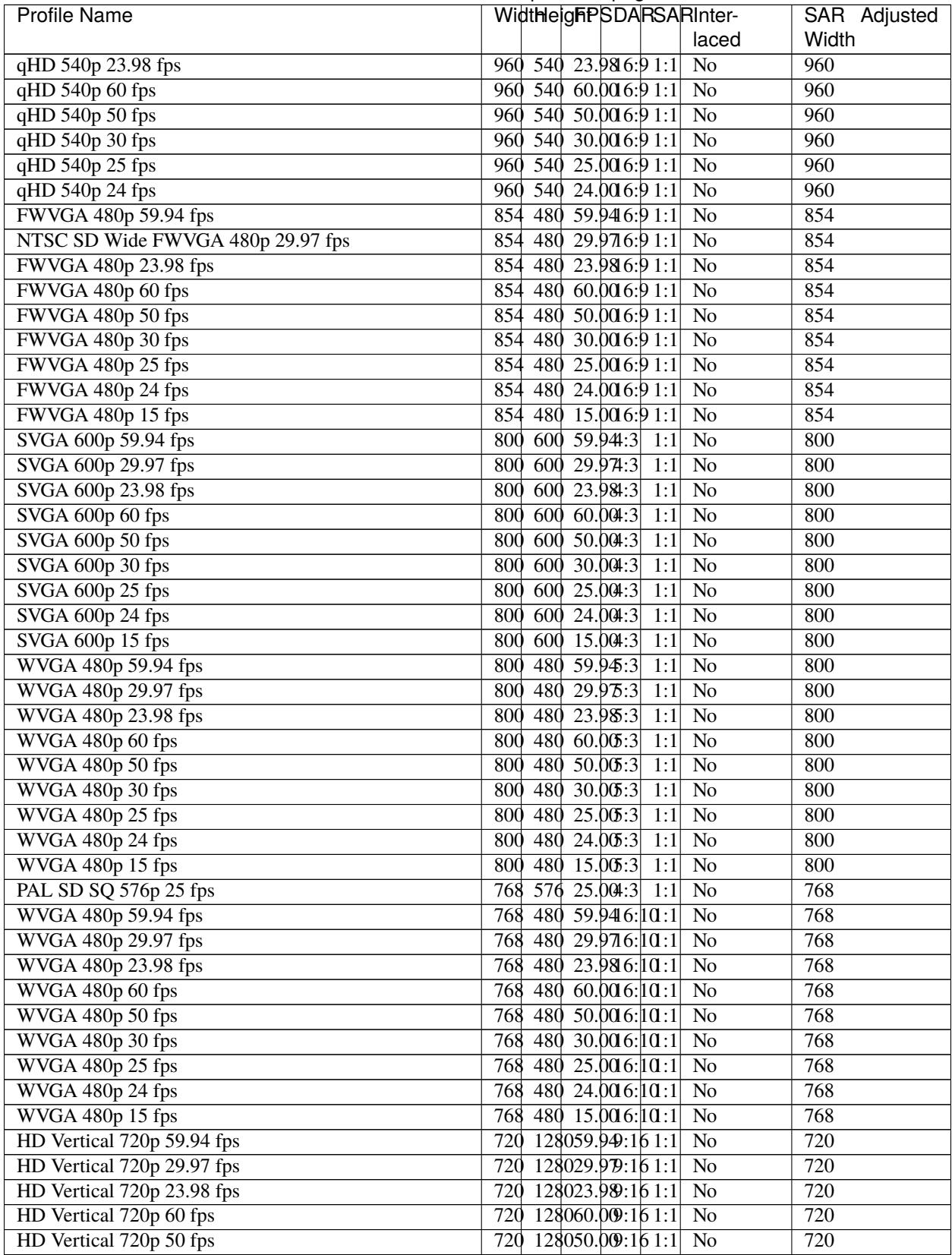

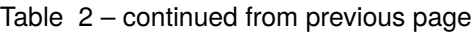

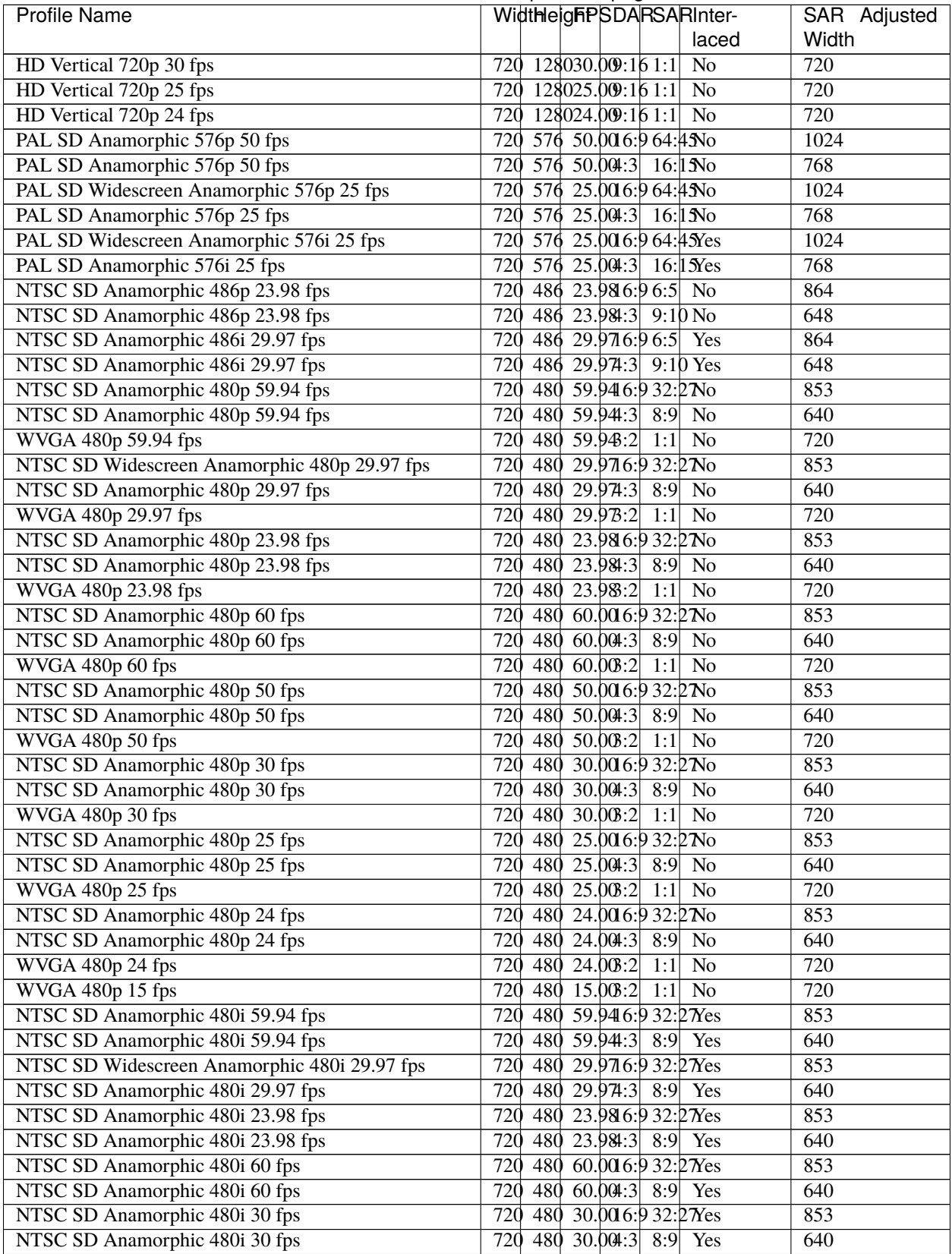

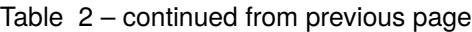

| <b>Profile Name</b>                        | WidthleighPSDARSARInter-                                | SAR Adjusted |
|--------------------------------------------|---------------------------------------------------------|--------------|
|                                            | laced                                                   | Width        |
| NTSC SD Anamorphic 480i 25 fps             | 480 25.00 6:9 32:27Yes<br>720                           | 853          |
| NTSC SD Anamorphic 480i 25 fps             | 720<br>480 25.004:3 8:9 Yes                             | 640          |
| NTSC SD Anamorphic 480i 24 fps             | 480 24.00 6:9 32:27Yes<br>720                           | 853          |
| NTSC SD Anamorphic 480i 24 fps             | 480 24.004:3 8:9 Yes<br>720                             | 640          |
| PAL SD 4CIF 4SIF Anamorphic 576p 29.97 fps | 576 29.974:3 12:1 No<br>704                             | 768          |
| PAL SD 4CIF 4SIF Anamorphic 576p 25 fps    | 576 25.004:3 12:1 No<br>704                             | 768          |
| PAL SD 4CIF 4SIF Anamorphic 576p 15 fps    | 576 15.004:3 12:1 No<br>704                             | 768          |
| PAL SD Anamorphic 576i 25 fps              | 576 25.006.9 16.1 Nes<br>704                            | 1024         |
| PAL SD Anamorphic 576i 25 fps              | 704 576 25.004:3 12:1 Nes                               | 768          |
| NTSC SD Anamorphic 480p 59.94 fps          | 704 480 59.946:9 40:33 No                               | 853          |
| NTSC SD Anamorphic 480p 59.94 fps          | 704 480 59.941:3 10:1 No                                | 640          |
| NTSC SD Anamorphic 480p 29.97 fps          | 704 480 29.9716:9 40:33 No                              | 853          |
| NTSC SD 4SIF Anamorphic 480p 29.97 fps     | 704 480 29.974:3 10:1 No                                | 640          |
| NTSC SD Anamorphic 480p 23.98 fps          | 704 480 23.9816:9 40:B3No                               | 853          |
| NTSC SD Anamorphic 480p 23.98 fps          | 704 480 23.984:3 10:1 No                                | 640          |
| NTSC SD Anamorphic 480p 60 fps             | 480 60.00 6:9 40:33 No<br>704                           | 853          |
| NTSC SD Anamorphic 480p 60 fps             | 480 60.004:3 10:1 No<br>704                             | 640          |
| NTSC SD Anamorphic 480p 50 fps             | 480 50.00 6:9 40:33 No<br>704                           | 853          |
| NTSC SD Anamorphic 480p 50 fps             | 480 50.004:3 10:1 No<br>704                             | 640          |
| NTSC SD Anamorphic 480p 30 fps             | 704<br>30.006:940:380<br>480                            | 853          |
| NTSC SD Anamorphic 480p 30 fps             | 30.004:3 10:1 No<br>704<br>480                          | 640          |
| NTSC SD Anamorphic 480p 25 fps             | 25.0016:940:33No<br>704<br>480                          | 853          |
| NTSC SD 4SIF Anamorphic 480p 25 fps        | 25.004:3 10:1 No<br>704<br>480                          | 640          |
| NTSC SD Anamorphic 480p 24 fps             | 480 24.00 6:9 40:33 No<br>704                           | 853          |
| NTSC SD Anamorphic 480p 24 fps             | 480 24.004:3 10:1 No<br>704                             | 640          |
| NTSC SD 4SIF Anamorphic 480p 15 fps        | 480 15.004:3 10:1 No<br>704                             | 640          |
|                                            |                                                         |              |
| NTSC SD Anamorphic 480i 29.97 fps          | 704 480 29.9716:9 40:33Yes                              | 853          |
| NTSC SD 4SIF Anamorphic 480i 29.97 fps     | 480 29.974:3 10:1 Nes<br>704                            | 640          |
| NTSC SD Anamorphic 480i 30 fps             | 704 480 30.00 6:9 40:33Yes<br>704 480 30.004:3 10:1 Nes | 853          |
| NTSC SD Anamorphic 480i 30 fps             |                                                         | 640          |
| NTSC SD Anamorphic 480i 25 fps             | 480 25.00 6:9 40:33 Yes<br>704                          | 853          |
| NTSC SD Anamorphic 480i 25 fps             | 704 480 25.004:3 10:1 Nes                               | 640          |
| NTSC SD VGA 480p 59.94 fps                 | 480 59.944:3 1:1<br>640<br>No                           | 640          |
| NTSC SD SQ VGA 480p 29.97 fps              | 640 480 29.974:3<br>1:1<br>No                           | 640          |
| NTSC SD VGA 480p 23.98 fps                 | 640 480 23.984:3<br>1:1<br>No                           | 640          |
| NTSC SD VGA 480p 60 fps                    | 640 480 60.004:3 1:1<br>No                              | 640          |
| NTSC SD VGA 480p 50 fps                    | 640 480 50.004:3 1:1<br>No                              | 640          |
| NTSC SD VGA 480p 30 fps                    | $640$ 480 30.004:3 1:1<br>No                            | 640          |
| NTSC SD VGA 480p 25 fps                    | 480 25.004:3 1:1<br>$\overline{No}$<br>640              | 640          |
| NTSC SD VGA 480p 24 fps                    | 480 24.004:3 1:1<br>$\overline{No}$<br>640              | 640          |
| VGA 480p 15 fps                            | 480 15.004:3 1:1<br>640<br>$\overline{No}$              | 640          |
| NTSC SD 480i 29.97 fps                     | 640 480 29.974:3 1:1<br>Yes                             | 640          |
| NTSC SD 480i 23.98 fps                     | 640 480 23.98:3<br>1:1<br>Yes                           | 640          |
| NTSC SD 480i 30 fps                        | 640 480 30.004:3 1:1<br>Yes                             | 640          |
| NTSC SD 480i 25 fps                        | 640 480 25.004:3 1:1<br>Yes                             | 640          |
| NTSC SD 480i 24 fps                        | 640 480 24.004:3 1:1<br>Yes                             | 640          |
| nHD 360p 59.94 fps                         | 640 360 59.946:91:1<br>$\overline{No}$                  | 640          |
| nHD 360p 29.97 fps                         | 640 360 29.9716:9 1:1<br>No                             | 640          |

Table 2 – continued from previous page

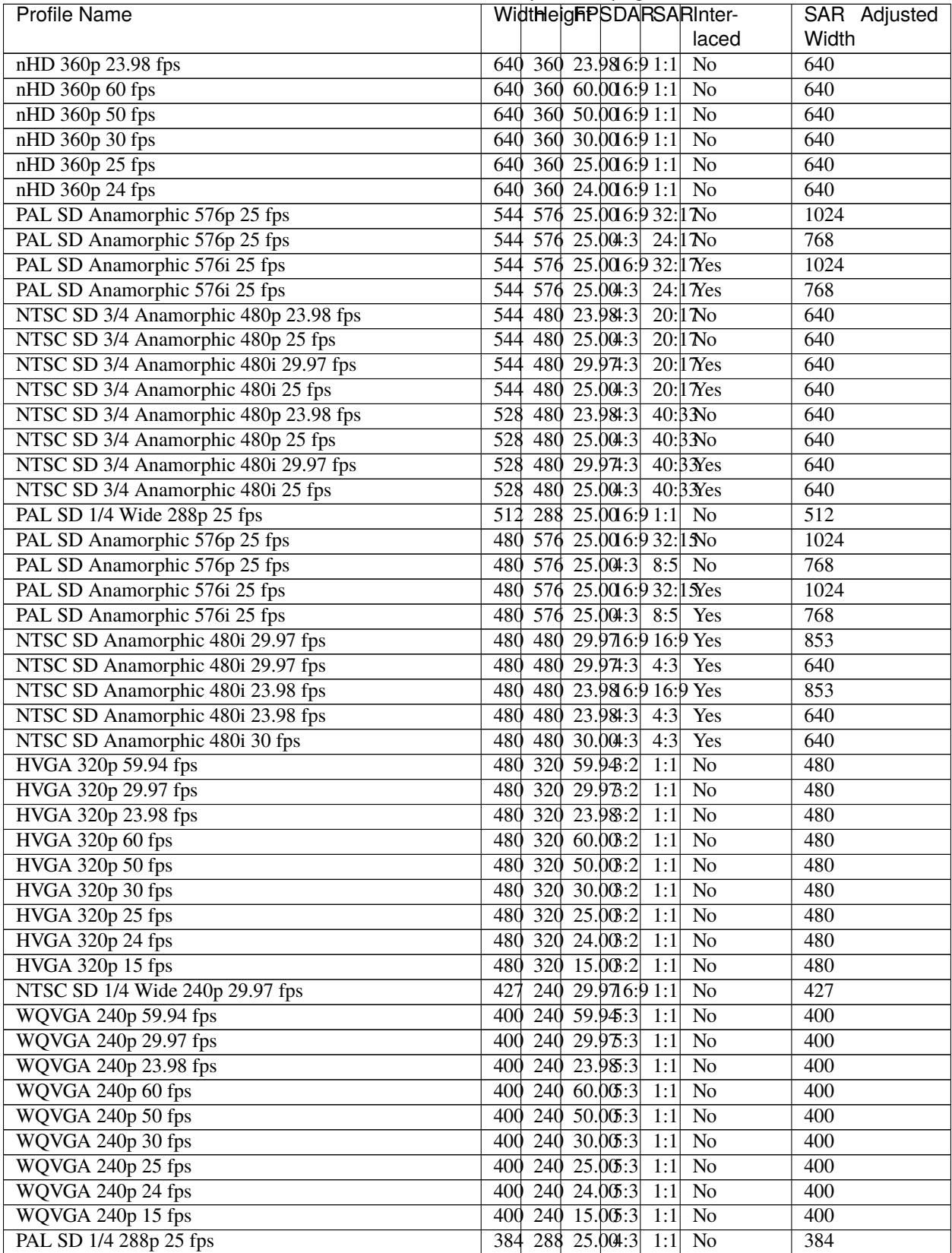

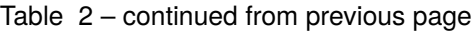

| <b>Profile Name</b>                       | WidthleighPSDARSARInter-                      | SAR Adjusted     |
|-------------------------------------------|-----------------------------------------------|------------------|
|                                           | laced                                         | Width            |
| WQVGA 240p 59.94 fps                      | 384 240 59.946:10:1<br>N <sub>o</sub>         | 384              |
| WQVGA 240p 29.97 fps                      | 384 240 29.9716:10:1<br>No                    | 384              |
| WQVGA 240p 23.98 fps                      | 240 23.986:10:1<br>384<br>No                  | 384              |
| WQVGA 240p 60 fps                         | $240\ 60.006:10:1$<br>384<br>No               | 384              |
| WQVGA 240p 50 fps                         | $240$ 50.0016:10:1<br>384<br>No               | 384              |
| WQVGA 240p 30 fps                         | 240 30.00 6:10:1<br>$\overline{No}$<br>384    | 384              |
| WQVGA 240p 25 fps                         | $240$ 25.00 6:10:1<br>384<br>$\overline{No}$  | 384              |
| WQVGA 240p 24 fps                         | $240$ $24.006:10:1$<br>384<br>$\overline{No}$ | 384              |
| WQVGA 240p 15 fps                         | 384 240 15.00 6:10:1<br>$\overline{No}$       | 384              |
| WQVGA 240p 59.94 fps                      | 360 240 59.943:2<br>1:1<br>No                 | 360              |
| WQVGA 240p 29.97 fps                      | 360 240 29.973:2<br>$\overline{No}$<br>1:1    | 360              |
| WQVGA 240p 23.98 fps                      | 360 240 23.98:2<br>$\overline{No}$<br>1:1     | 360              |
| WQVGA 240p 60 fps                         | 360 240 60.008:2<br>No<br>1:1                 | 360              |
| WQVGA 240p 50 fps                         | 360 240 50.008:2<br>$\overline{No}$<br>1:1    | $\overline{360}$ |
| WQVGA 240p 30 fps                         | 360 240 30.008:2<br>$\rm No$<br>1:1           | 360              |
| WQVGA 240p 25 fps                         | 240 25.003:2<br>No<br>360<br>1:1              | 360              |
| WQVGA 240p 24 fps                         | 240 24.003:2<br>360<br>1:1<br>N <sub>o</sub>  | 360              |
| WQVGA 240p 15 fps                         | 360 240 15.008:2<br>1:1<br>No                 | 360              |
| PAL SD Anamorphic 576p 25 fps             | 352<br>576 25.0016:9 32:1 No                  | 1024             |
| PAL SD CVD Anamorphic 576p 25 fps         | 576 25.004:3<br>352<br>24:1 N <sub>0</sub>    | 768              |
| PAL SD Anamorphic 576i 25 fps             | 576 25.00 6:9 32:1 Nes<br>352                 | 1024             |
| PAL SD CVD Anamorphic 576i 25 fps         | 576 25.004:3 24:1 Nes<br>352                  | 768              |
| NTSC SD CVD Anamorphic 480p 29.97 fps     | 29.974:3<br>352<br>480<br>$20:1$ No           | 640              |
| NTSC SD 1/2 Anamorphic 480p 23.98 fps     | 480 23.984:3<br>352<br>$20:1$ No              | 640              |
| NTSC SD 1/2 Anamorphic 480p 25 fps        | 480 25.004:3<br>352<br>20:1 N <sub>0</sub>    | 640              |
| NTSC SD CVD 1/2 Anamorphic 480i 29.97 fps | 480 29.974:3<br>352<br>20:1 Nes               | 640              |
| NTSC SD 1/2 Anamorphic 480i 25 fps        | 480 25.004:3<br>20:1 Nes<br>352               | 640              |
| PAL SD CIF SIF Anamorphic 288p 29.97 fps  | 288 29.974:3<br>12:1 N <sub>0</sub><br>352    | 384              |
| PAL SD Anamorphic 288p 25 fps             | 288 25.006:9 16:1 No<br>352                   | 512              |
| PAL SD CIF SIF VCD Anamorphic 288p 25 fps | 352<br>288 25.004:3 12:1 No                   | 384              |
| PAL SD CIF SIF Anamorphic 288p 15 fps     | 352 288 15.004:3 12:1 No                      | 384              |
| PAL SD Anamorphic 288i 25 fps             | 288 25.00 6.9 16.1 Nes<br>352                 | 512              |
| PAL SD CIF Anamorphic 288i 25 fps         | 288 25.004:3 12:1 Nes<br>352                  | 384              |
| NTSC SD SIF VCD Anamorphic 240p 29.97 fps | 352<br>240 29.974:3 10:1 No                   | 320              |
| NTSC SD SIF Anamorphic 240p 23.98 fps     | 352 240 23.984:3<br>10:11 No                  | 320              |
| NTSC SD SIF Anamorphic 240p 25 fps        | 352 240 25.004:3 10:1 No                      | 320              |
| NTSC SD SIF Anamorphic 240p 15 fps        | 352 240 15.004:3 10:1 No                      | 320              |
| NTSC SD SIF Anamorphic 240i 29.97 fps     | 352 240 29.974:3 10:1 Nes                     | 320              |
| QVGA 240p 59.94 fps                       | 320 240 59.944:3 1:1<br>$\overline{N_0}$      | 320              |
| NTSC SD 1/4 QVGA 240p 29.97 fps           | 240 29.974:3 1:1<br>$\overline{No}$<br>320    | 320              |
| QVGA 240p 23.98 fps                       | 240 23.984:3<br>$\overline{No}$<br>320<br>1:1 | 320              |
| QVGA 240p 60 fps                          | 320 240 60.004:3<br>$\overline{No}$<br>1:1    | $\overline{320}$ |
| QVGA 240p 50 fps                          | 320 240 50.004:3<br>No<br>1:1                 | 320              |
| QVGA 240p 30 fps                          | 320 240 30.004:3<br>No<br>1:1                 | 320              |
| QVGA 240p 25 fps                          | 320 240 25.004:3<br>No<br>1:1                 | 320              |
| QVGA 240p 24 fps                          | 320 240 24.004:3<br>No<br>1:1                 | 320              |
| QVGA 240p 15 fps                          | 320 240 15.004:3 1:1<br>$\overline{No}$       | 320              |
| HQVGA 160p 59.94 fps                      | 256 160 59.946:10:1<br>N <sub>o</sub>         | 256              |

Table 2 – continued from previous page

| <b>Profile Name</b>                       | WidthleighPSDARSARInter-                                    | SAR Adjusted     |
|-------------------------------------------|-------------------------------------------------------------|------------------|
|                                           | laced                                                       | Width            |
| HQVGA 160p 29.97 fps                      | 256 160 29.9716:10:1<br>$\overline{No}$                     | 256              |
| HQVGA 160p 23.98 fps                      | 256 160 23.986:10:1<br>N <sub>o</sub>                       | 256              |
| HQVGA 160p 60 fps                         | 256 160 60.00 6:10:1<br>$\overline{No}$                     | 256              |
| HQVGA 160p 50 fps                         | 256 160 50.006:10:1<br>No                                   | 256              |
| HQVGA 160p 30 fps                         | 256 160 30.006:10:1<br>No                                   | 256              |
| HQVGA 160p 25 fps                         | 256 160 25.006:10:1<br>No                                   | 256              |
| HQVGA 160p 24 fps                         | 256 160 24.006:10:1<br>No                                   | 256              |
| HQVGA 160p 15 fps                         | 256 160 15.006:10:1<br>No                                   | 256              |
| HQVGA 160p 59.94 fps                      | $160$ 59.948:2 1:1<br>240<br>$\overline{No}$                | $\overline{240}$ |
| HQVGA 160p 29.97 fps                      | 29.973:2<br>240<br>160<br>$\overline{No}$<br>1:1            | 240              |
| HQVGA 160p 23.98 fps                      | 240 160 23.98:2<br>1:1<br>$\overline{No}$                   | 240              |
| HQVGA 160p 60 fps                         | 240<br>$160$ 60.008:2<br>1:1<br>$\overline{No}$             | 240              |
| HQVGA 160p 50 fps                         | 240 160 50.003:2<br>$\overline{1:1}$<br>$\overline{No}$     | 240              |
| HQVGA 160p 30 fps                         | 240 160 30.008:2<br>N <sub>o</sub><br>1:1                   | 240              |
| HQVGA 160p 25 fps                         | 240 160 25.008:2<br>$\overline{No}$<br>1:1                  | 240              |
| HQVGA 160p 24 fps                         | 160 24.003:2<br>$\overline{No}$<br>240<br>1:1               | 240              |
| HQVGA 160p 15 fps                         | 160 15.008:2<br>N <sub>o</sub><br>240<br>1:1                | 240              |
| PAL SD QCIF Anamorphic 144p 29.97 fps     | 144 29.974:3<br>12:1 N <sub>0</sub><br>176                  | $\overline{192}$ |
| PAL SD QCIF Anamorphic 144p 25 fps        | 144 25.004:3<br>12:1 N <sub>0</sub><br>176                  | 192              |
| PAL SD QCIF Anamorphic 144p 15 fps        | 144 15.004:3<br>12:1 N <sub>0</sub><br>176                  | 192              |
| NTSC SD SIF 1/2 Anamorphic 120p 23.98 fps | 120 23.984:3<br>10:1 N <sub>0</sub><br>176                  | 160              |
| NTSC SD SIF 1/2 Anamorphic 120p 25 fps    | 25.09:3<br>176<br>120<br>10:1 N <sub>0</sub>                | 160              |
| QQVGA 120p 59.94 fps                      | 120 59.941:3<br>$\overline{No}$<br>160<br>1:1               | 160              |
| QQVGA 120p 29.97 fps                      | $29.97^{2}$<br>$\overline{No}$<br>160<br>120<br>1:1         | 160              |
| QQVGA 120p 23.98 fps                      | 120 23.984:3<br>$\overline{No}$<br>160<br>1:1               | 160              |
| QQVGA 120p 60 fps                         | 120 60.004:3<br>$\overline{No}$<br>160<br>1:1               | 160              |
| QQVGA 120p 50 fps                         | 120, 50.004:3<br>$\overline{No}$<br>160<br>1:1              | 160              |
| QQVGA 120p 30 fps                         | 120 30.004:3<br>$\overline{No}$<br>160<br>1:1               | 160              |
| QQVGA 120p 25 fps                         | 120 25.004:3<br>$\overline{No}$<br>160<br>1:1               | 160              |
| QQVGA 120p 24 fps                         | 120 24.004:3<br>$\overline{No}$<br>160<br>1:1               | 160              |
| QQVGA 120p 15 fps                         | 15.004:3<br>160<br>120<br>1:1<br>N <sub>o</sub>             | 160              |
| NTSC SD SQ CIF 96p 29.97 fps              | 29.974:3<br>128<br>$\overline{96}$<br>1:1<br>N <sub>o</sub> | 128              |
| NTSC SD SQ CIF 96p 25 fps                 | 96<br>25.004:3<br>128<br>1:1<br><b>No</b>                   | 128              |
| NTSC SD SQ CIF 96p 15 fps                 | 15.09:3<br>128 96<br>No<br>1:1                              | 128              |

Table 2 – continued from previous page

# **1.14 Import & Export**

Video editing projects (including tracks, clips, and keyframes) can be **imported** and **exported** from OpenShot Video Editor in widely supported formats (**EDL**: Edit Decision Lists, and **XML**: Final Cut Pro format). For example, if you start editing a video in a different program (Adobe Premier, Final Cut Pro, etc. . . ), but later need to move all your edits to OpenShot (or vice versa).

# **1.14.1 EDL (Edit Decision Lists)**

The following features are supported when importing and exporting an EDL file with OpenShot.

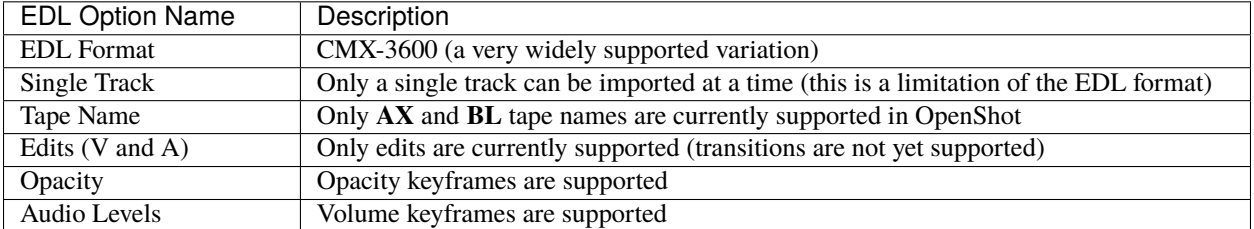

#### **Example EDL Output**

```
:caption: Example EDL format supported by OpenShot:
TITLE: Clips - TRACK 5
FCM: NON-DROP FRAME
001 BL V C 00:00:00:01 00:00:03:17 00:00:00:01 00:00:03:17
001 AX  V C 00:00:00:01 00:00:10:01 00:00:03:17 00:00:13:17
* FROM CLIP NAME: Intro.png
002 BL V C 00:00:00:01 00:00:05:09 00:00:13:17 00:00:18:25
002 AX V C 00:00:00:00:01 00:00:10:01 00:00:18:25 00:00:28:25
* FROM CLIP NAME: FileName.mp4
* OPACITY LEVEL AT 00:00:00:01 IS 0.00% (REEL AX)
* OPACITY LEVEL AT 00:00:01:01 IS 100.00% (REEL AX)
* OPACITY LEVEL AT 00:00:09:01 IS 100.00% (REEL AX)
* OPACITY LEVEL AT 00:00:10:01 IS 0.00% (REEL AX)
003 BL V C 00:00:00:01 00:00:33:15 00:00:28:25 00:01:02:09
003 AX V C 00:00:14:25 00:00:34:29 00:01:02:09 00:01:22:13
003 AX A C 00:00:14:25 00:00:34:29 00:01:02:09 00:01:22:13
* FROM CLIP NAME: FileName2.mp4
004 BL V C 00:00:00:01 00:00:26:25 00:01:22:13 00:01:49:07
004 AX A C 00:00:00:01 00:02:20:01 00:01:49:07 00:04:09:07
* FROM CLIP NAME: Music.wav
* AUDIO LEVEL AT 00:00:00:01 IS -99.00 DB (REEL AX A1)
* AUDIO LEVEL AT 00:00:03:01 IS 0.00 DB (REEL AX A1)
* AUDIO LEVEL AT 00:02:17:01 IS 0.00 DB (REEL AX A1)
* AUDIO LEVEL AT 00:02:20:01 IS -99.00 DB (REEL AX A1)
```
## **1.14.2 XML (Final Cut Pro format)**

The following features are supported when importing and exporting an XML file with OpenShot. This XML format is supported in many video editors (not just Final Cut Pro). In fact, most commercial video editors have some support for importing and exporting this same XML format.

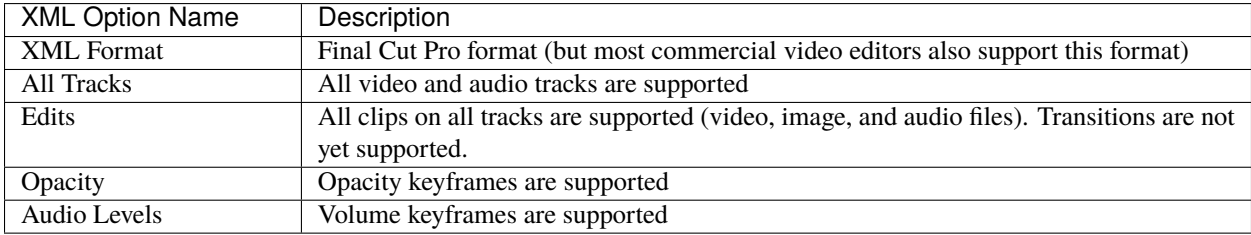

#### **Example XML Output (tree view)**

```
\blacktriangledown xmeml {2}
```

```
\blacktriangledown sequence \{31\}
```
uuid: 60cb1fb8-7dac-11e9-abb0-f81a67234bcb

duration: 249.215625

 $\overline{\bullet}$  rate {2}

timebase: 30.0

ntsc: TRUE

name: Clips.xml

- $\blacktriangledown$  media {2}
	- $\blacktriangledown$  video {2}
		- $\blacktriangleright$  format  $\{1\}$
		- $\blacktriangledown$  track [2]
			- $\mathbf{v} \odot \{7\}$ 
				- enabled: TRUE
				- locked: FALSE
				- v clipitem [2]
					- $\blacktriangleright \theta \{19\}$
					- $\blacktriangleright$  1 {19}
					- \_MZ.TrackTargeted: 0
					- \_TL.SQTrackExpanded: 0
					- \_TL.SQTrackExpandedHeight: 25
					- \_TL.SQTrackShy: 0
			- $\blacktriangleright$  1 {7}
	- $\blacktriangledown$  audio {4}
		- numOutputChannels: 2
		- $\blacktriangleright$  format {1}
		- $\triangleright$  outputs  $\{1\}$
		- $\triangleright$  track [2]

timecode {4}

 $\triangleright$  rate {2}

# **1.15 Preferences**

The Preferences window contains many important settings and configuration options for OpenShot. They can be found in the top menu under *Edit*→*Preferences*. Many settings will require OpenShot to be restarted after your changes are applied.

NOTE: Some features such as *Animated Titles* and *external SVG editing* require setting the paths for **Blender** and **Inkscape** under the General tab. And if you notice audio playback issues, such as audio drift, you may need to adjust the audio settings under the Preview tab.

# **1.15.1 General**

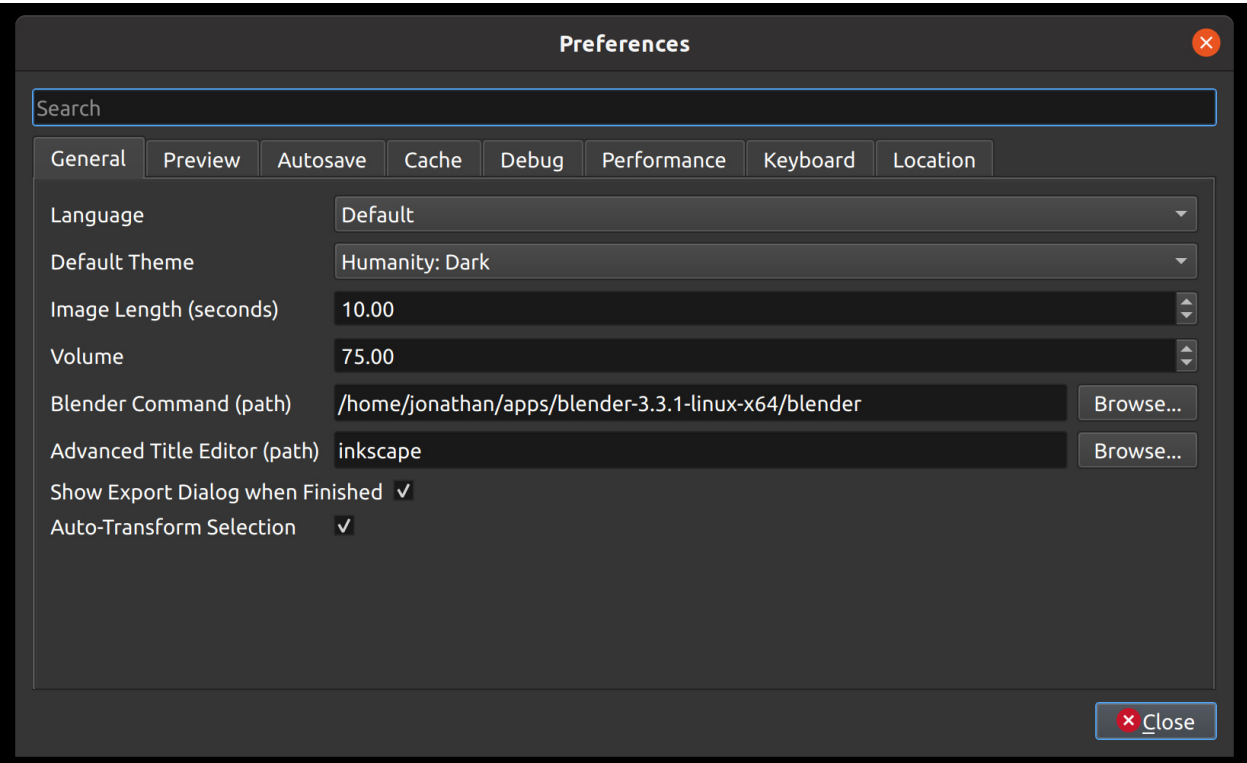

The General tab of the Preferences window allows you to modify the settings that apply to OpenShot as a whole.

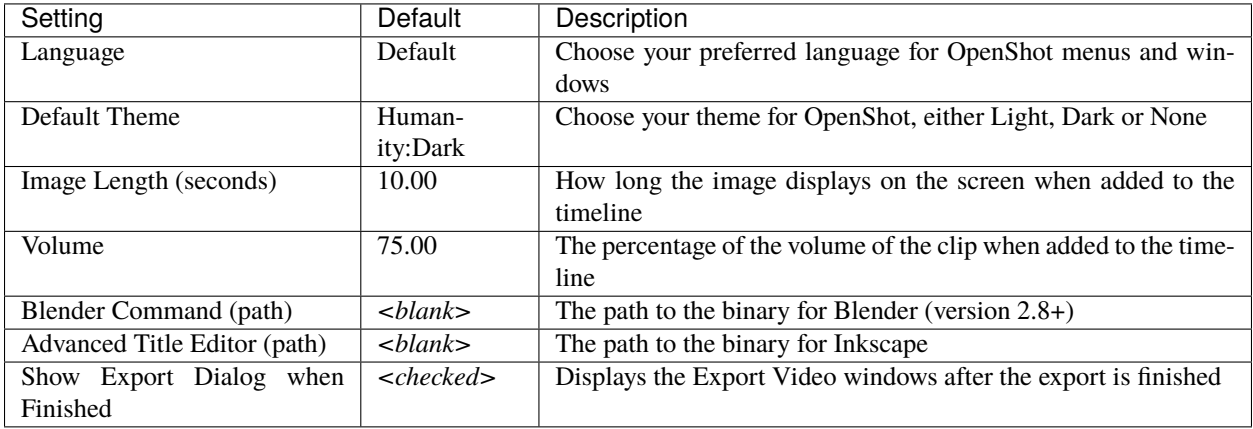

# <span id="page-129-0"></span>**1.15.2 Preview**

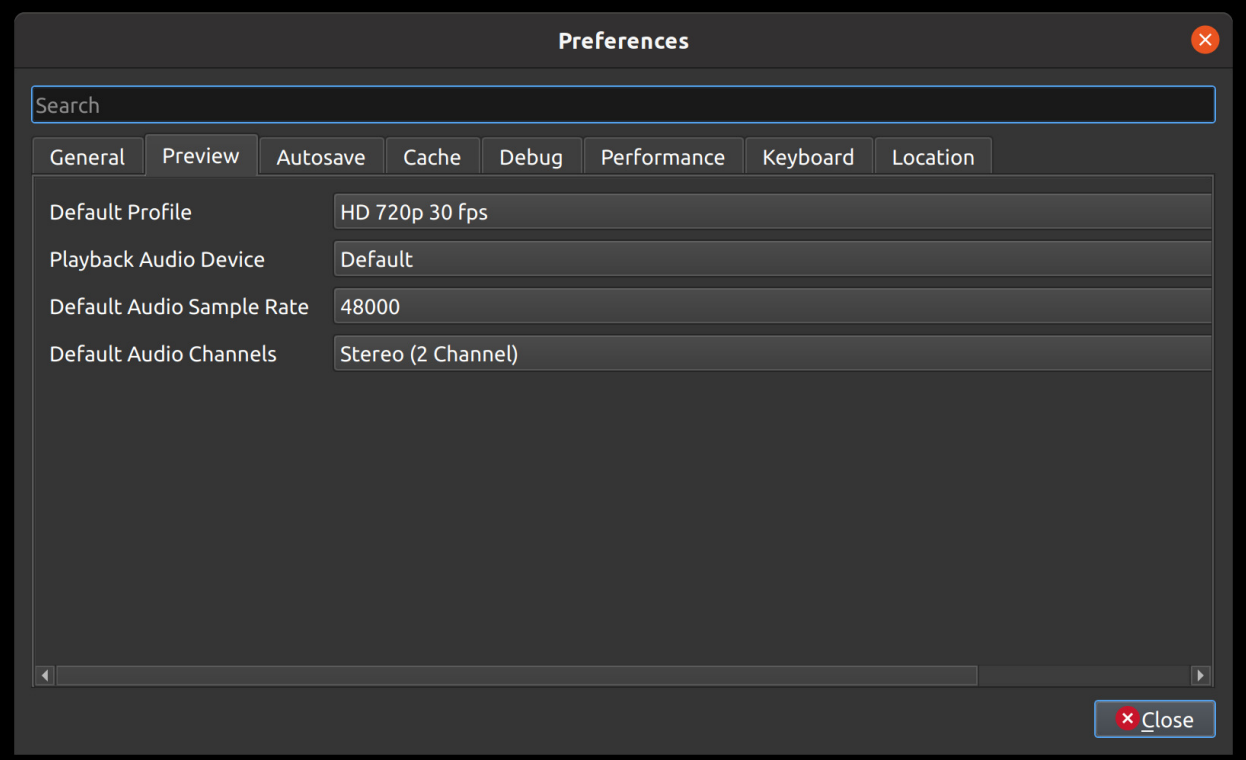

The Preview tab of the Preferences window allows you to set a **Default Video Profile** for your project, if you have a preference for a specific editing profile. More about *[Profiles](#page-81-0)*. Also, you can adjust the real-time preview audio settings, for example, which audio device and sample rate to use.

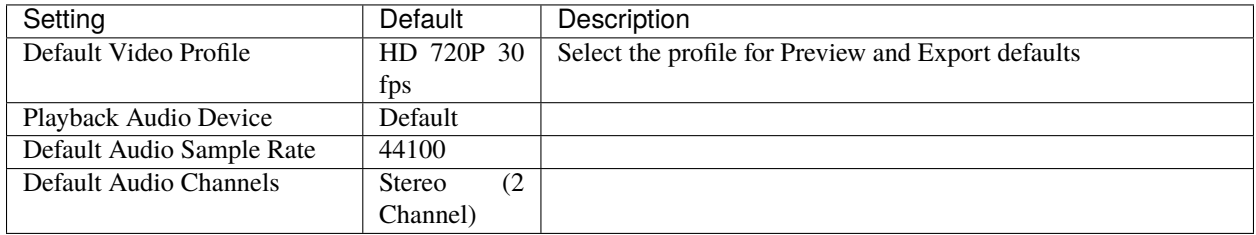

# **1.15.3 Autosave**

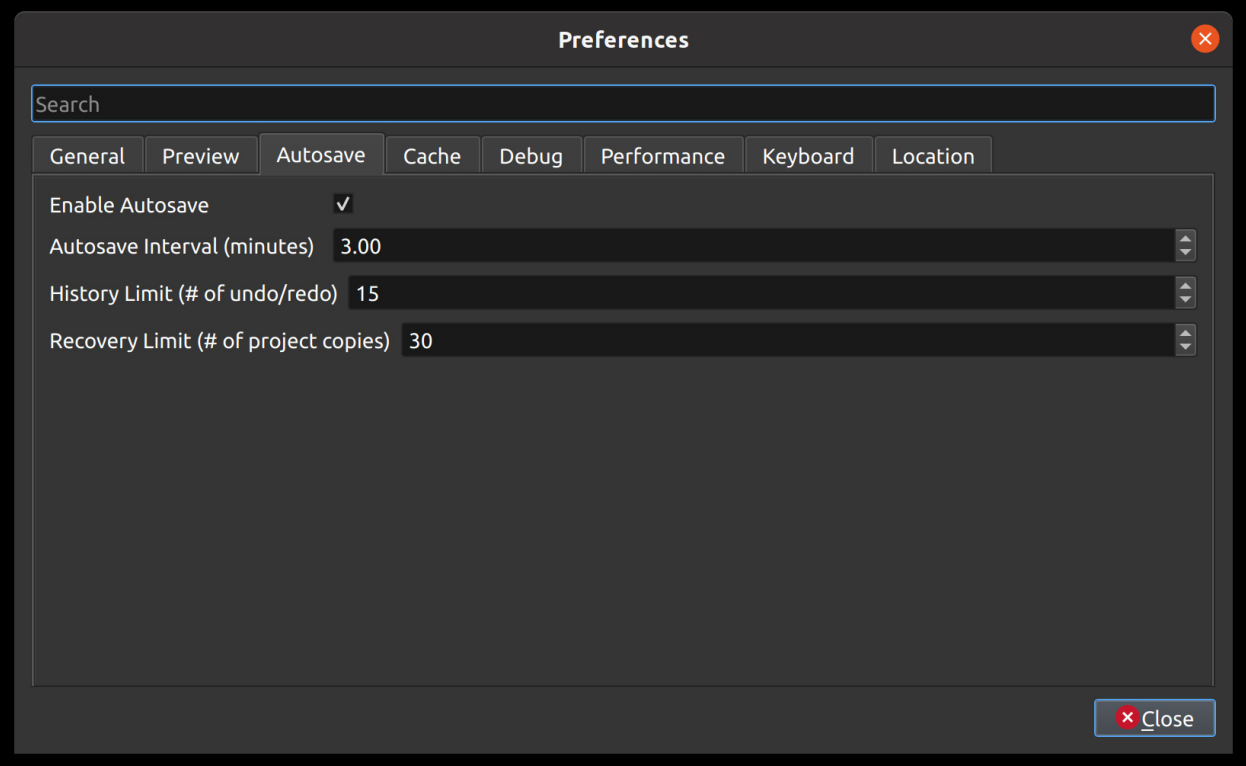

Autosave is a saving function in OpenShot which automatically saves the current changes to your project after a specific number of minutes, helping to reduce the risk or impact of data loss in case of a crash, freeze or user error.

#### **Recovery**

Before each save, a copy of the current project is created in a recovery folder, to further reduce the risk of data loss. The recovery folder is located at ~/.openshot\_qt/recovery/ or C:\Users\USERNAME\.openshot\_qt\recovery. If you need to recover a corrupt or broken \*.osp project file, please find the most recent copy in the recovery folder, and copy/paste the file in your original project folder location (i.e. the folder that contains your broken project), and then **open** this recovered project file in OpenShot. Many versions of each project are stored in the recovery folder, and if you still have issues with the recovered \*.osp file, you can repeat this process with older versions contained in the recovery folder.

# <span id="page-131-0"></span>**1.15.4 Cache**

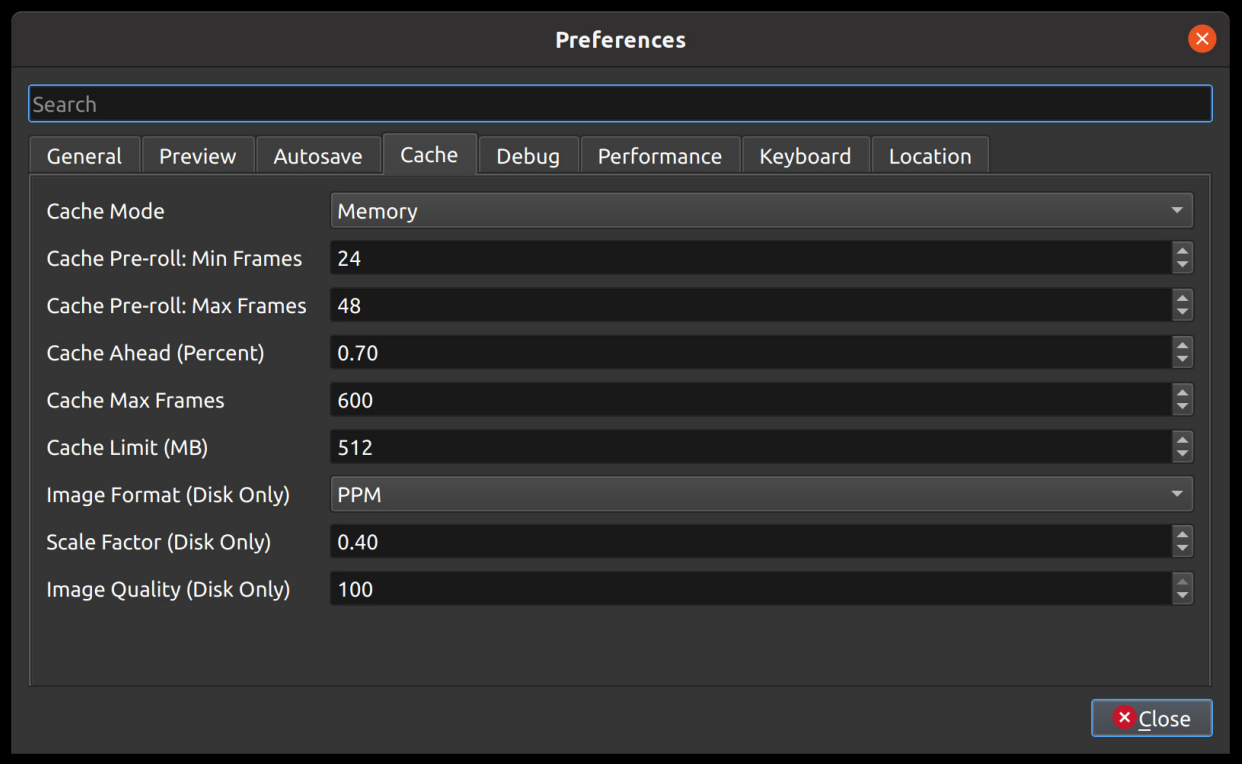

Cache settings can be adjusted to make real-time playback faster or less CPU intensive. The cache is used to store image and audio data for each frame of video requested. The more frames that are cached, the smoother the real-time playback will be. However, the more that needs to be cached requires more CPU to generate the cache. There is a balance, and the default settings provide a generally sane set of cache values, which should allow most computers to playback video and audio smoothly. See *[Playback](#page-137-0)*.

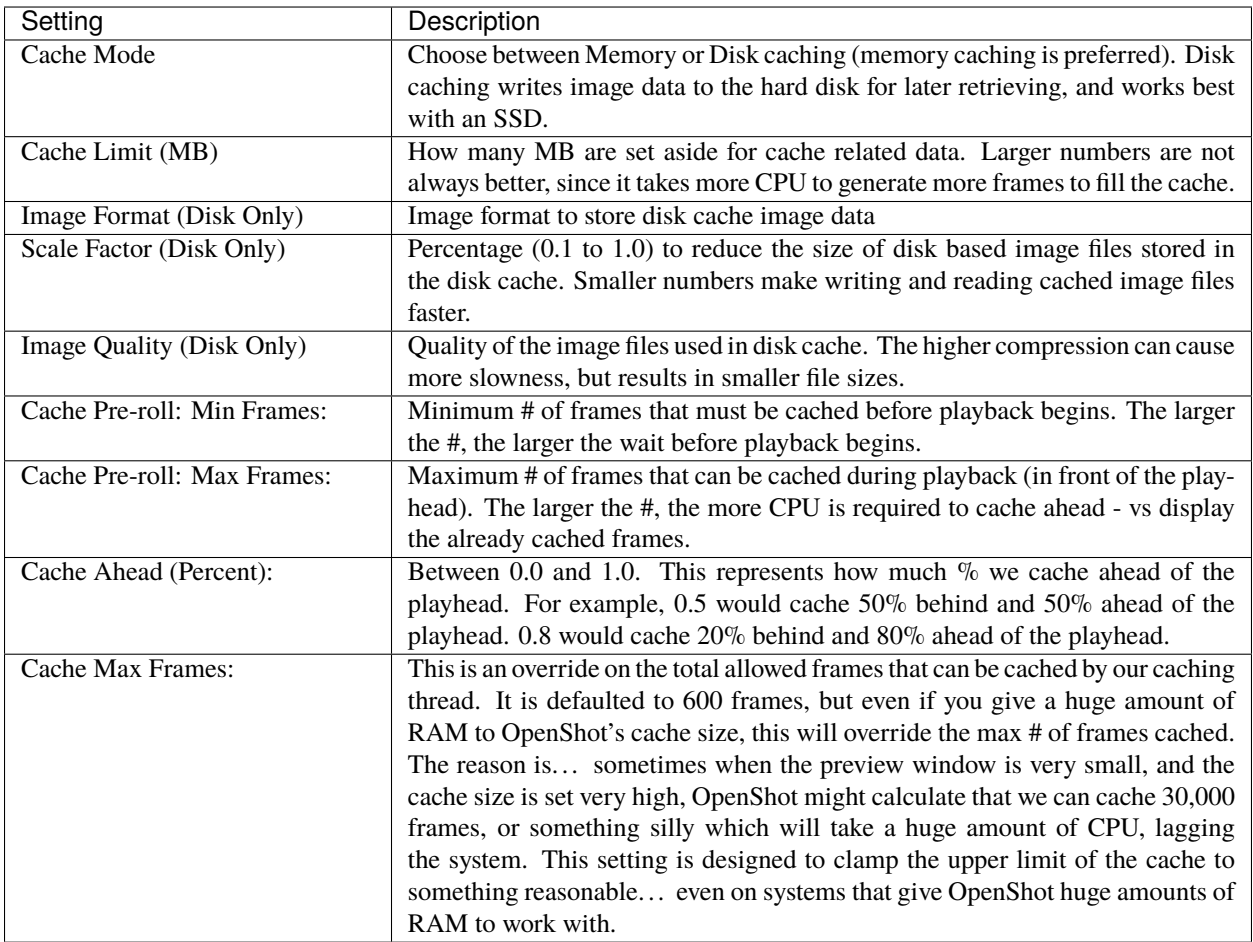

# **1.15.5 Debug**

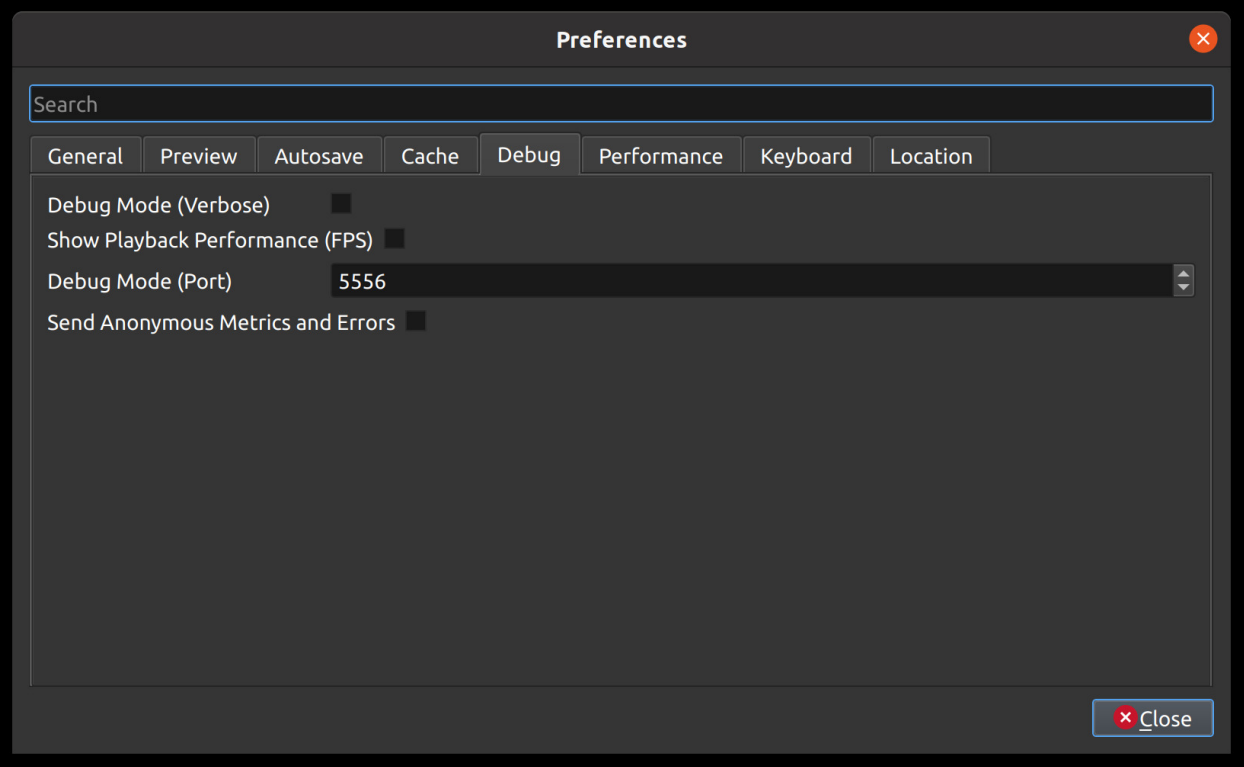

Here you can modify how much data should be logged. Normally, *Debug Mode (verbose)* is off. The default port is 5556. If you want to help improve OpenShot you can enable **Send Anonymous Metrics and Errors**.

# **1.15.6 Performance**

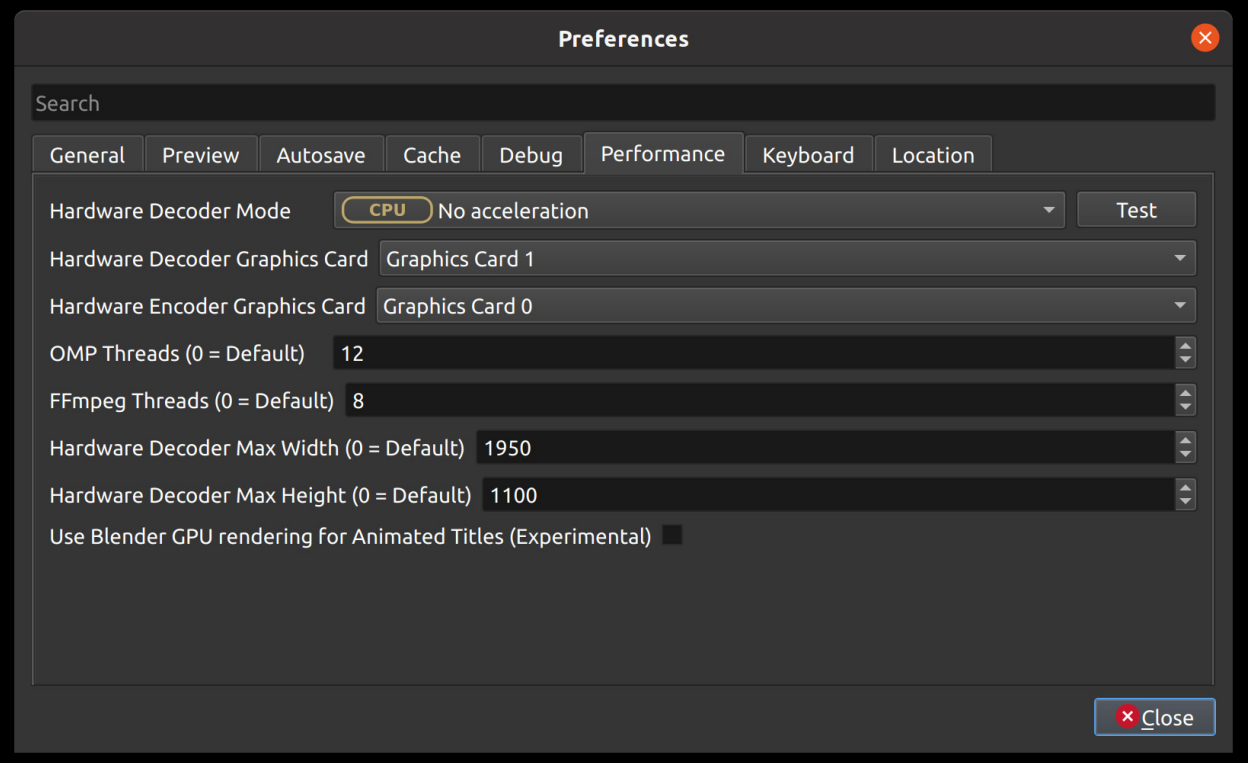

Please keep in mind that GPU hardware acceleration is experimental at the moment. OpenShot supports both decoding and encoding acceleration. For more information take a look at our [Github HW-ACCEL Doc.](https://github.com/OpenShot/libopenshot/blob/develop/doc/HW-ACCEL.md) NOTE: On systems with older graphics cards, hardware acceleration may not always be faster than CPU encoding.

# **1.15.7 Keyboard**

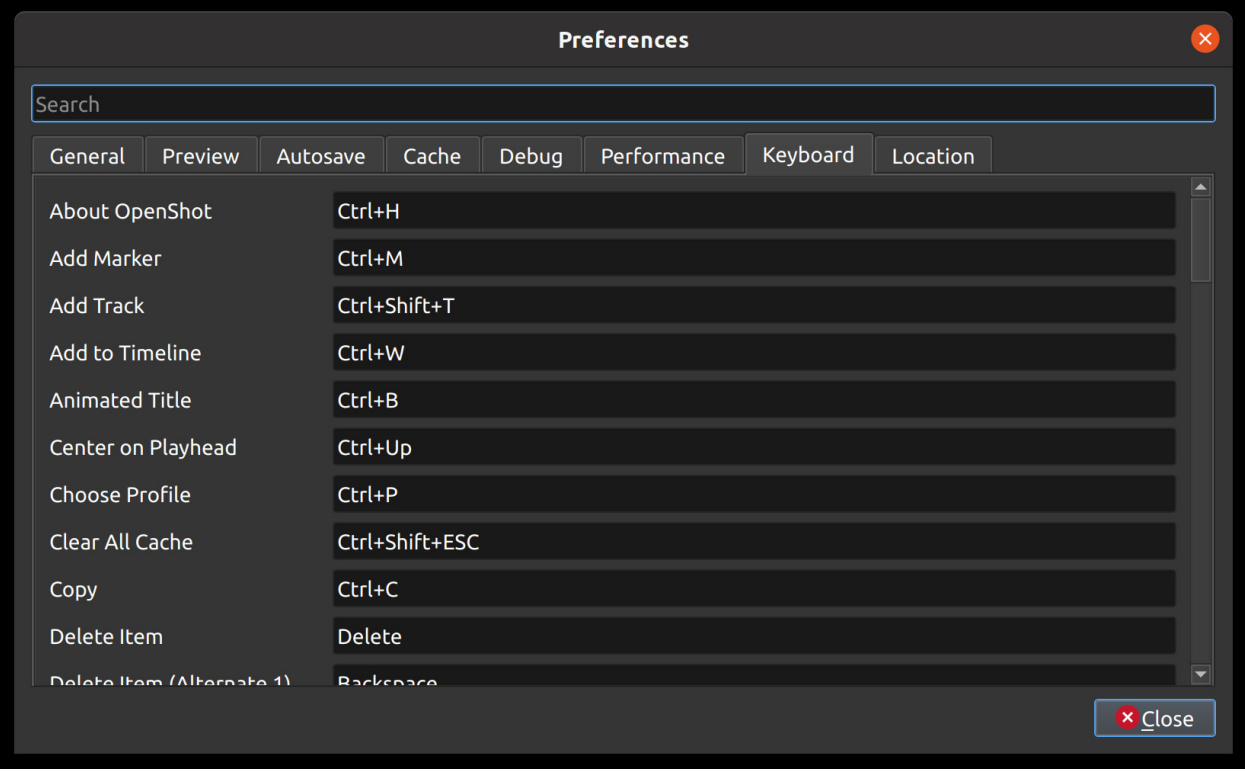

This is where hotkeys can be seen and re-assigned, as described under *[Keyboard Shortcuts](#page-23-0)*.

# **1.15.8 Location**

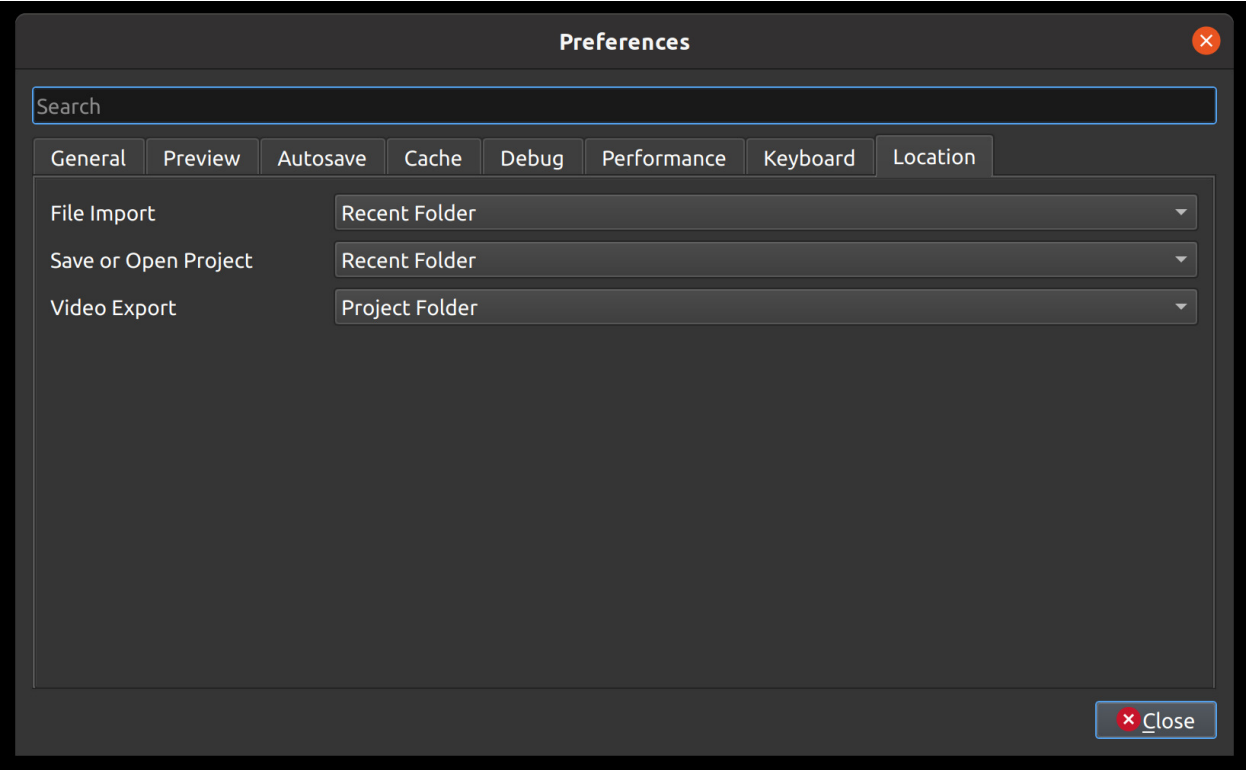

Default file path locations for saving/opening projects, importing files, and exporting videos can be configured here. This can save you time by defaulting the open/save file dialogs to the most appropriate starting folder (options described below).

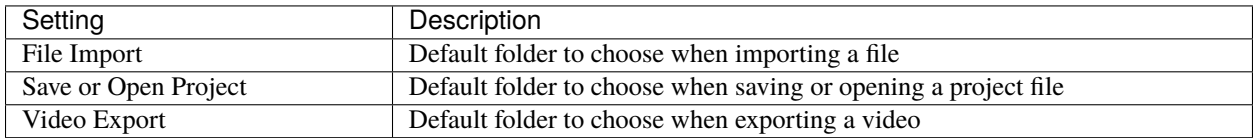

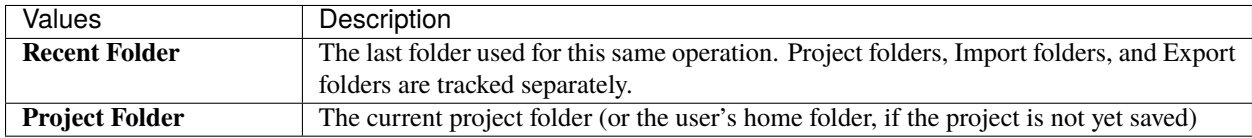

# <span id="page-136-0"></span>**1.15.9 Reset (Default Values)**

To reset **all** preferences to their default values, please delete the openshot.settings file and re-launch OpenShot. The settings file can be located at this path:  $\sim$ /.openshot\_qt/openshot.settings or C:\Users\USERNAME\ .openshot\_qt\openshot.settings. When OpenShot is re-launched, it will create the missing openshot. settings file with default values.

Optionally, you can delete the entire .openshot\_qt/ folder and re-launch OpenShot. However, please make a **backup** of any customized folders: **emojis, presets, profiles, recovery, title\_templates, transitions, or yolo**. For example, your /recovery/ sub-folder contains backup copies of all your existing projects (\*.osp files).

Deleting the .openshot\_qt/ folder is the quickest method to restore OpenShot preferences and settings to their Default values (i.e. also called a *clean install*). When OpenShot is re-launched, it will create any missing folders (i.e. . openshot\_qt/) and settings files. See our [step-by-step guide](https://github.com/OpenShot/openshot-qt/wiki/Clean-Installation-of-OpenShot) for more information about **clean installs** of OpenShot.

# <span id="page-137-0"></span>**1.16 Playback**

The preview window is where video & audio playback takes place in OpenShot Video Editor. The preview window utilizes real-time video rendering, caching, re-sampling, and image scaling. This is the primary area for watching back (and listening to) your edits, giving you the feedback needed to make adjustments. It is also one of the most costly operations to your CPU, and requires a modern computer and some reasonable assumptions and factors (listed below).

# **1.16.1 Real-Time Preview**

Many factors affect how smoothly the **real-time video preview** can playback on your computer. This requires a fast, modern multi-threaded CPU, lots of RAM (memory), and a modern GPU. We have listed many of the important factors below.

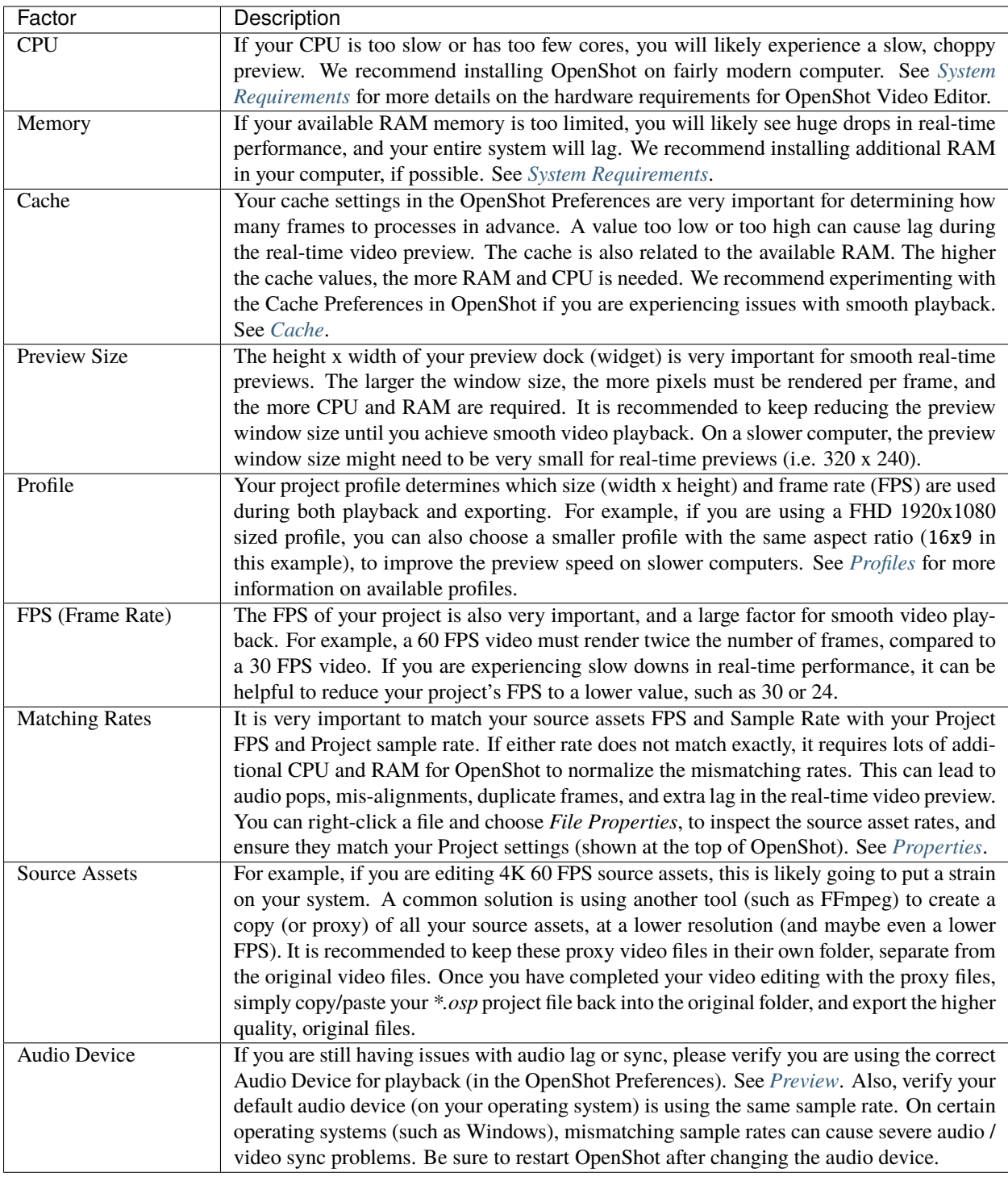

# **1.16.2 Audio Troubleshooting**

If you are still experiencing audio related issues, and the above real-time playback factors did not resolve your issue, here are some additional troubleshooting steps you can take.

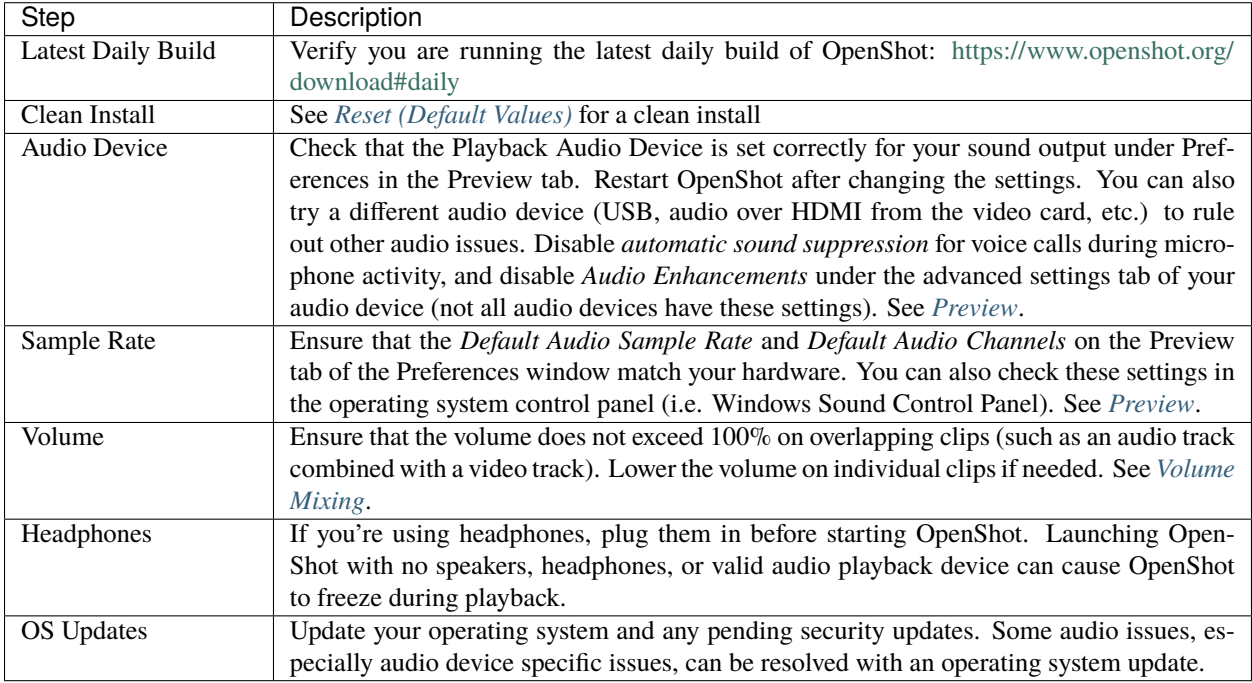

# **1.17 Developers**

If you are a programmer (or want to become a programmer), and are interested in developing new features, fixing bugs, or improving the user interface for OpenShot, the following sections will explain how to get started and get involved!

# **1.17.1 The Big Picture**

OpenShot Video Editor has 3 main components, a Python & PyQt user interface [\(openshot-qt\)](https://github.com/OpenShot/openshot-qt), a C++ audio library [\(libopenshot-audio\)](https://github.com/OpenShot/libopenshot-audio) and a C++ video library [\(libopenshot\)](https://github.com/OpenShot/libopenshot). If you are not familiar with Python, PyQt, or C++, those would be great topics to research and learn more about at this point.

However, many bugs can be fixed and new features added with only Python knowledge, since the C++ components are not involved in the user interface at all. Python is an amazing language, and is super fun to learn, and is the only prerequisite skill needed to become an OpenShot developer!

**Warning:** The instructions that follow are for Ubuntu Linux, which is the easiest environment to configure for OpenShot development. If you are using another OS, I suggest running a virtual machine with Ubuntu LTS before continuing any further.

If you must use a Windows or Mac system for development, start by referring to the build notes in the libopenshot wiki. Building the library with all of its dependencies is the most challenging part of the process.

• [Windows Build Instructions](https://github.com/OpenShot/libopenshot/wiki/Windows-Build-Instructions)

• [Mac Build Instructions](https://github.com/OpenShot/libopenshot/wiki/Mac-Build-Instructions)

### **1.17.2 Getting the Latest Source Code**

Before we can fix any bugs or add any features, we need to get the source code onto your computer.

Use git to clone our 3 repositories:

```
git clone https://github.com/OpenShot/libopenshot-audio.git
git clone https://github.com/OpenShot/libopenshot.git
git clone https://github.com/OpenShot/openshot-qt.git
```
### **1.17.3 Configuring your Development Environment**

In order to actually compile or run OpenShot, we need to install some dependencies on your system. The easiest way to accomplish this is with our [Daily PPA.](https://www.openshot.org/ppa/) A PPA is an unofficial Ubuntu repository, which has our software packages available to download and install.

```
sudo add-apt-repository ppa:openshot.developers/libopenshot-daily
sudo apt-get update
sudo apt-get install openshot-qt \
                     cmake \
                     libx11-dev \
                     libasound2-dev \
                      libavcodec-dev \
                     libavdevice-dev \
                     libavfilter-dev \
                     libavformat-dev \
                     libavresample-dev \
                     libavutil-dev \
                     libfdk-aac-dev \
                      libfreetype6-dev \
                      libjsoncpp-dev \
                      libmagick++-dev \
                      libopenshot-audio-dev \
                      libprotobuf-dev \
                      libqt5svg5-dev \
                      libswscale-dev \
                     libunittest++-dev \
                      libxcursor-dev \
                     libxinerama-dev \
                      libxrandr-dev \
                      libzmq3-dev \
                      pkq-config \setminuspython3-dev \
                      protobuf-compiler \
                      qtbase5-dev \
                      libqt5svg5-dev \
                      libxcb-xfixes0-dev \
                      qtmultimedia5-dev \
                      swig
```
At this point, you should have all 3 OpenShot components source code cloned into local folders, the OpenShot daily PPA installed, and all of the required development and runtime dependencies installed. This is a great start, and we are now ready to start compiling some code!

### **1.17.4 libopenshot-audio (Build Instructions)**

This library is required for audio playback and audio effects. It is based on the JUCE audio framework. Here are the commands to build it:

```
cd libopenshot-audio
mkdir build
cd build
cmake -DCMAKE_INSTALL_PREFIX=dist ..
make
make install
```
Essentially, we are switching to the libopenshot-audio/build folder, then running cmake .. on the parent folder. This finds dependencies and creates all the needed Makefiles used to compile this library. Then make uses those Makefiles to compile this library, and make install installs them in the location we specified. If CMAKE\_INSTALL\_PREFIX isn't set, the files will install to /usr/local/ (by default) and make install will require administrative privileges to run.

### **1.17.5 libopenshot (Build Instructions)**

This library is required for video decoding, encoding, animation, and just about everything else. It does all the heavy lifting of video editing and video playback. Here are the commands to build it:

```
cd libopenshot
mkdir build
cd build
cmake -DLIBOPENSHOT_AUDIO_DIR=../../libopenshot-audio/build/dist ..
make
```
Essentially, we are switching to the libopenshot/build folder, then running cmake .. on the parent folder. This finds dependencies and creates all the needed Makefiles used to compile this library. Then make uses those Makefiles to compile this library. Because we provided the location of our compiled libopenshot-audio installation, that version of the library will be used instead of the system version (if any).

We don't install our libopenshot after building, because we don't need to. For testing purposes, we can tell OpenShot to use libopenshot right from our build directory.

# **1.17.6 openshot-qt (Launch Instructions)**

This is our main PyQt Python application. Because it is written in Python, it does not require any compiling to run. To launch OpenShot from the source code with our newly-built libopenshot-audio and libopenshot libraries, use the following commands:

```
cd openshot-qt
PYTHONPATH=../libopenshot/build/src/bindings/python
python3 src/launch.py
```
This should launch the OpenShot user interface. Any changes you have made to the source code files (\*.py Python files, \*.ui PyQt UI files, etc...) will be included. This requires the libopenshot-audio and libopenshot libraries, and if anything went wrong with the steps above, OpenShot will likely not launch.

If OpenShot launches at this point, congratulations! You now have a working local version of OpenShot, which is running off your local source code. Try making some changes to the source code and re-launch OpenShot. . . you should now see your changes!

# **1.17.7 GitHub Issues**

Now that you have successfully compiled and launched OpenShot Video Editor from source code, be sure to check out our list of bug reports on GitHub: [OpenShot Issues.](https://github.com/OpenShot/openshot-qt/issues/) Also, you are encouraged to fill out our quick [contributor form](https://forms.gle/CRqkS5tLMJE1V36V8) and introduce yourself!

# **1.17.8 Share your Changes**

Once you have fixed a bug or added an amazing new feature, be sure to share it with the OpenShot team. Ideally, we can merge this into our main source code branch. The easiest way to share your changes is by creating a fork of our repo, pushing your changes back to GitHub, and creating a [Pull Request.](https://help.github.com/en/github/collaborating-with-issues-and-pull-requests/proposing-changes-to-your-work-with-pull-requests) A Pull Request lets the OpenShot team know you have changes ready to be merged. Then we can review things, give feedback, and hopefully merge your changes into the main branch.

# **1.18 Contributing**

Want to help improve OpenShot (*and make some friends in the process*)? Please consider joining our open-source team by filling out this quick [contributor form](https://forms.gle/CRqkS5tLMJE1V36V8) and introduce yourself! All volunteers are welcome, regardless of skills or skill level. **Let's build something amazing!**

# **1.18.1 How to Contribute**

There are many different ways to help and support OpenShot, including:

- Testing
- [Translations](https://translations.launchpad.net/openshot/2.0)
- [Documentation](https://github.com/OpenShot/openshot-qt/tree/develop/doc)
- Customer Service
- Social Media / Marketing
- [Software Development](https://github.com/OpenShot)
- Art / Design / UI
- [User Community](https://openshot.org/forum)
- [Donations](https://openshot.org/donate)

All of these areas are **equally important**, so we would love to know which ones appeal to you the most. Please take a moment and fill-out our quick [contributor form.](https://forms.gle/CRqkS5tLMJE1V36V8)

### **1.18.2 Did you find a bug?**

Please use our step-by-step bug reporting page: <https://openshot.org/issues/new/> to troubleshoot a potential new bug. This guide will instruct you on how to delete you log files, test with the latest daily build, and search for duplicate bug reports (in case someone else has already reported this same issue). At the end of the guide, it will help you create a detailed and useful bug report for our development team and volunteers.

### **1.18.3 Software Developers**

OpenShot uses GitHub to manage issues and source code: [https://github.com/OpenShot.](https://github.com/OpenShot) Please read our guide on [Becoming a Developer](https://github.com/OpenShot/openshot-qt/wiki/Become-a-Developer) for a step-by-step guide on compiling OpenShot and making your first pull request on GitHub.

#### **1.18.4 Made with Love**

OpenShot Video Editor is a volunteer effort and a **labor of love**. Please be patient with any issues you find, and feel free to [get involved](https://forms.gle/CRqkS5tLMJE1V36V8) and help us fix them!

Thank you for your support! *– OpenShot Team*

# **1.19 Learn More**

We are working hard to expand this user guide and to improve OpenShot Video Editor, but if you are stuck and don't know where to turn, OpenShot has several sources for additional information.

- 1. OpenShot has several [YouTube Tutorials](https://www.youtube.com/playlist?list=PLymupH2aoNQNezYzv2lhSwvoyZgLp1Q0T) available to help you learn more.
- 2. OpenShot has a [Reddit User Community](https://openshot.org/forum) dedicated to users helping users, answering questions, and discussing video editing and OpenShot topics.
- 3. If you would like to help improve this User Guide, [view source on GitHub.](https://github.com/OpenShot/openshot-qt/tree/develop/doc)
- 4. If you have discovered a new bug, please [Report a Bug.](https://www.openshot.org/issues/new/)
- 5. If you need professional support, you can open a ticket by sending an message to [support@openshot.org](mailto:support@openshot.org) or [Schedule a call.](https://calendly.com/openshot-support/desktop)

# **1.20 Glossary**

There is much technical terminology in today's fast-moving media-centric world. If you find yourself wondering what a video production term or an acronym means, you are certainly not alone. Like most industries, video production has a language all its own. Here is a list of terms commonly found in video editing. Becoming familiar with these terms only makes your job easier.
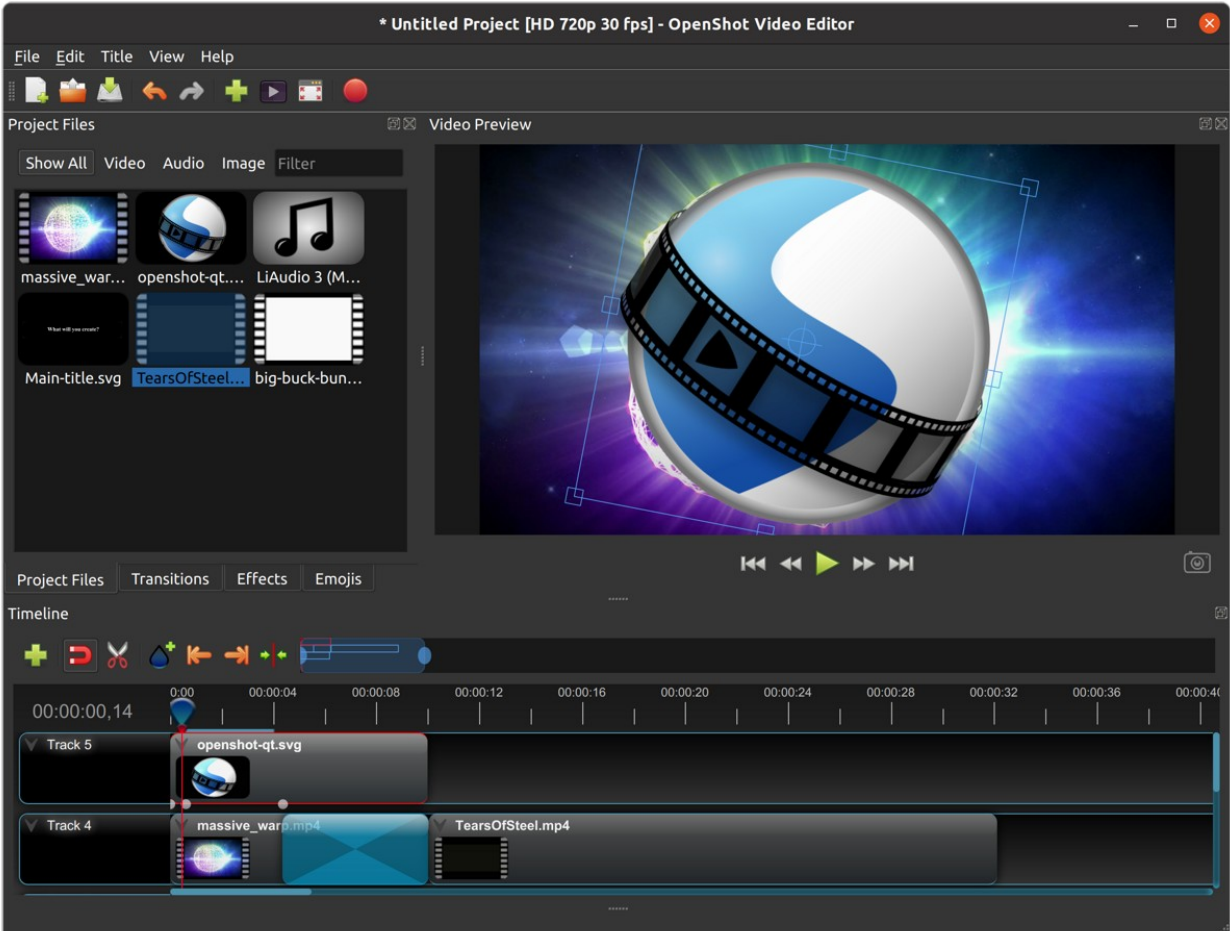

# **1.20.1 Definitions**

These definitions are a work-in-progress. Please let us know if you need a term defined by contacting [sup](mailto:support@openshot.org)[port@openshot.org.](mailto:support@openshot.org)

[-A-](#page-144-0) [-B-](#page-145-0) [-C-](#page-146-0) [-D-](#page-147-0) [-E-](#page-147-1) [-F-](#page-147-2) [-G-](#page-148-0) [-H-](#page-148-1) [-I-](#page-149-0) [-J-](#page-149-1) [-K-](#page-150-0) [-L-](#page-150-1) [-M-](#page-150-2) [-N-](#page-151-0) [-O-](#page-151-1) [-P-](#page-152-0) -O- [-R-](#page-152-1) [-S-](#page-153-0) [-T-](#page-154-0) -U- [-V-](#page-155-0) [-W-](#page-155-1) -X- -Y- [-Z-](#page-155-2)

# <span id="page-144-0"></span>**-A-**

### **A-Roll:**

The Principal video that is usually someone speaking.

## **Aliasing:**

The undesirable jagged or stair-stepped appearance of angled lines in an image, graphic, or text.

# **Alpha:**

Alpha blending is a convex combination of two colors allowing for transparency effects in computer graphics. The value of alpha in the color code ranges from 0.0 to 1.0, where 0.0 represents a fully transparent color, and 1.0 represents a fully opaque color.

## **Alpha Channel:**

An alpha channel is a channel in an image or movie clip that controls the opacity region.

# **Ambient Noise:**

Ambient noise is background noise specific to the shooting location.

## **Animation:**

The technique of making inanimate objects or drawings appear to move in motion pictures or computer graphics.

## **Anti-Aliasing:**

Anti-aliasing is a process for smoothing jagged lines in an image. Anti-aliasing can also mean a method of filtering out erroneous frequencies in an audio signal.

## **Artifact:**

An artifact is undesired data in an image because of digital processing.

## **Aspect Ratio:**

The ratio of width to height in a flat surface or 2-dimensional abstract construction, such as an image, video, character, or pixel. The standard ratios for NTSC SD videos are 4:3 (or 1.33:1) and HD 16:9 (or 1.77:1). The most common aspect ratios for motion pictures are 1.85:1 and 2.35:1.

## **ATSC:**

ATSC is a digital broadcast standard that replaced the older analog NTSC standard. The standard covers both standard and high-definition formats.

## **Audio Sample Rate:**

The number of samples taken per second to reproduce audio digitally. The higher the sample rate, the higher the quality of the digital audio. A rate of 44,100 samples per second produces CD-quality audio and captures the range of human hearing.

## <span id="page-145-0"></span>**-B-**

## **B-roll:**

B-roll is supplemental footage that provides supporting details and greater flexibility when editing video. Common examples include the footage used to cut away from an interview or news report to help tell the story.

### **Bit:**

The elementary unit for digital storage. A BIT can be either a 1 (one) or a 0 (zero).

### **Bit Depth:**

In digital graphics and video, bit depth indicates the number of colors an image can display. A high-contrast (no gray tones) black and white image is 1bit, meaning it can be off or on, black or white. As bit depth increases, more colors become available. 24-bit color allows for displays of millions of colors. Similarly, in digital audio, bit depth indicates the number of bits per sample. The higher the number, the better the sound quality.

### **Bitrate:**

The frequency at which bits (binary digits) pass a given physical or metaphorical point, measured in bps (bits per second). For every second in the video, the Bit Rate, or Data Rate, is the amount of data used each second. The bitrate, in Kilobits per second, can be variable or constant.

### **Blue Screen:**

A blue screen is a blue background that the subject stands in front of that the computer later replaces with another background in post-production. See also blue screen compositing and green screen.

### **Blue Screen Compositing:**

The process of making all blue elements in an image transparent and placing a different background underneath.

## <span id="page-146-0"></span>**-C-**

#### **Capture:**

The process of transferring source video from a camcorder or tape deck to a computer. If the source video is analog, the capture process converts the video to digital.

#### **Channel:**

A channel is one of several grayscale components used to make up a color image. Red, green, and blue channels make up RGB images, with an optional alpha channel for transparency.

#### **Chromakey:**

Chromakey is a method of creating transparency in a video source by selecting a specific "key color" to create an alpha matte. It is frequently used on news programs to display weather graphics behind talent and for visual effects compositing.

## **Clip:**

A digitized or captured portion of video, audio, or both. Clips are media files added to the Timeline, usually part of a more extensive recording.

#### **Codec:**

Codec is a video compression technology used to compress data in a video file. Codec stands for "Compression Decompression." An example of a popular codec is H.264.

### **Color Correction:**

The process of altering the color of a video, especially one shot under less than ideal conditions, such as low light.

#### **Compositing:**

Construction of a composite image by combining multiple images and other elements.

#### **Coverage:**

Coverage is the process of shooting additional footage and camera angles to cover the action in the scene. Coverage is so that the editor has a more excellent range of choices when the film reaches the post-production stage.

#### **Compression:**

The process of reducing data, such as in an audio or video file, into a form that requires less space.

#### **Crop Factor:**

Crop factor is a number (typically from 1.3-2.0) that represents the ratio of a sensor's imaging area to that of a full-frame sensor. Try multiplying the focal length of your lens by your camera sensor's crop factor. It gives you the focal length for the lens/sensor combination.

#### **Crawl:**

Crawl is a text effect where the text moves right-to-left (in the English-speaking world).

#### **Cross-fade:**

A cross-fade is a simultaneous fade-in of one audio or video source as another fades out so that they overlap temporarily. Also called a dissolve.

## **Cut:**

A cut is an instantaneous change from one shot to another.

### **Cut-in (Insert Shot):**

It is a type of shot that most often shows the objects the subject is in contact with or manipulating. Cut-in shots are correspondingly helpful to b-roll because they stray from the subject for a short time.

#### **Cutting on Action:**

Cutting on action is a technique used to create a more interesting scene. The concept is simple. . . when you cut in the middle of an action, it will appear less jarring and more visual interesting.

## <span id="page-147-0"></span>**-D-**

#### **Data Rate:**

The amount of data moved over time (for example, 10 MB per second). Often used to describe a hard drive's ability to retrieve and deliver information.

#### **Denominator:**

The number or expression below the line in a fraction (such as  $2$  in  $\frac{1}{2}$ ).

#### **Digital Video:**

Digital video is an electronic representation of moving visual images (video) in the form of encoded digital data. In contrast, analog video represents moving visual images with analog signals. Digital video comprises a series of digital images displayed in rapid succession.

#### **Digitize:**

To convert analog video or audio to digital form.

#### **Dissolve:**

Dissolve is an image transition effect where one picture gradually disappears as another appears. Also called a cross-fade.

#### <span id="page-147-1"></span>**-E-**

### **Editing:**

Editing is the process or result of selectively sequencing video and audio clips into a new video file. Typically involves reviewing raw footage and transferring desired segments from source footage into a new predetermined sequence.

### **Effect:**

Synthetic sounds and animations created in the digital domain applied to a clip to change a specific parameter of video or audio. Examples: the color of a visual element or the reverb on an audio track.

#### **Encode:**

To merge the individual video signals (for example, red, green, and blue) into a combined signal, or to convert a video file to a different format using a codec.

#### **Export:**

Export refers to the process of assembling your edited video project into a single file that then plays back on its own, shared, or uploaded.

## <span id="page-147-2"></span>**-F-**

### **Fade:**

A fade is the gradual diminishing or heightening of visual or audio intensity. Usage: fade-out, fade to black, fade-in, or fade up from black.

### **Fade-in:**

1.(n.) a shot that begins in total darkness and gradually lightens to full brightness. 2. (v.) To gradually bring sound from inaudibility to the required volume.

### **Fade-out:**

1.(n.) a shot that begins in full brightness and gradually dims to total darkness. 2. (v.) To gradually bring sound from the required volume to inaudibility.

#### **Filter:**

A video filter is a software component that performs some operation on a multimedia stream. Multiple filters used in a chain, known as a filter graph, are the process in which each filter receives input from its upstream filter. The filter graph processes the input and outputs the processed video to its downstream filter.

## **Final Cut:**

The final video production, assembled from high-quality clips, and ready for export to the selected delivery media.

## **Finishing:**

The stage that brings together all assets of a piece. Your output from this stage is your master/sub-master.

## **Footage:**

Derived from having feet of film, this is almost synonymous with video clips.

## **Frame:**

In filmmaking, video production, animation, and related fields, a frame is one of the many still images which compose the complete moving picture.

### **Frames Per Second (fps):**

The number of frames played every second. At 15 fps and lower, the human eye can detect individual frames, causing the video to appear jerky.

## **Frame Rate:**

Frame rate (expressed in frames per second or FPS) is the frequency (rate expressed in Hz) at which consecutive images called frames appear on display. The term applies equally to film and video cameras, computer graphics, and motion capture systems. Common Frame Rate Examples: 24, 25, 29.97, 30, 50, 60.

## **Frequency:**

The number of audio cycles per second, expressed in hertz (Hz). Frequency determines the pitch of a sound.

## <span id="page-148-0"></span>**-G-**

## **Gamma:**

A measurement of the intensity of mid-tones in an image. Adjusting the gamma adjusts the level of the mid-tones while leaving the blacks and whites untouched.

### **GPU:**

Graphics processing unit. A microprocessor with built-in capabilities for handling 3D graphics more efficiently than a CPU (central processing unit).

## **Gravity:**

Gravity in OpenShot is a property of each clip that sets the clip's initial position on the screen.

## **Green screen**

A green background that the subject stands in front of that is another background in post-production.

## **Green Screen Compositing**

The process of making all green elements in an image transparent and placing a different background underneath, so it appears that the subject is in a different location.

## <span id="page-148-1"></span>**-H-**

## **High Definition (HD):**

A general term for a video signal with a significantly higher resolution than standard definition.

## **HDMI:**

High Definition Multimedia Interface. Interface for transmitting high definition digital audio and video data.

**HDR:**

HDR (high dynamic range) is the compositing of two images, one that correctly exposes the highlights, and another that properly exposes the dark areas. When composited together, you get a properly exposed image.

## **HDTV:**

High Definition TV. A broadcast format that allows for a higher resolution signal than the traditional formats, NTSC, PAL, and SECAM.

### **HDV:**

High Definition Video. The format used to record HDTV-quality data with video camcorders.

### **Headroom:**

The space between the top of a character's head and the top of the frame.

## **Hiss:**

Noise caused by imperfections in the recording medium.

## **Hue:**

The shade of a color. This is the general color category into which the color falls. For example, pink, crimson, and plum are different colors, but they all fall under the hue of red. White, black, and gray tones are not hues.

## <span id="page-149-0"></span>**-I-**

## **Image Stabilizer:**

Also referred to as an electronic image stabilizer. A technique used to remove the movement caused by camera shake.

## **Importing:**

Importing is the process of transferring videos from your camera onto your computer or into a piece of editing software.

### **Interframe Compression:**

A compression scheme, such as MPEG that reduces the amount of video information by storing only the differences between a frame and those preceding it.

### **Interpolation:**

Used in animation to calculate the motion in between two user-generated keyframes so that the editor does not need to animate each frame manually. This speeds up the process and makes the resulting animation smoother.

### **Intertitles:**

Titles that appear on their own between footage. Commonly seen in silent movies to substitute dialogue, also used as chapter headings.

## <span id="page-149-1"></span>**-J-**

### **J-Cut:**

An edit in which the audio starts before the video, giving the video a dramatic introduction. Also known as an audio lead.

### **Jog**

To move forward or backward through video by playing it one field or frame at a time.

### **Jump Cut:**

A jump cut is an unnatural, abrupt switch between shots identical in the subject but slightly different in screen location, so the subject appears to jump from one screen location to another.

# <span id="page-150-0"></span>**-K-**

## **Key:**

A method for creating transparency, such as a bluescreen key or a chroma key.

## **Keyframe:**

A keyframe is a frame that contains a record of specific settings (e.g., scale, rotation, brightness). Start and endpoints for animated effects. By setting multiple keyframes, you can adjust these parameters as the video plays to animate certain aspects.

## <span id="page-150-1"></span>**-L-**

## **L-Cut:**

An L-cut is an edit in which the video ends before the audio. L-cuts act as a subtle transition from one scene to the next.

## **Letterbox:**

A technique used to preserve the original aspect ratio of a motion picture when played on a TV. Letterboxing adds black bars to the top and bottom of the screen.

## **Linear Editing:**

A form of video editing which lays out cuts sequentially, one by one, to produce the final scene. This contrasts with non-linear editing which allows cutting in any order.

### **Log:**

A record of start and end timecode, reel numbers, scene descriptions, and other information for a specified clip.

### **Lossless:**

A compression scheme that results in no loss of data from decompressing the file. Lossless files are generally quite large (but still smaller than uncompressed versions) and sometimes require considerable processing power to decode the data.

### **Lossy:**

Lossy compression is a compression scheme that degrades quality. Lossy algorithms compress digital data by eliminating the data least sensitive to the human eye and offer the highest compression rates available.

## <span id="page-150-2"></span>**-M-**

## **Mark In:**

Placing a marker at the beginning of where you want your clip to start.

## **Mark Out:**

Placing a marker at the beginning of where you want your clip to end.

## **Match Action:**

Match action (or match cut) is a technique where an editor will cut from one visually similar scene to another.

### **Memory Bank:**

A Memory Bank is a video that documents specific periods or events in someone's life. It can be set to music, make use of natural sound, record vacations, or just capture moments in everyday life.

### **Marker:**

An object used to mark a location. Clip markers signify essential points within a clip. Timeline markers indicate scenes, locations for titles, or other significant points within an entire movie. Use clip markers and timeline markers for positioning and trimming clips.

## **Mask:**

The transparent area of an image, typically defined by a graphic shape or a bluescreen background. Also called a matte.

### **Matte:**

Matte is an image mask used in visual effects to control applying an effect to certain parts of the image.

## **Montage:**

A montage is a self-contained sequence of shots assembled in juxtaposition to each other to communicate an idea or mood. The implied relationship between seemingly unrelated material creates a new message.

### **Motion Artifact:**

Visual interference caused by the difference between the frame rate of the camera and the motion of the object. The most common display of this is when filming a computer or television screen. The screen flickers or a line scans down it, which is the difference in frame rates and a lack of synchronization between the camera and television.

## <span id="page-151-0"></span>**-N-**

## **Noise:**

Undesired data in a video or audio signal. See also artifact.

## **Non-linear Editing:**

An editing system that performs edits at any time, in any order. Access is random, which means that the system can jump to specific pieces of data without having to look through the whole footage to find it.

## **Numerator:**

The number or expression above the line in a fraction (such as 1 in  $\frac{1}{2}$ ).

### **NTSC:**

NTSC is an abbreviation for National Television Standards Committee. NTSC is the group that initially developed the black & white and subsequently color television system. The United States, Japan, and many other countries use NTSC. Five-hundred twenty-five interlaced lines make up NTSC that display at a rate of 29.97 frames per second. ATSC Has now superseded by NTSC.

## <span id="page-151-1"></span>**-O-**

## **Offline Editing:**

Editing a rough cut using low-quality clips, and then producing the final cut with high-quality clips, usually on a more sophisticated editing system than that used for developing the rough.

## **Online Editing:**

Doing all editing (including the rough cut) on the same clips that produce the final cut.

### **Opacity:**

An inverse measure of the level of transparency in an image, which is of importance when compositing. An image's alpha channel stores its opacity information.

## <span id="page-152-0"></span>**-P-**

### **PAL:**

PAL is an abbreviation for Phase Alternate Line. This is the video format standard used in many European countries. Six-hundred twenty-five lines make up a PAL picture that displays at a rate of 25 frames per second.

### **Pan:**

A horizontal movement of the camera on a fixed axis.

#### **Pan and Scan:**

A method of converting widescreen images to a 4:3 aspect ratio. Cropping the video so that it fills the entire screen and panning it into position shows the essential parts of the scene.

#### **Picture in Picture (PIP):**

An effect of superimposing a small window of footage over a larger window and the two play at the same time.

### **Pixel:**

One of the tiny dots that make up the representation of an image in a computer's memory. The smallest unit of a digital image.

#### **Pixel Aspect Ratio:**

Aspect ratio is the ratio between the width and height of your video; the Pixel Aspect Ratio is the ratio between the width and height of the pixels. A standard Pixel Aspect Ratio is 1:1.

### **Pixelation:**

The display of large, blocky pixels in an image caused by over-enlarging it.

#### **Playhead:**

When editing audio or video in a current computer, the Playhead is a graphic line in the Timeline that represents the current accessed position, or frame, of the material.

#### **Post-production (Post):**

Post-production (post) is any video production activity following the initial recording. Typically, post involves editing, the addition of background music, voice-over, sound effects, titles, and various visual effects resulting in completed production.

#### **Poster Frame:**

A single frame of a clip, selected as a thumbnail to indicate the clip's contents.

#### **Project:**

A project is all the files, transitions, effects, and animations that you make or use within OpenShot.

### <span id="page-152-1"></span>**-R-**

#### **Raw Footage:**

Raw footage is pre-edited footage, usually direct from the camera.

#### **Real-time:**

Real-time occurs immediately, without delay for rendering. If a transition occurs in real-time, there is no waiting, the computer creates the effect or transition on-the-fly, showing it the results immediately.

#### **Rendering:**

The process by which the video editing software and hardware convert the raw video, effects, transitions, and filters into a new continuous video file.

#### **Render Time:**

The render time is the time it takes an editing computer to composite source elements and commands into a single video file. Rendering allows the sequence, including titles and transition effects, to play in full motion.

# **Resolution:**

Resolution refers to the actual number of horizontal and vertical pixels your video contains. Common resolution Examples: (SD) 640×480, (HD) 854x480, (HD) 1280×720, (FHD) 1920×1080, (QHD) 2560x1440, (UHD) 3840x2160, and (FUHD) 7680x4320. Often the numbers that appear vertically refer to the resolution. The examples listed would appear as SD, 480p, 720p, 1080p, 1440p, 4K and 8K, respectively.

## **RGB:**

Monitors, cameras, and digital projectors use the primary colors of light (Red, Green, and Blue) to make images.

### **RGBA:**

A file containing an RGB image plus an alpha channel for transparency information.

## **Roll:**

Roll is a text effect commonly seen in end credits, where text typically moves from the bottom to the top of the screen.

## **Rough cut:**

A rough cut is a preliminary edit of footage in the approximate sequence, length, and content of a finished program.

## <span id="page-153-0"></span>**-S-**

## **Sample Rate:**

In digital audio, the number of samples per second. The higher the number, the better the sound quality.

### **Scene:**

Action that occurs in one location at one time.

## **Scrub:**

Scrubbing is an act of moving the cursor or playhead across the Timeline manually. Once specific to audio tracks, the term now also refers to video tracks.

## **Shot:**

A recording of a single take.

### **Slow-motion:**

A shot in which action takes place at a slower than average speed. The camera achieves slow-motion by speeding up the frame rate during recording and then playing back the frames at a slower speed.

### **Snap:**

Snapping quickly positions an object in alignment with grid lines, guidelines, or another object. Snapping causes the object to automatically jump to an exact position when the user drags it to the proximity of the desired location.

### **Splice:**

The process of physically attaching two pieces of film using tape or cement.

### **Split cut (L-cut or J-cut):**

An edit in which the audio starts before or after the picture cut. Used for easing the transition from one scene or shot to another.

### **Splitscreen:**

A unique effect that displays two or more scenes simultaneously on different parts of the screen.

### **Sound Effects:**

Sound effects are contrived audio, usually prerecorded, incorporated with a video soundtrack to resemble a real occurrence. Blowing on a microphone, for example, might simulate wind to accompany hurricane images.

### **Soundtrack:**

The soundtrack is the audio portion of a video recording, often multifaceted with natural sound, voiceovers, background music, or other sounds.

## **Stabilization:**

Image stabilization is a family of techniques that reduce blurring associated with the motion of a camera or other imaging device during exposure.

## **Standard Definition (SD):**

Television broadcasting standard with a lower resolution than high definition.

## **Step:**

The act of moving forward or backward through video one frame at a time.

## **Still Frame:**

A single frame of video is repeated, so it appears to have no motion.

## **Straight Cut:**

The most common edit, consecutive clips placed one after another in the Timeline window. Straight cuts are preferable to transitions when the scenes are similar, and you do not want edits to be noticeable.

### **Superimposing:**

Combining images, where one or more layers involve transparency.

## **Sync (Synchronization):**

Synchronization refers to the relative timing of audio (sound) and video (image) parts during creation, postproduction (mixing), transmission, reception, and play-back processing.

### **SECAM:**

Systeme Electronique Couleur Avec Memoire, a TV format used mainly in Eastern Europe, Russia, and Africa.

## <span id="page-154-0"></span>**-T-**

## **Tilt:**

Tilting is a cinematographic technique in which the camera stays in a fixed position but rotates up/down in a vertical plane.

### **Timecode:**

The timecode is the discrete address given to each frame of the video (for example, 1:20:24:09). Timecode makes frame-accurate editing possible and allows editors to identify scenes precisely in a log.

### **Time-lapse:**

It is a technique for capturing each frame in a video at a much slower rate than usual. When played back at regular speed, time appears to go by faster. An editing program achieves this by fast-forwarding or increasing the speed of your video.

### **Timeline:**

The Timeline is an editing interface that lays out a video project in a linear fashion consisting of clips laid horizontally across the screen.

### **Timeline Editing:**

Timeline editing is a computer-based method of editing, in which bars proportional to the length of a clip, represent video and audio clips on a computer screen.

### **Titling:**

Titling is the process or result of incorporating on-screen text as credits, captions, or any other alphanumeric communication.

## **Track:**

A separate audio or video layer on a timeline.

### **Transcode:**

Converting a digital file to another digital file format. This usually involves audio and video compression.

## **Transparency:**

Percentage of the opacity of a video clip or element.

## **Transition:**

A method of juxtaposing two scenes. Transitions can take many forms, including cuts, dissolves, and wipes.

## **Trim:**

Removing frames from the beginning, middle, or end of a clip.

## <span id="page-155-0"></span>**-V-**

## **Video Format:**

The video format is a standard that determines the way a video signal records on videotape. Standards include DV, 8-mm, Beta, and VHS.

## **Voiceover:**

A term used to describe off-camera narration that is not part of a scene (non-diegetic).

## **VTR:**

A Videotape recorder also referred to as a 'deck'. Decks duplicate videotapes and inputting and outputting from a computer.

## <span id="page-155-1"></span>**-W-**

## **Widescreen:**

A format in which the width-to-height ratio of the frame is greater than 4:3 so that it is significantly wider than it is tall.

## **Wipe:**

A wipe is a transition from one shot to another. The edge of the transition moves across the original image as a line or a pattern, revealing the new shot.

## <span id="page-155-2"></span>**-Z-**

## **Zoom:**

A shot where the image grows more substantial or smaller by adjusting the focal length of the lens instead of physically moving the camera.